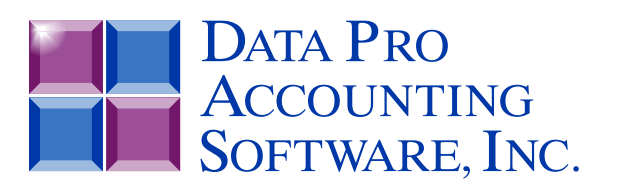

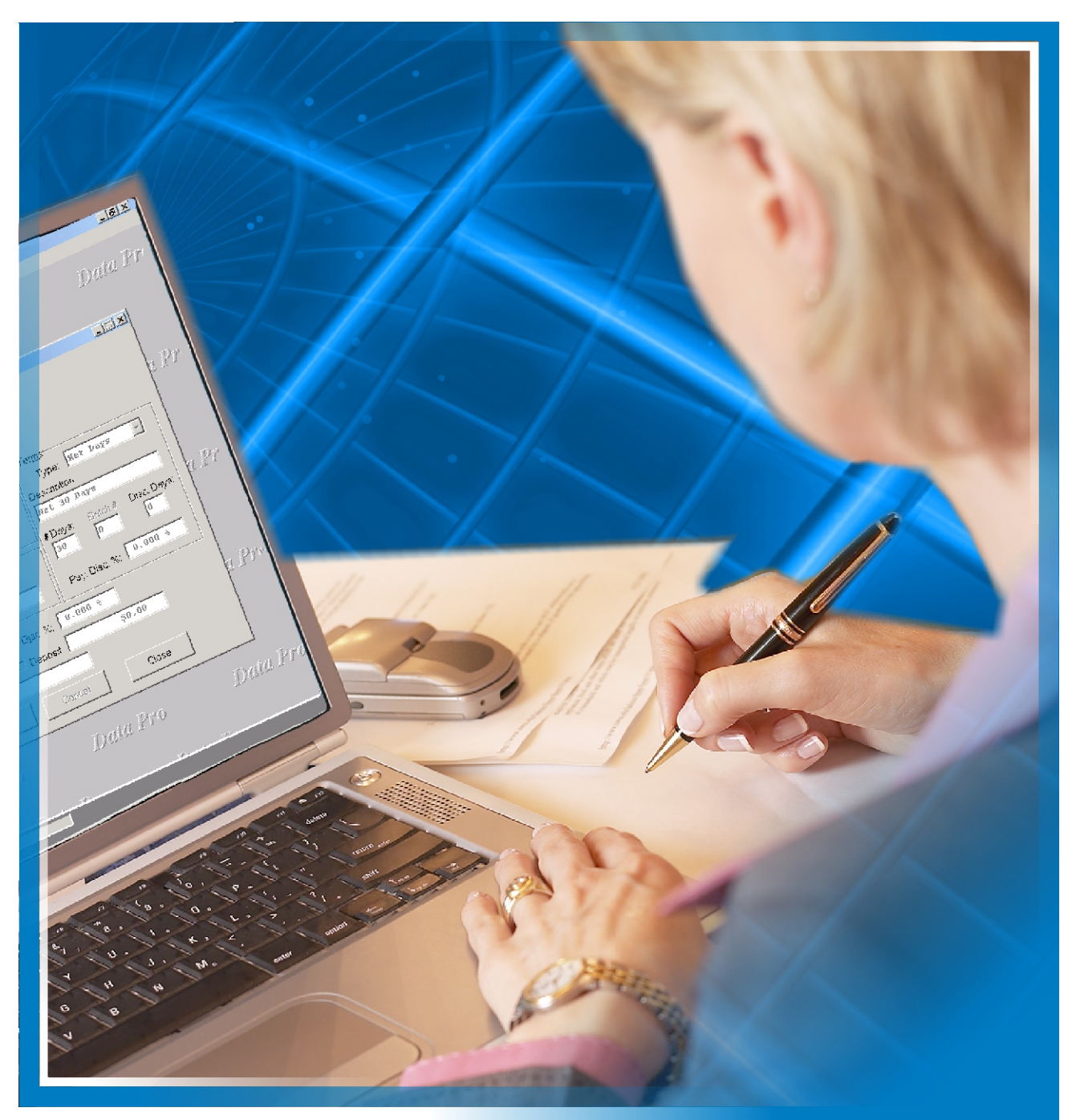

# **Purchase Order Entry**

*with Purchasing Management and On-Order Tracking Part #103*

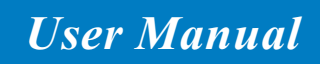

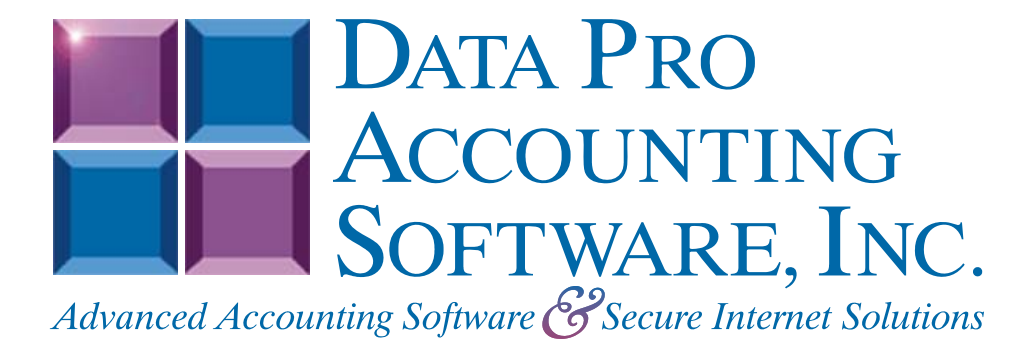

**Version 7.63**

Information in this document is subject to change without notice and does not represent a commitment on the part of Data Pro Accounting Software, Inc. The software described in this document is furnished under a license agreement or nondisclosure agreement. The software may be used or copied only in accordance with the terms of those agreements. The purchaser may make one copy of this software for backup purposes. No part of this manual or other materials included with the package, may be reproduced or transmitted in any form or by any means electronic or mechanical, including photocopying and recording for any purpose, other than the purchaser's personal use, without the written permission of Data Pro Accounting Software, Inc.

#### **© 1985-2023 Data Pro Accounting Software, Inc.**

Data Pro Accounting Software is a trademark of Data Pro Accounting Software, Inc.

No investigation was made into the common-law trademark rights of any word. Every effort was made to capitalize or highlight, in some manner, any word with current registrations.

All companies, products, addresses, and persons contained herein are intended to be completely fictitious and are designed solely to document and exemplify the use of Data Pro Accounting Software, Inc.'s products.

This page intentionally left blank.

## **TABLE OF CONTENTS**

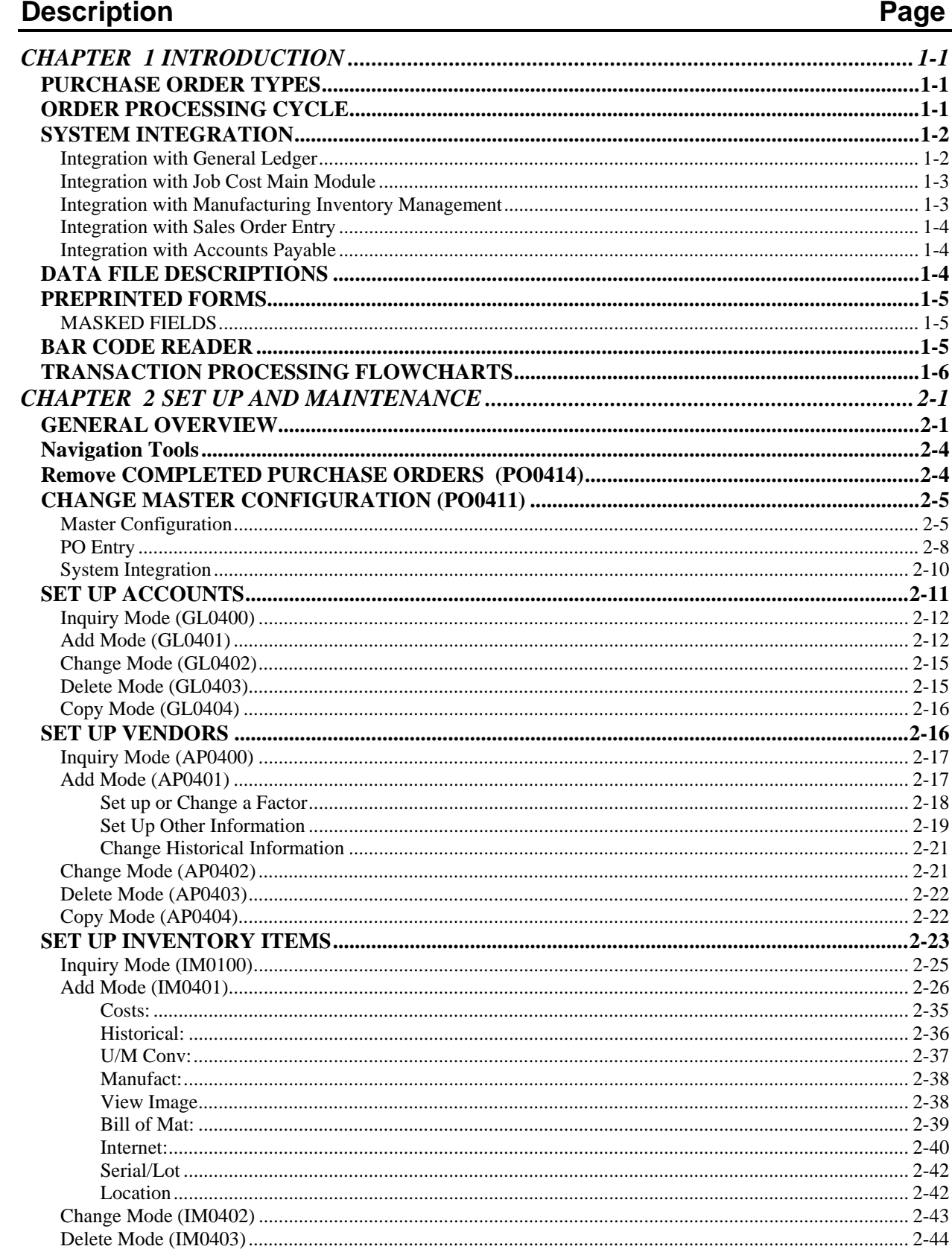

## **TABLE OF CONTENTS (continued)**

#### **Description** Page

# **TABLE OF CONTENTS (continued)**

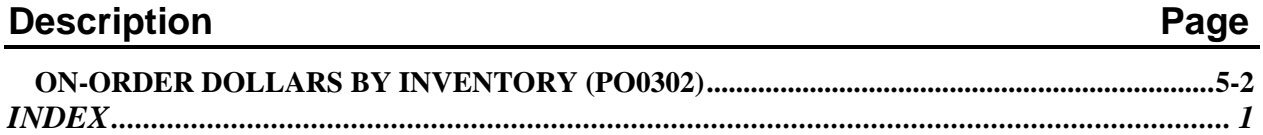

This page intentionally left blank.

## **CHAPTER 1 INTRODUCTION**

The Purchase Order Entry module has the ability to place orders for items or services to be allocated to various projects, track the status of an order through the purchase order cycle, and automatically record the expenses as **"Work-In-Process"** in the projects at the time of vouchering invoices into the system.

This system allows you to record the costs and quantities as expenses to the project exactly as the update occurs, when you execute the Job Cost option *"Record Costs."* The main difference is that the General Ledger update is handled by **Purchase Order Entry** instead of the **Job Cost Main Module**.

In addition, you may calculate the retainage portion of an invoice during these options. The journal entry will be handled differently for retainage amounts than normal invoice item amounts.

The above credit *(during the voucher)*, will be taken to the Retainage Payable account instead of the normal Accounts Payable account. When the check which includes a retainage invoice is written in the Accounts Payable system, the Retainage Payable account will then be debited.

### **PURCHASE ORDER TYPES**

The Purchase Order Entry module allows the processing of two different kinds of purchase orders. Each of these purchase order types is handled slightly different. The following explains each type:

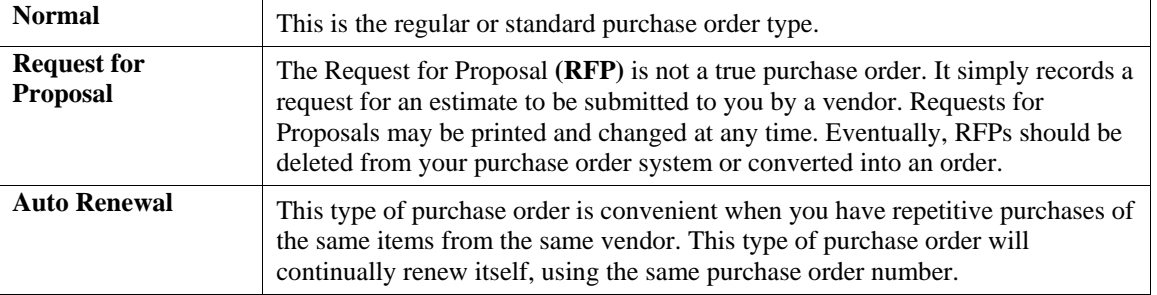

Once an Auto Renewal type purchase order is generated and you have not defined an **"end date,"** the system will automatically renew the quantity ordered field, each time the quantity is received and vouchered.

If an **"end date"** is defined on the purchase order and the purchase order is vouchered after this date specified, the purchase order will convert to a Normal purchase order and expire when filled.

This type of purchase order could be useful for taking advantage of a special price for a fixed period of time or when a fixed number of a particular inventory item is ordered on a regular basis, sometimes referred to as a blanket order.

#### **ORDER PROCESSING CYCLE**

Only three steps are required to completely process a purchase order in the Purchase Order Entry module. These steps are as follows:

- 1. Enter the original purchase order **(***"Add a Purchase Order"* **option)**.
- 2. Record the receipt of stock included on the purchase order to your vendor *("Record Receipts" option)*. Actually, this step may be performed simultaneously with step number 3. Vouchering vendor's invoices allows the concurrent entry of receipts with the recording of your vendor's invoices.
- 3. Voucher invoices from vendors for the received order *("Voucher Vendor's Invoices" option)*.

Although these are the only essential steps, the system provides you with numerous other aids to smooth purchase order processing. You may select only those options which provide benefit to your company.

The following example utilizes the complete purchase order process for a normal order:

- 1. You submit a Request for Proposal to your vendor(s).
	- Options:
	- A. *"Add Purchase Order,"* type request for proposal;
	- B. *"Print Request for Proposals."*
- 2. The vendor submits an estimate to you. If you accept the estimate, then you change the purchase order type from "Request for Proposal" to "Normal" and adjust any stock cost differences.

 The system will automatically make all inventory on-order adjustments. You print and send a confirmation purchase order to your vendor. **Options:** *"Change a Purchase Order"* and *"Print Purchase Orders."*

- 3. The next step assumes that you have just received the inventory items from your vendor. If you have not yet received the invoice from your vendor, you would select the option *"Record Receipts"* and enter the quantities received. This will update the Purchase Order and increase the on-hand inventory amounts accordingly.
- 4. When you receive the invoice from the vendor for the merchandise you have received, select the option *"Voucher Vendor's Invoices."* There you will be allowed to enter the quantities being billed and override the unit costs.

The system will then calculate the net amount of the invoice and allow the input of the overhead information of the invoice for vouchering into Accounts Payable. Any quantities that are recorded as billed and have not been received, will automatically be received into inventory.

5. You may then print the backlog report and status reports to evaluate the outstanding purchase orders remaining in the system.

#### **SYSTEM INTEGRATION**

This section includes a brief overview of how the Purchase Order Entry system integrates with various other accounting modules. These modules include: **General Ledger**, **Job Cost Main Module, Sales Order Entry**, **Manufacturing Inventory Management**, and **Accounts Payable**.

#### **Integration with General Ledger**

Purchase Order Entry is directly interactive with the General Ledger. When you are entering purchase orders, you key each item on the order based on General Ledger account numbers. The following General Ledger transactions will be posted every time you execute these normal Purchase Order transactions:

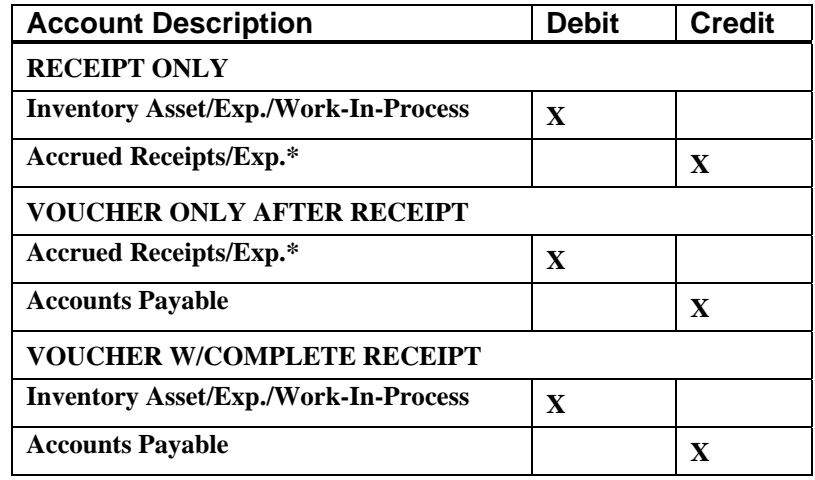

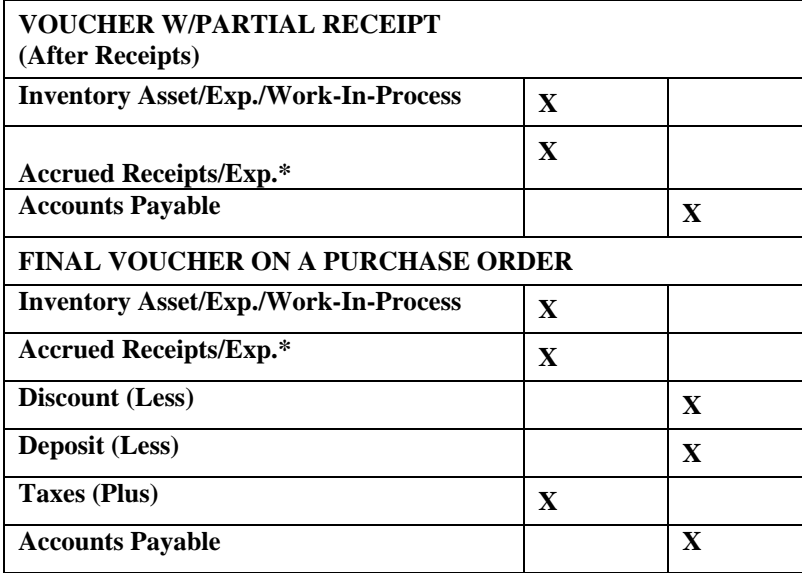

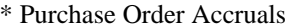

You may update your general ledger at any time by entering General Ledger and executing the *"Post Integration Files"* option. *(See the General Ledger manual for details.)* Or, if you choose the option *"Automatically Post Integration Modules*" in the General Ledger Master Configuration, these same transactions will be posted in real time to the General Ledger each time a transaction is entered into the Purchase Order Entry system.

#### **Integration with Job Cost Main Module**

The **Purchase Order Entry** system allows the allocation of items placed on order with your vendors to specific projects and then the automatic update of project allocations during the Purchase Order option of Vouchering Invoices.

These options allow you to record orders for projects, track those committed costs through the purchase order cycle, and then record those costs for vendor invoices vouchered into the system directly to the projects with no additional steps required.

This would be the same as using the option *"Record Costs"* in the Job Cost Main Module. Both modules are designed to track project costs for on-line evaluation of project status.

Please note that the Accounts Payable, Accounts Receivable, Manufacturing Inventory Management, Payroll, and Purchase Order Entry modules are designed to work with Job Cost Main Module.

#### **Integration with Manufacturing Inventory Management**

The **Purchase Order Entry** module provides two primary interfaces with Manufacturing Inventory Management.

First, during the writing of the Purchase Order, you may retrieve the individual inventory items for inclusion on a purchase order. The description, unit of measure, vendor part number, and last unit cost will be automatically retrieved.

Upon validation of the purchase order, inventory will be updated for the new quantity placed on-order in exactly the same manner as the *"Record Purchase Orders"* option in the Manufacturing Inventory Management Module.

The second interface occurs when you execute the Purchase Order option of recording receipts. The update performed in Manufacturing Inventory Management upon validation of these transactions is identical to the Manufacturing Inventory Management option of *"Record Receipts,"* except that the General Ledger update is handled by the Purchase Order Entry module.

#### **Integration with Sales Order Entry**

The Sales Order Entry interface is only invoked when **"Special Order"** or **"Drop Shipment"** type sales orders are used. After these sales orders are initially entered, you may execute the option to *"Transfer Sales Orders into Purchase Orders."*

This option creates a special integration file which may be loaded into the Purchase Order Entry module and converted into purchase orders.

#### **Integration with Accounts Payable**

In order to use the Purchase Order Entry module, you must process interactive with the Accounts Payable module.

All purchase orders must be *"attached"* to specific vendors in order to be processed. Vendor name, Remit-To address, terms, etc. are retrieved for use on each purchase order from the Vendor's files in Accounts Payable.

Several reports, such as the On-Order Report, may be printed by vendor. In addition, orders may be retrieved by vendor name or number, as well as the vendor's sales order number.

As an option, you may utilize the "**Display Vendor Comments"** feature by turning on the option in the *Accounts Payable Master Configuration***.** This will cause any **"comments"** on the vendor's master file to be displayed on the screen, drawing attention to pertinent information before recording transactions in the system. These comments will be displayed on the screen when in **"Enter Purchase Orders"** option.

### **DATA FILE DESCRIPTIONS**

The Purchase Order Entry module utilizes the following data files:

- **1) Master Configuration File**
- **2) Purchase Order File**
- **3) Purchase Order Detail File**
- **4) Batch Purchase Order File**
- **5) General Ledger Integration File**

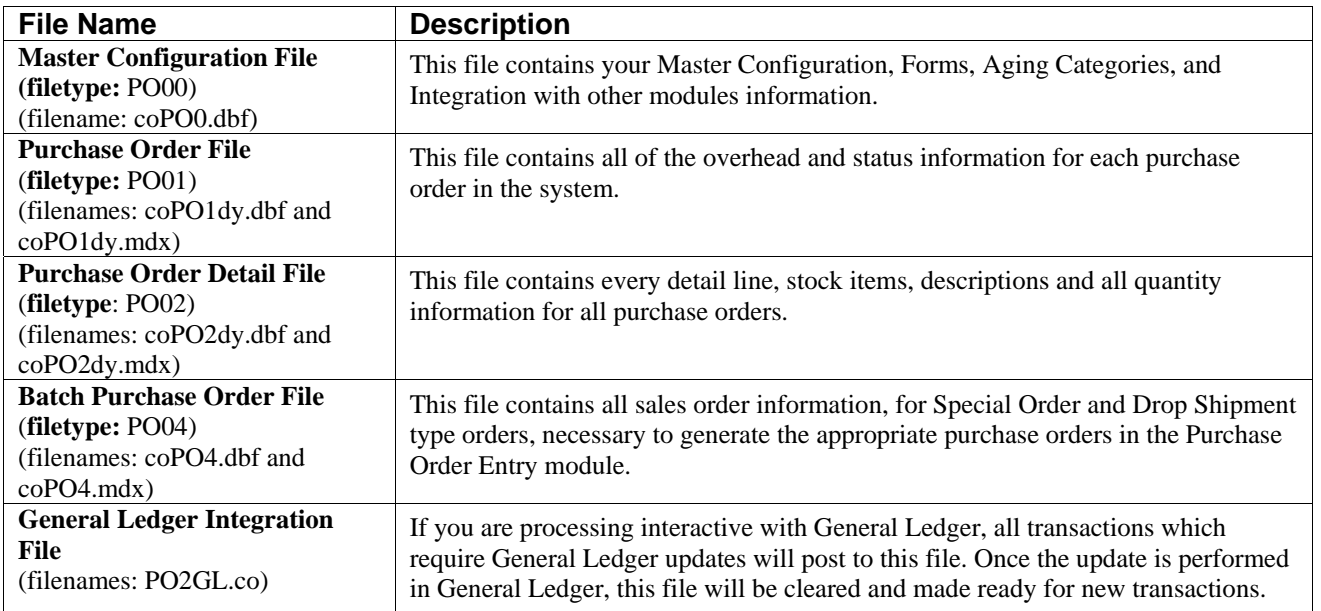

#### **PREPRINTED FORMS**

This section outlines the various forms available for the Purchase Order Entry module. As in our other modules, several types of forms may be used with this program. For convenience, custom forms modifications may be made to accommodate any specific needs of a particular business. The forms that are shipped standard with this module and the preprinted forms that are supported by the accounting system are described in the **Purchase Order** sections of the *Infinity POWER Supported Forms Reference Manual.* This can be found in the User Manuals section of the Data Pro web site and on the CD-ROM.

Preprinted forms will be illustrated in the **DPAForms** catalog in the Product Kit or on the CD-ROM. If you find that customization of your forms is necessary, **DPAForms** can adjust any preprinted form to meet your specific form printing need. Most of the forms illustrated in the **DPAForms** catalogue are also available in **"Laser Form"** format.

This means these versions of the forms are pre-cut to specifically meet the needs of the various HP LaserJet and compatible printers. **Infinity POWER** programs have already included the necessary forms files with your software for you to utilize this advanced feature. All forms that have an **"L"** in their form name have been modified to accommodate form printing on LaserJet printers.

To utilize any of the forms listed here, simply go to the **Purchase Order Entry>Set Up and Maintenance>Change Master Configuration** option**.** In Change mode, select the "*PO Entry"* tab and enter the name of the form you want to use in the "*Purchase Order Form"* field. This tells the system which form you would like to use. You may change forms styles as often as you would like and at any time.

#### **MASKED FIELDS**

This following field may be **"Masked"** when generating reports from the system:

**Vendor Number** 

#### **BAR CODE READER**

This section discusses the usage of Bar Code Readers with the Purchase Order Entry module.

Your Manufacturing Inventory Management module provides you with the ability to print Bar Code Price Labels which can be recognized by the system with an approved bar code reader.

The format of the label is as follows:

- 1) Normal user readable text which contains the Item Description.
- 2) Normal user readable text which includes the Item's Part Number and Price.
- 3) Encoded Inventory Item Number**.**

When using the bar code reader with **Accounts Receivable**, **Accounts Payable**, **Sales Order Entry**, **Purchase Order Entry**, and **Manufacturing Inventory Management**, pass the bar scanner over the item number.

The scanner may pass in a left to right, or a right to left direction, but it must be kept at about a **45** degree vertical angle to the bar code.

You may use the bar code entry method any time you are prompted by the system to enter the inventory item number.

The bar code scanner should be configured to automatically perform a carriage return after scanning the code. Keep in mind that the Inventory Item Number is coded as one (1) field of text. This means that the modules involved should be configured to **"Default to IM,"** because the Item Number segmentation is not supported.

#### **TRANSACTION PROCESSING FLOWCHARTS**

This section covers the processing flow for the different types of transaction processing in the Purchase Order system.

## **Enter Purchase Order Flowchart**

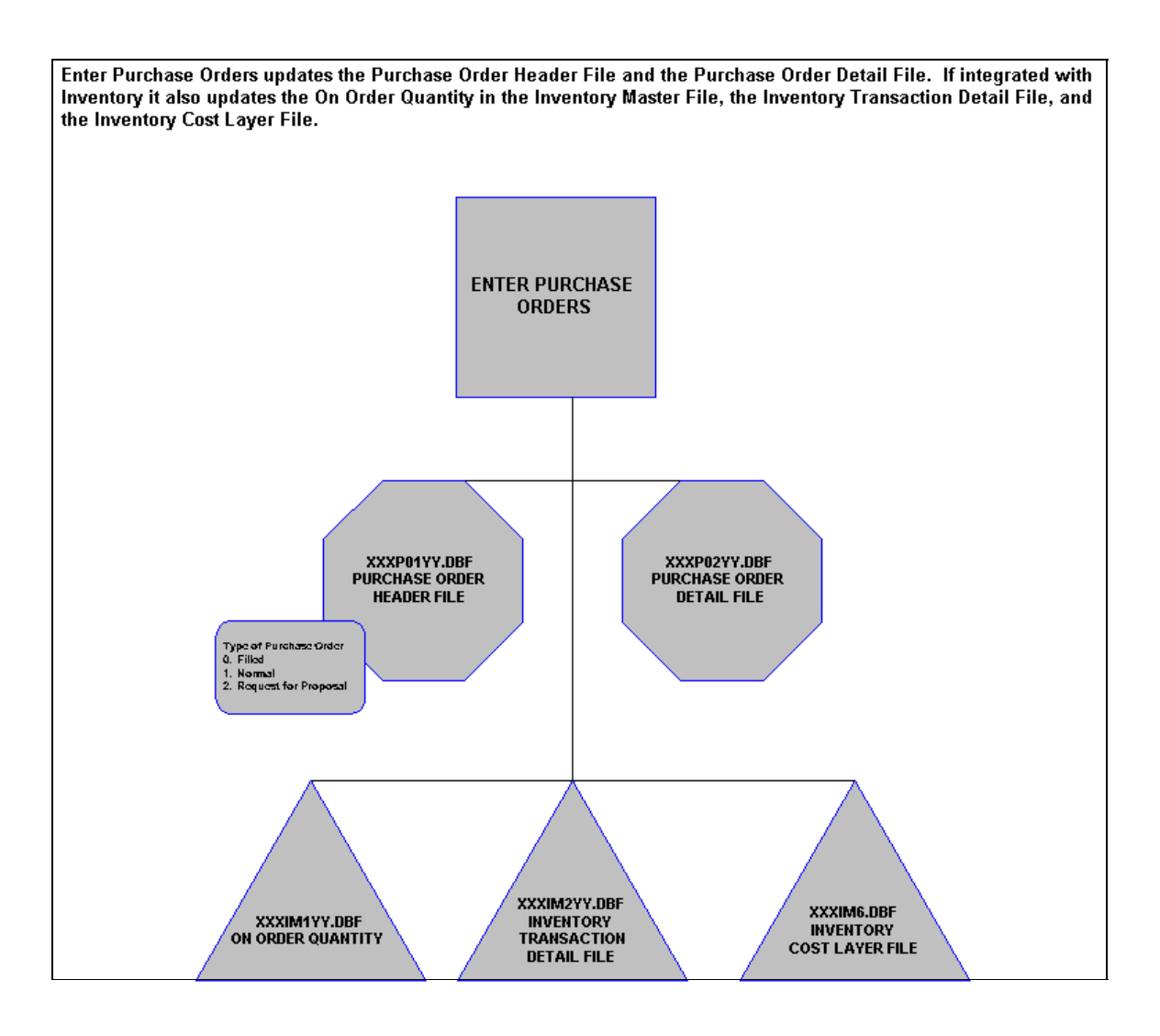

## **Import Purchase Orders Flowchart**

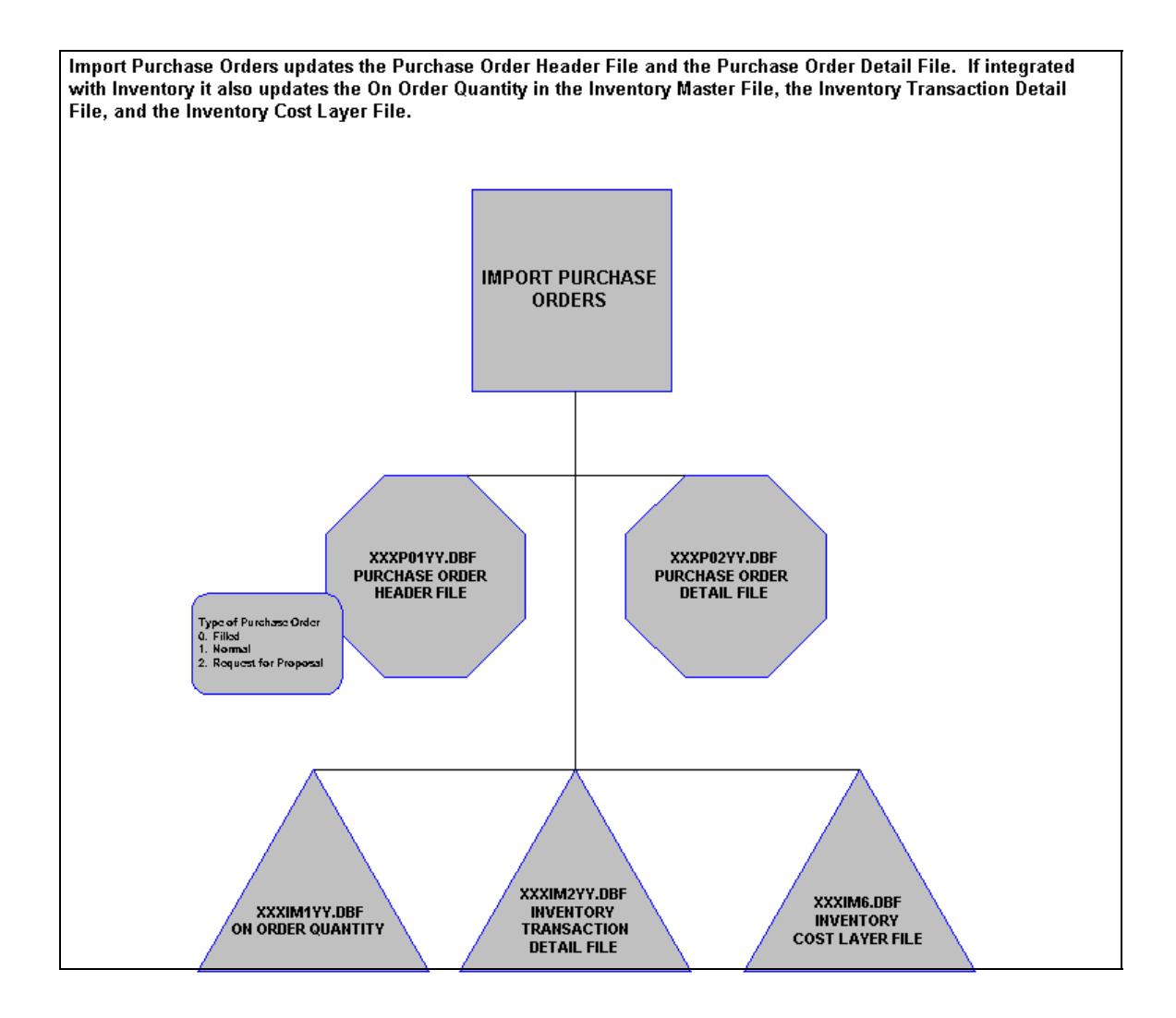

## **Record Receipts Flowchart**

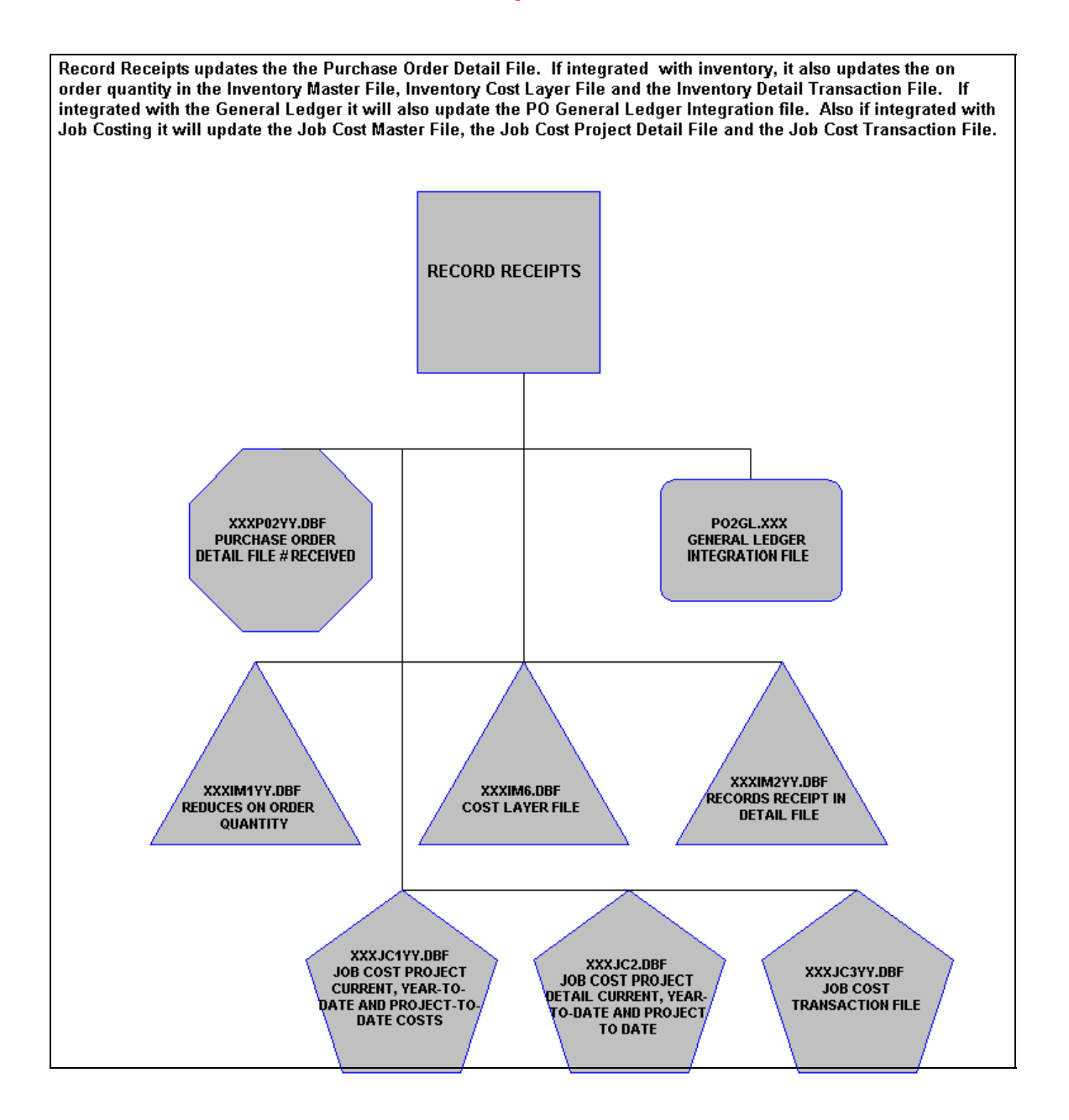

## **Voucher Vendor Invoices Flowchart**

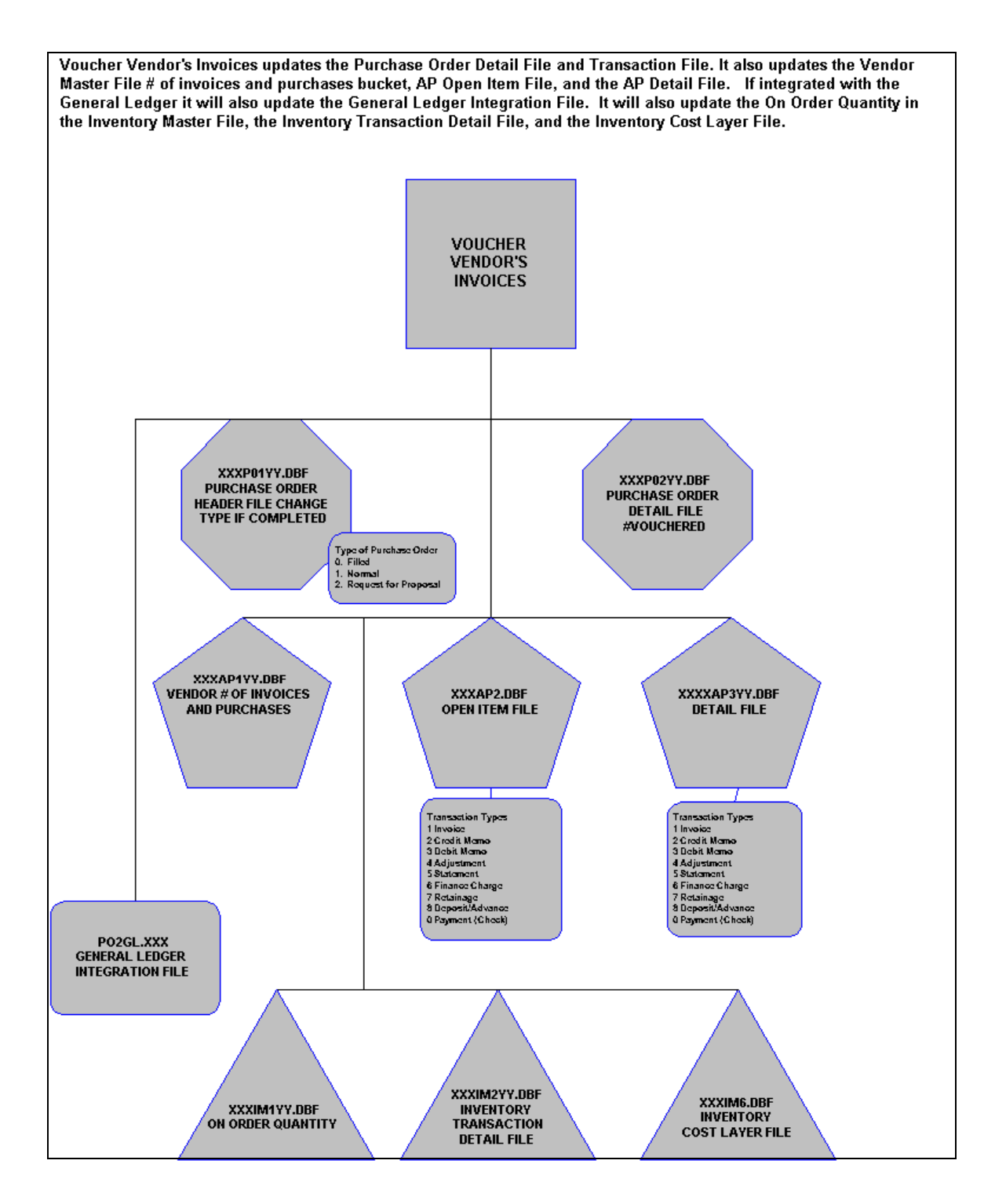

This page intentionally left blank.

## **CHAPTER 2 SET UP AND MAINTENANCE**

This chapter will provide you with a step-by-step procedure for the initial set up and maintenance of your Purchase Order Entry files. When you select this menu option, a complete list of choices will be displayed as shown on the following screen:

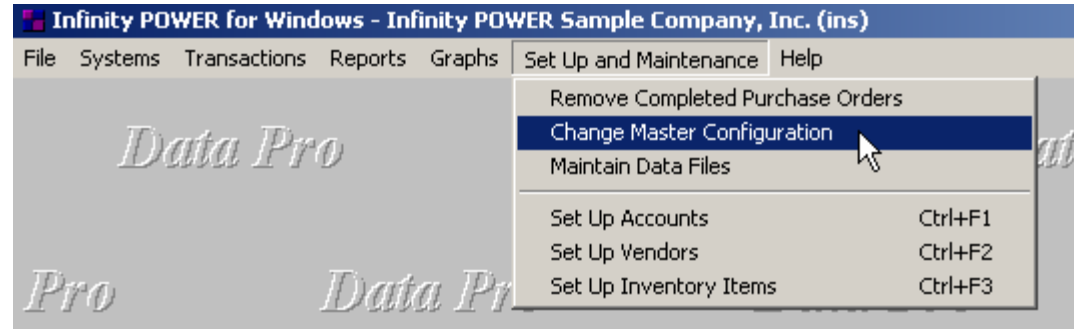

#### **GENERAL OVERVIEW**

Once you have installed your module(s) and reviewed the System Overview, (**Chapter 1**), you are ready to set up your master Purchase Order Entry files from scratch. Select the *"Systems"* option from the Menu Bar. Then, select the *"System Administrator"* option. Then, select the *"Start up from Scratch"* menu option as shown on the following screen.

*"Start Up From Scratch"* is utilized to set up your initial Purchase Order Entry and any other integrated accounting module data files for a particular company. This procedure is performed only once. Thereafter, your data files may be packed or re-indexed through the Purchase Order Entry option *"Maintain Purchase Order Entry Files."*

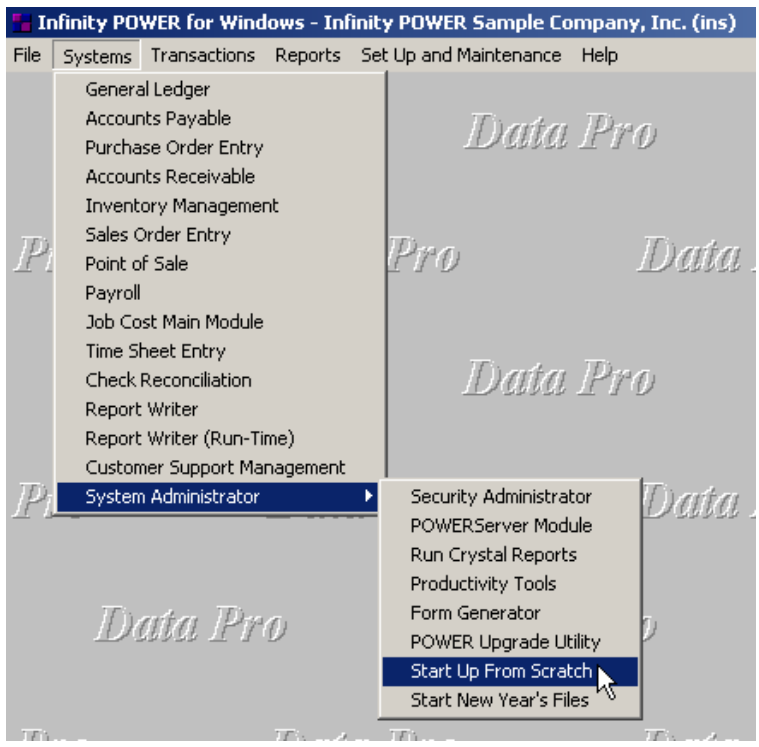

#### *Purchase Order Entry User Manual*

Once this option is selected, the following screen will appear showing a listing of all accounting modules that have been installed on your computer system.

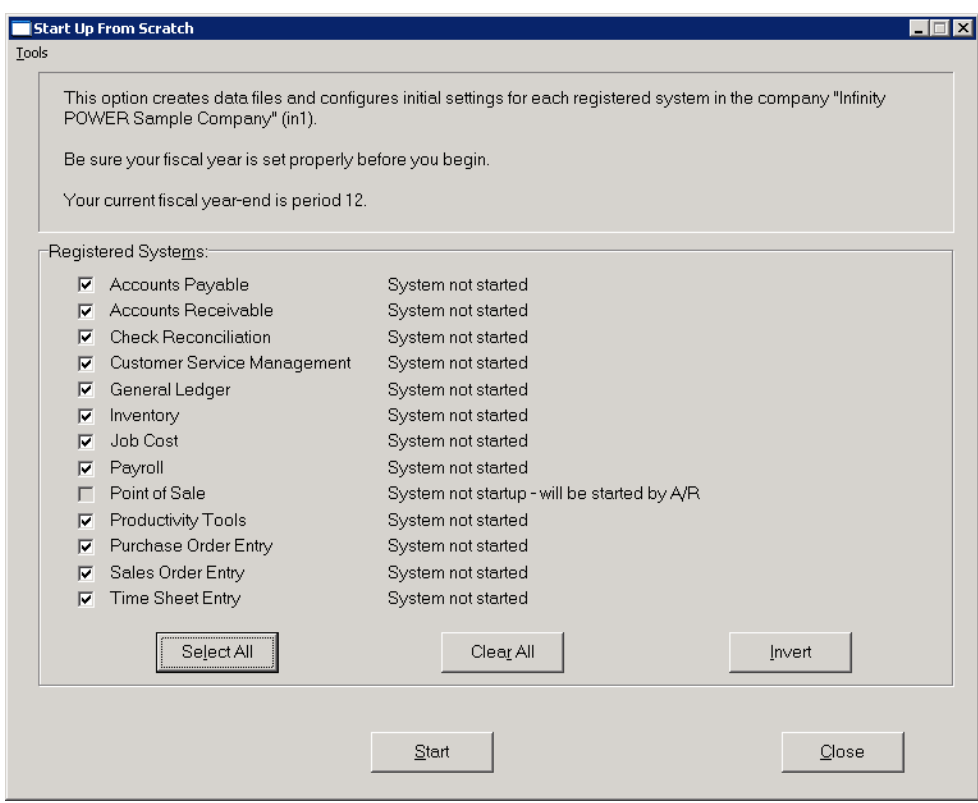

This is an automated utility designed to simplify the process of creating all of the data files for each accounting module throughout the system. Users may choose to **"Select All"** accounting modules by <clicking> on this button which will check all modules and make them ready for processing. Otherwise, you may <click> on the "Clear All" button to undo your selections. The **"Invert"** button will reserve the order of all current selections.

Additionally, you may use your mouse to manually <click> on each module to <click> it on or off to be included in the startup process. Remember, modules such as Purchase Order require Accounts Payable to function. Sales Order Entry requires Accounts Receivable and Time Sheet Entry requires the Payroll data files. Point of Sale and Accounts Receivable share common files which is why it is so noted on the screen.

This step must be done for each company for which you intend to process data. To begin, <click> on the **"Start"** button. The following screen illustrates how the screen will change when the process is completed.

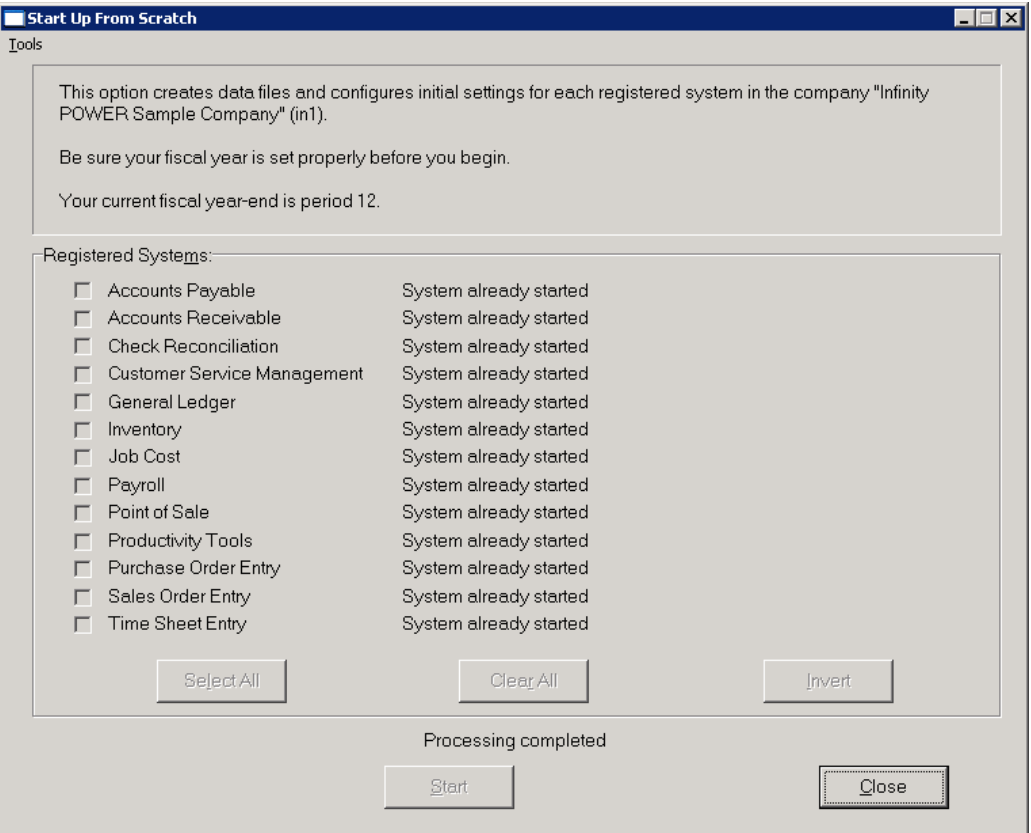

<Click> on the **"Close"** button when done and then return to **"Systems"** and select the **"Purchase Order Entry"** module to continue with the configuration functions to be described from here. When the system creates data files from scratch, the following data files are created:

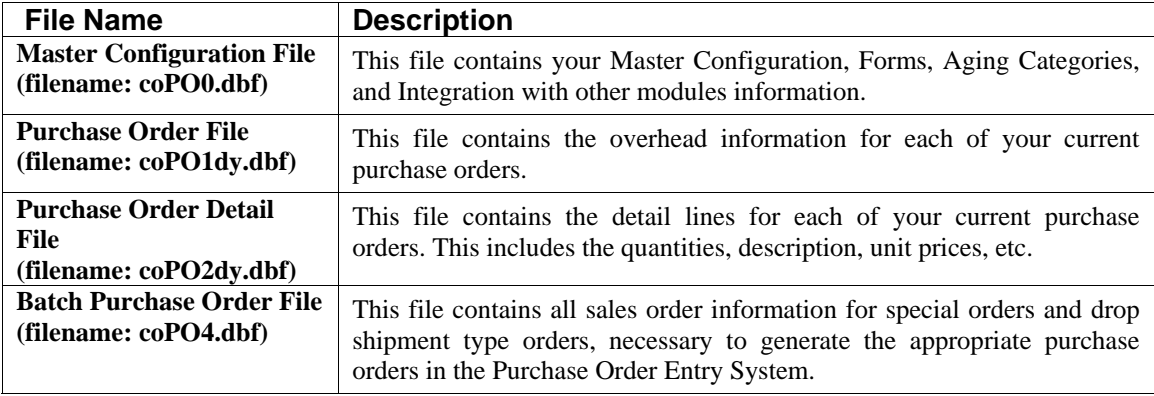

#### **NOTE**

Attempting to execute this option after these files have already been set up will result in an error message that will not permit you to execute this option again.

Once the files are created, <click> on the **"Close"** button.

## **NAVIGATION TOOLS**

Within this module there are numerous references to navigation. The following navigation buttons are defined for reference when used through this chapter.

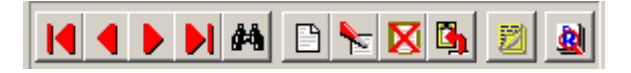

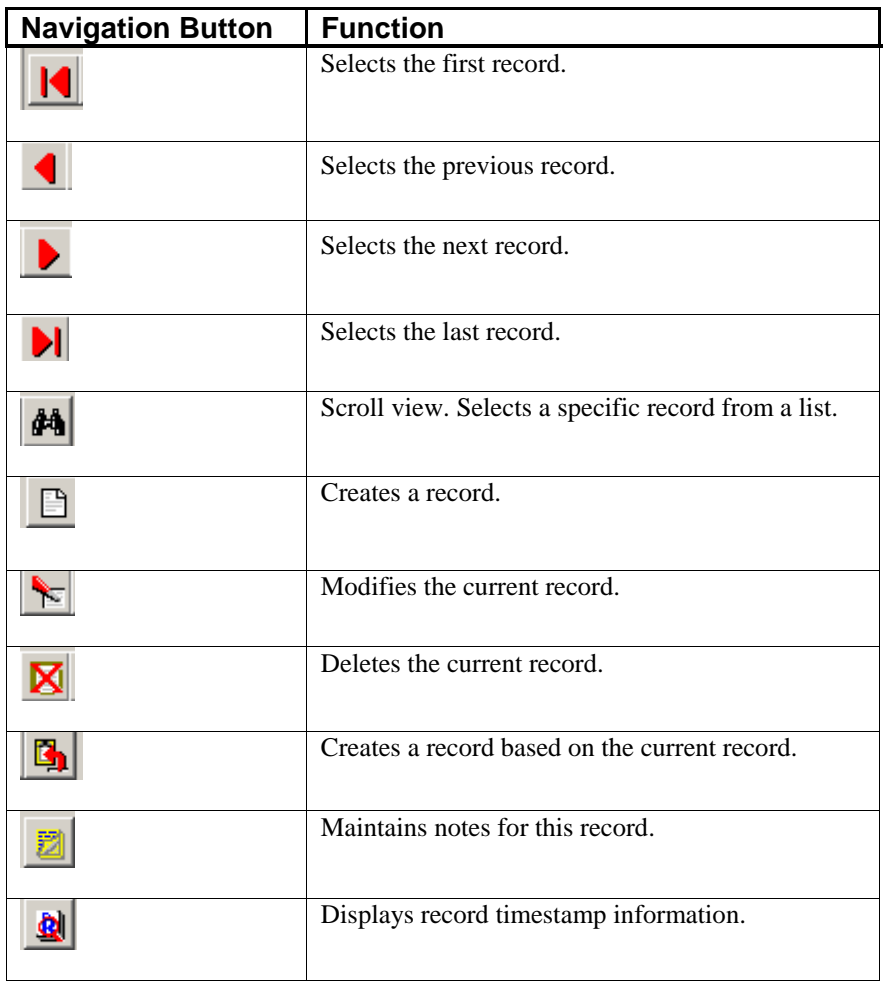

#### **REMOVE COMPLETED PURCHASE ORDERS (PO0414)**

This option allows you to conserve disk space by periodically removing all completed or canceled Purchase Orders and Requests for Proposals from your data files. You should execute this option at least once a month.

This option performs a *"housekeeping"* task of freeing up disk space which is no longer needed. Although the completed Purchase Orders are removed from the Purchase Order files, you still have the order detail maintained in your Purchase Order Detail file.

Before you execute this option, check the file size of your Purchase Order file **(PO01dy.co)** and Detail File **(PO02dy.co)**. The system will create a temporary work file with all currently open Purchase Orders only and then delete the old file. Make sure that you have sufficient disk space to create this temporary file.

If you do not have enough disk space available to perform this function, an error will be generated at the time the system runs out of disk space. This, however, could be some time later, depending on the size of your purchase order detail file.

If your Purchase Order data files are **1MB**, you may need as much as **1.2MB** in additional free space before proceeding with this option.

When the option to "Start File for a New Fiscal Year" is run, it basically performs a similar function as this option. It will only carry forward into the new year's Purchase Order files those orders with outstanding items **"on-order."** All other items will be maintained in the prior year's data files.

When you select this option, you may <click> on the **"Start"** button to begin the process or <click> on the **"Close"** button to exit. Once begun, all completed and canceled Purchase Order numbers will be displayed as they are being removed. After the process is complete you may <click> on the **"Close"** button to return to the menu.

#### **Results:**

All completed and canceled Purchase Orders and Requests for Proposals in the Purchase Order Entry files will be removed.

#### **CHANGE MASTER CONFIGURATION (PO0411)**

This option allows you to change the standard Purchase Order Entry configuration. This includes changing the preprinted form selection, stock agings, Purchase Order numbering, and defining which other systems you want to integrate with.

A default configuration is already built into your Purchase Order Entry module. However, you may prefer to change this configuration to meet your company's specific requirements. If you do decide to assume the default values, please review them carefully before you begin processing.

After selecting this option, a screen will appear displaying the following three tabs:

- **1) Master Configuration**
- **2) PO Entry**
- **3) System Integration**

As you proceed to select each option, enter all required changes <click> **OK** to validate and assume the default configuration.

## **Master Configuration**

The Master Configuration screen displays the data items necessary for configuring your Purchase Order Entry data files.

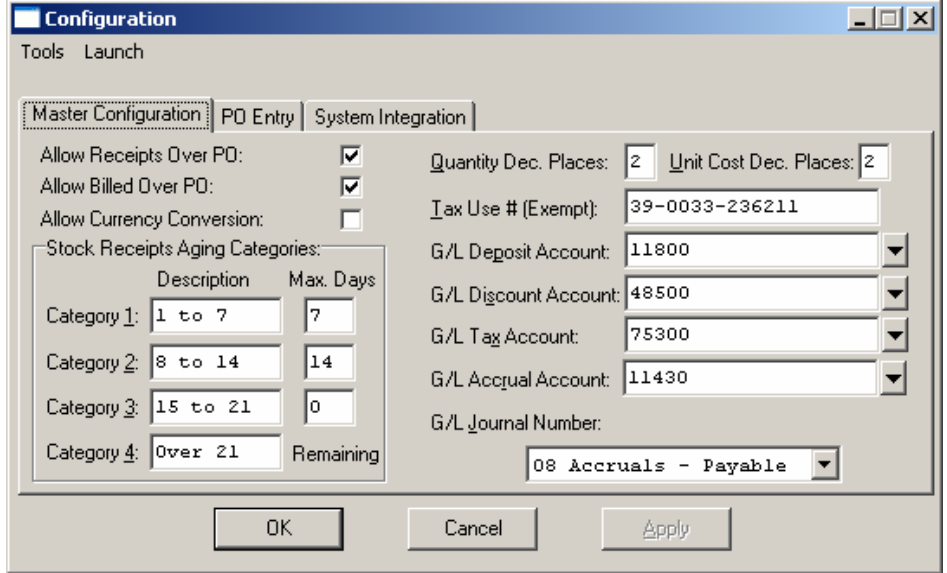

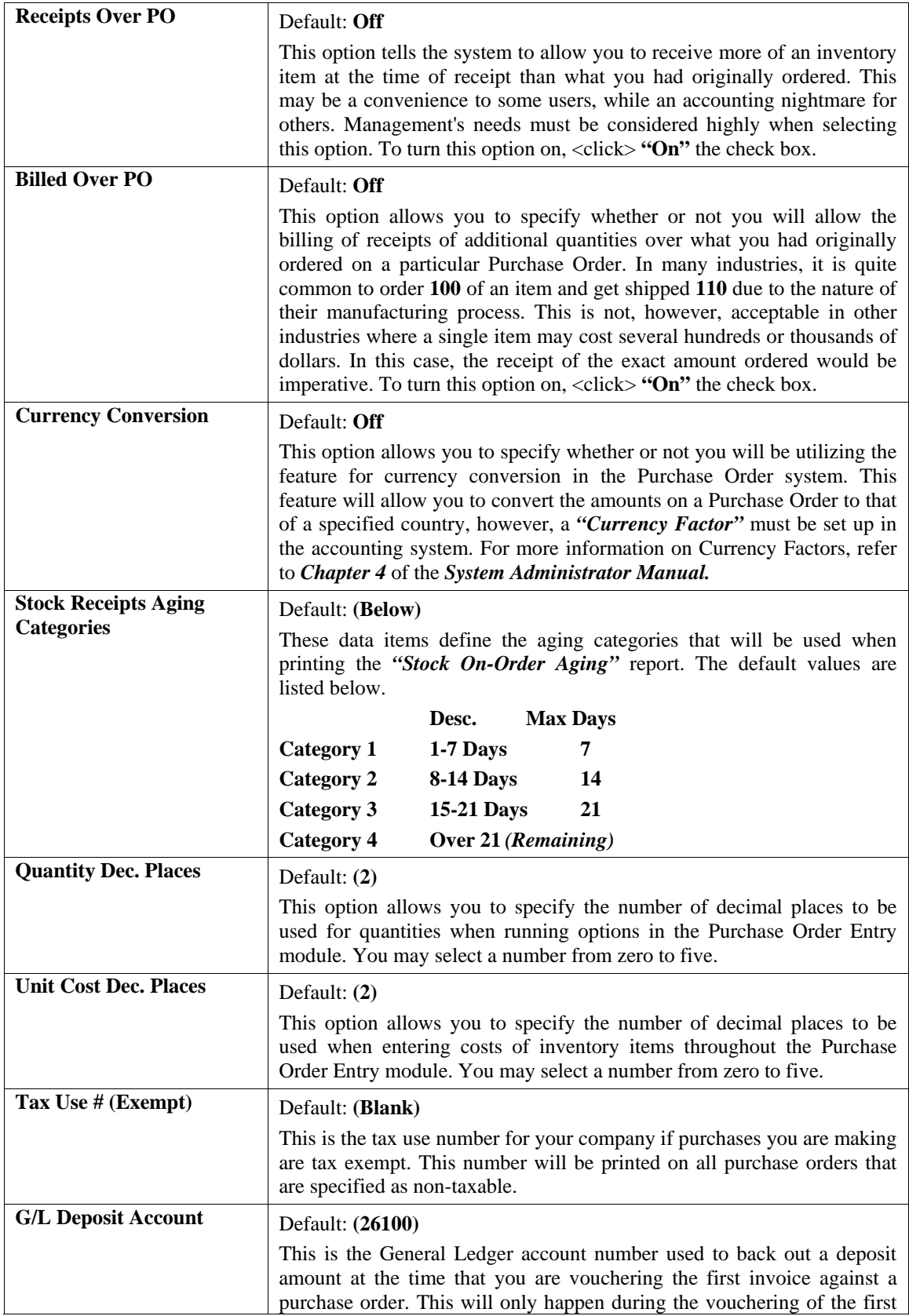

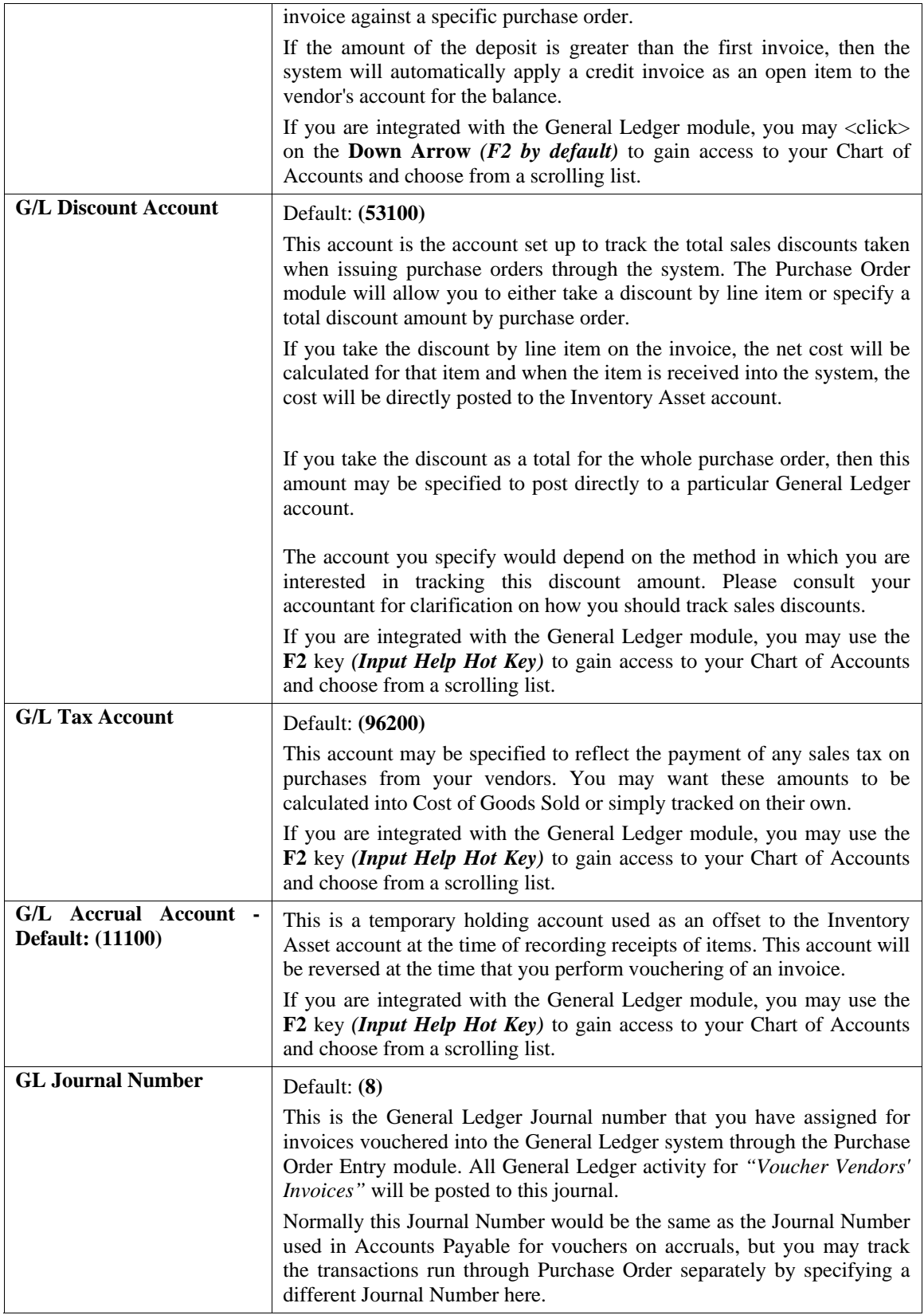

## **PO Entry**

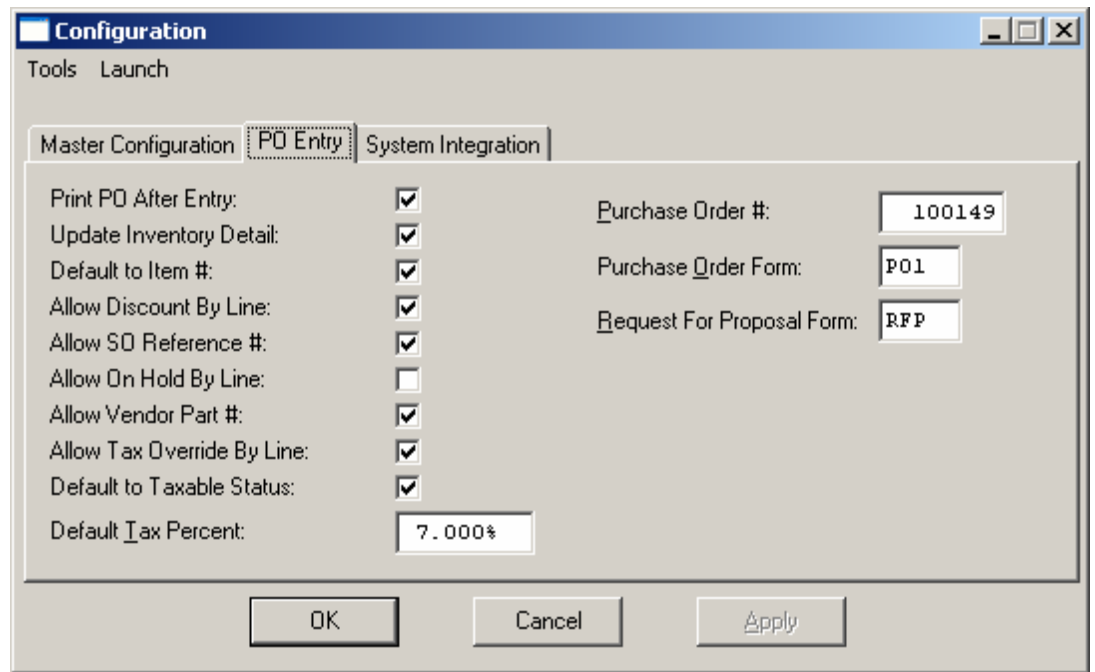

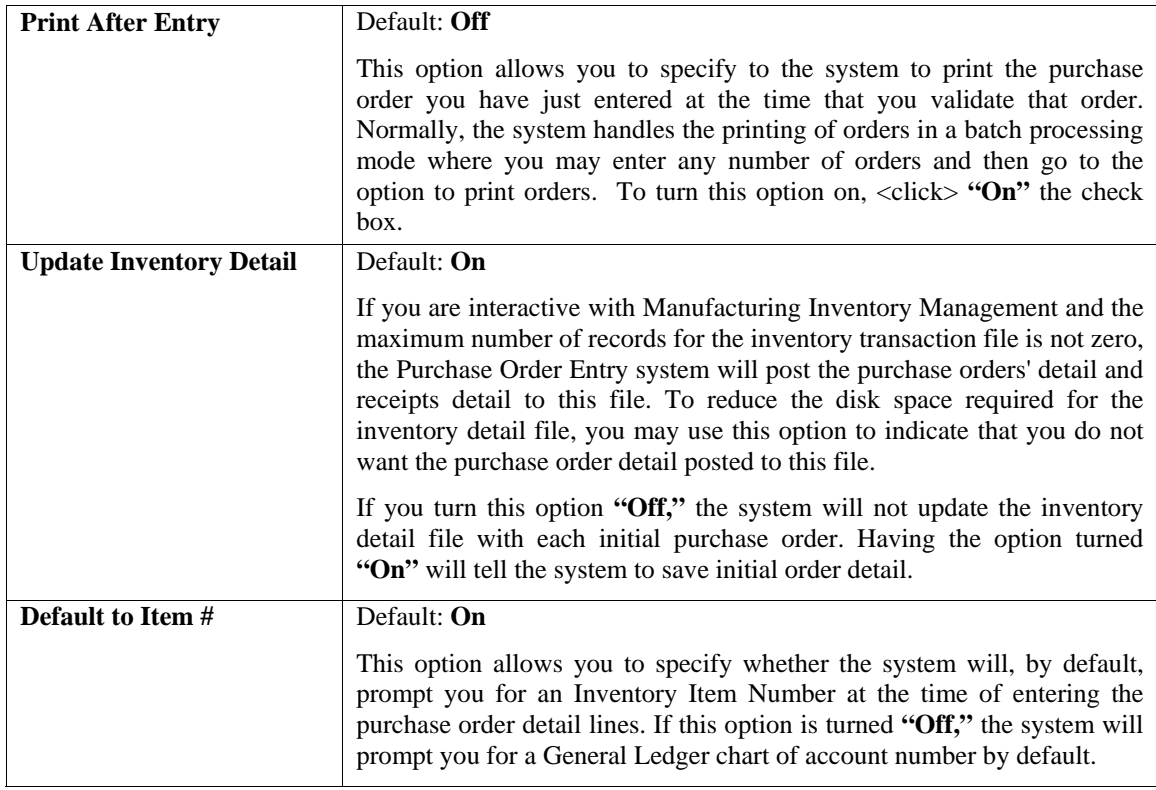

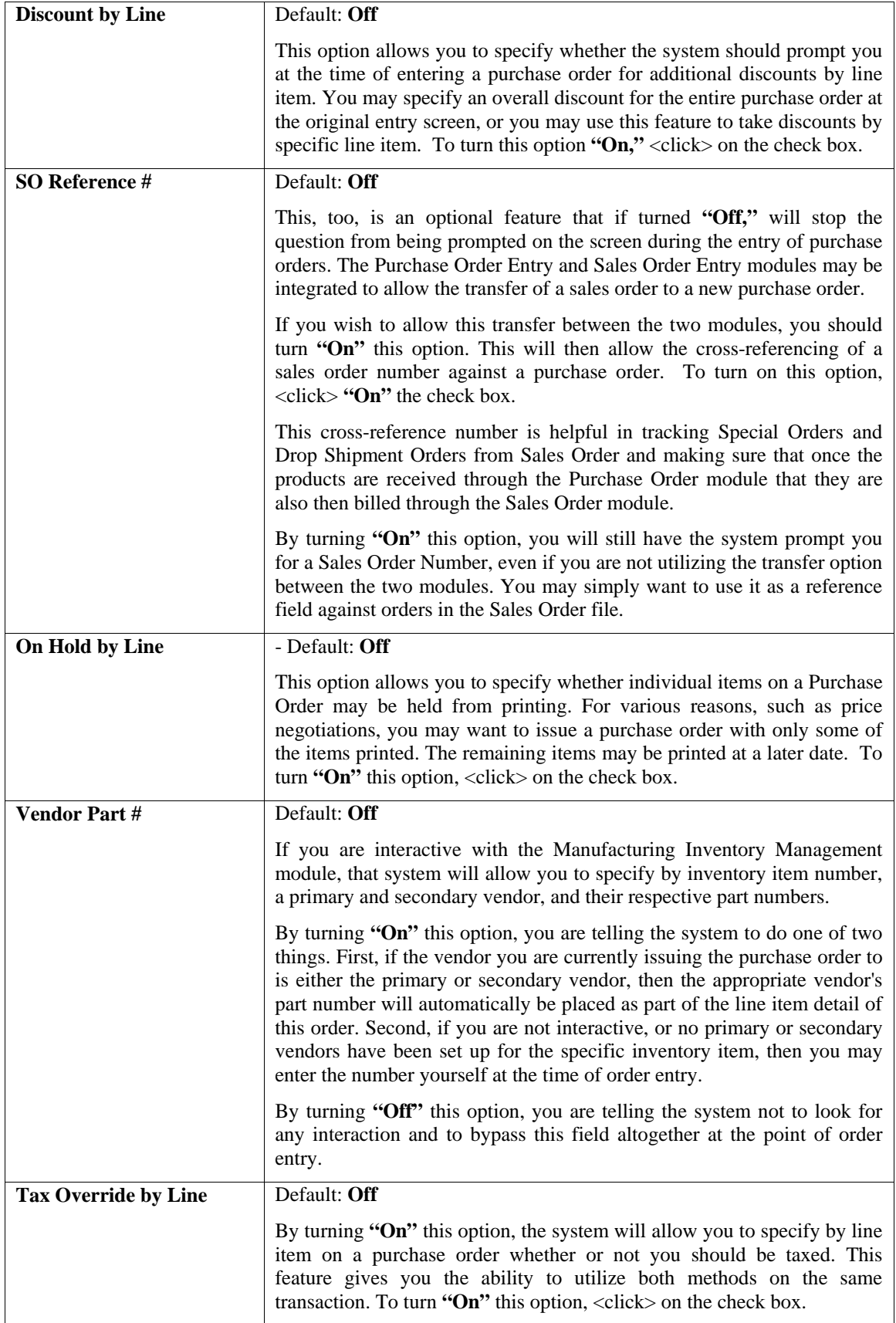

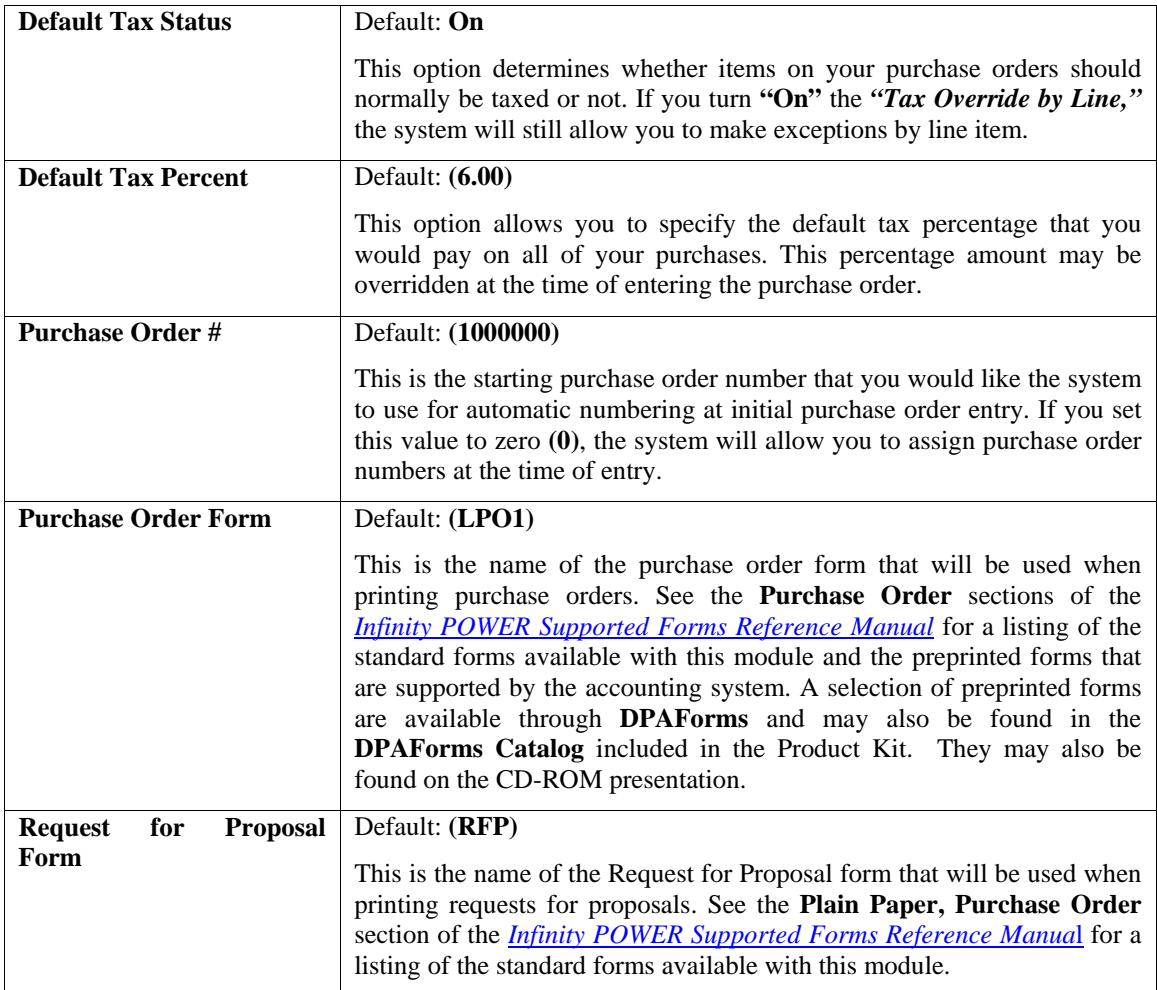

Once you have reviewed the available forms, simply enter the form name into this field to activate it as the current form being used. This option may be changed as often as desired. If none of the standard forms fit your particular company's needs, custom modifications are available to configure to your needs.

Contact the **Support Services** department at **(727) 803-1550** for details on requesting a forms modification.

#### **System Integration**

**Integration with Other Systems** - Default: **(Below)**

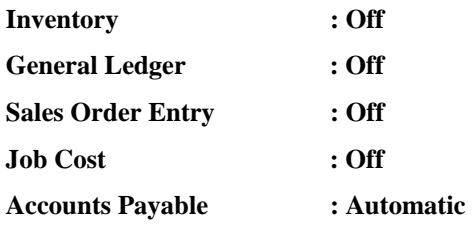

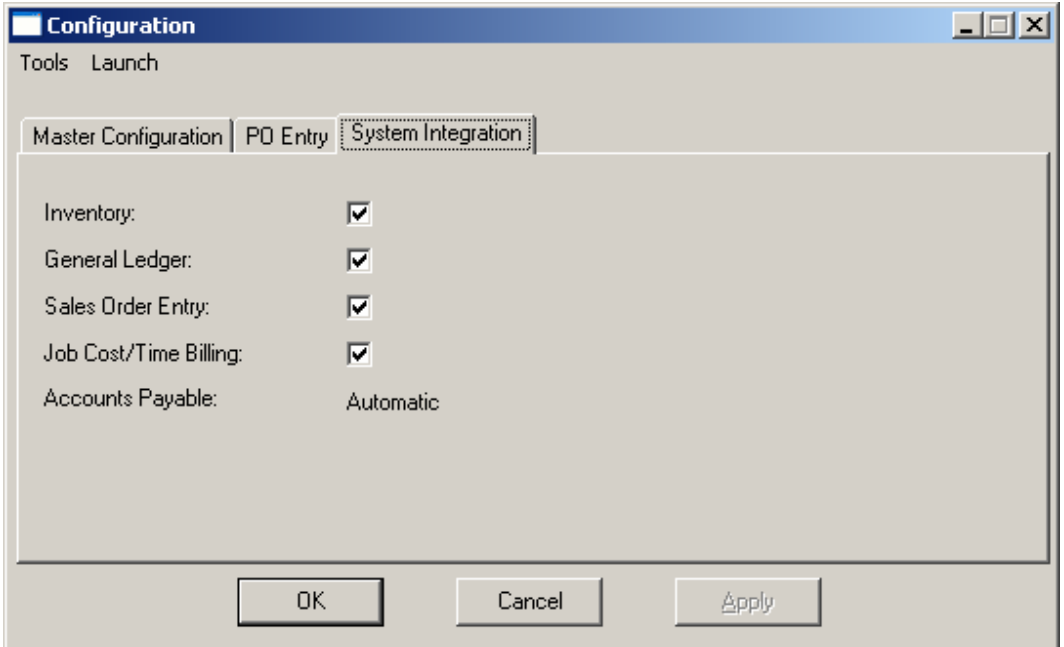

Indicate a response if your system will be integrating with **Inventory**, **General Ledger**, **Sales Order Entry**, or **Job Cost Main Module** by <clicking> "On" the check box for that module. These are the only modules that you may configure Purchase Order Entry to actively update. Integration with **Accounts Payable** is automatic and is **required** in order to use the Purchase Order Entry System.

<Click> on the **"OK"** button to validate or assume the defaults for this Configuration set up. To leave this area and not make any changes, <click> on the **"Cancel"** button.

## **SET UP ACCOUNTS**

This section discusses the ways to set up *(or create)*, modify, delete, and copy General Ledger account numbers. Each of the accounts in your Chart of Accounts has a number assigned to it. This number can be up to twenty **(20)** characters *(alpha/numeric)*. It is normally three to ten **(10)** characters. The numbering sequence is user-definable, but should be well planned to insure easy retrieval of accounts and for reporting purposes. **Chapter 1** of the General Ledger manual describes how to organize your account numbers the most efficiently. Select the *"Set up and Maintenance*" option from the Menu Bar. Then, select the *"Set Up Accounts"* option. A screen will appear with several processing options. From this screen, you may choose to **"navigate"** either through the Menu Bar or by <clicking> on the first set of buttons. You will have the choice of going to the first record in the file, the next record, the previous record, the last record or a specific record in the file *(which can be based on a search routine).* You are automatically in **"Inquiry"** mode when you select this option.

You may add **"notes"** to any General Ledger Account that may be viewed on the screen for additional information or planning. This may be done when viewing an inquiry, adding a new account, changing an existing account or copying an account.

By <clicking> on the **Note Pad Button**, a screen will appear that will allow you to add or review free-form notes. If you are adding a new record, navigation is not required. <Click> on the *"Create a New Record"* button or choose the *"Operation"* option from the Menu Bar and then *"Add."* A screen will appear with the current date and time. You will be prompted for a description of fifty **(50)** characters, which is used as part of the display when selecting to review existing notes. Each note recorded has up to ten **(10)** lines of fifty characters each which may be used for your free-form notes.

Once notes are added to the file, they can be reviewed at any time by accessing the account through an inquiry mode or a change mode and then <clicking> on the **Note Pad Button**. Once this screen is displayed you will have the tool bar navigation options to select the first detail record, select the next record detail, select the previous record detail,

select the last record in the detail list or search through the detail records. You may then view the notes for this record. If you have set up **User-Definable Fields** in either the **Windows Character-based** or **UNIX** products, you will be able to view and change data information in these fields. By <clicking> on the "User Fields" button, you will access an additional screen of data fields. If you are in an **Inquiry Mode**, then you will be able to view these fields.

If you are in a **Change** or **Copy Mode**, you will be able to modify the information in these fields. You must make sure that your *General Configuration* options are set up to allow access to **User-Definable Fields**.

#### **Inquiry Mode (GL0400)**

The **"Inquiry"** mode provides a quick look at Month-To-Date and Year-To-Date account balances compared to their budgets. A variance is displayed indicating whether it is favorable or unfavorable. A favorable account variance is one that is under budget. An unfavorable account is one that is over budget. The system automatically adjusts for certain account type exceptions such as Sales and Assets, where it would be favorable to be over budget and unfavorable to be under budget.

Once the account has appeared on the screen, you may review the account information. This information includes the account number, description, account type, contra flag, status and the Month-To-Date and Year-To-Date actual, budgets and variances.

While in **"Inquiry"** mode, you may choose to view the individual periods by <clicking> on the **"Periods"** button. Once this information is displayed on the screen you will have the option to view the first detail record, page up the detail list, page down the detail list, view the last record in the detail list, view a specific detail record based on text or view a specific detail record based on a line number. When you select to view by either a record based on text or a record based on a line number, enter the appropriate information *(either text or a line number)* and <click> on **"Close."**

## **Add Mode (GL0401)**

This option allows you to set up new accounts in your General Ledger Account File. After initial set up, any changes to the account balances should be made through the *"Transactions"* option in order to maintain an audit trail. If you are adding a new record, navigation is not required. <Click> on the *"Create a New Record"* button or choose the *"Operation"* option from the Menu Bar and then *"Add."*

The first screen will be used to define the account description, the account type, whether or not it normally maintains a contra balance, status and the balance at the beginning of the year. The "Periods" screen is a scrolling screen, which maintains the account balance and budget amount for each month of the year.

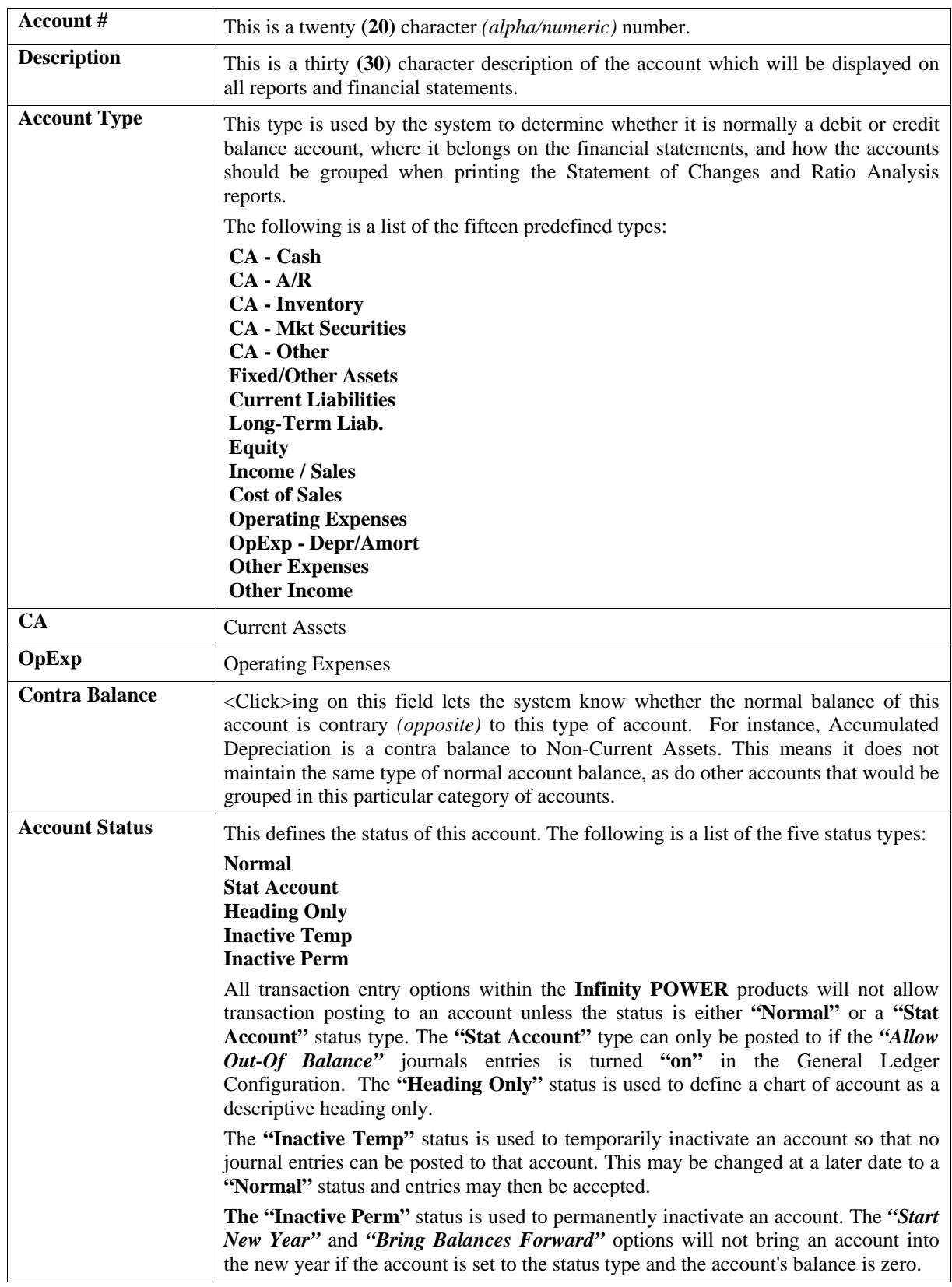

The following is an explanation of each of these data items:

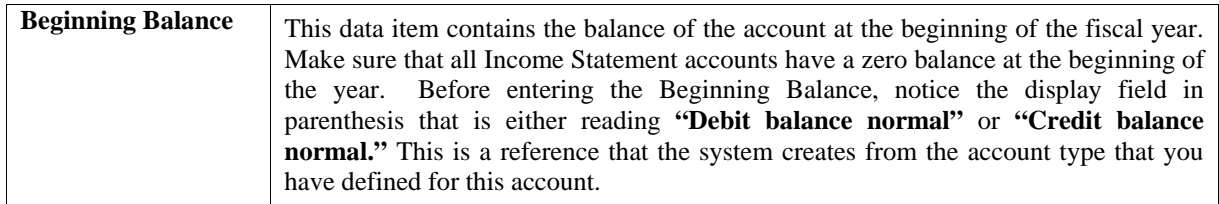

#### **NOTE**

If you are entering beginning balances for accounts that normally have a "debit balance" (Asset, Liability), the amount entered should be positive. If you are entering beginning balances for accounts that normally have a **"credit balance"** (Equity, Liability), the amount entered here should be preceded with a minus **(-)** to make the amount negative.

<Click> on the **"Save"** button to validate the first screen of information. While in **"Add"** mode, you may choose to add individual period information by <clicking> on **"Periods"** button. This screen is a scrolling window, which contains the balance of the account and the budget amount for each month of the year. You will also see the total year Actual Balance and Budget Amount.

Once this screen is displayed you will have the tool bar navigation options to select from. You may choose the first detail record, select the next record detail, select the previous record detail, page up the detail list, page down the detail list, select the last record in the detail list, select a specific detail record based on text or select a specific detail record based on a line number. When you select by either a record based on text or a record based on a line number, enter the appropriate information *(either text or a line number)* and <click> on "OK."

When you choose to select a specific record in the file, by <clicking> on the Binocular button, you may search for that record by account number or description. <Click> on either of the choices and enter the information you want to search on. Once you have found the record you wish to be displayed, you may either double <click> on it or just highlight it and <click> on **"Save."** 

The dollar amounts that are entered here should be the net change in the account during the specific period. For the Income Statement accounts, the amount should be either the amount of sales or income or the amount of expenses for the period.

For the Balance Sheet accounts, the amount should be the **change** in the balance of the account during that period. Keep in mind that if you are using the **13 Period Processing** method, the period numbers listed on the right of the scrolling screen are normally representative of the month of the year. When using the **13 Period** method, these numbers now represent the fiscal period numbers of the year *(Periods 1 through 13)*.

The General Ledger includes an additional set of options designed to allow the entry of budgets from a separate set of options. There are several advantages to using these various options, but most importantly, they provide a mechanism that allows for budget set up and changes without having other users in an option where account balances are maintained.

Therefore, if security is a concern, the options to set up and change accounts should be defined in the Advanced Security Module and other users should only be allowed to make budgeting changes through the options to *"Set Up Account Budgets."* The *"Set Up Account Budgets"* options will directly affect the dollar amounts in the budget fields found in this option. As they are changed in the *"Set Up Account Budgets"* option, they will automatically be changed here.

The dollar amounts found in the budget fields, by period, will be used in budget comparison reports for the Balance Sheet and Income Statement. Therefore, whatever number is currently found in these fields will be used in the printing of these reports.

The *"Archive / Restore Budgets"* option allows for the movement of budget numbers for use in printing the various budget comparison reports. Every time a budget is restored using this option, the budget amount for each field found in this option will possibly be changed. Therefore, consideration should be given to defining this option in Advanced Security as well.

#### **Results:**

#### **coGL1dy.dbf - General Ledger Account File**

- All Account Information set up
- Beginning Year Balance set up
- Period Balances and Budget Amounts updated

## **Change Mode (GL0402)**

This mode allows you to change all information for any account. After initial set up, any changes to the account balances should be made through the *"Transactions"* option in order to maintain an audit trail. If you have made any mistakes during this set up process, you may return to the *"Set Up Accounts"* option to change any information you have already entered.

First, you must navigate to the record you wish to change. You may find a record using the navigation tool bar or <click> on the **"Navigation"** option on the Menu Bar and then the appropriate navigation option. If you are changing a record, <click> on the *"Modify the Current Record"* button or choose the *"Operation"* option from the Menu Bar and then *"Change."* Make the changes required and <click> on the **"Save"** button to save your changes or <click> on the **"Cancel"** button to cancel the changes made.

While in "Change" mode, you may choose to change individual period information by <clicking> on "Periods" button. This screen is a scrolling window, which contains the balance of the account and the budget amount for each month of the year. You will also see a message which tells you the total year Actual Balance and Budget Amount.

Once this screen is displayed you will have the tool bar navigation options to select the first detail record, select the next record detail, select the previous record detail, page up the detail list, page down the detail list, select the last record in the detail list, select a specific detail record based on text or select a specific detail record based on a line number. When you select by either a record based on text or a record based on a line number, enter the appropriate information *(either text or a line number)* and <click> on "Save."

When you choose to select a specific record in the file, you may search for that record by account number or description. <Click> on the either of the choices and enter the information you want to search on. Once you have found the record you wish to be displayed, you may either double <click> on it or just highlight it and <click> on **"OK."** 

Once you have navigated to the correct detail line, you may make the changes necessary. You may use the operation tool bar options to clear data in current field, insert a detail line before the current detail line, delete the current detail line and save for pasting *(cut)*, delete current detail line and shift all subsequent detail lines up one line, copy a detail line for subsequent pasting, and paste a previously cut detail line.

When all changes are made,  $\langle$ click $\rangle$  on the **"Save"** button to validate your changes to this screen. You will then be returned to the previous screen. <Click> on the **"Save"** button to validate this record.

#### **Results:**

#### **coGL1dy.dbf - General Ledger Account File**

- Account Information updated
- Beginning Year Balance updated
- Period Balances and Budget Amounts updated

## **Delete Mode (GL0403)**

This mode allows you to delete an account. You cannot, however, delete an account, which has a balance in any of the twelve or thirteen periods or a beginning year balance. Even though all balances are zero, you should not delete any account that has had any transactions posted to it during the current period.

First, you must navigate to the record you wish to delete. You may find a record using the navigation tool bar or <click> on the **"Navigation"** option on the Menu Bar and then the appropriate navigation option. This option allows you to delete accounts that you may have entered by mistake, or you no longer want. <Click> on the *"Delete the* *Current Record"* button or choose the *"Operation"* option from the Menu Bar and then *"Delete."* This will place you into the "Delete" mode, then <click> on "Save" to validate your deletion of this record.

#### **Results:**

**coGL1dy.dbf - General Ledger Account File** 

- Account Information marked for deletion

## **Copy Mode (GL0404)**

This mode allows you to set up new accounts by copying existing ones. This option is very useful when setting up similar accounts for different departments, profit centers, or renumbering accounts. When using this option, the system provides a quick method of setting up accounts that are very similar. Many companies use departmental or profit center reporting and need, for example, similar expense accounts for each department. Using this option, the accounts can be set up once and then copied to each department.

First, you must navigate to the record you wish to copy from. You may find a record using the navigation tool bar or <click> on the **"Navigation"** option on the Menu Bar and then the appropriate navigation option. <Click> on the *"Create a Record Based on the Current Record"* button or choose the *"Operation"* option from the Menu Bar and then *"Copy."*

You will notice all the information, except for account number, will be copied to a new record. Enter the new account number for this record. At this point you may choose to edit any of the information or <click> on the **"Save"** button to validate, which will then add it to the file.

#### **Results:**

#### **coGL1dy.dbf - General Ledger Account File**

- All Account Information set up
- Beginning Year Balance set up
- Period Balances and Budget Amounts updated

#### **SET UP VENDORS**

This section discusses the ways to set up, change, delete, and copy vendors. This includes the option to **"import"** vendor information from other systems. The source is irrelevant as long as the information is in an ASCII file.

Select the *"Set up and Maintenance*" option from the Menu Bar. Then, select the *"Set Up Vendors"* option. A screen will appear with several processing options. From this screen, you may choose to **"navigate"** either through the Menu Bar or by <clicking> on the first set of buttons. You will have the choice of going to the first record in the file, the next record, the previous record, the last record or a specific record in the file *(which can be based on a search routine).* You are automatically in **"Inquiry"** mode when you select this option.

You may add **"notes"** to any Vendor Account that may be viewed on the screen for additional information or planning. This may be done when viewing an inquiry, adding a new account, changing an existing account or copying an account.

By <clicking> on the **Note Pad Button**, a screen will appear that will allow you to add or review free-form notes. If you are adding a new record, navigation is not required. <Click> on the *"Create a New Record"* button or choose the *"Operation"* option from the Menu Bar and then *"Add.."* A screen will appear with the current date and time.

You will be prompted for a description of fifty **(50)** characters, which is used as part of the display when selecting to review existing notes. Each note recorded has up to ten **(10)** lines of fifty characters each which may be used for your free-form notes.

Once notes are added to the file, they can be reviewed at any time by accessing the vendor through an inquiry mode or a change mode and then <clicking> on the **Note Pad Button**. Once this screen is displayed you will have the tool bar navigation options to select the first detail record, select the next record detail, select the previous record detail, select the last record in the detail list or search through the detail records. You may then view the notes for this vendor.

If you have set up **User-Definable Fields** in either the **Windows Character-based** or **UNIX** products, you will be able to view and change data information in these fields. By <clicking> on the **"User Fields"** button, you will access an additional screen of data fields. If you are in an **Inquiry Mode**, then you will be able to view these fields. If you are in a **Change** or **Copy Mode**, you will be able to modify the information in these fields. You must make sure that your *General Configuration* options are set up to allow access to **User-Definable Fields**.

#### **Inquiry Mode (AP0400)**

The **"Inquiry"** mode allows you to view summary information about your vendors. Navigate to the record you wish to view. You may find a record using the navigation tool bar or <click> on the **"Navigation"** option on the Menu Bar and then the appropriate navigation option.

Once the vendor has appeared on the screen, you may review the account information. The factor information can be accessed by <clicking> on the **"Factor"** button. You may view up to **5000** current open items by <clicking> on the **"Open Items"** button. Aging Information can be seen by <clicking> on the **"Aging"** button and Additional Vendor Information can be seen by <clicking> the **"Other Info"** button. Historical information, including monthly purchase amounts, year-to-date payments and average days to pay is accessible through <clicking> on the **"Historical"** button.

When accessing the **"Open Items"** or the **"Historical"** features, the screen will have the option to view the first detail record, page up the detail list, page down the detail list, view the last record in the detail list, view a specific detail record based on text or view a specific detail record based on a line number.

When you select to view by either a record based on text or a record based on a line number, enter the appropriate information *(either text or a line number)* and <click> on "OK."

### **Add Mode (AP0401)**

This option allows you to set up new vendors. You may input all vendor specific information except for open items. This option allows you to add new vendors to your Accounts Payable Vendor file. Several screens will be used, taking you step-by-step through the sequential process of properly and thoroughly identifying your vendors. This process will repeat itself for each new vendor.

If you are adding a new record, navigation is not required. <Click> on the *"Create a New Record"* button or choose the *"Operation"* option from the Menu Bar and then *"Add."* The following is an explanation of each of the data items set up on a vendor account:

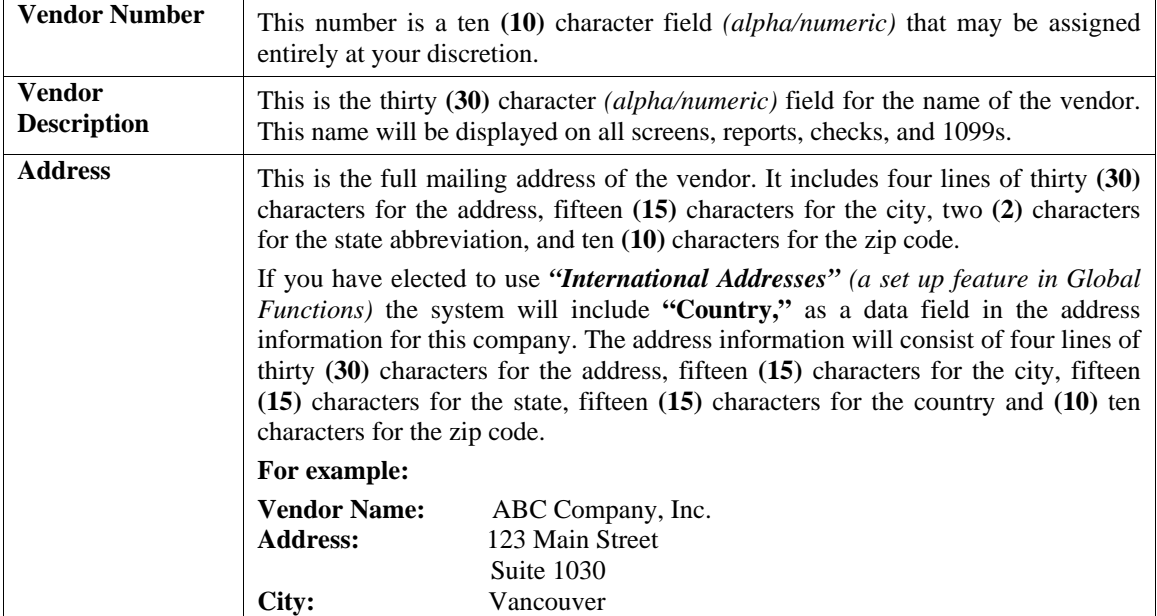

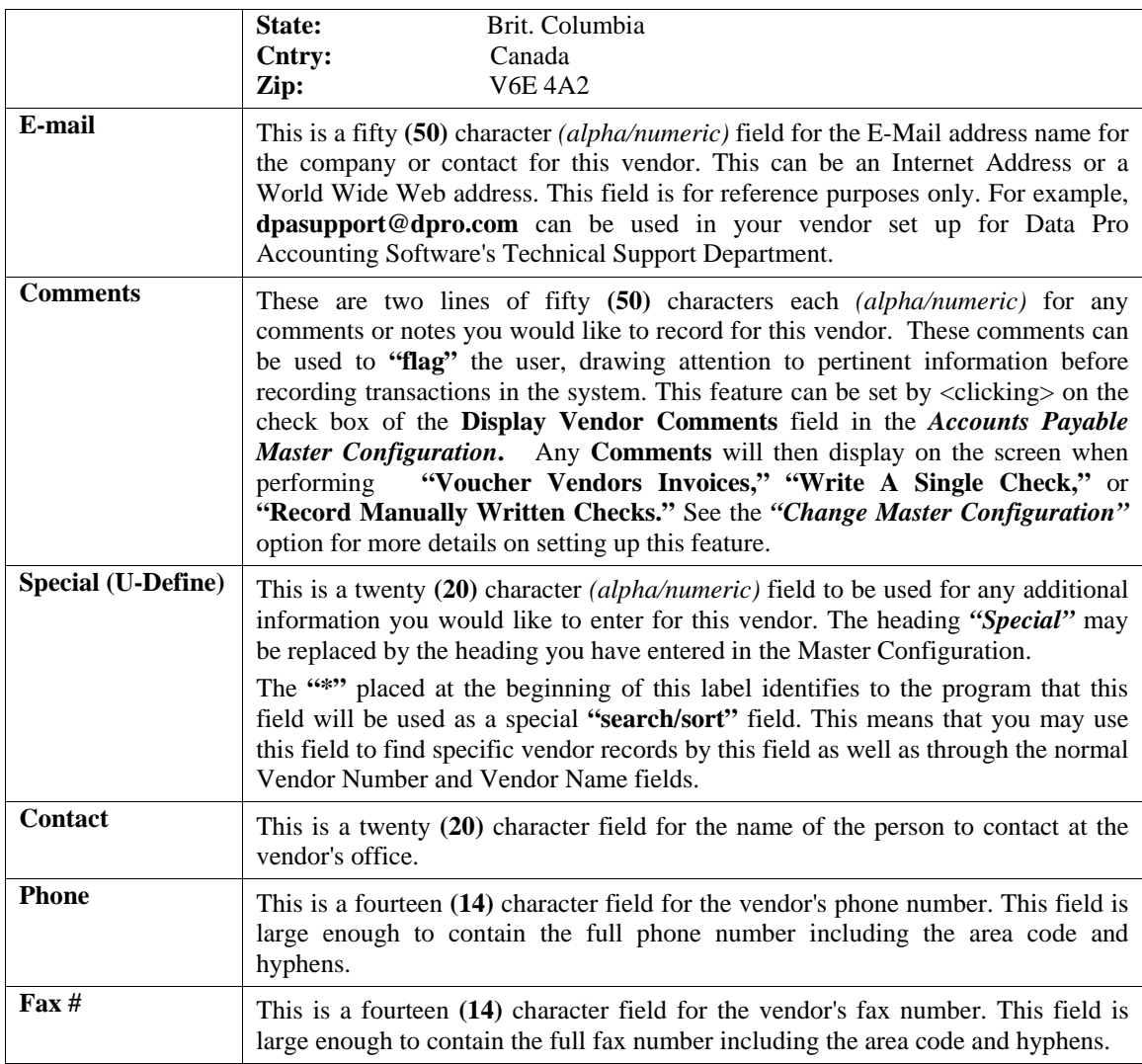

## **Set up or Change a Factor**

The **"Factor"** button will allow you to access another screen, which allows you to enter or change the factor information. A **"factor"** is a payment or collection agency employed by your vendor.

Remittance of all payments would normally go to this **"factor,"** instead of the vendor. In other words, if you pay a bill that goes somewhere other than the mailing address of this vendor, you should set up the address where the check gets mailed to as the **"factor."** This is common where you may issue purchase orders to a company's address in one location and pay the bills to another address of that company. The following describes each of the data items. If this information is set up and the Factor Name has a value, then EFT operations for this vendor will not function.

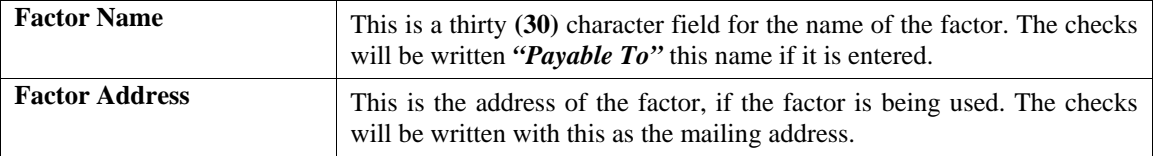
#### **NOTE**

If you have elected to use *"International Addresses" (a set up feature in Global Functions)* the system will include **"Country,"** as a data field in the address information for this company. The address information will consist of four lines of thirty **(30)** characters for the address, fifteen **(15)** characters for the city, fifteen **(15)** characters for the state, fifteen **(15)** characters for the country and **(10)** ten characters for the zip code.

### **Set Up Other Information**

This area will allow you to set up additional information for this vendor which may include print status of 1099s, Tax Identification number, default General Ledger expense account number, checking account number, Insurance Carrier, Policy Number and expiration date, Vendor Bank Account and routing number, terms and discount information.

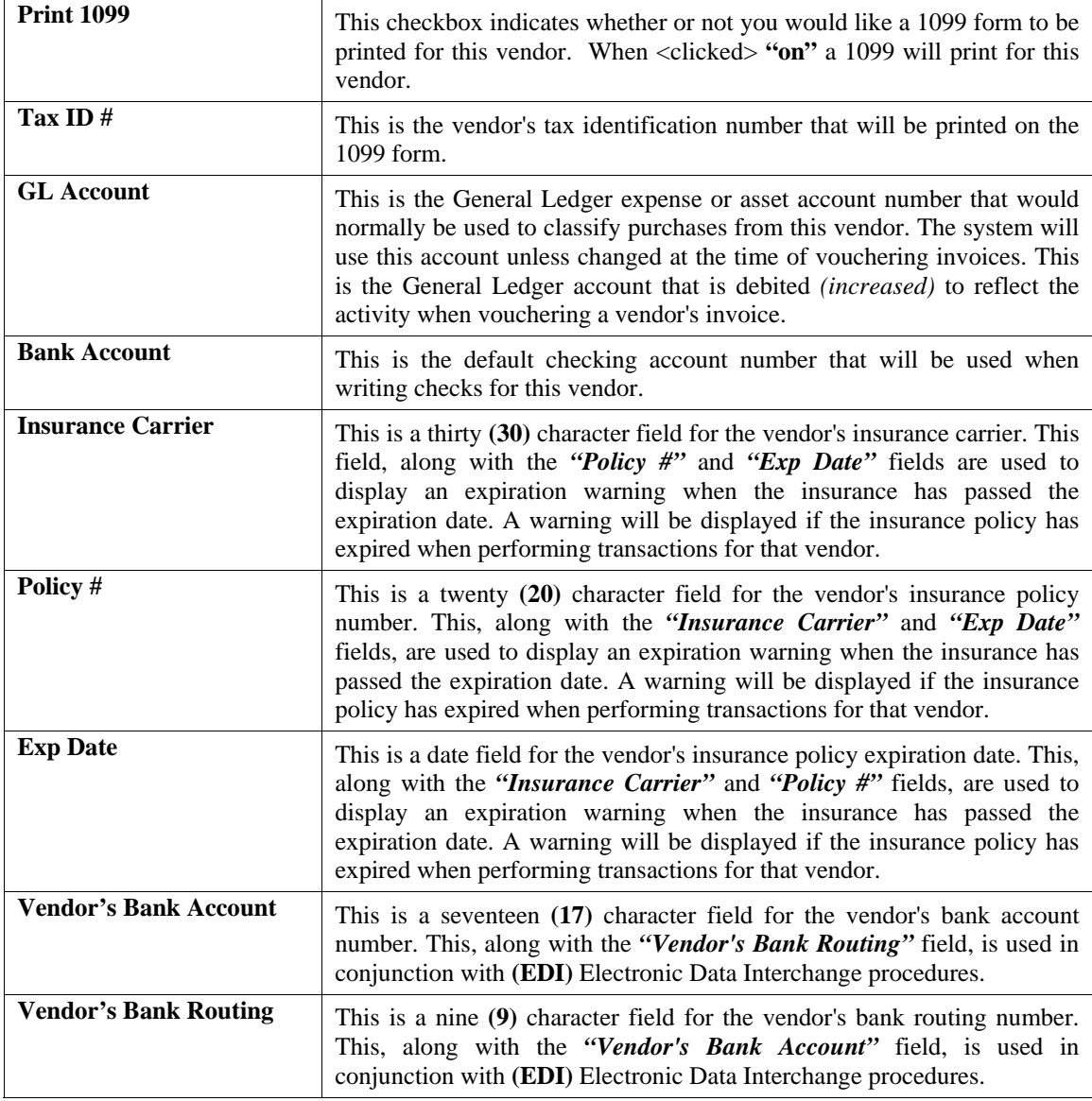

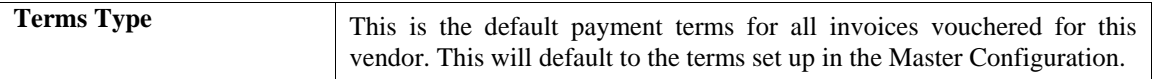

You may <click> on the pull-down window which gives you a menu to choose from. The terms types are described below.

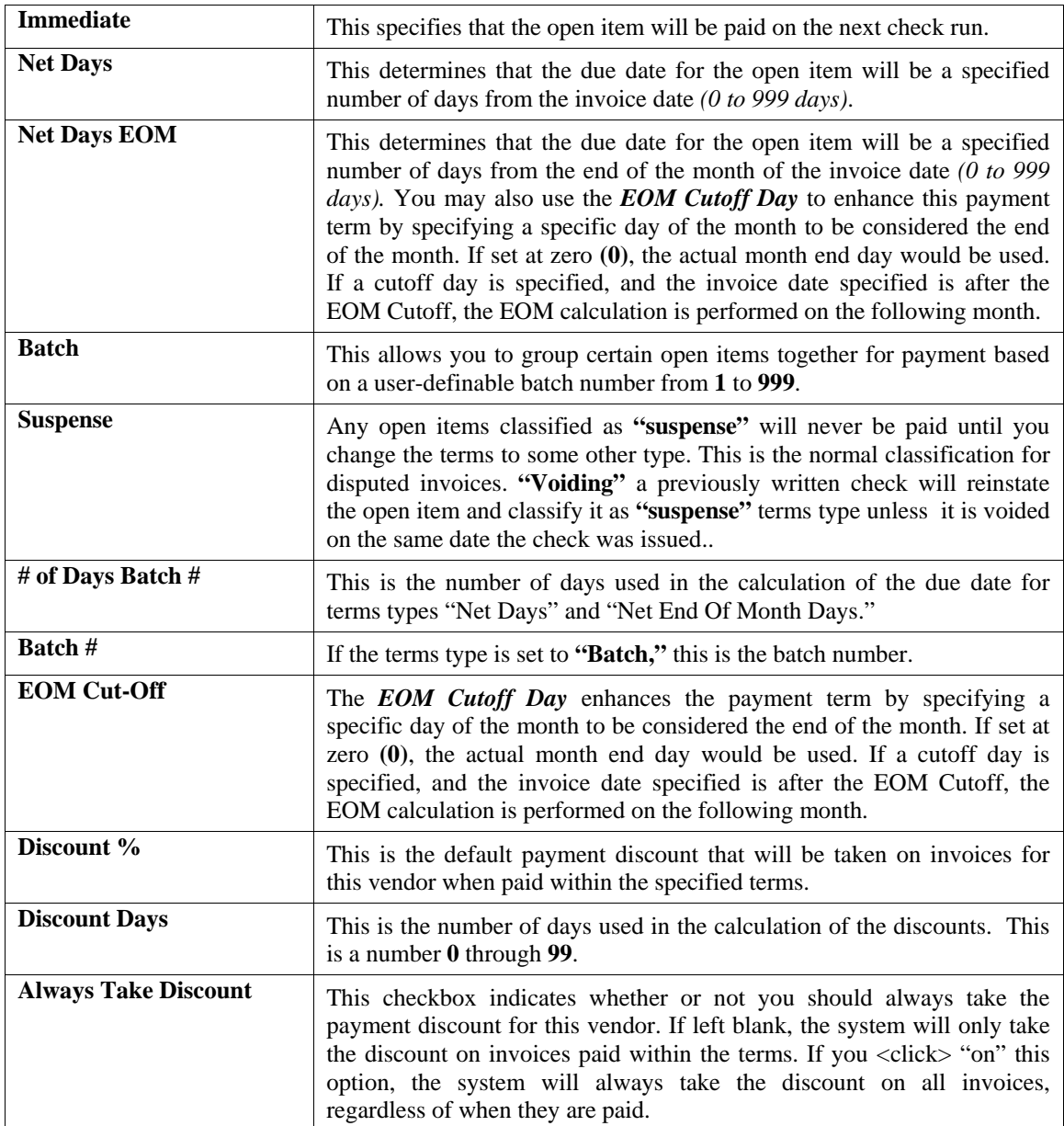

# **Change Historical Information**

The **"Historical"** button will allow you to review another screen from which you may enter or change the historical information for this vendor. The historical information will be automatically updated during normal processing and should not be changed here except for set up purposes.

The following describes each of the data items.

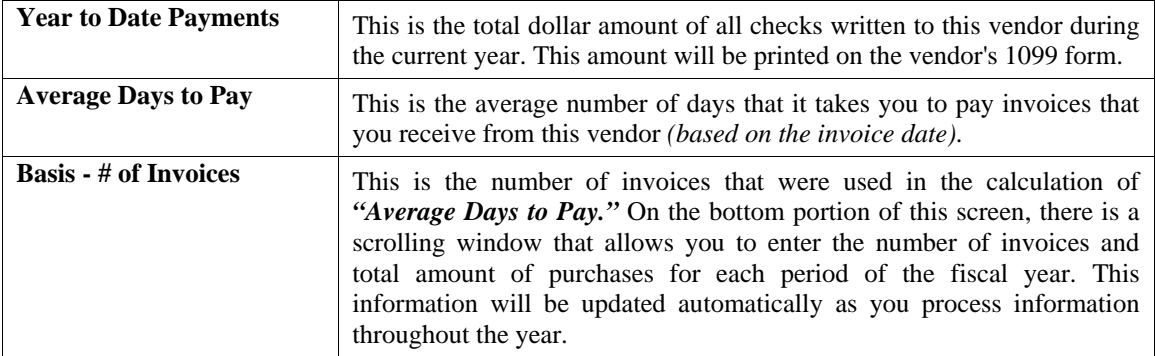

#### **Results:**

**coAP1dy.dbf - Vendor File**

- New Vendor is added to file

# **Change Mode (AP0402)**

This mode allows you to change all information for any account. If you have made any mistakes during this set up process, you may return to the *"Set Up Accounts"* option to change any information you have already entered.

First, you must navigate to the record you wish to change. You may find a record using the navigation tool bar or <click> on the **"Navigation"** option on the Menu Bar and then the appropriate navigation option. If you are changing a record, <click> on the *"Modify the Current Record"* button or choose the *"Operation"* option from the Menu Bar and then *"Change."* Make the changes required and <click> on the **"Save"** button to save your changes or <click> on the **"Cancel"** button to cancel the changes made.

While in "Change" mode, you may choose to change Historical information by <clicking> on "Historical" button. This screen is a scrolling window, which contains the purchase amounts for each month of the year. It also has the Year-To-Date Payments and Average Days to Pay, and Number of Invoices.

Once this screen is displayed you will have the tool bar navigation options to select the first detail record, select the next record detail, select the previous record detail, page up the detail list, page down the detail list, select the last record in the detail list, select a specific detail record based on text or select a specific detail record based on a line number. When you select by either a record based on text or a record based on a line number, enter the appropriate information *(either text or a line number)* and <click> on **"Save."**

When you choose to select a specific record in the file, you may search for that record by account number, description or special *(u-define)* field. <Click> on the either of the choices and enter the information you want to search on. Once you have found the record you wish to be displayed, you may either double <click> on it or just highlight it and <click> on "OK."

Once you have navigated to the correct detail line, you may make the changes necessary. You may use the operation tool bar options to clear data in current field, insert a detail line before the current detail line, delete the current detail line and save for pasting *(cut)*, delete current detail line and shift all subsequent detail lines up one line, copy a detail line for subsequent pasting, and paste a previously cut detail line.

When all changes are made,  $\langle$ click $\rangle$  on the **"Save"** button to validate your changes to this screen. You will then be returned to the previous screen. <Click> on the **"Save"** button to validate this record.

**Results:** 

**coAP1dy.dbf - Vendor File**

- Vendor Information is updated

### **Delete Mode (AP0403)**

This mode allows you to delete vendors. **NOTE**: You cannot delete a vendor that has current open items or if current historical information is in the vendor file. If you delete a vendor that has purchases or payment information, it may distort some of your reports, including your **1099s**.

First, you must navigate to the record you wish to delete. You may find a record using the navigation tool bar or <click> on the **"Navigation"** option on the Menu Bar and then the appropriate navigation option. This option allows you to delete accounts that you may have entered by mistake, or you no longer want. <Click> on the *"Delete the Current Record"* button or choose the *"Operation"* option from the Menu Bar and then *"Delete."* This will place you into the **"Delete"** mode, then <click> on **"Save"** to validate your deletion of this record.

Make sure this is what you want to do, because once a vendor is deleted, it can not be retrieved again. A backup of data files is always recommended prior to deletion of records.

**Results:** 

#### **coAP1dy.dbf - Vendor File**

- Vendor Information is marked for deletion

# **Copy Mode (AP0404)**

This option allows you to set up new vendors by copying existing ones. This option is very helpful in setting up multiple location vendor accounts or in renumbering your vendors. Using this option, the system provides a quick method of setting up vendors that are very similar. Many vendors may have multiple locations or *"chain stores"* which bill you individually.

First, you must navigate to the record you wish to copy from. You may find a record using the navigation tool bar or <click> on the **"Navigation"** option on the Menu Bar and then the appropriate navigation option. <Click> on the *"Create a Record Based on the Current Record"* button or choose the *"Operation"* option from the Menu Bar and then *"Copy."*

You will notice all the information, except for account number, will be copied to a new record. Enter the new account number for this record. At this point you may choose to edit any of the information or <click> on the **"Save"** button to validate, which will then add it to the file.

**Results:** 

**coAP1dy.dbf - Vendor File** - New Vendor is added to file

### **SET UP INVENTORY ITEMS**

This section discusses the ways to set up, change, delete, and copy inventory items. It also covers how to **"import"** new items from other accounting systems and print the Inventory Detail Report, which is used to verify all information input into the inventory files.

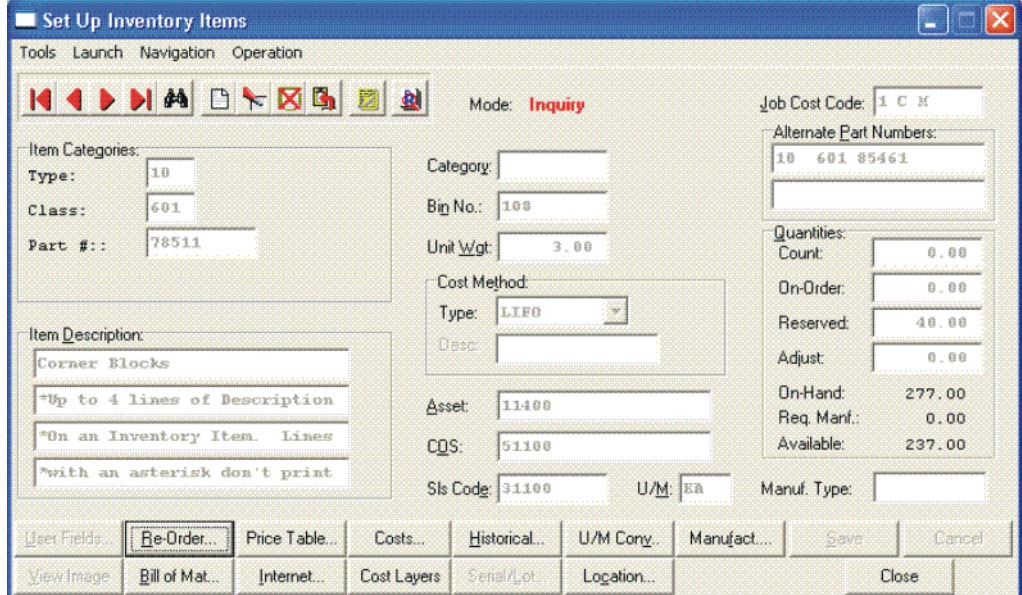

You may add **"notes"** to any Inventory Item that may be viewed on the screen for additional information or planning. This may be done when viewing an inquiry, adding a new item, changing an existing item or copying an item.

By <clicking> on the **Note Pad Button**, a screen will appear that will allow you to add or review free-form notes. If you are adding a new record, navigation is not required. <Click> on the *"Create a New Record"* button or choose the *"Operation"* option from the Menu Bar and then *"Add."* A screen will appear with the current date and time.

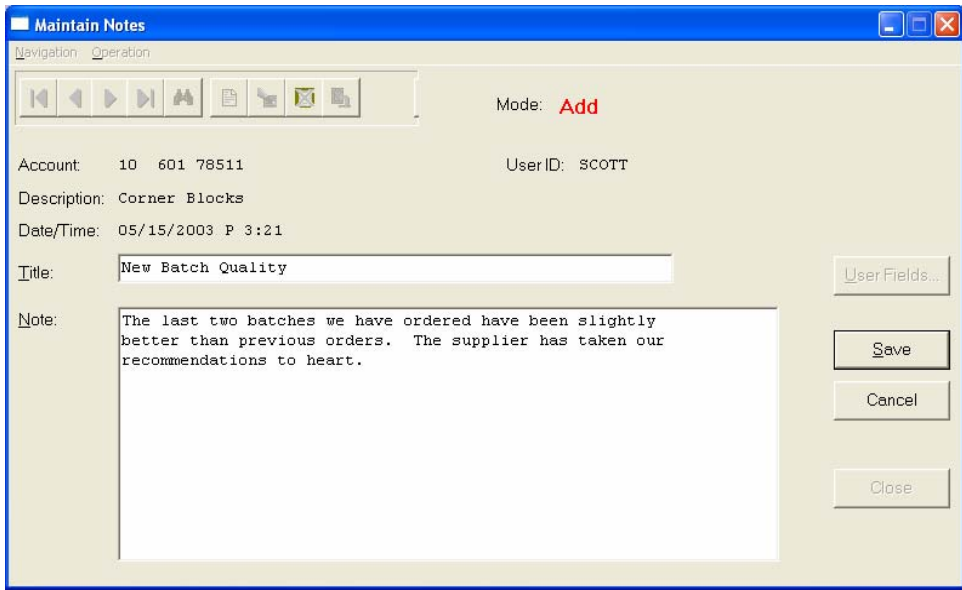

You will be prompted for a description of fifty **(50)** characters which is used as part of the display when selecting to review existing notes. Each note recorded has up to ten **(10)** lines of fifty characters each which may be used for your free-form notes.

Once notes are added to the file, they can be reviewed at any time by accessing the item through an inquiry mode or a change mode and then <clicking> on the **Note Pad Button**.

Once this screen is displayed you will have the tool bar navigation options to select the first detail record, select the next record detail, select the previous record detail, select the last record in the detail list or search through the detail records. You may then view the notes for this record.

If you have set up **User-Definable Fields** in either the **Windows Character-based** or **UNIX** products, you will be able to view and change data information in these fields. By <clicking> on the **"User Fields"** button, you will access an additional screen of data fields. If you are in an **Inquiry Mode**, then you will be able to view these fields. If you are in a **Change** or **Copy Mode**, you will be able to modify the information in these fields.

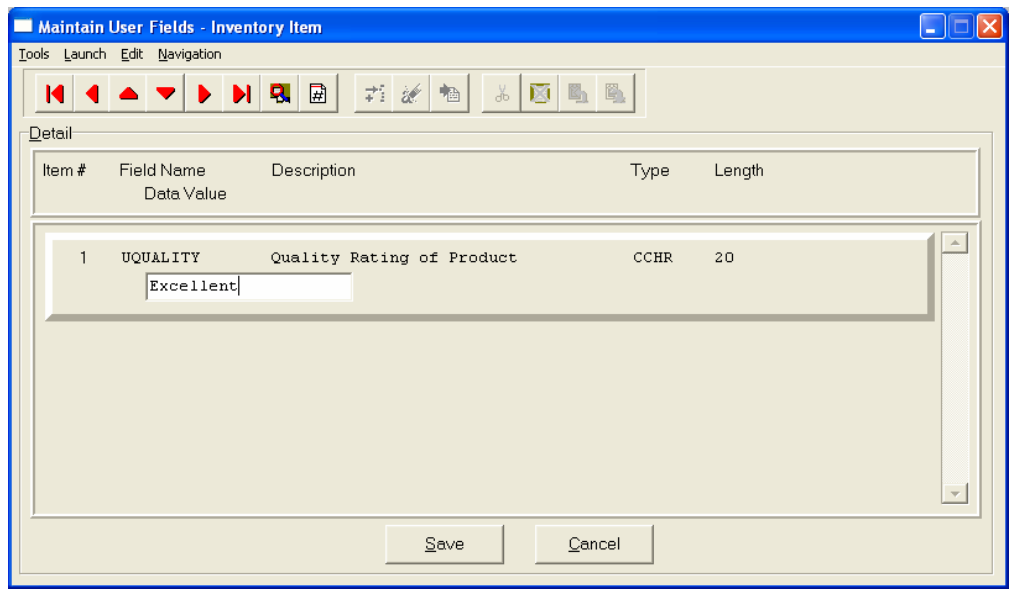

You must make sure that your *General Configuration* options are set up to allow access to **User-Definable Fields** and that you have run Item #1 below *"Convert Data Pro file to match data dictionary."* This option is located under *"Productivity Tools"* on the *"Systems Menu."*This will ensure that your data files are in sync with any new fields you have added to the system.

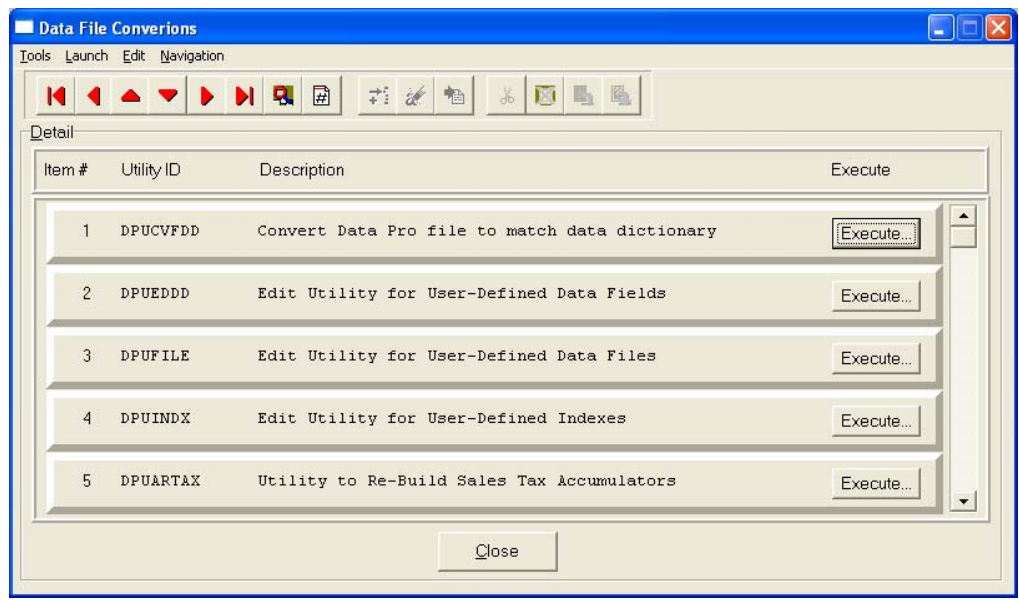

### **Inquiry Mode (IM0100)**

This option allows you to view assorted summary information about your inventory items. You may check certain inventory information by selecting the **Inventory Item Inquiry** menu option. First, you must navigate to the record you wish to inquire on. You may find a record using the navigation tool bar or <click> on the **"Navigation"** option on the Menu Bar and then the appropriate navigation option.

Once the item has appeared on the screen, you will notice several buttons on the bottom of the screen. You may view each of these additional screens of information about this inventory item.

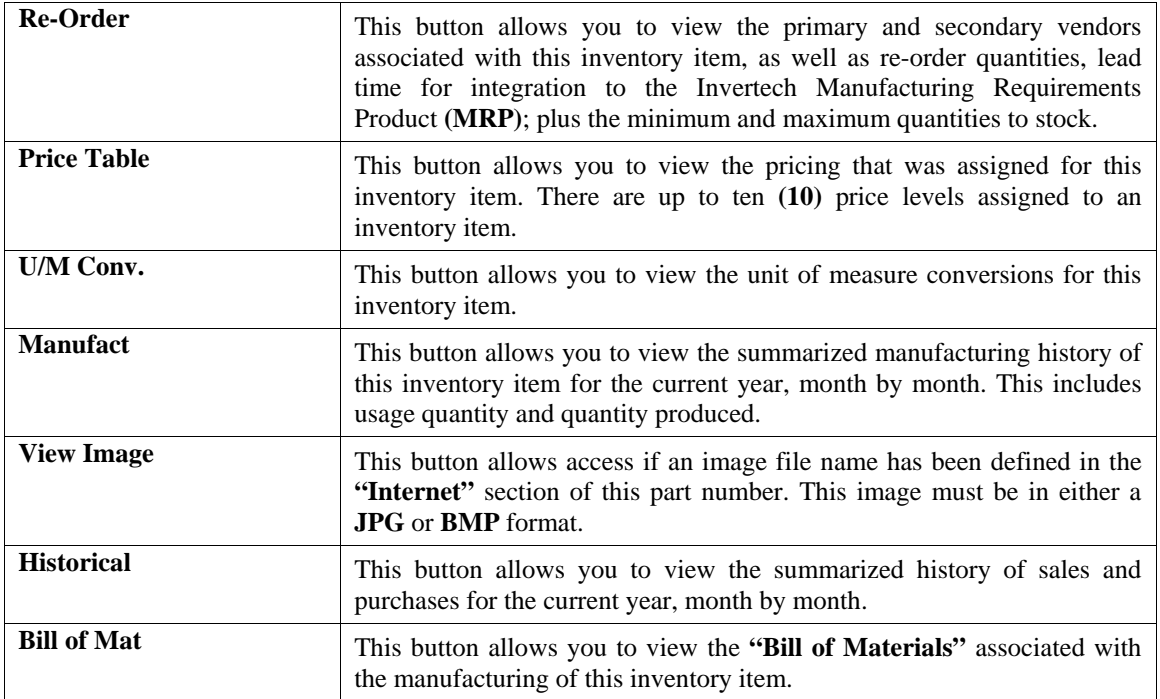

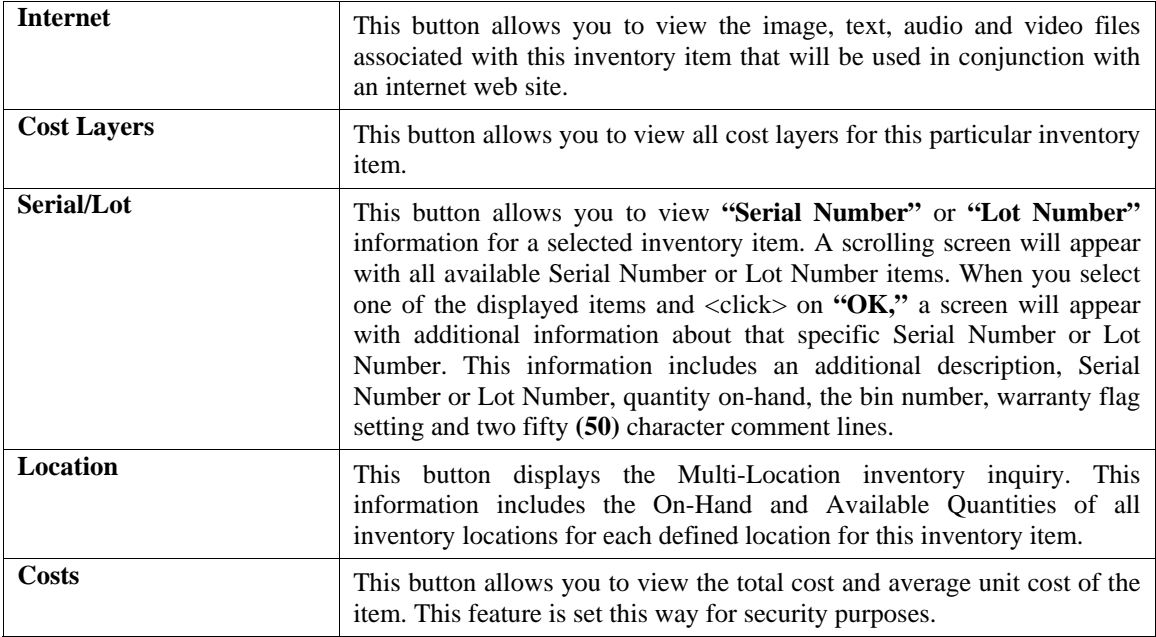

# **Add Mode (IM0401)**

This option allows you to set up new inventory items. Several screens will be used, taking you step-by-step through the sequential process of properly and thoroughly identifying your inventory items. This process will repeat itself for each inventory item. After initial set up, all cost and historical information should be input through **"Enter Transactions"** in order to maintain an audit trail.

If you are adding a new record, navigation is not required. <Click> on the *"Create a New Record"* button or choose the *"Operation"* option from the Menu Bar and then *"Add."*

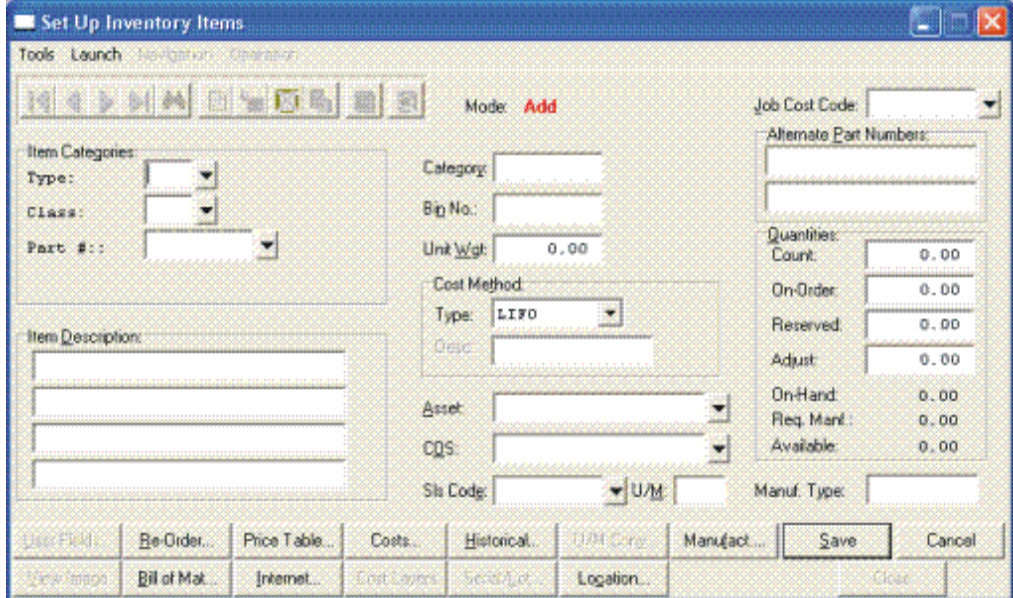

Enter the inventory item number in the format that you initially set up in the Master Information (e.g., the default configuration is shown below.)

- **1) Category**
- **2) Class**
- **3) Item**
- **4) Location**

#### **NOTE**

If you add new inventory items in the old year **after** performing **"Year End Procedures,"** the new inventory items added will **not** appear in the new year. This is because the inventory item file was already created during Year End Procedures. To alleviate this problem, simply change your system date to the New Year, and re-enter the new inventory items and pertinent costs, pricing and quantity information.

The following is an explanation of each of the data items required for a new inventory item:

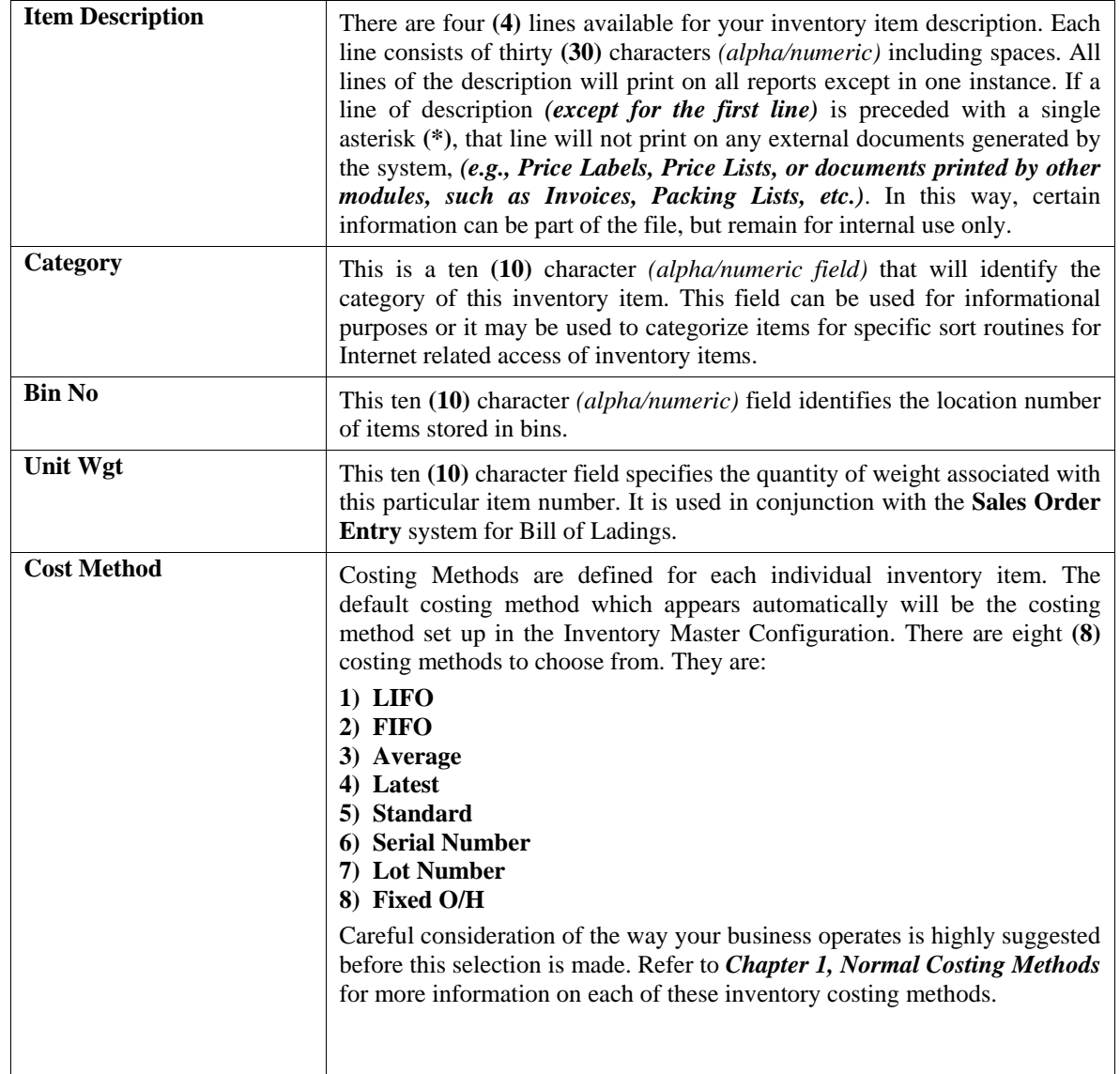

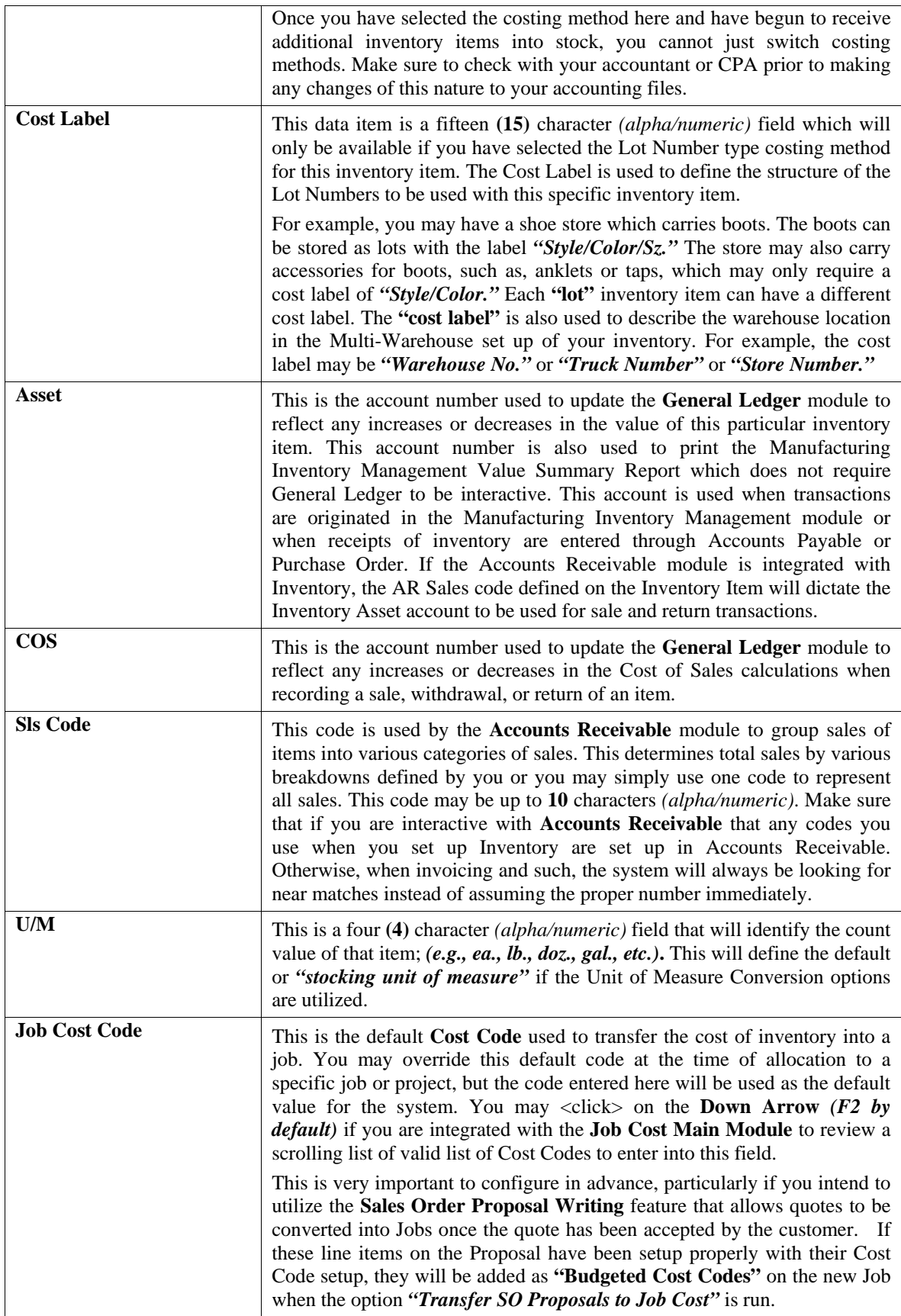

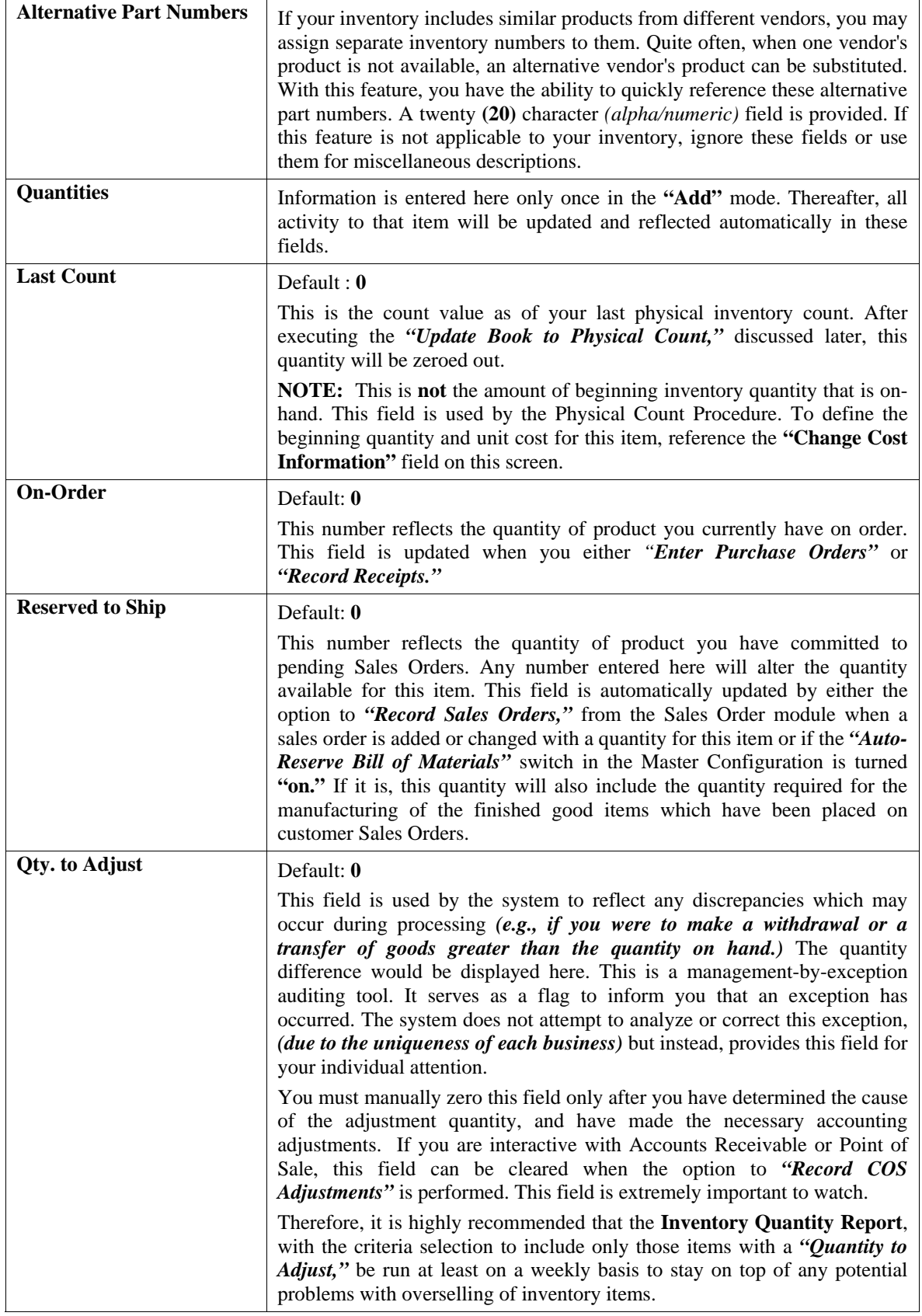

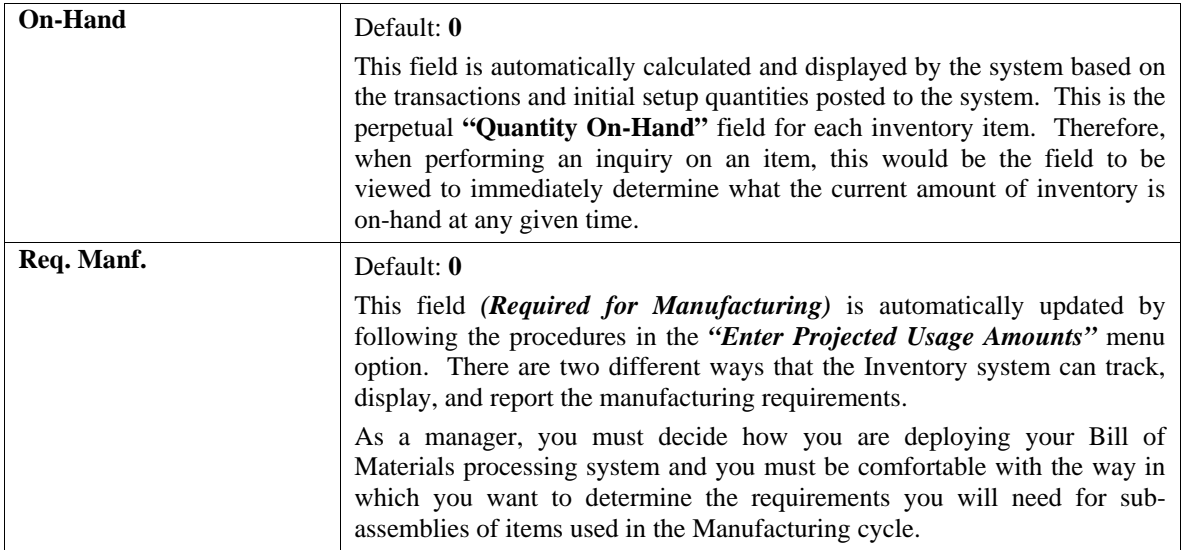

First there is a field under the **"Re-Order"** button called **"Proj. Requirements"** as shown on the following screen.

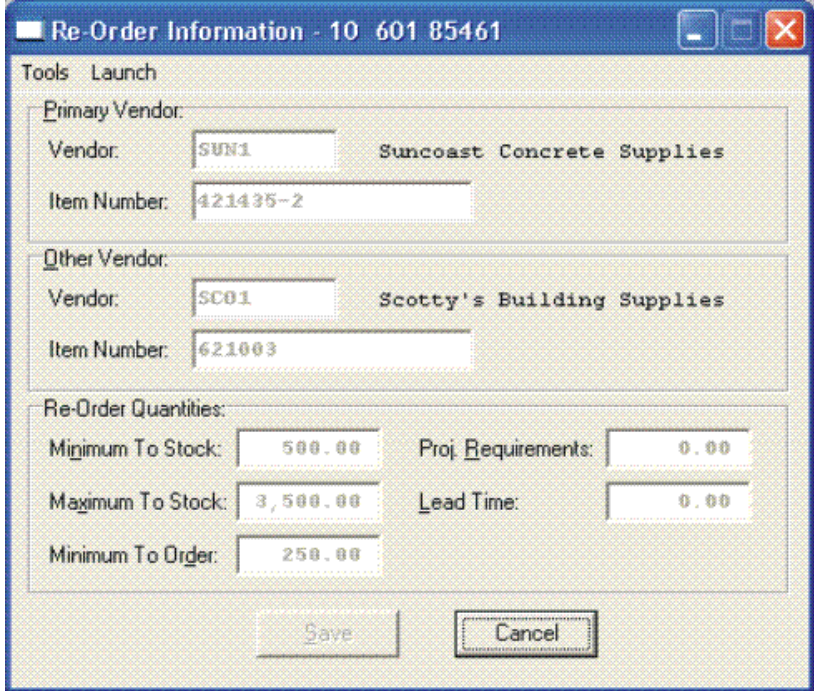

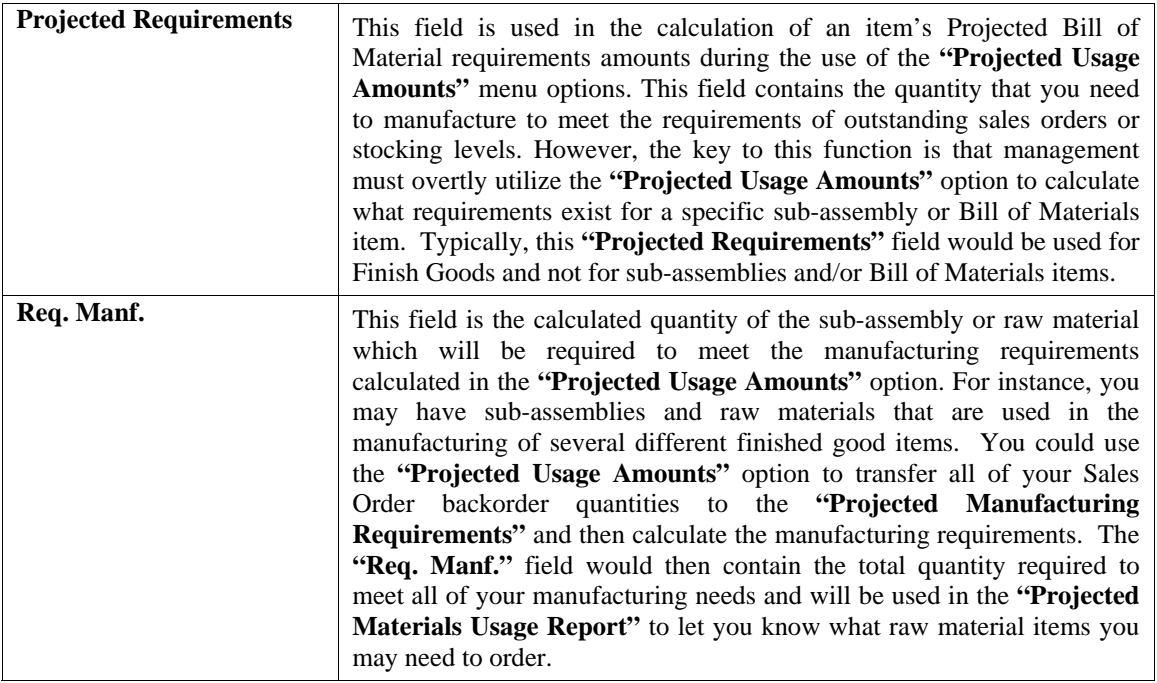

This **"Projected Requirements"** The **"Req. Manf."** As you can see, the **"Require for Manufacturing"** quantities of your sub-assemblies and raw materials will only be set by using the **"Projected Usage Amounts"** option.

This provides you with a lot of flexibility in calculating the requirements as you prepare for your manufacturing cycles. However, the quantities required for manufacturing are not automatically updated as users are entering customer orders and the Sales Order, Accounts Receivable, and Point of Sale modules will not warn the user if the quantity of the Inventory Item being entered is required for the manufacturing process.

The second method that the Inventory System has of maintaining the manufacturing requirements is by updating the Reserved Quantity of the sub-assemblies and raw materials as the finished good items are being entered on the customer Sales Order. If you are selling the sub-assembly and raw material items as well as using them in your manufacturing process and need the Sales Order, Accounts Receivable, and Point of Sale systems to dynamically warn the users that the quantity being entered has been reserved for manufacturing then this method should be used.

Depending on the **Advanced Security Object** configuration you define in the system for each user, they may override and continue to sell the item or not be allowed to proceed at all. This becomes a very dynamic way of tracking the needs of Bill of Material items verses using the other methodology which uses a more planned approach. To utilize this feature, you must have the Inventory Master Configuration option **"Auto-Reserve Bill of Materials"** <clicked> on as shown on the following screen:

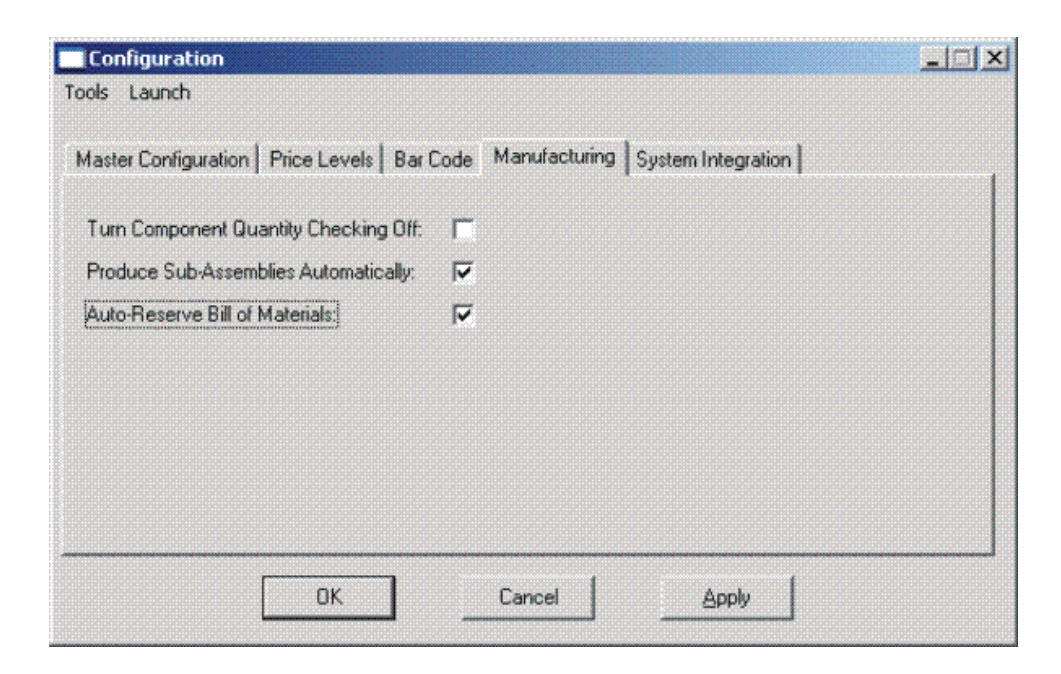

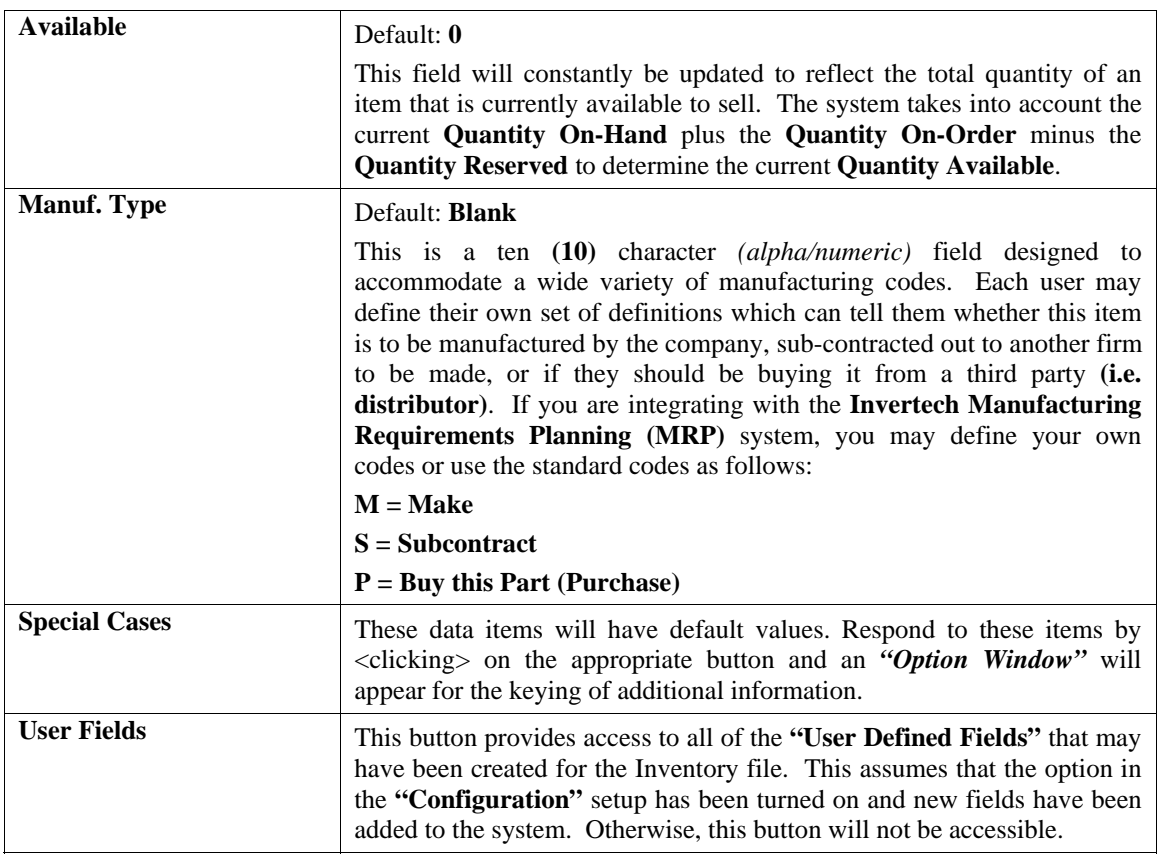

If **"User Defined Fields"** have been added to the system, a new screen will appear and display the total number that has been added. If more fields have been added than what fits on a single screen, the screen will become a scrolling screen that will allow the user to move up and down and make entries into these fields accordingly. You must <click> on **"Save"** this screen to save all entries made to this screen and store you work before you will be returned to the main screen. <Click> on **"Save"** again to ensure these entries are completely saved.

User Defined information entered into these fields is accessible by the **Infinity POWER Report Writer** and **POWERServer** module for web applications.

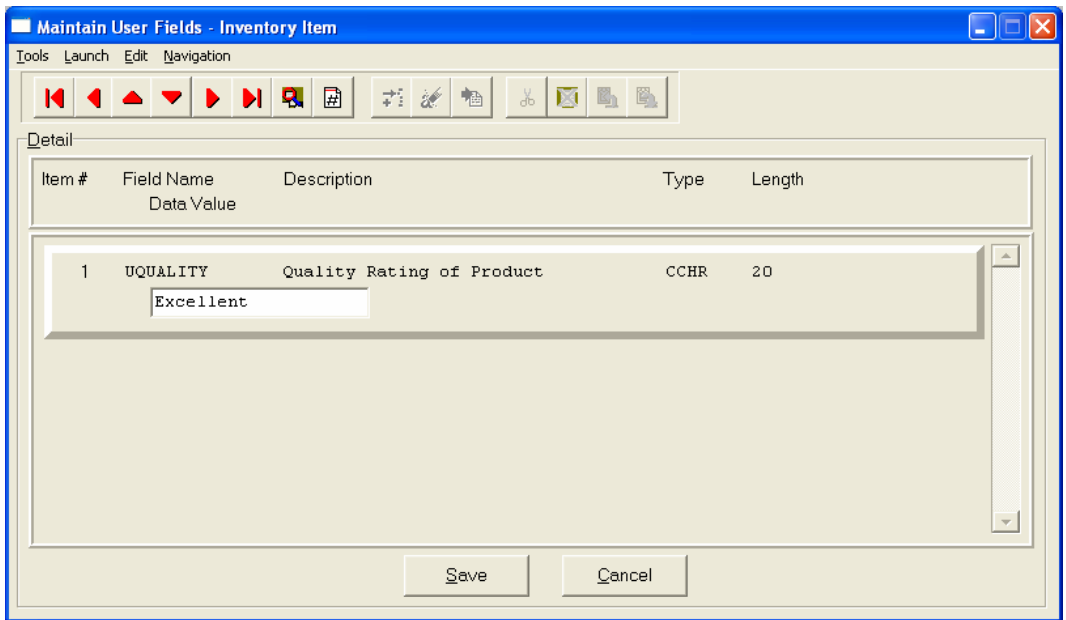

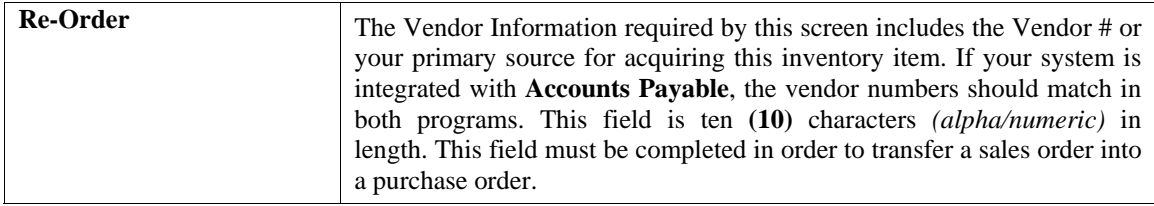

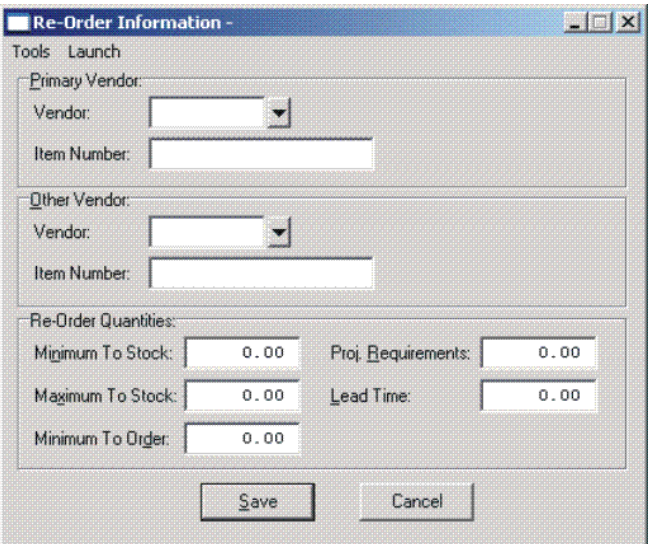

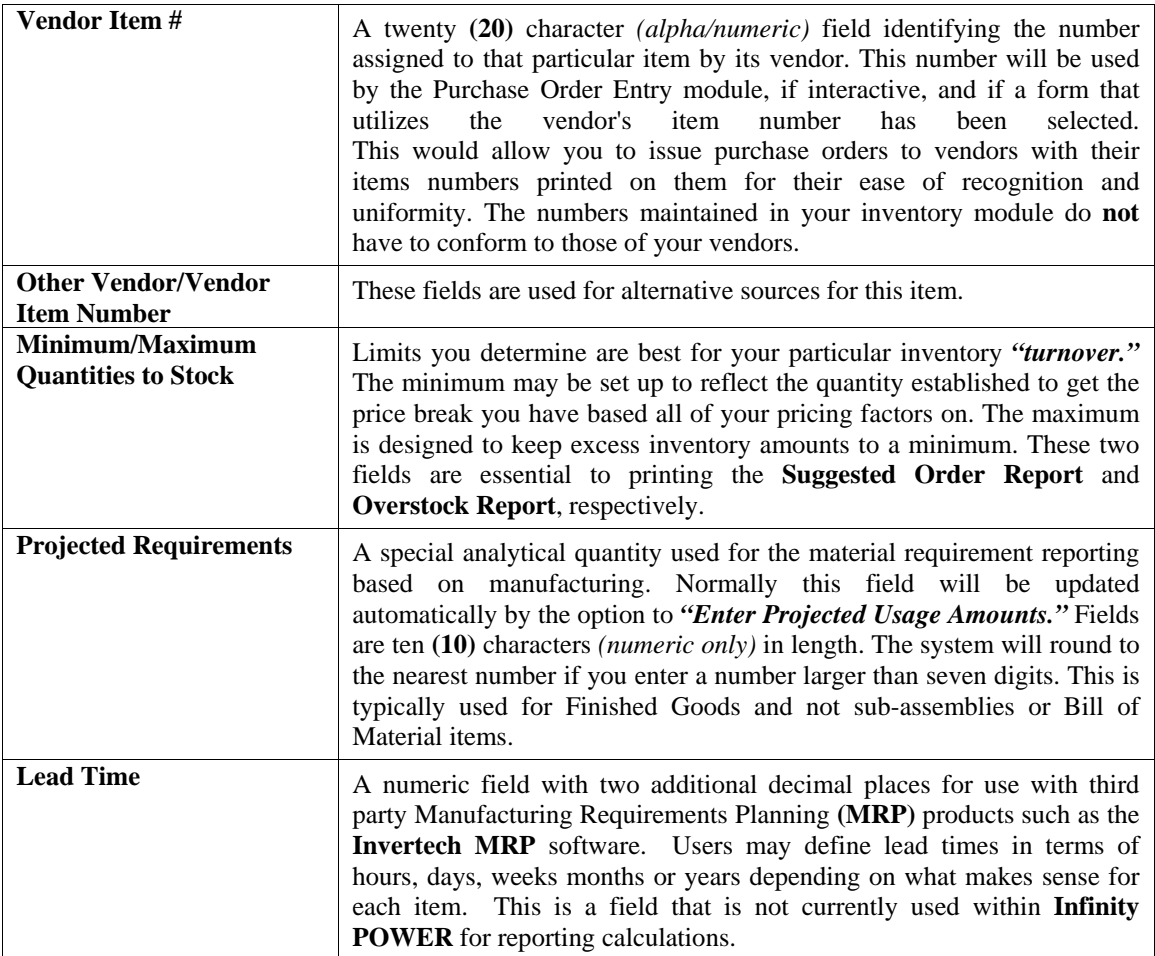

#### **Price Table:**

If you set up the default factor information for your entire inventory system, *(using the "Inventory Configuration, Price Levels" option*), the information to be entered on this screen would only be the Retail Price or Price Level #1; or the Base Price or Price Level #6. You would then <click> on the **"Reset Prices"** button. The system will automatically calculate all the prices for that item based on the factors set up.

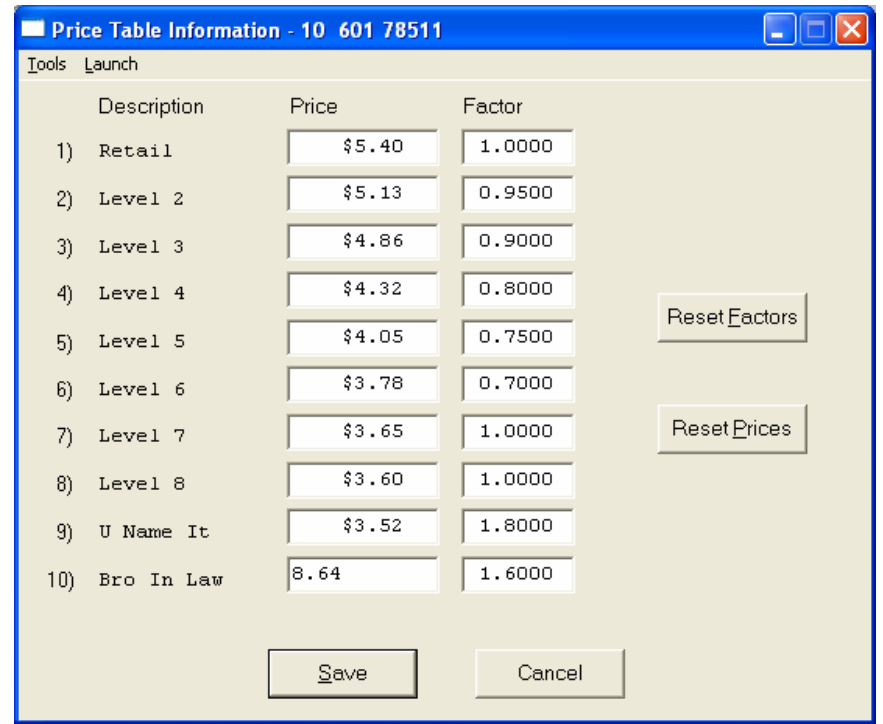

If you want to override the default factors set up in the Master Configuration, you may do it here on an item by item basis. You may also use this option to do *"What If"* calculations of prices by changing the factors around and then <clicking> on the **"Reset Prices"** button to recalculate the prices. <Click>ing on the **"Reset Factors"** button will restore the Master default factors when you are done. If you are utilizing the Unit of Measure Conversion procedures, the selling price will be based on the Price Level defined for each unit of measure in the Unit of Measure Conversion table.

### **Costs:**

This screen is used to display the average cost of this item and the current total value of the item in stock. This is based on the total quantity on hand times the price paid for those quantities regardless of the costing method in effect for this item. An average cost is then calculated based on total value divided by the number of quantities in stock. The following screen shows how this would appear.

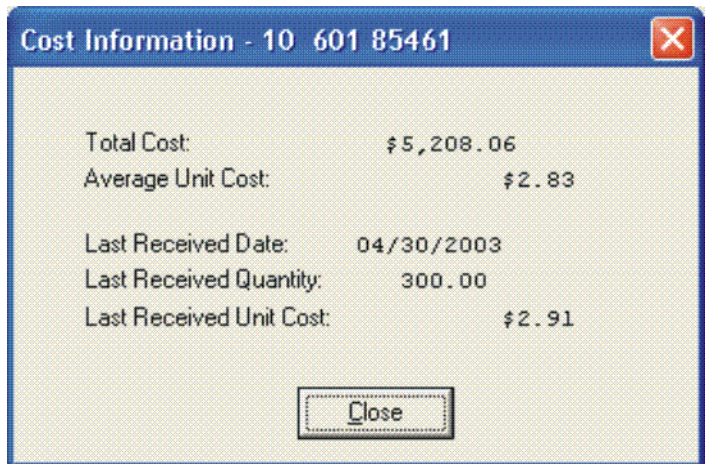

Additionally, the lower portion of the screen displays the **"Last Received Date," "Last Received Quantity,"** and the **"Last Received Unit Cost."** This provides the user an instant lookup ability to see the last time this item was purchased, how much was purchased and what was paid for the item. This avoids having to run reports to determine whether certain items should be kept, discontinued or re-ordered. All three of these fields are automatically updated each time a **"receipt"** transaction is posted in the system for this item.

Remember this item is an **Advanced Security** object and can be defined for users to see or not on a user by user basis or by groups. This allows management the flexibility to control who has access to viewing cost and who doesn't.

### **Historical:**

This screen is used to enter any historical information pertaining to the movement and profit of that item. The three areas of input are:

- **Purchases**
- **Sales** *(as expressed in dollars and quantities)*
- **Cost of Sales.**

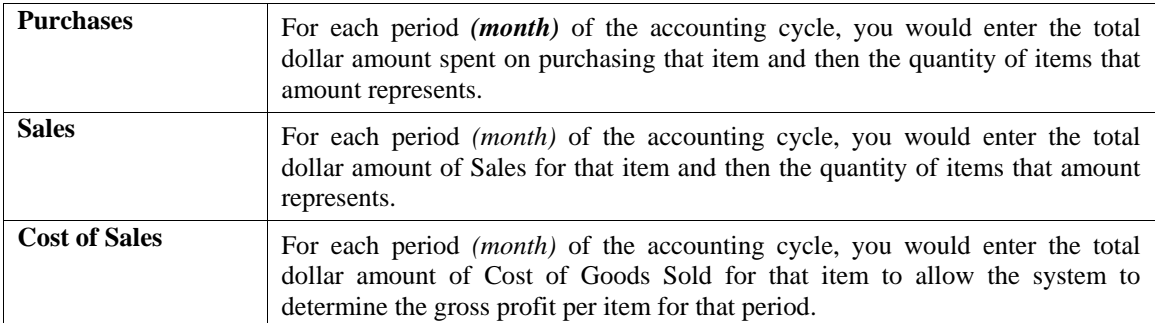

### **NOTE**

Historical information is only input during the initial setup process. The system will automatically update this information as transactions are posted to the system.

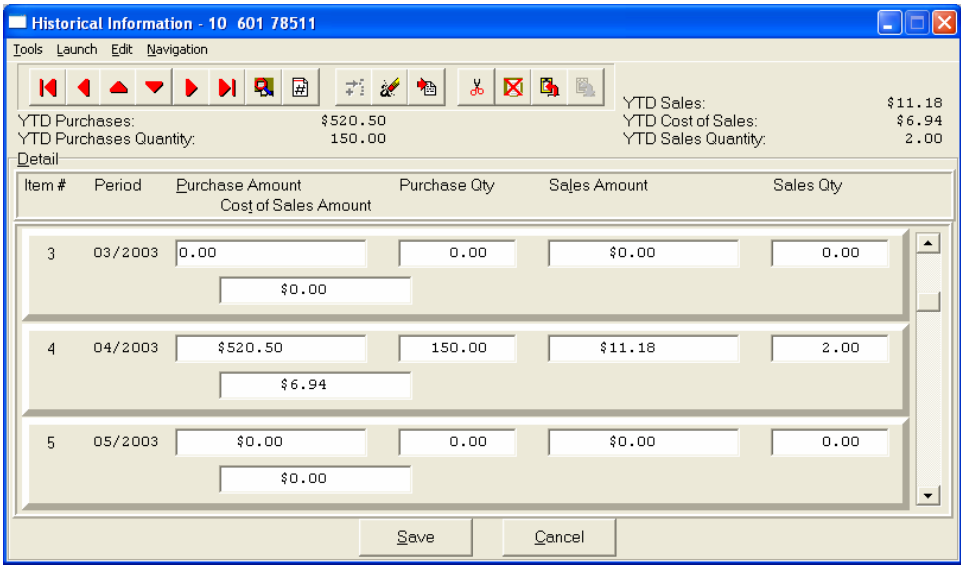

# **U/M Conv:**

This data item will facilitate the need to receive and sell this inventory item at different units of measure. You must have a unit of measure defined in the **"U/M"** field on the primary screen, Unit of Measure, before the system will allow access to this option. The *"stocking unit of measure"* will be the smallest level of stocking *(usually each)***.** This should be the unit of measure that was defined in the **"U/M"** field.

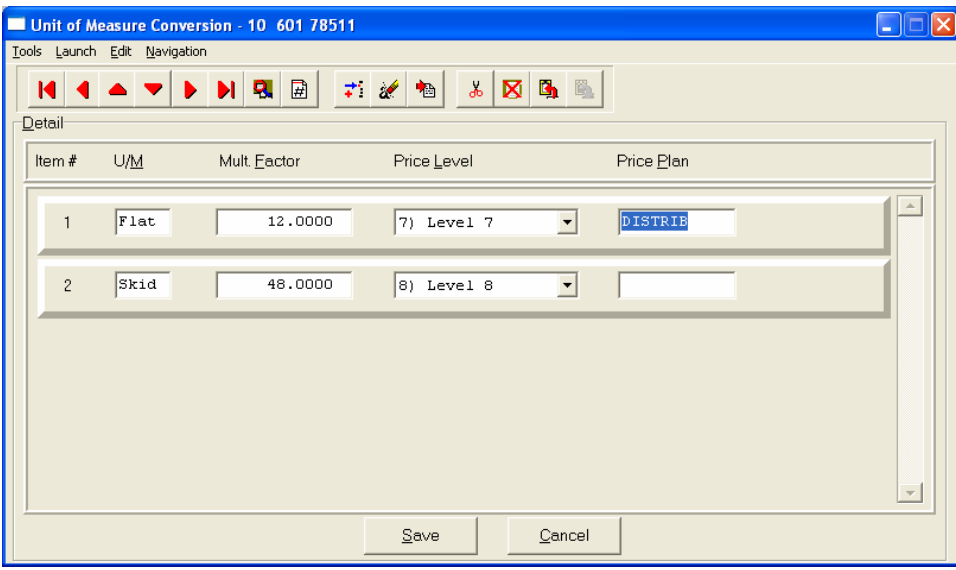

You can define up to ten **(10)** different unit of measure conversions in this option for this inventory item. The four areas of data input are:

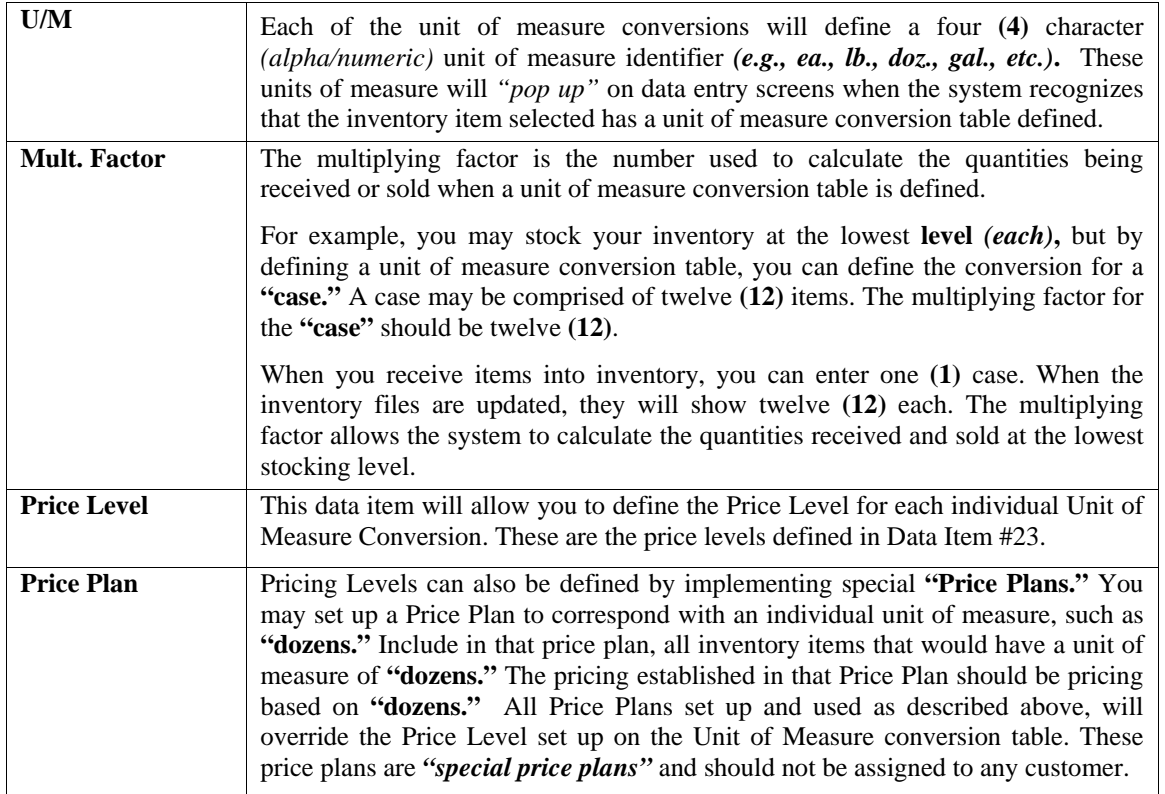

### **Manufact:**

This screen is used to enter any historical information pertaining to the manufacture and usage of that item.

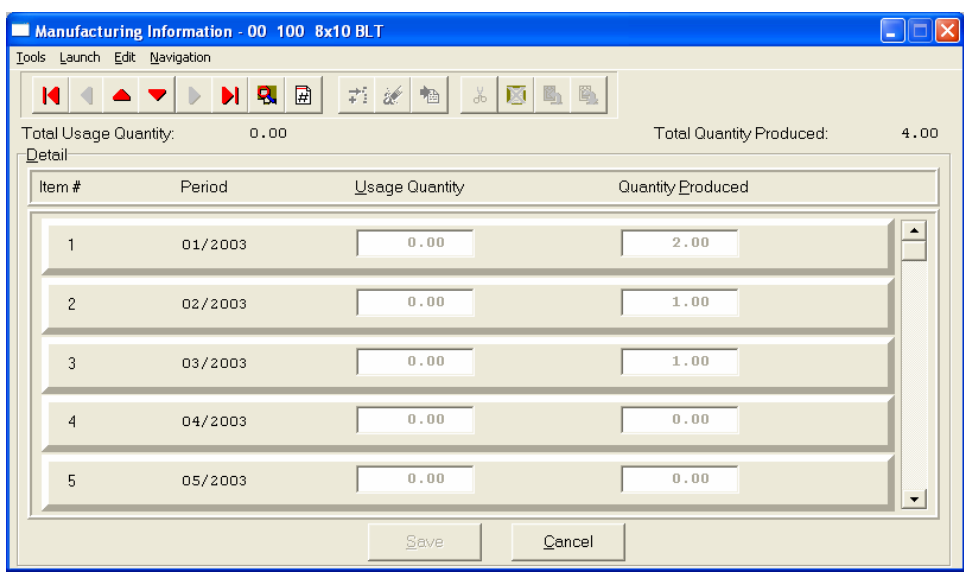

The two areas of input are:

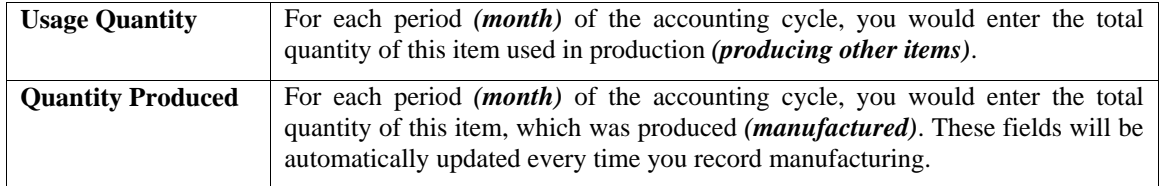

### **View Image**

This screen is used to show the image of the Inventory Item based on the name of the image file you defined under the **"Internet"** button. Once you select the **"Internet"** button, there are four choices and it is the **"image file"** that is required to be defined so that the picture or graphic can be displayed when this option is selected. This file must be stored as a **"JPG"** or **"BMP"** image file. Keep in mind, when using the **"View Image"** feature the best results for image display would be **186 X 265** pixels. A sample is shown below of what is possible. These images may also be used interactively with the **Infinity COMMERCE** tools that are included as a standard feature of the **System Administrator** module which drive all of the Data Pro e-commerce solutions.

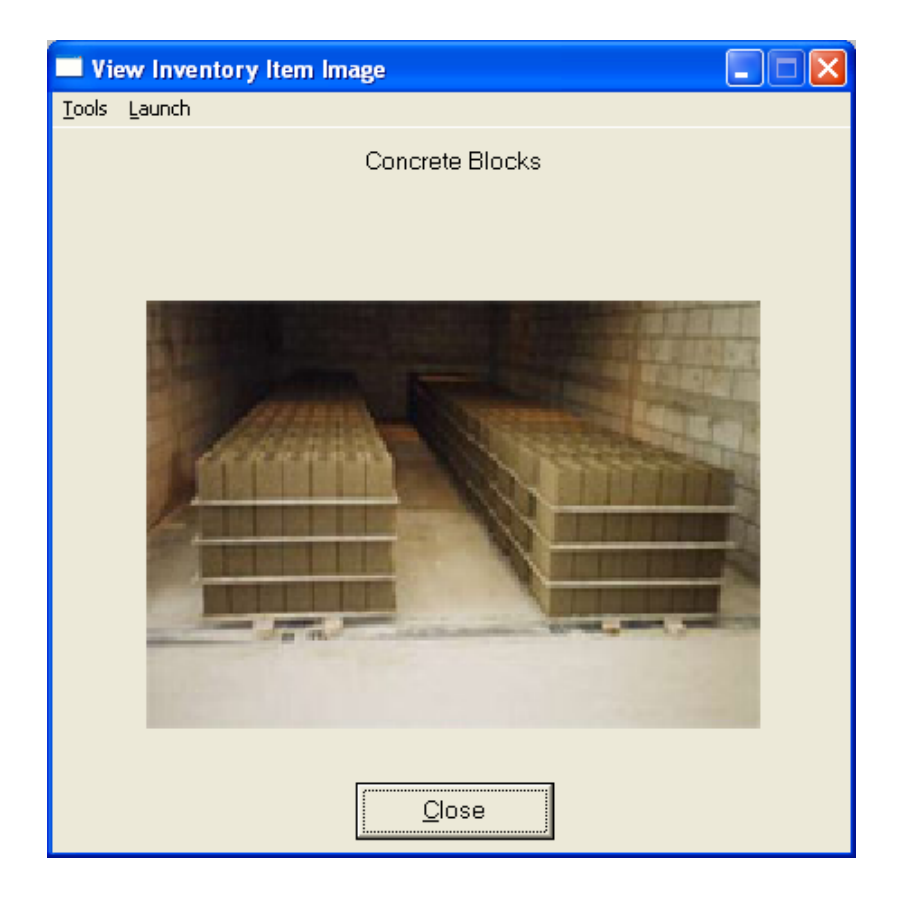

# **Bill of Mat:**

This screen is used to enter all inventory items, which go into the manufacture of the current assembly. This bill of materials may consist of up to one thousand **(1000)** total raw materials, sub-assemblies, and by-products.

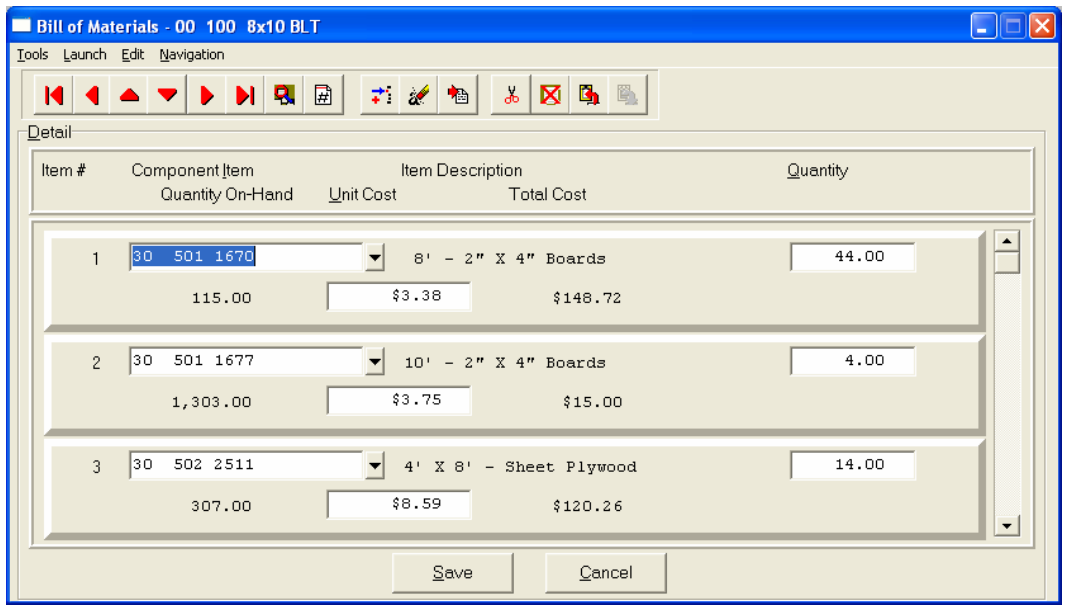

The following fields may be input for each of the components:

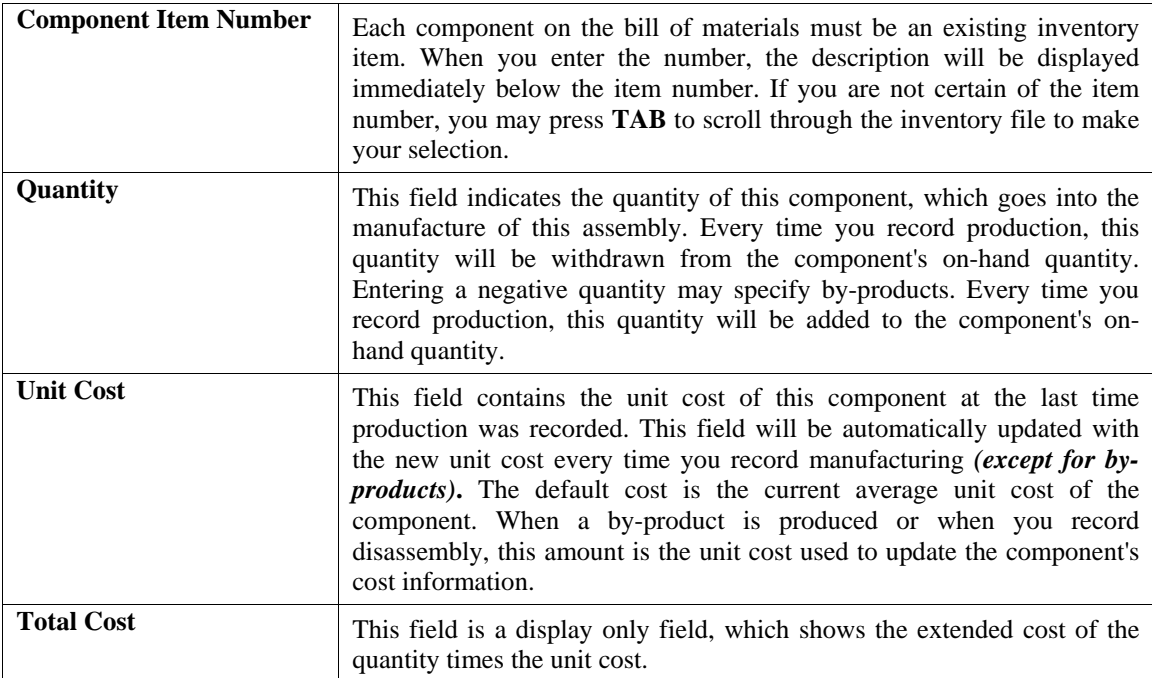

### **Internet:**

These fields allow you to specify the filenames, which contain the marketing text, graphic images, audio clips and video clips for use when presenting your Inventory Items internally or on an Internet Web Site.

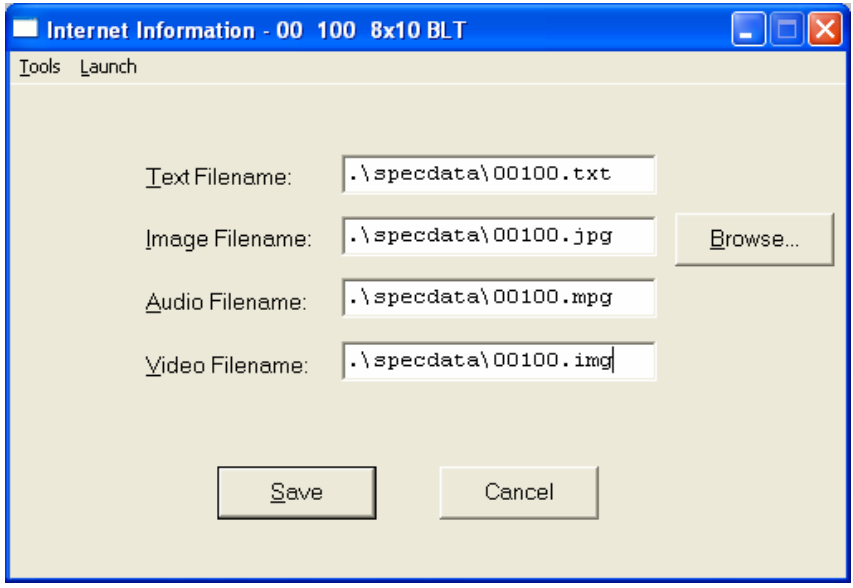

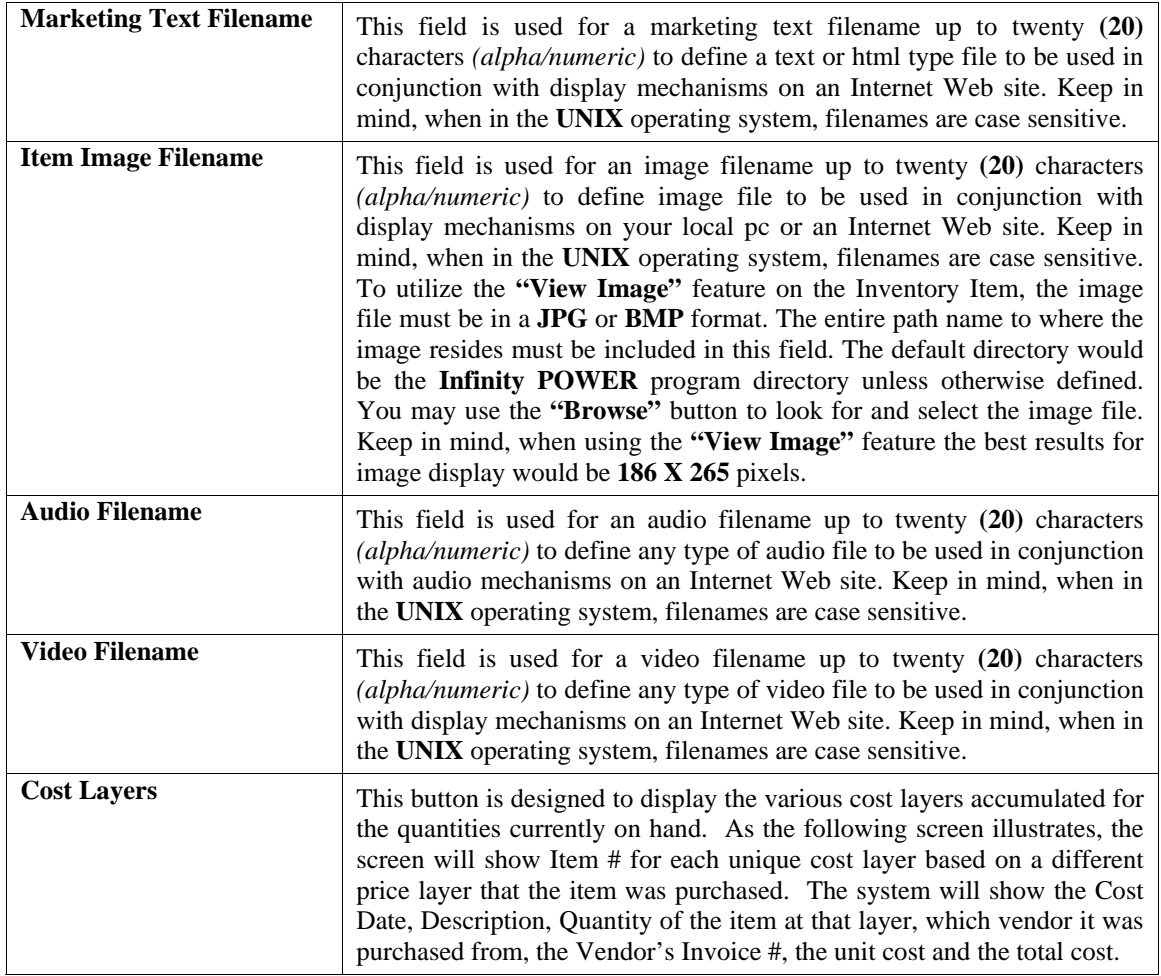

The screen will become a scrolling screen depending on how many layers of prices there are. This is an inquiry screen only and no changes will be allowed.

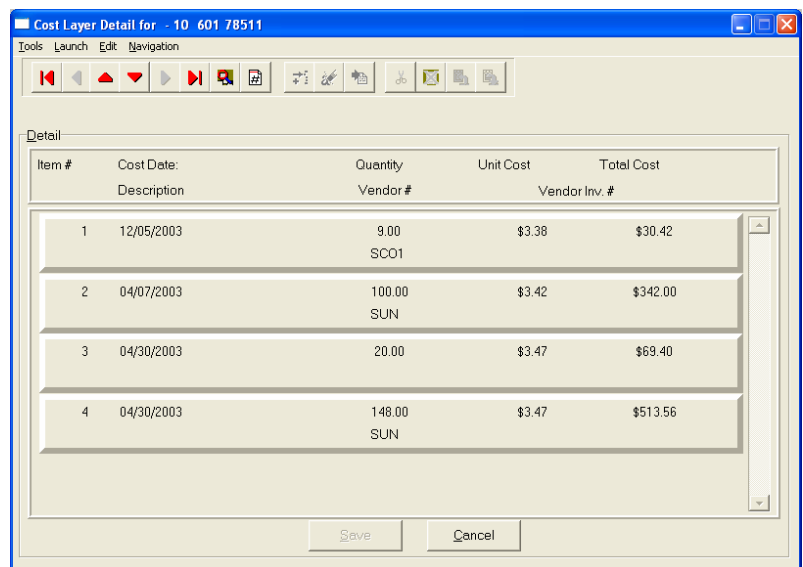

### **Serial/Lot**

When you <click> on the "Serial/Lot" button, the system is going to look at the costing method that is being used for the specific item that is currently selected first. Only if the item is coded as either using Serialized or Lot Number tracking will this button be active. If the item is one of these two choices, a new screen will be displayed showing a listing of the various Serial Numbers or Lot Numbers that are currently in stock. Two columns will be displayed.

**"Status"** will indicate to the user if the specific Serial Number or Lot # is **"RES"** or reserved by an order in the Sales Order Entry module. This means there are commitments for the item but it has not been removed *(shipped)* from the inventory yet.

You may scroll up or down to review the listing of available numbers available in the system based on the current quantity in stock. <Click> on the item you want and then <click> **"OK."** Or, you may <click> **"Cancel"** to return to the main item number screen.

If you <click> "OK" the following screen will appear displaying information on the specific Serial Number or Lot Number.

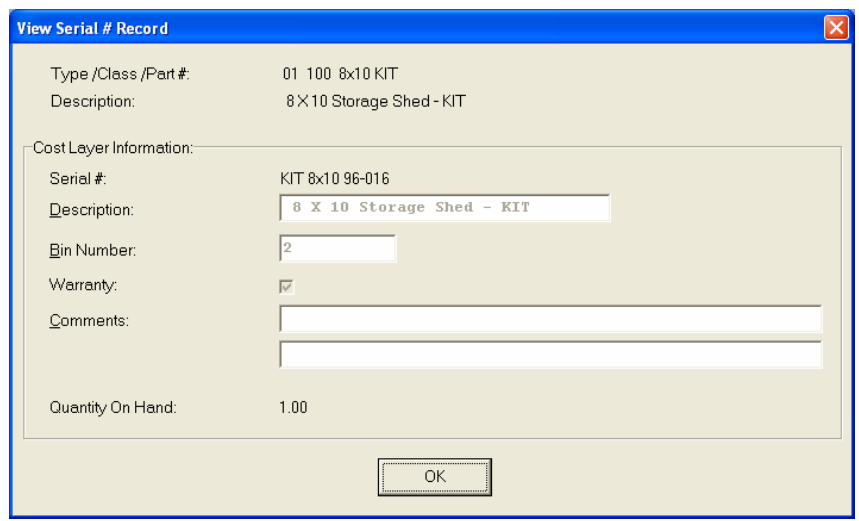

This would include various information entered at the time of its receipt such as which bin it is located in, any warranty information, or comments. For Serialized Items, obviously, the quantity on hand would be one. For Lot #'s, the quantity can be variable. <Click> **"OK"** to exit this option to select another number or return to the main item screen.

### **Location**

When you <click> on the "**Location**" button, the system is going to look at all of the various inventory files that have been defined in the menu option *"Set Up Inventory Locations"* to determine the current quantities **"on-hand"** and **"available"** for the current item at each location on the screen. You must have pre-defined these locations in advance for this option to function. The description of each location and its company number is also displayed.

Further, you must use the same item number across all locations for correct matching to occur in the system. If you this done, users have an instant lookup at what inventory levels are available at all locations throughout the related store locations or warehouses in the company's system. The following screen illustrates how stock can be instantly checked at four locations with one <click> of the mouse.

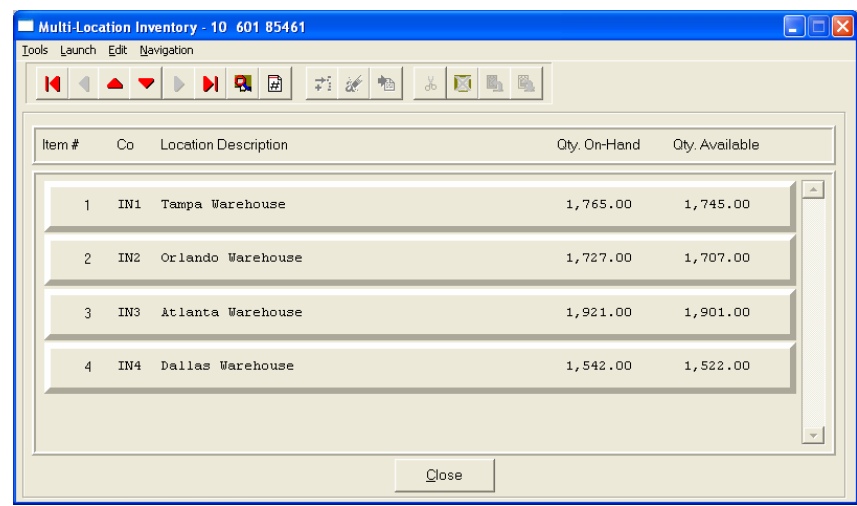

Once you have entered all the information for each item, <click> on **"Save"** and you are ready to input the next item. <Click> on **"Cancel"** to exit the screen without saving any changes.

#### **Results:**

#### **coIM1dy.dbf - Inventory Item File**

- All Item Information is set up
- Cost Information is updated
- Historical Information is updated

#### **coIM3.dbf - Assembly File**

- Bill of Materials is Set Up

### **Change Mode (IM0402)**

This option allows you to change all information for any inventory item. After initial set up, all cost and historical information should be input through *"Enter Transactions"* in order to maintain an audit trail. If you have made any mistakes during this set up process, you may return to the *"Change Inventory Items"* option to change any information you have already entered.

First, you must navigate to the record you wish to change. You may find a record using the navigation tool bar or <click> on the **"Navigation"** option on the Menu Bar and then the appropriate navigation option. If you are changing a record, <click> on the *"Modify the Current Record"* button or choose the *"Operation"* option from the Menu Bar and then *"Change."* Make the changes required and <click> on the **"Save"** button to save your changes or <click> on the **"Cancel"** button to cancel the changes made.

Keep in mind that changes made through this option to any of the cost layers in terms of quantities or dollar amounts do not print an audit trail or update any transaction registers. This is **not** how you would enter new quantities into the system. A password is highly recommended for this option.

#### **Results:**

#### **coIM1dy.dbf - Inventory Item File**

- Item Information is updated
- Cost Information is updated
- Historical Information is updated

#### **coIM3.dbf - Assembly File**

- Bill of Materials is Updated

### **Delete Mode (IM0403)**

This option allows you to delete inventory items. **NOTE**: *You cannot delete an item which has a quantity on hand.* If you delete an item that has **YTD** sales or purchases information, it will distort some of your reports. This option allows you to delete items you may have entered by mistake, or no longer want. Select the menu option *"Delete Inventory Items"* and enter the item number you wish to delete.

First, you must navigate to the record you wish to delete. You may find a record using the navigation tool bar or <click> on the **"Navigation"** option on the Menu Bar and then the appropriate navigation option. This option allows you to delete accounts that you may have entered by mistake, or you no longer want. <Click> on the *"Delete the Current Record"* button or choose the *"Operation"* option from the Menu Bar and then *"Delete."* This will place you into the "Delete" mode, then <click> on "Save" to validate your deletion of this record.

Make sure this is what you want to do, because once an item is deleted, it can not be retrieved.

**Results:** 

**coIM1dy.dbf - Inventory Item File** - Item Information is marked for Deletion

**coIM3.dbf - Assembly File** - Bill of Materials is marked for Deletion

# **Copy Mode (IM0404)**

This option allows you to set up new inventory items by copying existing ones. This option is very helpful in setting up multiple locations or in renumbering your inventory items.

Using this option, the system provides a quick method of setting up items that are very similar. Many items may only vary by color, size, or any other variable. The rest of the information relevant to these items may be exactly the same. You are able to quickly create and enter new items into the file. This option will also save a considerable amount of re-keying of the same information when setting up the same items for multiple locations or when assigning new numbers to old inventory items.

First, you must navigate to the record you wish to copy from. You may find a record using the navigation tool bar or <click> on the **"Navigation"** option on the Menu Bar and then the appropriate navigation option. <Click> on the *"Create a Record Based on the Current Record"* button or choose the *"Operation"* option from the Menu Bar and then *"Copy."*

You will notice all the information, except for item number, will be copied to a new record. Enter the new item number for this record. At this point, you may choose to edit any of the information or <click> on the **"Save"** button to validate, which will then add it to the file.

#### **Results:**

#### **coIM1dy.dbf - Inventory Item File**

- All Item Information is set up
- Cost Information is updated
- Historical Information is updated

**coIM3.dbf - Assembly File**

- Bill of Materials is Set Up

# **MAINTAIN DATA FILES (PO0413)**

This option includes both **"Pack"** and **"Re-Index"** utilities to manage your Purchase Order files after a hardware or media failure or to remove any items marked for deletion from your data files. You should **NOT** rely on the **"Pack"** option to replace backups. Your backup procedures should include daily backups and weekly off-site backups.

There are several situations in which the Pack option need be accessed.

- **Power** *(hardware)* **failure**
- **Media Error** *(bad disk)*
- **Remove records marked for deletion**

You are then given the options to **"Pack"** or **"Re-Index"** that data file. **Pack** is a utility that physically removes any deleted records from that data file. These procedures display a **"Percentage of Completion"** graph on the screen while the files are being processed. **Re-Index** is a utility to rebuild the index file. It is also run automatically at the end of a Pack procedure.

Before you execute the Pack option, check the file size of your Purchase Order files at the operating system level. The system will sort the current **"out of index"** file into a new **"indexed"** file before deleting the old file.

If you do not have enough disk space available to perform this function, an error will be generated at the time the system runs out of disk space. This, however, could be some time later, depending on the size of your data files. If your data files are **2MB** in combined size, you will need at least **2.2MB** in additional free space before proceeding with this option.

#### **NOTE**

This option will only re-organize undamaged data within your files. Therefore, you should carefully audit all information after executing this option and make any necessary adjustments to your data.

The following files are available for maintenance:

- **Purchase Order File**
- **Purchase Order Detail File**
- **Batch Purchase Order File**

You may select individual files or all files for either of these procedures. There are buttons on the right hand side of the screen that allow you to **"Select All"** files, **"Unselect All"** files, and **"Invert Selection,"** which selects those files that were not selected in a previous pack or re-index condition.

There is also a button, **"Details,"** that provides pertinent information about that particular data file. This information includes the directory path and file name, the type of file, the pattern of the filename structure and the total records including those records marked for deletion in that data file.

To begin the procedure of a pack or re-index, simply <click> on the **"Start"** button, after selecting the files you wish to manage.

#### **Results:**

All records in all or specified Purchase Order files will be packed or re-indexed.

# **START NEW YEAR'S FILES (PO0415)**

This option starts up the Purchase Order files for the new fiscal year. Before executing this option, you should make multiple copies of the old year's files for archival purposes. When you start the files for a new fiscal year, the following files are copied into or created for the new year:

- **Purchase Order File (coPO1dy.dbf)**
- **Detail File (coPO2dy.dbf)**

After you create the files for the new year, you should not process in the prior years' data files. When this option is run, the system will only carry forward into the new year those purchase orders that are still open or have a quantity on-order.

All other purchase orders that have been received complete will remain in the prior year's data files and are still accessible by simply changing the system date **(F3)**.

This is how you can maintain purchase order detail history, but it is maintained on an annual basis.

Before selecting this option you should make several backups of the old year for archival purposes before starting the new year. Once you select this option, if the new year's files have already been created you will be warned.

To select this option, you will go to **"Systems"** from the Menu Bar and select **"System Administrator."** The following screen illustrates where to locate this option.

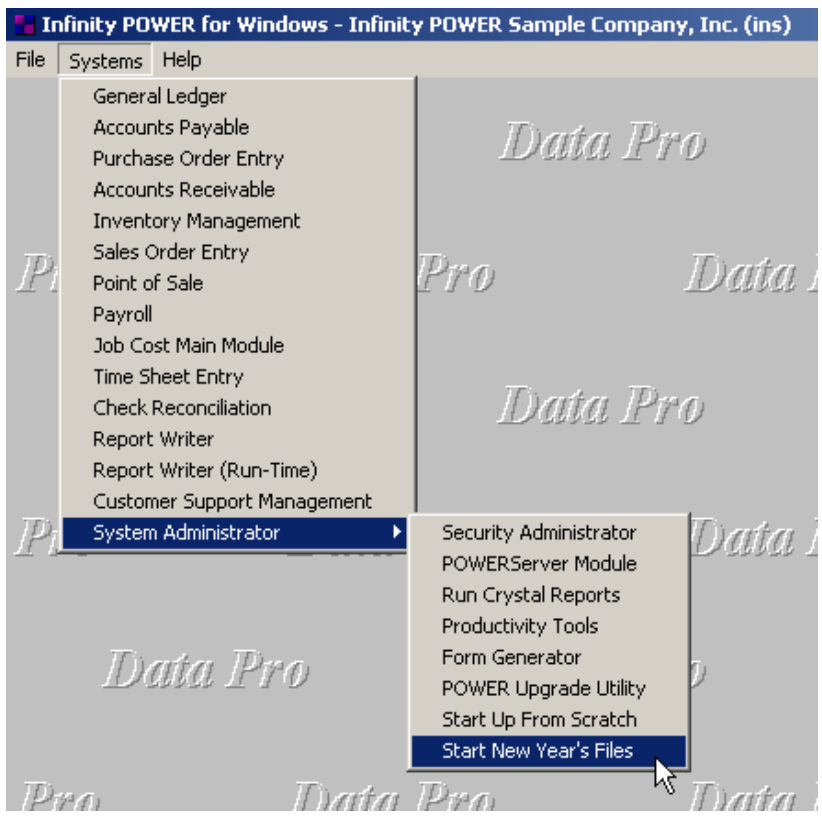

Before selecting this option you should make several backups of the old year for archival purposes before starting the new year. *You must also be in the last fiscal period (month) of the year before you can execute this option*.

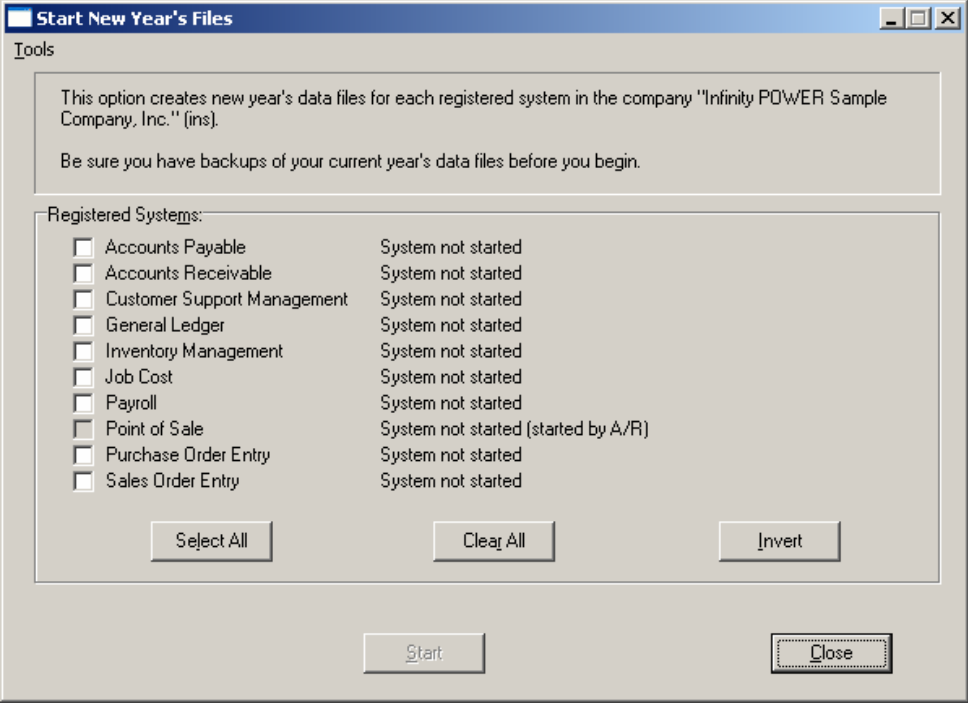

If you are in any other period or month other than the last fiscal period of the year, the system will not allow the user to select any modules to **"Start New Year's Files."** Therefore, if you are looking to create **2007** data files as the new year, the old year is **2006** and your date should be set to a day in the last fiscal period of **2006**. If you are prepared to begin data files for the new fiscal year, you may choose the **"Select All"** button which will highlight all Registered Systems. Or, you may choose the **"Clear All"** button to undo your choices. The **"Invert"** button reverses the choices currently selected on the screen.

You may also take your mouse and <click> on each accounting module one by one to specify which module(s) to select for this function. It is not uncommon for many users to be prepared to begin certain data files for the new fiscal year such as General Ledger and Accounts Payable while holding back on certain modules such as the Sales Order Entry module. This would allow users to continue processing orders in the prior fiscal year to allow additional sales to get on the books or to complete orders prior to starting the new order file for the new year. Once this file is started, only outstanding orders will be transferred to the new fiscal year.

General Ledger, however, is one module whereby users may create new data files for the new fiscal year and continue to process in both the prior and new fiscal years and the same time. Once postings are made to the prior fiscal year, the option to **"Bring Balances Forward"** into the new year is run to bring all adjusted balances current.

Select the module(s) to Start New Year's Files for and <click> on the "**Start"** button. The program will create the new year's data files. The system will show a message next to each module stating **"System already started."** The bottom of the screen will show **"Processing Completed."** 

<Click> on the **"Close"** button to return to the Menu Bar.

#### **Results:**

Files copied to or created for the New Year.

**Purchase Order File (coPO1dy.dbf) Detail File (coPO2dy.dbf)**

# **MAKE COMPLETE DATA BACKUPS**

Make sure that you make complete data backups as you add more and more information to your system. The file naming structure is designed to allow you to copy data files only very quickly and easily.

We strongly recommend that the following backup procedures be followed to adequately protect your data files against any possible problems. Experience has shown that **"careless disregard"** of making adequate backups can literally cost you months of hard work and expense.

Any of the following problems could destroy all or part of your accounting information.

- **Hardware Failure of any kind** *(such as a hard disk failure)*
- **Power Failure or Fluctuations**
- **Improper Execution of certain operating system commands**
- **Careless Handling of Data Disks or Tapes** *(such as copying files the wrong direction)*

It is recommended that you make a backup of your data files on a daily basis. This does not mean for you to continue copying over the same backup that you may have made the previous day. Instead you should consider the following structure.

Create five to seven daily backup sets of disks or tape cartridges, depending on your system. The number will vary based on the number of days you **"normally"** work on your files.

Mark each set with the name of the day of the week that it is to be used for backup purposes. For instance, disk set or tape #1 may read Monday, disk set or tape #2 may read Tuesday, etc.

Only use these specific sets of disks or tapes on the days that are designated. This would mean that they would not be used more than once a week.

Therefore, if problems were to occur and you did not realize it immediately, you could at least go back as far as a week to find your last set of valid data files.

Of course the entries made during the last week may be lost, but that is better than many months or years worth of input.

To go a step further, we recommend that you next make four additional sets of disks or tapes. These would be your weekly master backups. Mark them accordingly with the week number **(Week #1)** and at the end of every week, make a full backup of your data files.

Though you may have a complete daily backup for each day of the week, sometimes problems are not found within the week's time frame and all of those backups could be invalid. This way, you could go back several weeks at a time to find your last set of valid files.

Next, you will want to go further and create a monthly master set of disks or tapes. You would mark them accordingly with the name of the month of the year. At the end of every month, you would then make a complete backup of your data files again.

This allows you to then go back several months at a time, if necessary, to review information or to print historically dated information.

Of course, the last set of files created should be the yearly set of files done at the end of each fiscal year for archiving purposes. It is also highly recommended that all key master file reports, journals, agings, etc. be run at this time for hard copy backup.

As an additional protection for those users with tape backup systems, it is still highly recommended that if you have a floppy disk drive on your computer that a floppy disk backup be made occasionally *(at least monthly)* in case a problem were to develop on the tape drive that you are using. Normally, you would not find out there is a problem until you needed to restore information, and that may be too late.

This all may sound like a considerable amount of work and inconvenience, but consider the investment involved. Depending on your business, you may have anywhere from one to several hundred people working on your accounting processing.

The largest true cost of a hardware failure or loss of information is not the loss of programs, disks, or even computers. The largest cost is that of labor and management's time inputting your accounting information. This can literally represent thousands of man hours over time. This is a large investment that should be safeguarded at all times.

These programs are designed for creating and generating accounting information. Unfortunately, they have limited ability to protect the information created. That is entirely up to you, the user and manager, to protect your investment.

For further information on Backup Procedures and commands, refer to either the **System Administrator** manual *(Combination Keys)*, or the documentation for your operating system.

This page intentionally left blank.

# **CHAPTER 3 ENTER TRANSACTIONS**

This section discusses the various types of transactions utilized by the **Purchase Order Entry** module. These transaction types include all of the daily activity normally associated with Purchase Order Management. You should not use these options until your master information is completely set up.

## **ENTER PURCHASE ORDERS**

This section discusses how you may perform the normal Purchase Order entry and maintenance functions in the **Purchase Order Entry** module. These functions include inquiry, adding, changing, deleting, and copying purchase orders.

You may add **"notes"** to any Purchase Order that may be viewed on the screen for additional information or planning. This may be done when viewing an inquiry, adding a purchase order, changing an existing purchase order or copying an order.

By <clicking> on the **Note Pad Button**, a screen will appear that will allow you to add or review free-form notes. If you are adding a new record, navigation is not required. <Click> on the *"Create a New Record"* button or choose the *"Operation"* option from the Menu Bar and then *"Add."* A screen will appear with the current date and time. You will be prompted for a description of fifty **(50)** characters, which is used as part of the display when selecting to review existing notes. Each note recorded has up to ten **(10)** lines of fifty characters each which may be used for your free-form notes.

Once notes are added to the file, they can be reviewed at any time by accessing the account through an inquiry mode or a change mode and then <clicking> on the **Note Pad Button**. Once this screen is displayed you will have the tool bar navigation options to select the first detail record, select the next record detail, select the previous record detail, select the last record in the detail list or search through the detail records. You may then view the notes for this record.

If you have set up **User-Definable Fields** in either the **Windows Character-based** or **UNIX** products, you will be able to view and change data information in these fields. By <clicking> on the **"User Fields"** button, you will access an additional screen of data fields. If you are in an **Inquiry Mode**, then you will be able to view these fields. If you are in a **Change** or **Copy Mode**, you will be able to modify the information in these fields. You must make sure that your *General Configuration* options are set up to allow access to **User-Definable Fields**.

### **Inquiry Mode (PO0100)**

This mode allows you to review all information concerning current Purchase Orders. Navigate to the order you wish to view. You may find an order using the navigation tool bar or <click> on the **"Navigation"** option on the Menu Bar and then the appropriate navigation option.

Once the order has appeared on the screen, you may <click> on the **"Address"** button to view the ship to address information or you may <click> on the **"Details"** button to view the order detail.

# **Add Mode (PO0101)**

This mode allows you to enter your initial Purchase Orders and Requests for Proposals. You may optionally print a purchase order after each one is entered, if you have turned **"On"** the option to **"Print After Entry"** in your Master Configuration. A Purchase Order may be accessed by Purchase Order number, vendor number, vendor name, or vendor's SO reference number.

This mode is used for the entry of all purchase orders and requests for proposals into the system. The advantages of a purchase order system are many. By utilizing the input of purchase orders into the system, you have the ability to retrieve the original order at any time and either print it out or simply view it on the screen.

You also have the ability to make additional changes to the order at any time you desire. The only exception to this condition is when you have already received an item that was on an order and have not been billed for the item *(vouchered an invoice)*.

The information entered in this mode updates order information only. Receiving and vouchering information is recorded through the **"Record Receipts"** and **"Voucher Vendor's Invoices"** options respectively.

After entry of a new order, a Purchase Order form will print showing all new order information, if you have turned **"On"** the option to, **"Print After Entry"** in your Master Configuration. The form that will be used is the **"Purchase Order Form"** you have set up in the Master Configuration. This form will be loaded by the system when this option is selected.

You are creating a document that may be modified several times during the actual processing of that document. This means you have the flexibility to make as many changes as necessary to accommodate changes in the order cycle.

Once in the **"Add"** mode, you will be asked for the Purchase Order number, unless you specified automatic numbering in the Master Configuration.

There are two main screens that will be used to enter the purchase order. The first screen allows you to define the overhead information and the second screen is a scrolling window which allows you to enter the detail of the order. A new screen will appear that will allow you to enter key overhead information for the purchase order. After you have answered each of these data items, you will <click> on the "Details" button to continue to the second phase of purchase order entry. An additional scrolling window will then appear that will allow you to enter the detail of the purchase order. But first, we will discuss the overhead data items here.

#### **NOTE**

Once a purchase order is filled, no changes to the purchase order will be allowed.

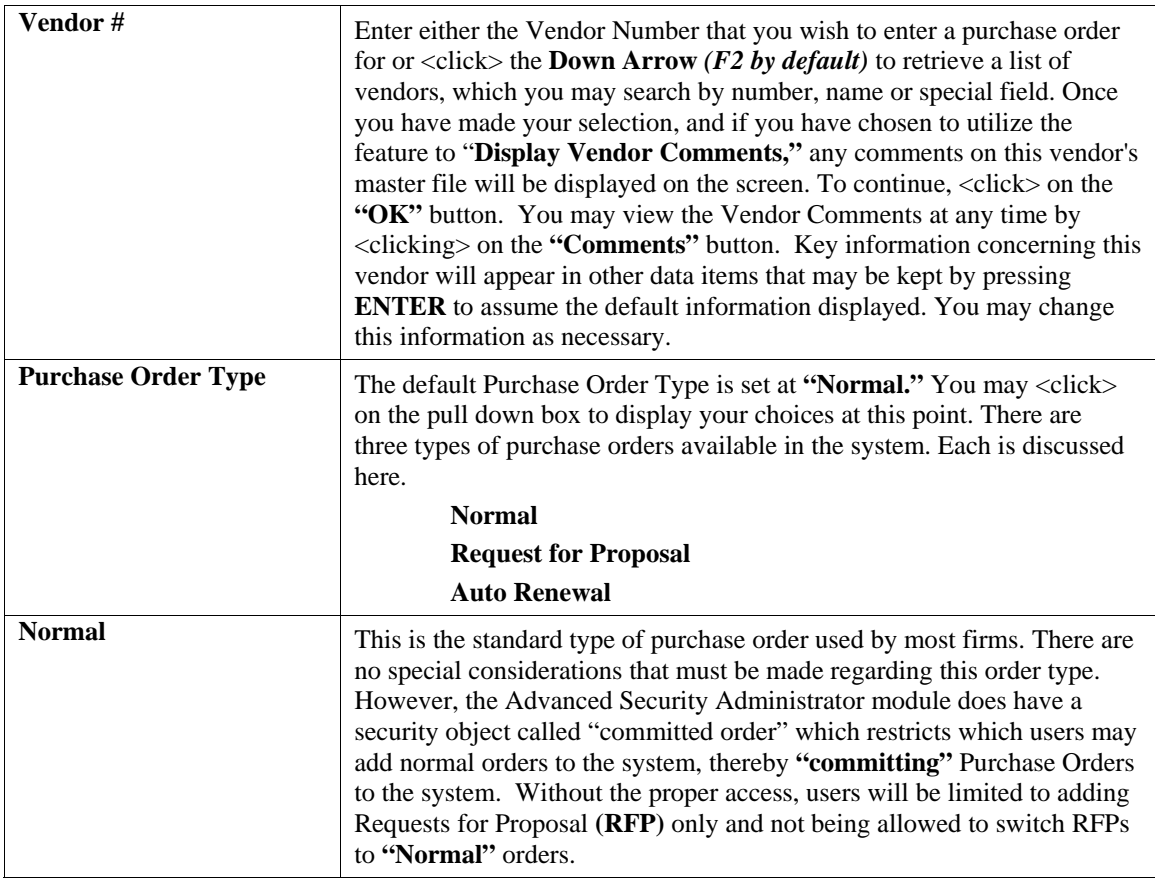

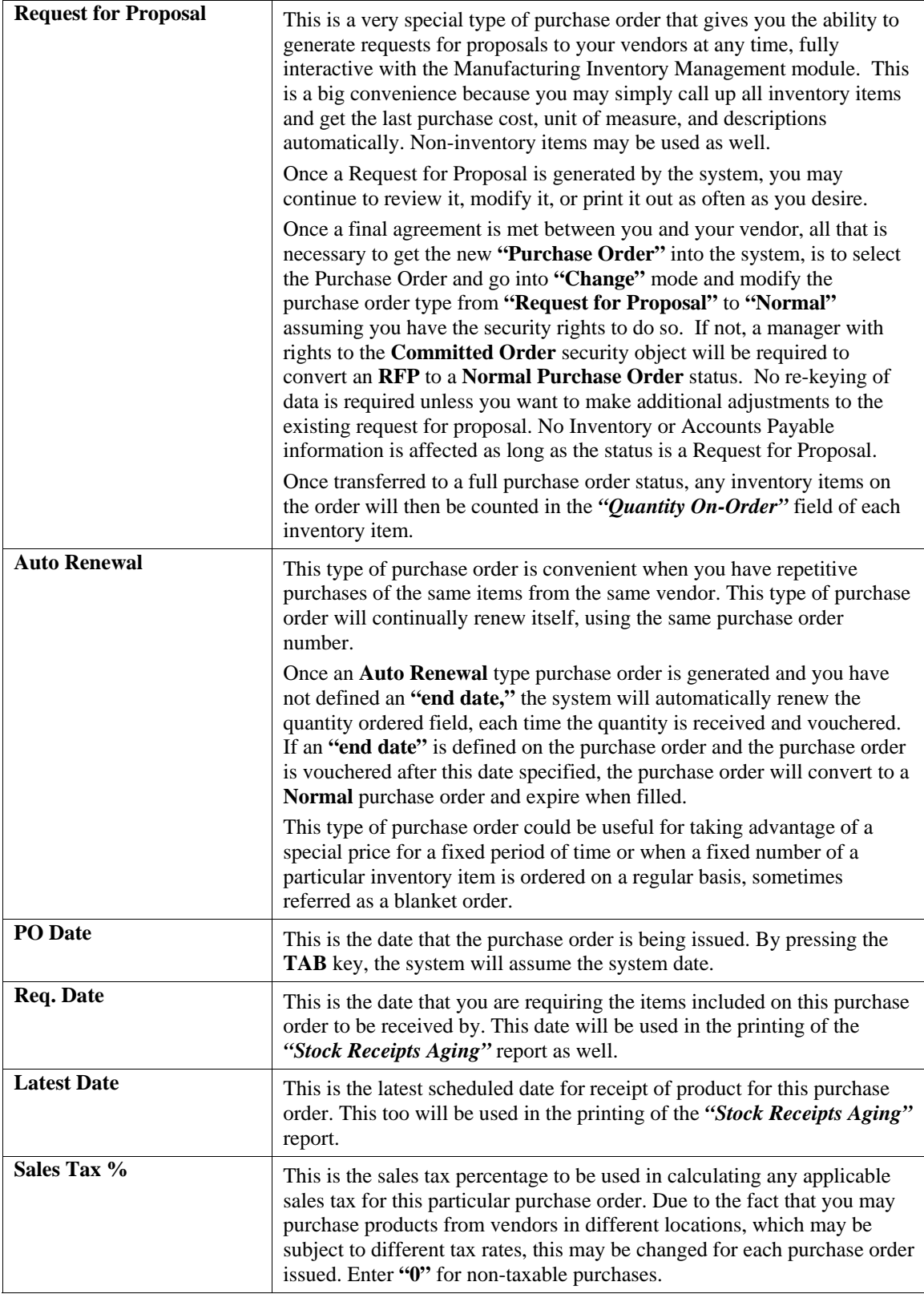

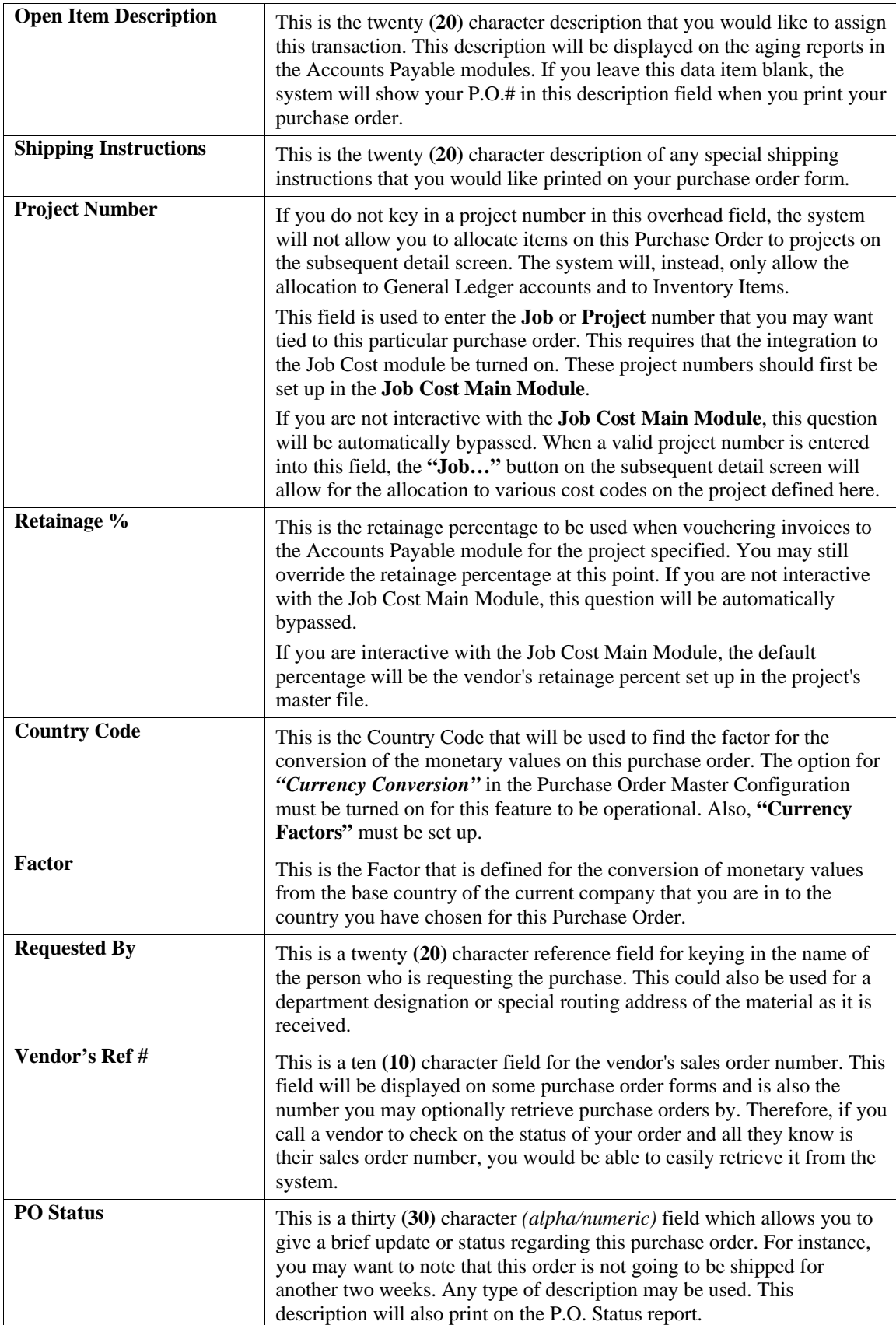
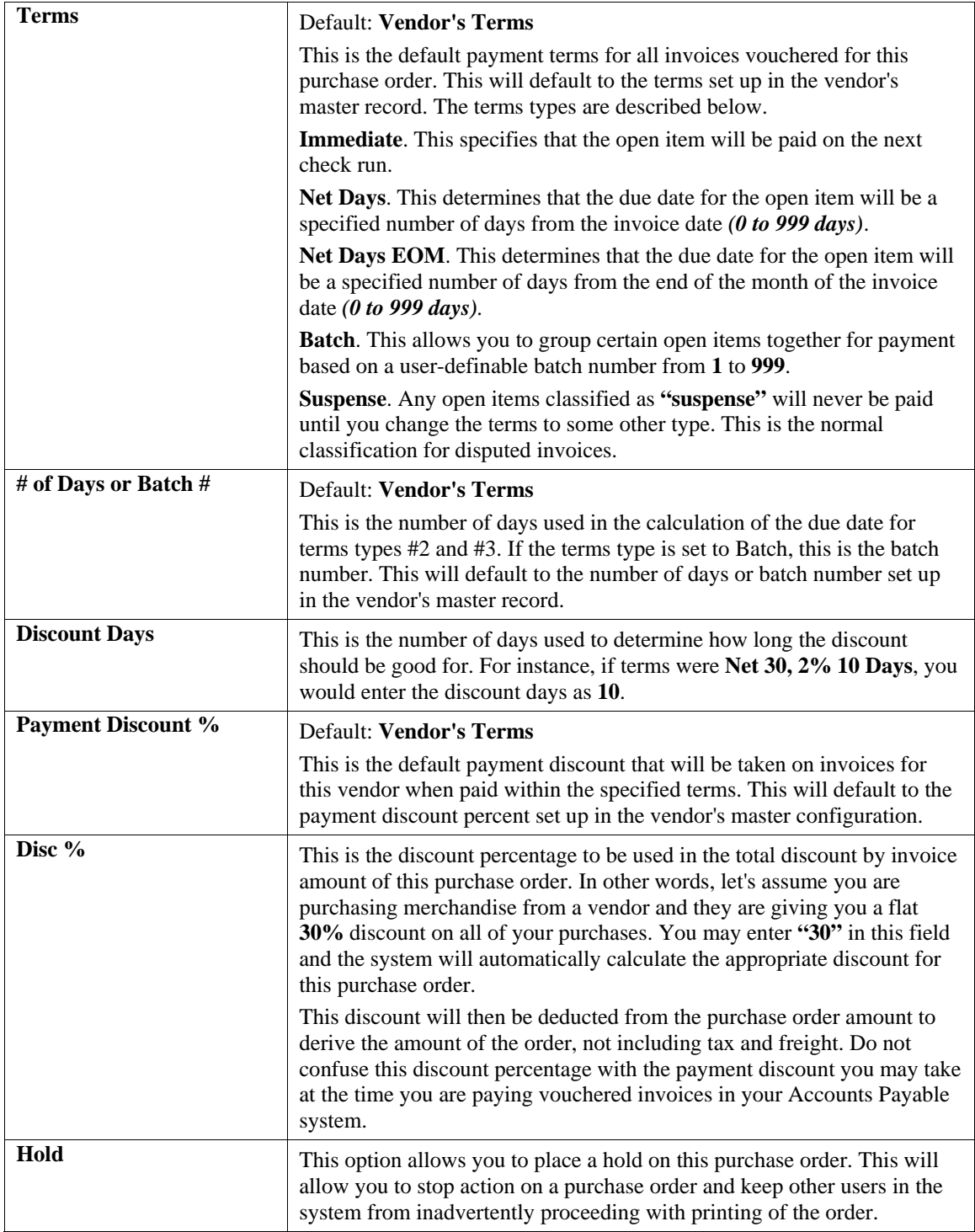

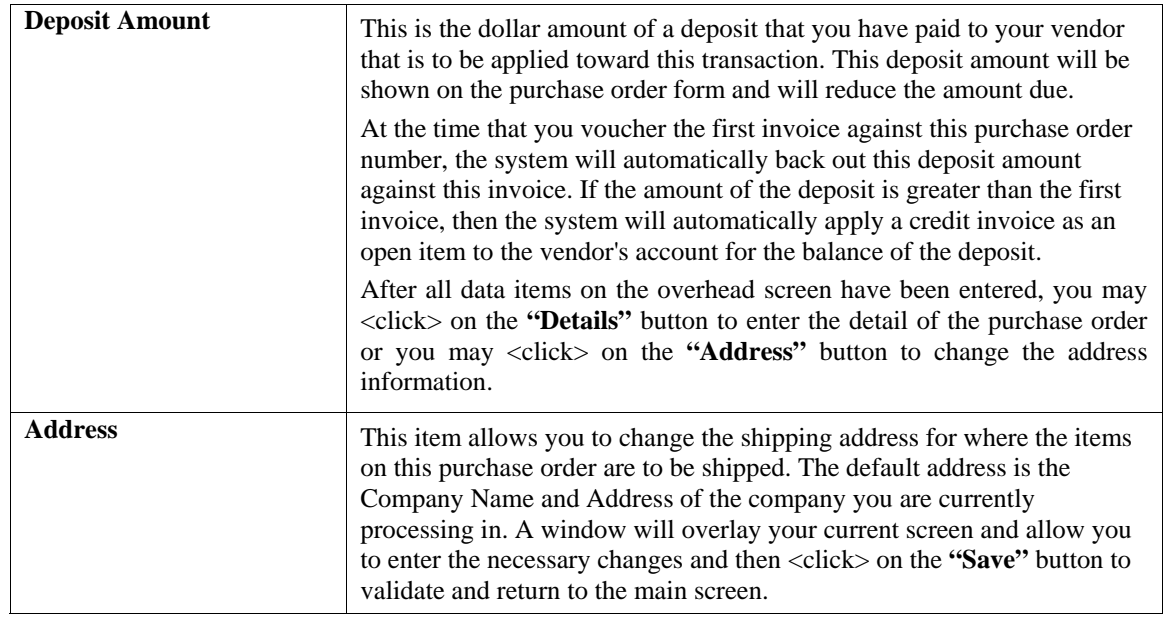

## **Details**

The next screen displayed is a scrolling screen in which you may enter the detail of the transaction. The top of this screen displays the total amounts such as Subtotal, Subtotal after Discount, Tax, and Order Total. The bottom portion of the screen is a scrolling window, which allows three hundred **(300)** lines of detail for the transaction.

The following describes each of the data items for each line of detail.

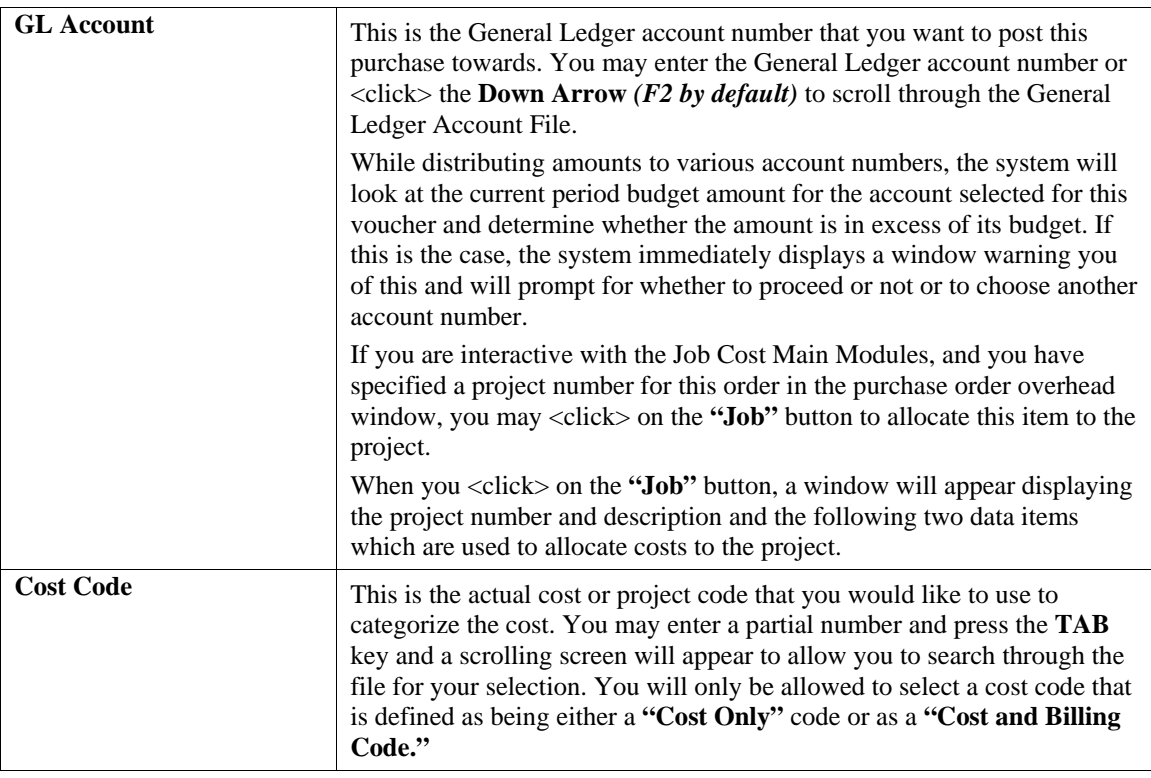

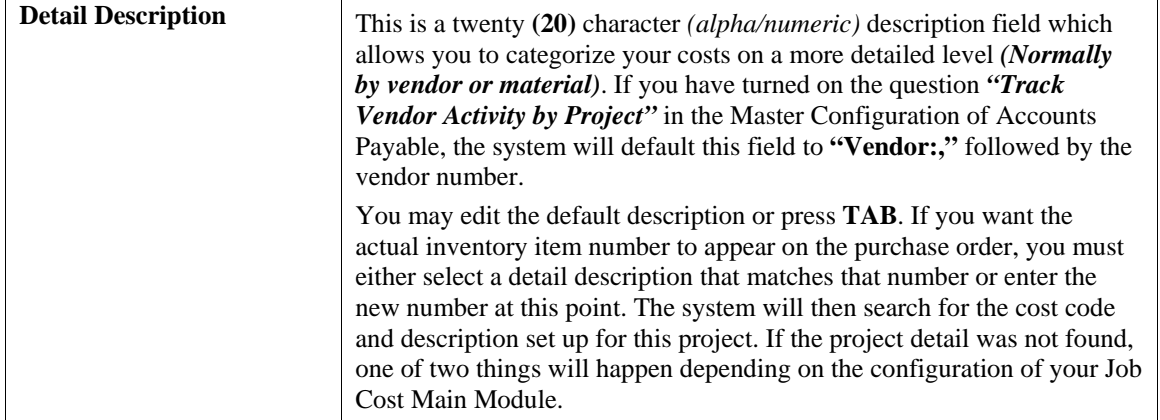

If the **Job Cost Main Module** has been configured to **"Require Cost Budgets,"** a message will be displayed which indicates that the code entered is not a valid cost code assigned to this particular project.

If the **Job Cost Main Module** has been configured not to require **"Cost Budgets,"** the system will display a scrolling search screen from which you may either select an existing detail line or press the **"Add"** button to add the new detail. If you have already set up budgets for this particular project and have done your budgeting on a specific item basis, this detail description will already be in the file for you to select from.

Once the project and project detail has been selected, you will be returned to the order detail screen and the GL Account specified for the cost code will be displayed. This is normally the **"Work-In-Process"** account number.

Though you are interactive with Job Cost, if you did not specify a project to be allocated to in the overhead screen, the system will then prompt you to enter inventory items, if you are interactive with Manufacturing Inventory Management. This prompt will change based on Project Number entered in the overhead screen for this purchase order.

If you are interactive with Manufacturing Inventory Management, you will have the option to enter an Inventory Item as the default on the detail entry screen. This is possible by setting the *"Default to Item Number"* question in the Purchase Order Master Configuration on. If this option is turned on, you will be able to retrieve a chart of accounts number from General Ledger. If you <click> the **Down Arrow** (F2 by default), a scrolling screen will appear prompting for the **"Chart of Account Number."**

Once the item number has been selected, the system will set the GL Account number to the one set up in the Inventory Item File for this particular item. If this item's default GL Account is non-existent, then you will be allowed to select a near match. If you enter a period **"."** as the first character of the GL Account Number, the system will recognize this as a description line only. In this case, you will be allowed to enter only the description line and then move to the next line of data. This gives you the flexibility to create as descriptive a purchase order as you desire.

You may also mix various lines of descriptions. In other words, lines of descriptions do not have to all be in one single order. Therefore, you may enter an inventory item, and then enter a line of description only. Then you may add another item and six lines of description, and so on.

When purchase order files are compressed to delete order lines that have already been completed, descriptive lines that are **"unattached"** to a specific inventory item will be deleted and not print on any remaining reprints of purchase orders, backlog reports, or other forms and reports.

The system will therefore recognize that lines that begin with two periods **(..)** should remain attached to the preceding inventory item and will print on all reports and forms that the inventory item prints on.

This special description line will act like it is part of the description of the preceding regular line. Every time the regular line is printed or skipped over, the special description line is printed or skipped over respectively.

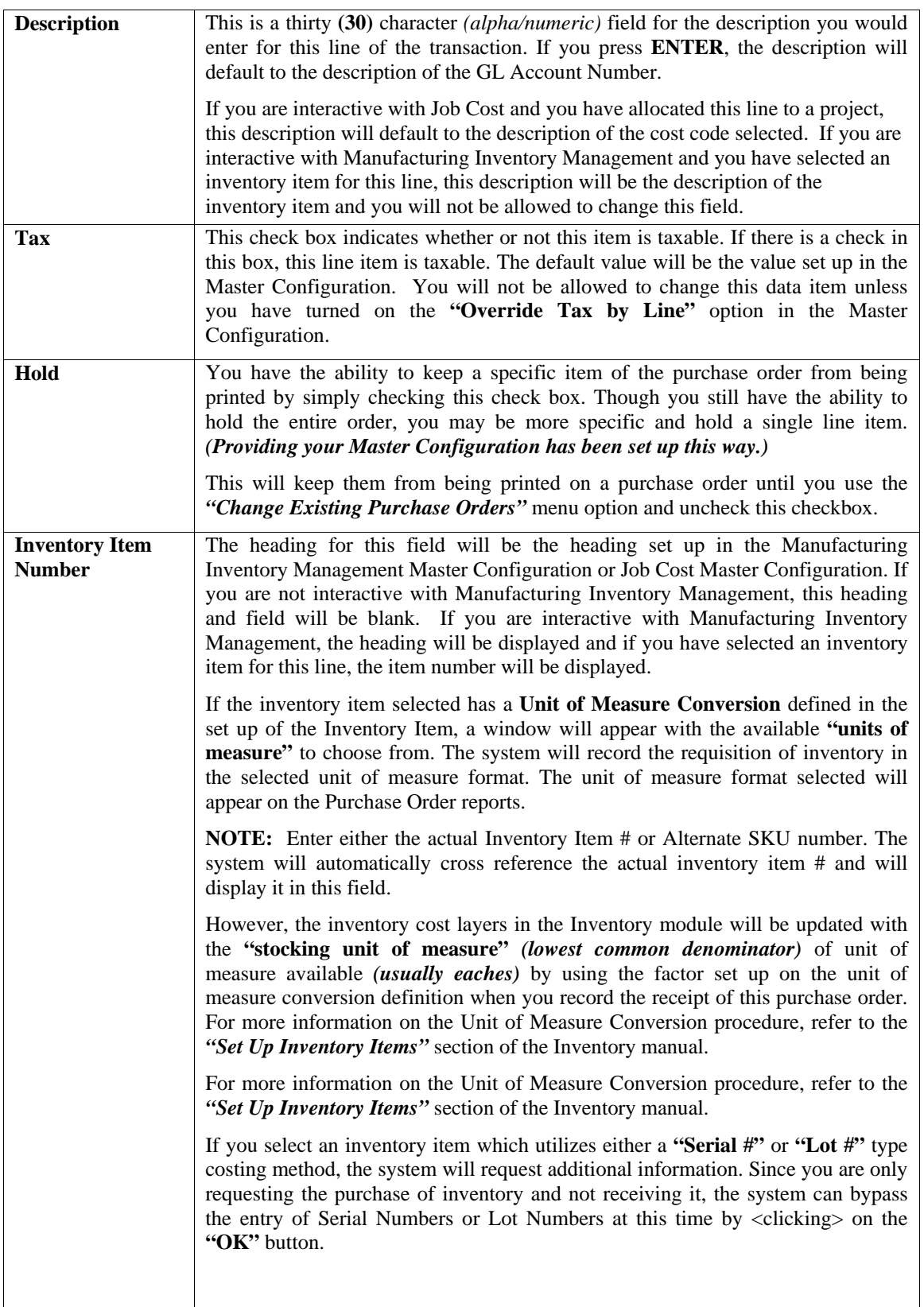

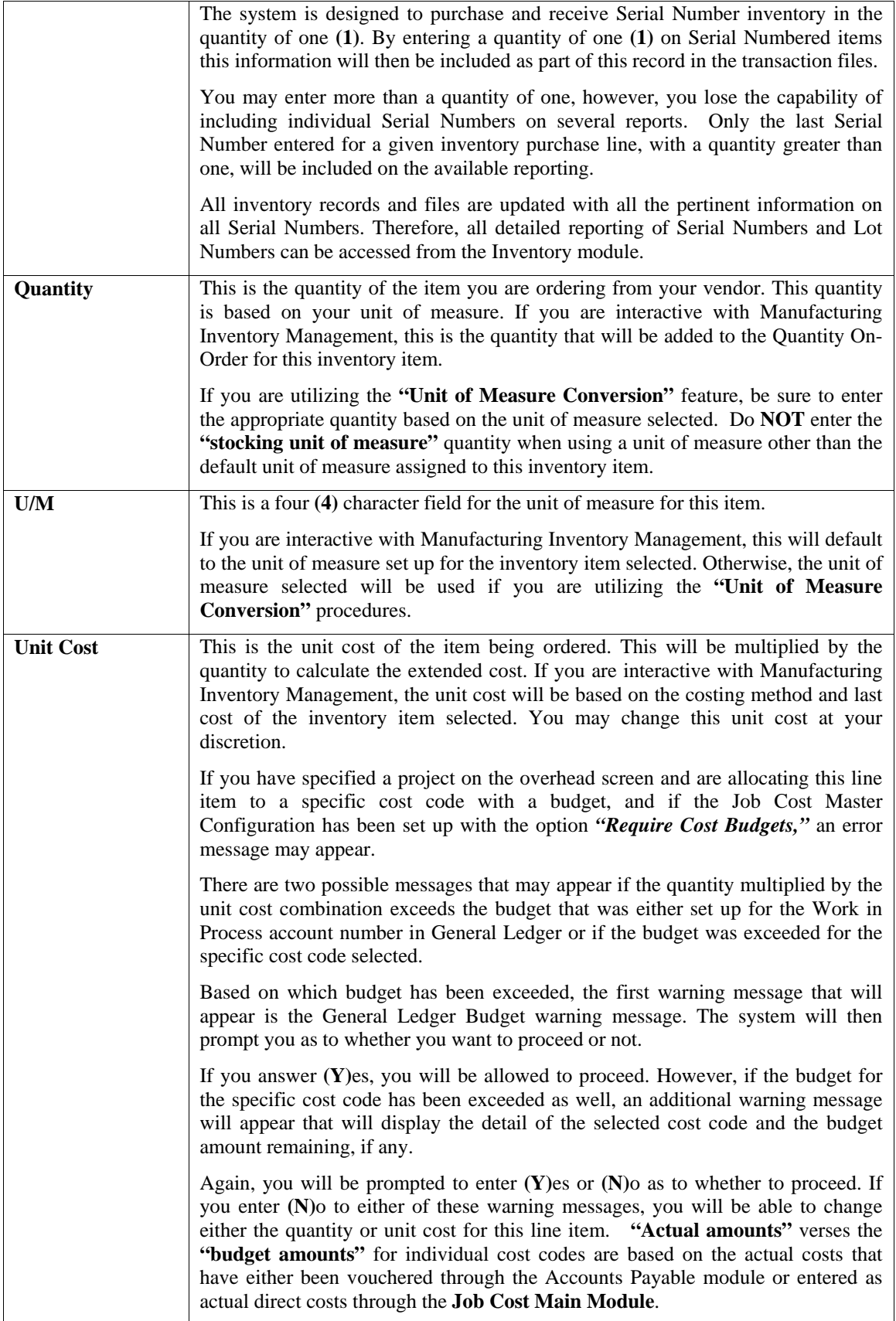

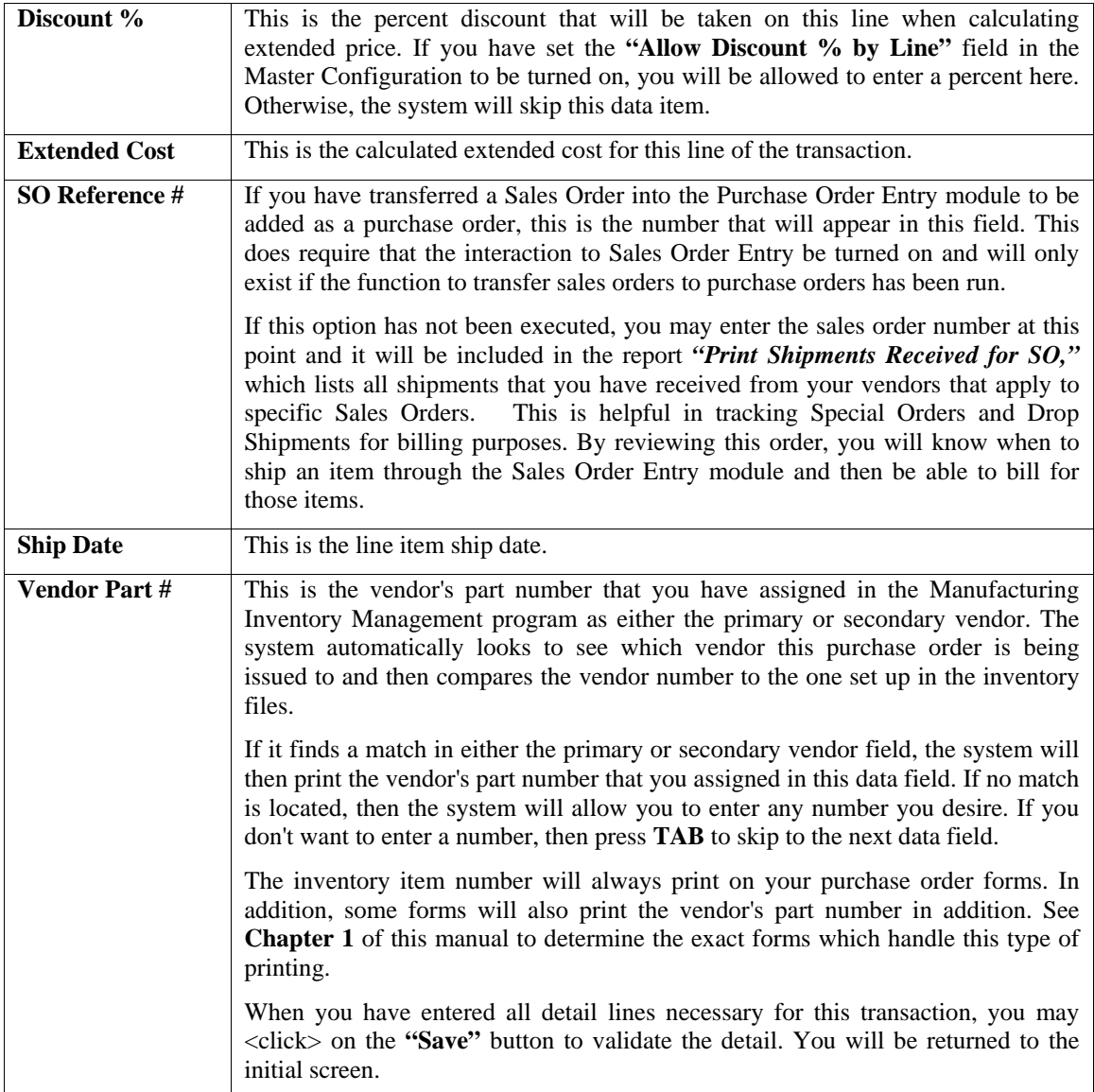

### **Address**

<Click> this button and a new window will overlay the screen to allow you to see and/or edit the address in which this purchase order will be shipped to. The vendor's address will automatically appear based on whom you have selected for this Purchase Order. You may choose to override any of the fields shown on this screen as shown on the following screen. The Country field will be available if you have this feature turned on in the Master Configuration.

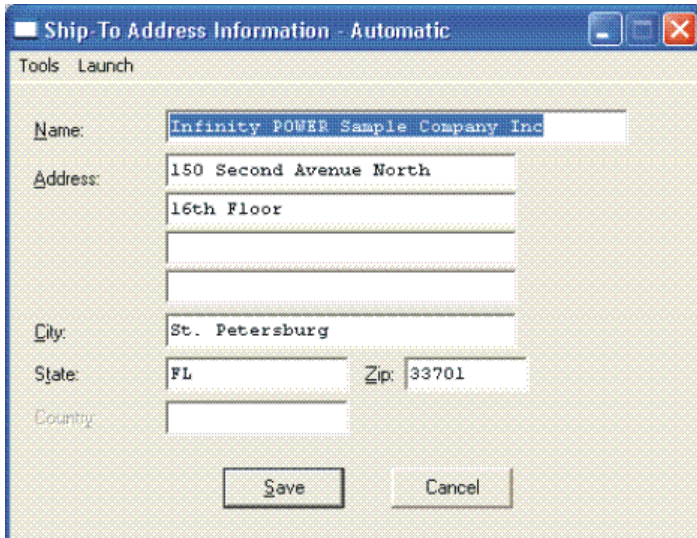

<Click> on **"Save"** to validate any changes you make to this address information or <click> on **"Cancel"** to be returned to the main screen.

## **User Fields**

If you have configured the Purchase Order Entry module to allow for any **"User Defined Fields,"** <click> the **"User Fields"** button. A screen will appear showing all of the custom fields that have been defined for this module. You may make any edits to any of these fields as desired. <Click> on "Save" to validate any changes you make or <click> on **"Cancel"** to be returned to the main screen.

<Click> the **"Save"** button to validate the transaction, save the transaction record, update inventory *(if applicable)*, and then proceed to the option to print the purchase order form. Printing of the purchase order form is optional and may be performed at any time as many times as you desire.

### **Results:**

### **coPO1dy.dbf - Purchase Order File**

- New Purchase Order added to File

**coPO2dy.dbf - Purchase Order Detail File** - New Purchase Order Lines added to File

### **coIM1dy.dbf - Inventory Item File**

- Quantity On-Order increased if Inventory Items included on Purchase Order

**coIM2dy.dbf - Inventory Transaction File**

- Transaction Record added *(optional)*

## **Change Mode (PO0102)**

This option allows you to edit or change existing Purchase Orders and Requests for Proposals. You may also change a Request for Proposal into a Purchase Order. If you have made any mistakes during the entering of your purchase orders, you may return to the *"Enter Purchase Orders"* option to change any information you have already entered.

First, you must navigate to the record you wish to change. You may find a record using the navigation tool bar or <click> on the **"Navigation"** option on the Menu Bar and then the appropriate navigation option. If you are changing a record, <click> on the *"Modify the Current Record"* button or choose the *"Operation"* option from the Menu Bar and then *"Change."* Make the changes required and <click> on the **"Save"** button to save your changes or <click> on the **"Cancel"** button to cancel the changes made.

### **NOTE**

Once a purchase order is filled, no changes to the purchase order will be allowed.

The kind of changes made here may include changing the Ship To Address or changing the purchase order type from Request for Proposal to Normal. The system would then consider it a full purchase order and allow full processing to take place with just this one change. When the change is made from Request for Proposal to Normal, the system will automatically update the inventory files, if applicable, for any quantities that would now be placed **"On-Order."**

If no changes are required or you have completed your changes, <click> on the **"Details"** button and you will then be allowed to edit the detail lines of the purchase order. On the detail screen you will see each line item on the Purchase Order as well as the quantity received, the quantity invoiced and the quantity remaining. Make any necessary changes or additions to the purchase order detail and <click> on the **"Save"** button to validate any changes made. This will return you to the header screen, <click> on the **"Save"** button to update this record. Please note that no changes should be made to any lines which have had quantities received but have not yet been vouchered.

**Results:** 

**coPO1dy.dbf - Purchase Order File** 

- Reflects any Adjustments made

**coPO2dy.dbf - Purchase Order Detail File**

- Reflects any Adjustments made

**coIM1dy.dbf - Inventory Item File** 

- Adjusts Quantity On-Order

## **Delete Mode (PO0103)**

This option allows you to delete an existing Purchase Order or Request for Proposal. You cannot delete a Purchase Order which has quantity received but not invoiced. The system will automatically adjust inventory on-order amounts for all deleted Purchase Orders.

This option allows you to delete purchase orders that may have been entered by mistake, or you no longer want.

First, you must navigate to the record you wish to delete. You may find a record using the navigation tool bar or <click> on the **"Navigation"** option on the Menu Bar and then the appropriate navigation option. This option allows you to delete accounts that you may have entered by mistake, or you no longer want. <Click> on the *"Delete the Current Record"* button or choose the *"Operation"* option from the Menu Bar and then *"Delete."* This will place you into the **"Delete"** mode, then <click> on **"Save"** to validate your deletion of this record.

Make sure this is what you want to do, because once an order is deleted, it can not be retrieved. Please note that you may not delete a purchase order that has quantities received but not vouchered.

### **NOTE**

Once a purchase order is filled, no changes to the purchase order will be allowed.

## **Results:**

**coPO1dy.dbf - Purchase Order File**<br>
- Order is marked for deletion<br>
- Quantity On-Order is reduced

## **coPO2dy.dbf - Purchase Order Detail File**

- Detailed Lines are marked for deletion

- Quantity On-Order is reduced

## **Copy Mode (PO0104)**

This option allows you to create new Purchase Orders or Requests for Proposals by copying the information from existing ones. Using this option, the system provides a quick method of setting up purchase orders that are very similar. This may apply where vendors may have repetitive orders over a period of time that only have minor differences between them.

Instead of re-keying all of the information, you may instead copy an existing order and make any additional changes necessary. First, you must navigate to the record you wish to copy from. You may find a record using the navigation tool bar or <click> on the **"Navigation"** option on the Menu Bar and then the appropriate navigation option. <Click> on the *"Create a Record Based on the Current Record"* button or choose the *"Operation"* option from the Menu Bar and then *"Copy."*

You will notice all the information, except for account number, will be copied to a new record. Enter the new account number for this record. At this point, you may choose to edit any of the information or <click> on the **"Save"** button to validate, which will then add it to the file. If you have your purchase order numbering set to automatic, the system will automatically choose the next purchase order number in the system.

All of the **"Source"** purchase order information will be copied to the **"Destination"** purchase. At this point, you may choose to edit any of the information or <click> on the **"Save"** button to validate.

**Results:** 

- New Purchase Order added to File **- Transaction Record added** *(optional)* 

**coPO2dy.dbf - Purchase Order Detail File** - New Purchase Order Lines added to File

**coIM1dy.dbf - Inventory Item File** - Quantity On-Order increased if Inventory Items included on Purchase Order

## **IMPORT PURCHASE ORDERS**

The File Import options allow you to bring information into the appropriate modules from text, or **ASCII** files. Text files may be created by word processors, spreadsheets, databases, or many other types of programs. This option is designed to allow you to import Purchase Orders directly into the Purchase Order module.

This option is designed to allow you to import Purchase Orders directly into the Purchase Order module. They will be updated as if processed through the normal **"Add"** mode in the *Enter Purchase Orders* menu option from within the Purchase Order system.

When you select the option to *"Import Purchase Orders"* from the *"Transactions"* section of the Menu Bar, a new screen will appear. At this point, you may choose to print the standard map file or create a map file on the hard drive to modify. To print the map file, <click> on the **"Print Map"** button. To create a map file in the program directory, <click> on the **"Create Map"** button. This will print out the format in which this option is looking for information to be organized in.

Only imported transactions whose month agrees with the current system date are imported. **Example:** If your **Infinity POWER System Date** is set anywhere in April of 2004, only those import transactions with a date between **4-01-04** and **04-30-04** will be imported.

**coPO1dy.dbf - Purchase Order File coIM2dy.dbf - Inventory Transaction File**

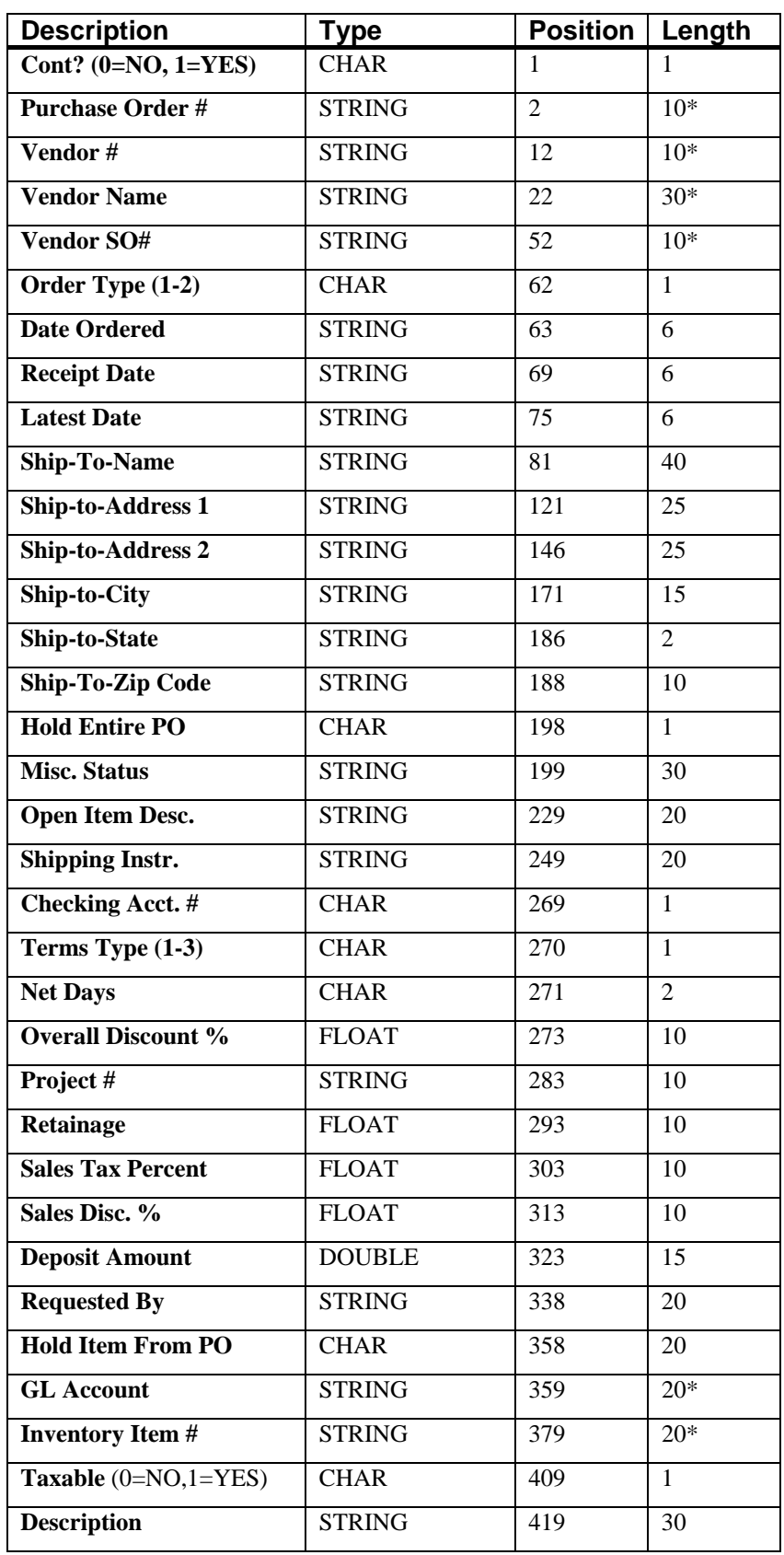

The Fixed Length ASCII file logical record length for this import file is **523** bytes.

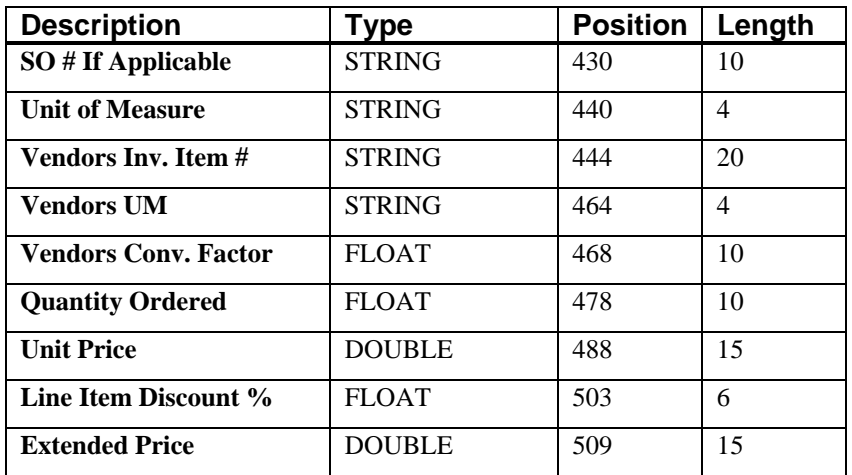

If it is not in this format, you will encounter errors during the import process or not be allowed to continue at all. The File Import features allow for the importing of **"text"** file information into the **Infinity POWER** program. This includes the ability to import Master File information, such as Charts of Accounts, Customer Names and Addresses, Employees, Vendors, etc. as well as **"transaction"** information for those master files, such as invoices and credit memos, journal entry updates, etc.

These **"text"** files may be created by a wide range of sources, which may include word processors, spreadsheets, databases, or other types of accounting programs. These sources may also include other computer systems that utilize different operating systems and functions, such as mainframes, minicomputers, or various types of PCs.

After printing or creating the map file, you will then be prompted for three **(3)** data items.

### **1) Import File Format**

### **2) Import File Name**

### **3) Process Import File**

The **"Import File Format"** is prompting you to select the type of file you will be using during the import process. There are three choices:

- **1) Fixed Length (ASCII)**
- **2) Variable Length (ASCII)**
- **3) Comma Delimited (.PRN)**

These three choices are described below.

## **Fixed Length ASCII Files**

Fixed Length ASCII **"text"** Files are those files in which each data field starts on a specific number of characters from the start of each record. There should be no separators between data fields and each record should be the exact same length. The program recognizes each record by the number of characters that is expected per record. There is no Carriage Return/Line Feed sequence necessary to separate records.

### **For example:**

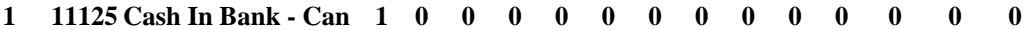

**1 68500 Lodging Expense 12 0 100 200 300 400 500 600 700 800 900 1000 1100 1200**

## **Variable Length ASCII Files**

Variable Length ASCII **"text"** Files are those files in which each data field starts on a specific number of characters from the start of each record and each record is separated by a **Carriage Return/Line Feed** sequence **{CR}{LF}**. There should be no separators between data fields. The program recognizes each record by the Carriage Return/Line Feed sequence, which allows for other data to be in the file.

## **For example:**

- **1 11125 Cash In Bank Can 1 0 0 0 0 0 0 0 0 0 0 0 0 0 {CR}{LF}**
- **1 68500 Lodging Expense 12 0 100 200 300 400 500 600 700 800 900 1000 1100 1200 {CR}{LF}**

## **Comma Delimited \*.PRN Files**

Comma Delimited \*.PRN **"text"** files are those files in which text type data fields are enclosed in double quotes **(")**, and all data fields are separated by commas **(,)**. The text files must contain the information for one record on a single line of the file. Each line, or record, must be terminated by a **Carriage Return/Line Feed** sequence **{CR}{LF}**.

For example, a transaction import should look like this:

### **1,"11125","Cash In Bank - Can",1,0,0,0,0,0,0,0,0,0,0,0,0,0,0{CR}{LF}**

### **1,"68500","Lodging**

### **Expense",12,0,100,200,300,400,500,600,700,800,900,1000,1100,1200{CR}{LF}**

<Click> on one of the three choices to define the type of file you will be using. You will be prompted to enter the name of the file to be imported. You may use any name consistent with **Windows** naming structures. You will have the option to browse for your import file, which may be located anywhere on your hard drive or any network you may be attached to.

Next, you will be prompted as to whether the system should print an audit trail first before starting the import process. It is highly recommended that you <click> on this option. It is selected by default. This will allow you to see if there are any discrepancies within your **"import"** file.

The system will first print an audit trail of what will be imported into the **Infinity POWER** accounting module. Upon completion of this report, you will be prompted whether or not to go ahead and process the import of data.

If there are any discrepancies that make your import file incompatible, the **Infinity POWER** import options will not allow the information to update the system. This audit trail would then serve to assist you in correcting any problems.

Once you have answered these three questions, <click> on the **"Start"** button to begin the process and the system will begin to either print the audit trail first or go ahead and perform the **"import"** process based upon your answer. If you have chosen to print the audit trail, the system will display the printer option screen for you to choose your method of output.

The screen will then reflect the number of transactions that have been posted to the system as it goes through the import process. Once it completes the **"import"** process, the system will return you to the screen and if there are additional files to import, you may <click> on the **"Next"** button, otherwise, <click> on the **"Close"** button to return you to the Menu Bar.

Below is a more comprehensive description of how Import Modules work within the **Infinity POWER**.

## **File Import Modules Overview**

Because the concept of transferring information from one system or program to another via **"text"** interface files is more technical than the normal operation of most word processors or the **Infinity POWER** modules, this documentation must assume that the reader has some understanding of the terms and concepts explained here. Otherwise, you may want to work with your reseller or consultant regarding the actual implementation and use of these modules with your **Infinity POWER** programs.

The ability to import information into the **Infinity POWER** modules provides the user with several benefits.

- It allows the rapid conversion and setup from other computer based accounting systems, without the manual re-keying of information that is normally required.
- It allows the batch entry of transactions processed in other specialized or custom software programs. This may even include updates from Infinity modules running at different locations or on different network or UNIX fileservers.
- It allows the update of the accounting system files from remote transaction processing sites.

Please note that the **Infinity POWER** programs do allow for the exportation of all accounting reports to text files. The formats of these standard **Infinity POWER** reports, however, are **not** compatible with the use of any of the **Infinity POWER** File Import options. The order in which information is sent to **"text"** files and their format do not correspond to the formats that the File Import Modules require.

The **Infinity POWER** Report Writer program, however, **does** provide the user with this ability to organize information from the various **Infinity POWER** programs into the formats required by the File Import options. The text files that contain the information to be imported must be in one of three forms:

- **1) Fixed Length ASCII Records**
- **2) Variable length ASCII Records**
- **3) Comma Delimited Text**

These three types of files are discussed earlier in this section. For all three types of text files, the format of the data must be accurate for the import options to read the correct information. Each field, or data item, must be in the correct order across the line, or record, and in the correct format depending on the type of text file.

Each of the import options allow you to print a transaction journal as the import is being performed. This provides an audit trail of the information being updated into your data files. This report will also indicate if the import of a record was not performed due to errors encountered in the importation process. Some of the import file structures allow you to specify **"action numbers."** These **"action numbers"** tell the system whether you want the information being imported to be added, changed, or deleted. The action numbers are listed below.

### **1 = Add Record to file**

- **2 = Change record in file**
- **3 = Delete record in file**

### **4 = Add record if it doesn't exist, otherwise change it**

Some of the transaction import file structures require a field called **"Cont? (0=NO, 1=YES)**.**"** This field indicates to the import programs whether or not the transaction is continued in the next record. For example, in the Accounts Receivable Transaction import, there may be several lines of detail on an invoice that is being imported. Each line should be placed in a separate record of the text file with a **"1"** for **YES** to indicate that the transaction is continued. The last line should contain a **"0"** for **NO** indicating the end of the transaction.

For each transaction-related import, there are certain fields that are required and used by the system to verify the validity of the information being imported. These fields are marked in the field definition section with a asterisk **(\*)**.

For each type of import that you wish to perform, the import text file must contain all of the fields specified for that particular import option. **Any** text fields that are blank will **overwrite** existing fields in the data files. Also, numeric fields that are blank will be considered as zero.

To allow the import of only a subset of the import structure, you must have a custom **"MAP"** file created. This will allow you, for example, to only update the retail price in Inventory without affecting, or requiring, any other fields.

You may obtain or create custom import "MAP" files one of two ways. You may first <click> on the "Create **Map"** button at the point in the program when you have selected the **"import"** option. The result is to produce a **"XXXXXX.map"** file in the program directory. The **"Xs"** in this file name represent the actual name of the **Infinity POWER** option within the program **(e.g., GL0601.MAP)**.

The **"XXXXXX.map"** file is used by the import option to override the default layout of the import transaction file. By using file editing tools such as **EDIT** under DOS, **Notepad** under Windows or **"vi"** under UNIX, you may create a customized import record layout. Whenever a **"XXXXXX.map"** file is created, it overrides the default predefined import record layout.

Items can be deleted entirely from the record layout file or moved from one position to another. If a field is not specified in an import file, that field may be deleted from the record layout file.

**NOTE: "Key Value"** fields must be present in the import file and cannot be deleted from the record layout file. **"Key Value"** fields are those fields that are designated with an asterisk **(\*)** in the documented import record layouts. You may also have customized **"MAP"** files created for you by calling the **Data Pro Support Services** group at **727-803-1550**.

## **Sample Import Purchase Order Transactions File**

Data Pro Support Document

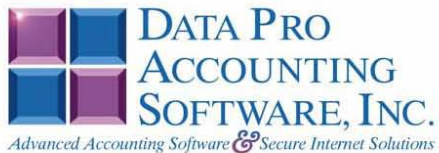

### IMPORT PURCHASE ORDER TRANSACTIONS (PO0602.MAP) DEFAULTS

A Map file designates what fields and what the length of those fields that will be imported. The file you import whether it be a fixed length ASCII file or Comma Delimited or Variable length .csv file has to include all fields designated in the map file even if blank. If no map file exists, then go to Transactions, import Purchase Orders and create the default map file that you can edit. You can change the default map file import file by bringing up the file in notepad or wordpad, and deleting fields you do not wish to import. Remember you cannot add fields to the transaction map file and you must include all of the required fields. If you delete fields, you would then need to adjust the starting position in the map file and the length. Remember, the action # is not included in the length of the records. Always save the file as PO0602.MAP.

#### **Explanation of File:**

"Purchase Order #", (field name found in data dictionary) 0, (DPOffset (This is an internal offset and cannot be changed) 20, (length of field) "STRING", (Type of field) 2, (Starting position of field) 20 (length of field)

**NOTE** 

You cannot add additional fields to transaction map files; nor can you change any of the DPoffsets or Lengths.

"Cont? (0=No,1=YES)",664,0,"CHAR",1,1 \*"Purchase Order #", 0, 20, "STRING", 2, 20 \*"Vendor #", 21, 10, "STRING", 22, 10 "Vendor Name", 32, 30, "STRING", 32, 30<br>"Vendor SO #", 63, 10, "STRING", 62, 10<br>\*"Order Type  $(1-3)$ ", 74, 0, "INT", 72, 1 \*"Date Ordered", 75, 6, "STRING", 73, 6 \*"Date Ordered",75,6,"STRING",73,6<br>
"Receipt Date",82,6,"STRING",79,6<br>
"Latest Date",82,6,"STRING",85,6<br>
"Ship To Name",96,6,9"STRING",91,40<br>
"Ship To Address 1",137,30,"STRING",131,30<br>
"Ship To Address 2",168,30,"STRING" "Hold Entire Po", 306, 0, "CHAR", 293, 1<br>"Misc. Status", 307, 30, "STRING", 294, 30 "Open Item Desc.", 338, 20, "STRING", 324, 20 "Shipping Instuctions", 359, 20, "STRING", 344, 20<br>\*"Bank Account", 380, 5, "STRING", 364, 5 \*"Sank Account", 380, 5, "STRING", 384, 3<br>
\*"Frams Type (1-3)", 408, 0, "INT", 369, 1<br>
"Net Days", 410, 0, "INT", 370, 2<br>
"Discount Days", 412, 0, "INT", 372, 2<br>
"Overall Discount \$", 414, 0, "FLOAT", 374, 10<br>
\*"Project #" \*"Sales Tax Percent", 434, 0, "FLOAT", 404, 10 "Sales Disc. &",438,0,"FLOAT",414,10<br>"Beposit Amount",442,0,"DOUELE",424,15<br>"Requested By",450,20,"STRING",439,20<br>"Hold item from PO",471,0,"CHAR",459,1 \*"GL Account", 472, 20, "STRING", 460, 20

Page 1

Data Pro Support Document

```
*"Inventory Item #",493,20,"STRING",480,20<br>
"Taxable (0=NO,1=YES)",535,0,"CHAR",500,1<br>
"Description",536,30,"STRING",501,30<br>
"SO # if applicable",567,10, "STRING",531,10<br>
*"Unit of Measure",578,4,"STRING",541,4<br>
"Vendors 
 "Line item Discount *", 620, 0, "FLOAT", 56:<br>*"Extended Price", 624, 0, "DOUBLE", 591, 15<br>*"JC Cost Code", 632, 10, "STRING", 606, 10
 "JC Proj Detail Desc", 643, 20, "STRING", 616, 20
 "LRL", 635
```
\* Required fields for importing records

#### **Field Types:**

CHAR = NUMBER NO DECIMALS<br>STRING = TEXT INT = INTEGER = NUMBER NO DECIMALS<br>FLOAT = PERCENTAGE TWO DECIMALS REQUIRED DOUBLE = AMOUNT DECIMALS REQUIRED LRL = FIXED LENGTH OF RECORD LINE

#### **Field Type Formatting:**

CHAR = NUMBER NO DECIMALS<br>STRING = TEXT (COMMA DELIMITED REQUIRES QUOTES AROUND FIELD AND COMMAS SEPARATING FIELDS, FIXED LENGTH HAS NO CARRIAGE RETURN OR LINE FEED, VARIABLE LENGTH REQUIRES ONLY CARRIAGE RETURN AND LINE FEED)<br>INT = INTEGER = NUMBER NO DECIMALS INI - HALBER - NOTHER NO DECIMALS REQUIRED (Must have 0.00 if no amount)<br>DOUBLE = DOLLAR AMOUNTS (DECIMALS REQUIRED) (Must have 0.00 if no amount) LRL = RECORD LENGTH REQUIRED ONLY FOR FIXED AND VARIABLE LENGTH IMPORTS  $\text{DATE} = \text{MMDDYY}$ 

#### Types:

- $1 = Normal$
- $2$  = Request for Proposal

 $3 =$  Auto Renewal

#### **Import Tips:**

- 1. Map file descriptions that contain [\$]; assume a 2 decimal place.
- 2. Map file descriptions that contain [A]; adds a value to an existing value instead of replacing it.
- 3. Map file position -1; forces value to be fixed as specified in the map file description.

# Example: If you were going to be forcing a General Ledger number the line would look as<br>follows: \*"1 Order Type (1-3)",74,0,"INT",-1,1, (1 being the length of the Order Type).

**NOTE** The "DP OS", "DP LEN" and "Type" are unique to the Data Pro version and platform. These must not be changed or adjusted.

Page 2

Data Pro Support Document

### IMPORT PURCHASE ORDER TRANSACTIONS (PO0602.MAP) CUSTOMIZED

IMPORT PURCHASE ORDER TRANS<br>
\*"Purchase Order #", 0, 20, "STRING", 2, 20<br>
\*"Vendor #", 21, 10, "STRING", 22, 10<br>
\*"Order Type (1-3)", 74, 0, "INT", 32, 1<br>
\*"Order Type (1-3)", 74, 0, "INT", 32, 1<br>
\*"Date Ordered", 75, 6, "LRL", 158

\* Required fields for importing records if using Job Cost

#### **Field Types:**

 $CHAR$  = NUMBER NO DECIMALS STRING = TEXT (COMMA DELIMITED REQUIRES QUOTES AROUND FIELD AND COMMAS SEPARATING FIELDS, FIXED LENGTH HAS NO CARRIAGE RETURN OR LINE FEED, VARIABLE LENGTH REQUIRES ONLY CARRIAGE RETURN AND LINE FEED)  $INT = INTEGR = NUMBER NO DECIMALS$ FLOAT = MATHEMATICAL VALUES UP TO 5 DECIMALS (Must have 0.00 if no amount) DOUBLE = DOLLAR AMOUNTS (DECIMALS REQUIRED) (Must have 0.00 if no amount) LRL = RECORD LENGTH REQUIRED ONLY FOR FIXED AND VARIABLE LENGTH IMPORTS  $\text{DATE} = \text{MMDDYY}$ 

#### **Field Descriptions:**

"ACTION" TYPES

 $1 = ADD A RECORD$ 

 $2 = CHANGE$ 

 $3 =$ DELETE

4 = ADD RECORD IF NOT FOUND OR CHANGE RECORD IF FOUND

"TERM" TYPES

 $1 =$ IMMEDIATE

 $2 = NET$  DAYS

 $3 = NET EOM$ 

"ORDER" TYPES

 $1 = NORMAL$ 

 $2 =$ SPECIAL ORDER

 $3 = DROP$  SHIPMENT

Data Pro Support Document

### **Import Tips:**

- 1. Map file descriptions that contain [\$]; assume a 2 decimal place.
- 2. Map file descriptions that contain [A]; adds a value to an existing value instead of replacing it.
- 3. Map file position -1; forces value to be fixed as specified in the map file description.

**NOTE** 

The "DP OS", "DP LEN" and "Type" are unique to the Data Pro version and platform. These must not be changed or adjusted.

Page 4

## **RECORD RECEIPTS (PO0105)**

This option allows you to record partial and/or complete order receipts that you have ordered through the Purchase Order module. A Receipt Log will be printed showing all receipt information.

This option should be used only if you are entering the receipts of inventory items or detail items that belong to a specific project that has been selected for this purchase order. If you also want to voucher the invoice into Accounts Payable at the same time, then you should use the option *"Voucher Vendor's Invoices."* That option will allow you to perform both functions from the same screen.

By selecting this option, the system will first ask you for the purchase order number that you want to record receipts to. You may enter the number or press **TAB** to search for near matches. Once you have selected the appropriate purchase order number, a new screen will appear displaying the Purchase Order Number, the vendor, the purchase order type, the project number *(if assigned to on this order)*, the vendor's sales order number, the date ordered, shipping instructions, and the status of the order.

Below this detail, the system will ask *"Order Shipped Complete?"*

If you have received everything for this purchase order, simply <click> on the checkbox and the system will then update the purchase order and print an audit trail for those items recorded into the system.

If the order was not received complete, then <click> on the **"Specific Items Received"** button, and a new screen will overlay the current screen displaying the line items of the purchase order. Each line item will display the Quantity Ordered, the amount remaining *(on-order)*, the part number and description, the vendor's part number if entered on the Purchase Order and the unit of measure of that item or project code *(if applicable)*.

You will then be prompted to enter the Quantity Received for each line item. If no quantity was received for a specific line item, simply <click> on the **"Next Record"** button from the **"Navigation Toolbar"** to skip to the next line item.

If a quantity is entered, the system will then prompt you to enter the unit cost. The original unit cost will be automatically displayed. If you want to change the unit cost, enter the amount at this point.

If you have set the option in the Master Configuration *"Allow Qty. Received over PO?"* to be turned off, the system will not allow you to enter a quantity amount in excess of the Quantity Ordered amount. This is designed to prevent employees from inadvertently allowing the receipt of merchandise that was not originally authorized. If the option is turned on, you may then enter whatever quantity would apply.

If you are receiving an inventory item which is either a **"Serial #"** or **"Lot #"** type costing method, the system will request additional information. Since you are receiving inventory into stock, the system will require the Serial Numbers or Lot Numbers to be added. The system is designed to accept Serial Number inventory receipts in the quantity of one **(1)**. By entering a quantity of one **(1)** on Serial Numbered items this information will then be included on the Receipt Log.

You may enter more than a quantity of one, however, you lose the capability of including individual Serial Numbers on the Receipt Log. Only the last Serial Number entered for a given inventory receipt line, with a quantity greater than one, will be included on the report.

All inventory records and files are updated with all pertinent information on all Serial Numbers. Therefore, all detailed reporting of Serial Numbers and Lot Numbers can be accessed from the Inventory module. This means that once the Serial Numbers are recorded here as receipts, they will available for selection throughout all invoicing options in Accounts Receivable, Sales Order and Point of Sale.

Once the item has been selected and if it has a **"Serial #"** type costing method, the system will prompt you for the Serial Number. Please note that you can use a Bar Code Scanner at this point to capture the Serial Number off of the product, providing the manufacturer has printed it on the packaging.

The Serial Number is a twenty **(20)** character *(alpha/numeric)* field which is used to enter the Serial Number of the inventory item you are receiving into stock. After the validation of this receipt, the system will prompt you for the additional information below on each of the serialized item(s).

If you are planning to use a quantity greater than one **(1)** on serialized items, you will be prompted for a Serial Number for each of the quantity of items you are receiving. If the quantity received is ten, then you will be prompted for ten Serial Numbers.

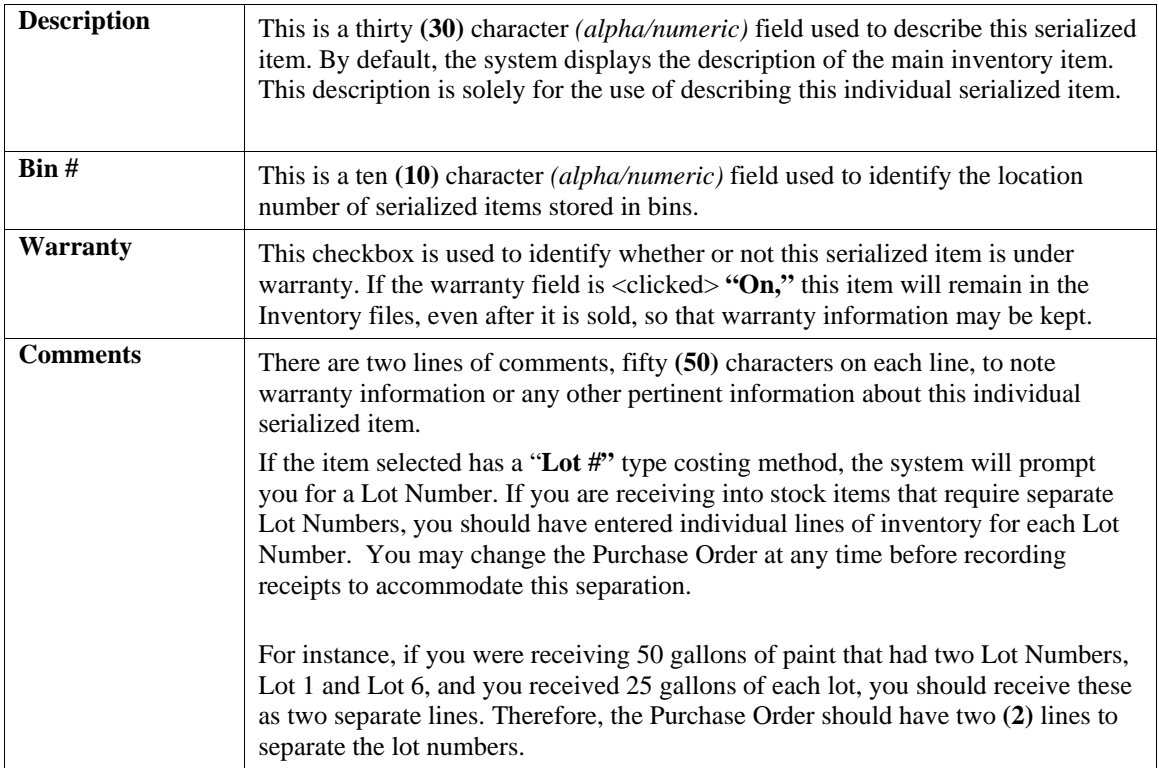

At the Lot Number prompt, you may press **TAB** to choose an existing Lot Number already established, or you may enter a new Lot Number. After the validation of this receipt, the system will prompt you for the additional information below on the Lot Item(s), if in fact the Lot Numbers do not exist. By pressing the **F5** key, you may add this new Lot Number to the existing Lots already defined.

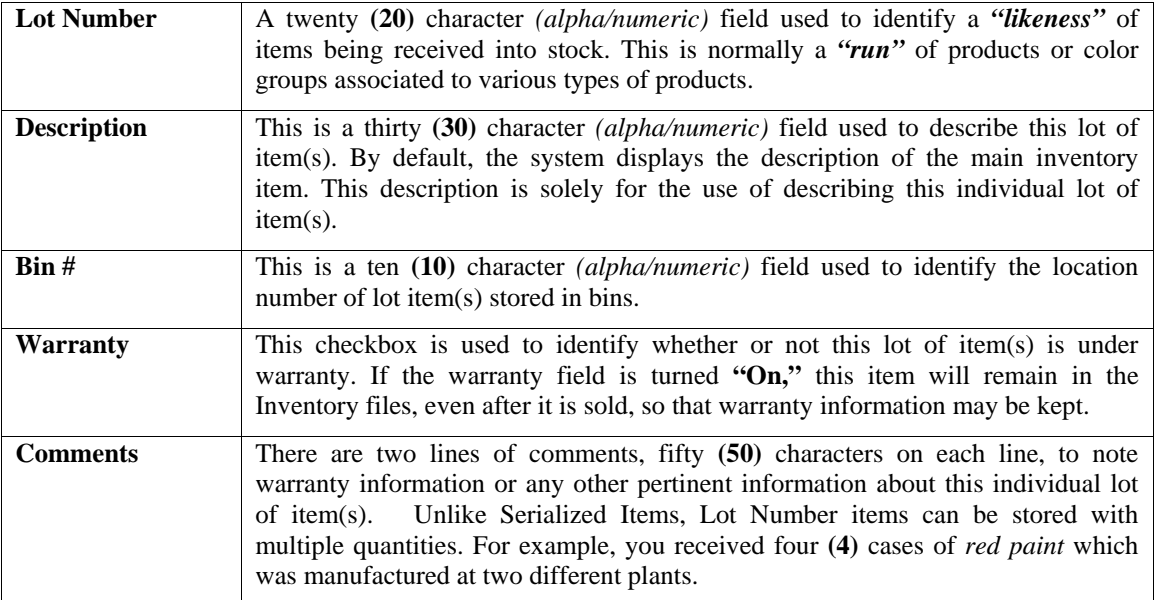

The manufacturer has marked on the cases the Lot Numbers so that the paint can be sold in quantity with the same dye match. You can record the receipt of this stock on two separate line items, two cases with Lot Number **"123"** and two cases with Lot Number **"789"** as long as the Purchase Order reflects two separate line items. If the inventory item selected has a **Unit of Measure Conversion** defined in the set up of the Inventory Item, a window will appear with the available **"units of measure"** to choose from.

The system will record the receipt of inventory in the selected unit of measure format. The unit of measure format selected will appear on the Receipt Log.

However, the inventory cost layers in the Inventory module will be updated with the **"stocking unit of measure"** *(lowest common denominator)* of unit of measure available *(usually eaches)* by using the factor set up on the unit of measure conversion definition. For more information on the Unit of Measure Conversion procedure, refer to the *"Set Up Inventory Items"* section of the Inventory manual. If the **"Unit of Measure Conversion"** feature is being utilized, be sure to receive the stock at the appropriate unit of measure cost. Do **NOT** receive the stock in with a unit cost of the **"stocking unit of measure"** *(lowest common denominator, usually eaches).*

The system will perform the task of calculating the cost in the **"stocking unit of measure"** by taking the last cost associated with the item and multiplying it by the factor defined in the Unit of Measure Conversion table to get the unit cost default. This information will then be updated to the Cost Layer File in the Inventory module. Once you have entered all of the quantities for this order,  $\langle$ click> on the "Save" button to validate the detail and then the system will return you to the header screen. <Click> on the **"Save"** button and the system will then print an audit trail of the transaction.

### **Results:**

**coPO2dy.dbf - Purchase Order Detail File**  - Quantities Received updated for each line

**coIM1dy.dbf - Inventory Item File**  - Quantities On-Order reduced

- Quantities On-Hand increased

### **coIM6.dbf - Cost Layer File**

- Adding of new cost layers, serialized items and lot items

### **coJC1dy.dbf - Project File**

- Transaction for Receipt posted *(optional) (if selected)*

**coJC2dy.dbf – Project Detail File -** Transaction for Receipt posted

**coJC3dy.dbf - Transaction File** - Transaction for Receipt posted

**PO2GL.co - General Ledger Integration File**  - General Ledger Accounts updated

## **coIM2dy.dbf - Transaction File**

- Transaction for Receipt posted to project

## **VOUCHER VENDOR'S INVOICES (PO0106)**

This option allows you to record all vendors' invoices for stock which has been received. All Accounts Payable transaction information will be updated at this time. Using this option combines all of the key Purchase Order accounting elements together in one place and allows you to easily perform all of your recording to the Job Cost Main Module, Purchase Order Entry, Accounts Payable, and Manufacturing Inventory Management modules at one time.

Other options exist throughout all of these modules that allow you to input each type of information handled here independently, but this option provides a single point of entry for the following items. By selecting this option, the system will first ask you for the purchase order number that you want to voucher receipts to. You may press the **TAB** key to search for near matches.

Once you have selected the appropriate purchase order number, a new screen will appear displaying the Purchase Order Number, the vendor, the purchase order type, the project number *(if assigned)*, the vendor's sales order number, the date ordered, shipping instructions, and the status of the order.

Below this detail, the system will ask **"Order Billed complete?"**

If the order was not received complete or you wish to **"Record Receipts"** of newer additional inventory items or items for a project not previously received, then do **NOT** <click> the checkbox, and a new screen will overlay the current screen displaying the line items of the purchase order.

Each line item will display the Quantity Ordered, the amount remaining *(on-order)*, the quantity already received, and the unit of measure of that item. You will then be prompted to enter the Quantity Received for each line item. If no quantity was received for a specific line item, simple <click> on the **"Next Record"** button from the **"Navigation Toolbar"** to skip to the next line item.

If you are receiving an inventory item which is either a **"Serial #"** or **"Lot #"** type costing method, the system will request additional information. Since you are receiving inventory into stock, the system will require the Serial Numbers or Lot Numbers to be added.

The system is designed to accept Serial Number inventory receipts in the quantity of one **(1)**. By entering a quantity of one **(1)** on Serial Numbered items this information will then be included on the Receipt Log.

You may enter more than a quantity of one, however, you lose the capability of including individual Serial Numbers on the Receipt Log. Only the last Serial Number entered for a given inventory receipt line, with a quantity greater than one, will be included on the report.

All inventory records and files are updated with all pertinent information on all Serial Numbers. Therefore, all detail reporting on Serial Numbers and Lot Numbers can be accessed from the Inventory module. This means that once the Serial Numbers are recorded here as receipts, they will be available for selection throughout all invoicing options in Accounts Receivable, Sales Order and Point of Sale.

Once the item has been selected and it is a **"Serial #"** type costing method, the system will prompt you for the Serial Number.

Please note that you can use a Bar Code Scanner at this point to capture the Serial Number off of the product, providing the manufacturer has printed on the packaging.

The Serial Number is a twenty **(20)** character *(alpha/numeric)* field which is used to enter the Serial Number of the inventory item you are receiving into stock. After the validation of this receipt, the system will prompt you for the additional information below on each of the serialized item(s).

If you are planning to use a quantity greater than one **(1)** on serialized items, you will be prompted for a Serial Number for each of the quantity of items you are receiving. If the quantity received is ten, then you will be prompted for ten Serial Numbers.

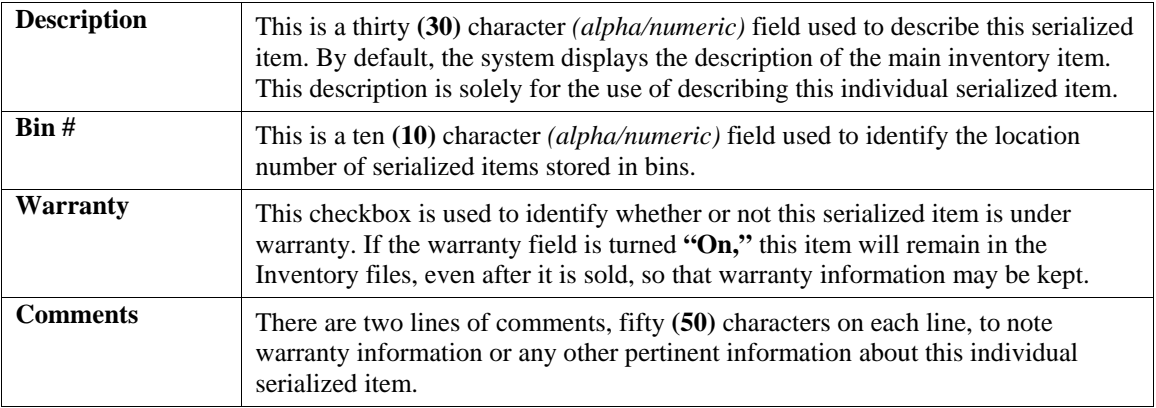

If the item selected has a **"Lot #"** type costing method, the system will prompt you for a Lot Number. If you are receiving into stock items that require separate Lot Numbers, you should have entered individual lines of inventory for each Lot Number. You may change the Purchase Order at any time before recording receipts to accommodate this separation.

For instance, if you were receiving 50 gallons of paint that had two Lot Numbers, Lot 1 and Lot 6, and you received 25 gallons of each lot, you should receive these as two separate lines. Therefore, the Purchase Order should have two **(2)** lines to separate the lot numbers.

At the Lot Number prompt, you may press the **TAB** key to choose an existing Lot Number already established, or you may enter a new Lot Number. After the validation of this receipt, the system will prompt you for the additional information below on the Lot Item(s), if in fact the Lot Numbers do not exist. By pressing the **F5** key, you may add this new Lot Number to the existing Lots already defined.

The Lot Number is a twenty **(20)** character *(alpha/numeric)* field used to identify a *"likeness"* of items being received into stock. This is normally a *"run"* of products or color groups associated to various types of products.

The system will also prompt you for additional information on the new lots after validation of the receipt being entered, which is described below.

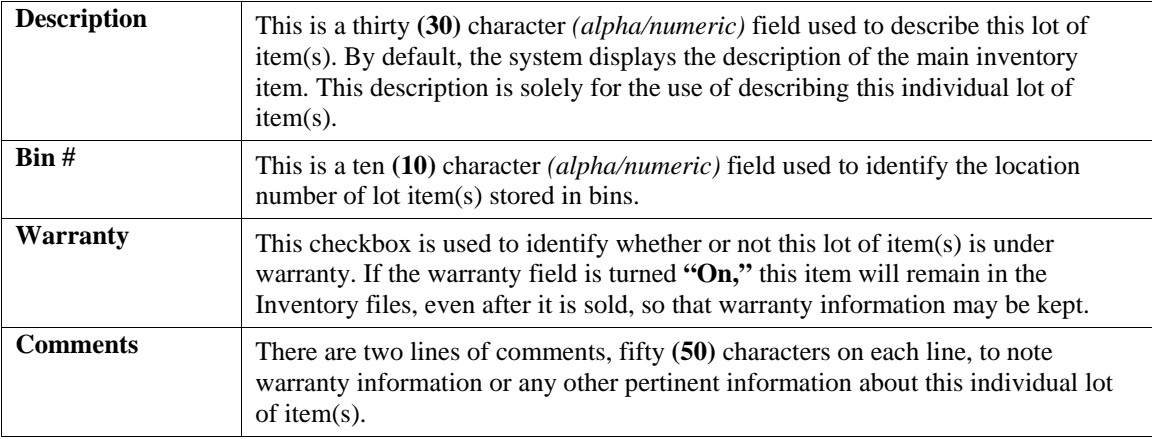

Unlike Serialized Items, Lot Number items can be stored with multiple quantities. For example, you received four **(4)** cases of *red paint* which was manufactured at two different plants. The manufacturer has marked on the cases the Lot Numbers so that the paint can be sold in quantity with the same dye match. You can record the receipt of this stock on two separate line items, two cases with Lot Number **"123"** and two cases with Lot Number **"789"** as long as the Purchase Order reflects two separate line items.

If the inventory item selected has a **Unit of Measure Conversion** defined in the set up of the Inventory Item, a window will appear with the available **"units of measure"** to choose from. The system will record the receipt of inventory in the selected unit of measure format. The unit of measure format selected will appear on the Receipt Log.

However, the inventory cost layers in the Inventory module will be updated with the **"stocking unit of measure"** *(lowest common denominator)* of unit of measure available *(usually eaches)* by using the factor set up on the unit of measure conversion definition. For more information on the Unit of Measure Conversion procedure, refer to the *"Set Up Inventory Items"* section of the Inventory manual.

The system will then prompt you to enter the unit cost. The original unit cost will be automatically displayed. If you want to change the unit cost, enter the amount at this point.

If the **"Unit of Measure Conversion"** feature is being utilized, be sure to receive the stock at the appropriate unit of measure cost. Do **NOT** receive the stock in with a unit cost of the **"stocking unit of measure"** *(lowest common denominator, usually eaches).*

The system will perform the task of calculating the cost in the **"stocking unit of measure"** by taking the last cost associated with the item and multiplying it by the factor defined in the Unit of Measure Conversion table to get the unit cost default. This information will then be updated to the Cost Layer File in the Inventory module.

If you have turned **"Off"** the option in the Master Configuration *"Allow Qty. Received over PO?"* the system will not allow you to enter a quantity amount in excess of the Quantity Ordered amount. This is designed to prevent employees from inadvertently allowing the receipt of merchandise that was not originally authorized.

The system will also prevent you from vouchering for more quantities billed than what you have received. If you have turned **"Off"** the option in the Master Configuration *"Allow Qty. Billed over Receipts,***"** the system will not allow you to do so. If either of these options were turned **"On,"** you may then enter whatever quantity would apply.

Once you have entered all of the quantities for this order, the system will then take you to the Voucher Invoice screen which is described next.

If your invoice contains the billing for all of the items you have already received for this purchase order, simply <click> on the checkbox, **"Order Billed Complete?"** and the system will then overlay a new screen. This new screen will allow you to then voucher this invoice into your payables system.

If you desire to both voucher billing and record the receipt of inventory items at the same time, you should **NOT** <click> on this checkbox and proceed to record the receipt of each item and its appropriate quantities. Each line item will display the Quantity Ordered, the amount remaining *(on-order)*, the quantity already received, and the unit of measure of that item.

You will then be prompted to enter the Quantity Received for each line item. If no quantity was received for a specific line item, <click> on the **"Next Record"** button from the **"Navigation Toolbar"** to skip to the next line item.

If a quantity is entered, the system will then prompt you to enter the unit cost. The original unit cost will be automatically displayed. If you want to change the unit cost, enter the amount at this point.

If you have turned **"Off"** the option in the Master Configuration to *"Allow Qty. Received over PO?"***,** the system will not allow you to enter a quantity amount in excess of the Quantity Ordered amount. This is designed to prevent employees from inadvertently allowing the receipt of merchandise that was not originally authorized.

The system will also prevent you from vouchering more quantities billed than what you have received. If you have turned **"Off"** the option in the Master Configuration to *"Allow Qty. Billed over Receipts"***,** the system will not allow you to do so.

If either of these options is turned **"On,"** you may then enter whatever quantity would apply.

After all items have been received or if you checked the checkbox **"Order Billed Complete?,"** the following screen will be displayed. There are seven data items on this screen and they are discussed here.

### **Transaction Type**

This is the type of transaction you are vouchering. You may <click> on the pull down box to display the available types which are listed below.

- **Invoice**
- **Credit Memo**
- **Debit Memo**
- **Adjustment**
- **Statement**
- **Finance Charge**
- **Retainage**
- **Deposit/Advance**

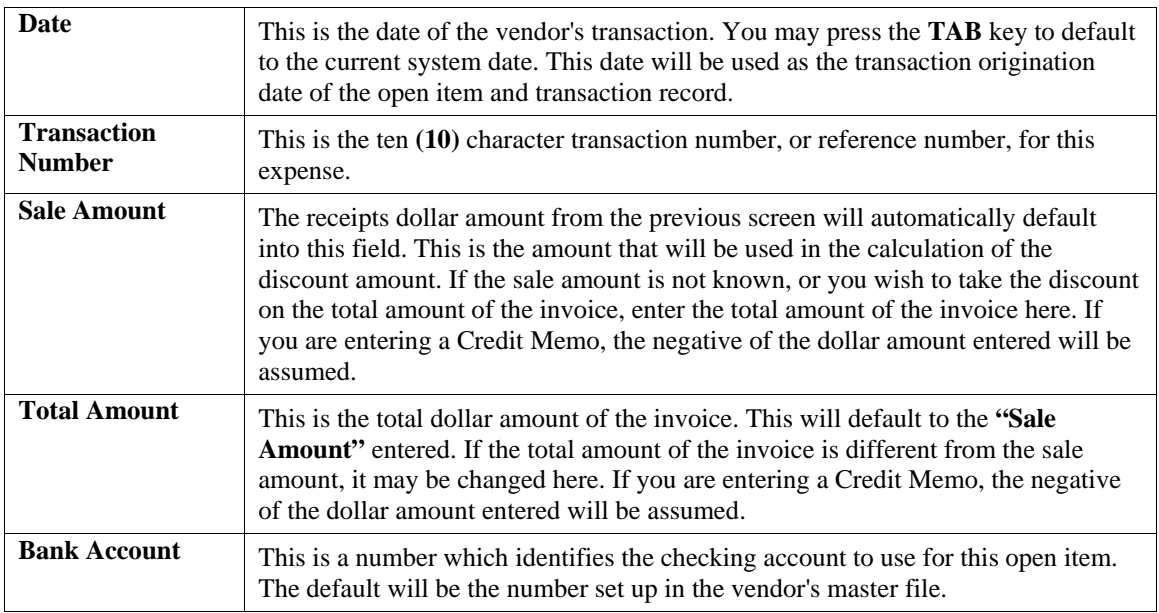

You will then have the option of overriding the General Ledger distribution of this voucher. <Click> on the **"Override G/L"** button and a new screen will appear for this distribution process. If you do not select to **"Override G/L,"** the system will expense the total amount of the invoice to the General Ledger account numbers specified, by line item, when the purchase order was entered.

### **Override GL**

This screen allows you to change the General Ledger account that will be used to expense the charge. This screen will also display the total amount of the invoice to distribute and the amount remaining to distribute.

If you are interactive with General Ledger, the system allows you to scroll through the General Ledger account file to select the accounts and display the account descriptions. You must distribute the entire amount of the invoice before validating.

While distributing amounts to various account numbers, the system will look at the current period budget amount for the account selected for this voucher and determine whether the amount is in excess of its budget. If this is the case, the system immediately displays a window warning you of this and will prompt for whether to proceed or not or to choose another account number.

For a thorough discussion regarding General Ledger distributions, see **Chapter 1** of this manual discussing General Ledger Integration.

After all of the preceding data has been entered, <click> on the **"Save"** button. Then <click> on the **"Save"** button to validate this voucher. The system will save the open item and transaction record, update the vendor's account history, update inventory, update any projects and their cost code detail, update the purchase order detail, and if on accrual basis, record the entry to the General Ledger integration file.

A transaction register will also be printed for each voucher.

### **Results:**

**coAP1dy.dbf - Vendor File** - Vendor History updated

- Open Item(s) added

**coAP3dy.dbf - Transaction File** - Transaction Record added *(optional)*

**PO2GL.co - General Ledger Integration File**

- General Ledger Account Distribution recorded with a Credit to the Accounts Payable account *(If Interactive and on the Accrual Basis)*

- Receipt Transaction recorded *(optional)* **coPO1dy.dbf - Purchase Order File** - Any Deposits Recorded reduced to Zero

**coPO2dy.dbf - Purchase Order Detail File**

- Receipt Transaction recorded *(optional)*

**coIM1dy.dbf - Inventory File**

- Quantity on Hand and History updated  *(If Interactive and Items Received)*

**coIM2dy.dbf - Inventory Transaction File** - Receipt Transaction recorded *(optional)* **coAP2.dbf - Open Item File**

**coIM6.dbf - Cost Layer File**

- Add or update cost layers, serial numbers or lot numbers

### **coJC1dy.dbf - Project File**

- Quantities or Dollar Amounts Updated  *(If Interactive and Items Received)*

**coJC2dy.dbf - Transaction File**

## **TRANSFER P.O. FROM S.O. (PO0107)**

This option allows you to generate Purchase Orders, in the Purchase Entry System, for all current customer Sales Orders *(Special Orders and Drop Shipments only)* in the Sales Order Entry System. The Purchase Order Entry and the Sales Order Entry modules provide you with a convenient method of performing two tasks almost at once.

It is very common in many industries to take an order from a customer and enter it into the Sales Order Entry module for processing. Likewise, it is common that the items being ordered are not inventoried, but handled on a special order or drop shipment basis.

This means that in addition to entering the Sales Order, you also have to turn around and re-enter the same items as a purchase order to your vendor. The system eliminates the need for this re-keying function by providing you with two types of sales orders **(Special Order and Drop Shipment)**.

When specified, the Sales Order program will automatically transfer the order detail from the Sales Order Entry module to the Purchase Order Entry module for the generation of a new purchase order.

The cycle begins in the Sales Order Entry module. First a sales order must be entered. The order type used with the order must be either a Special Order or a Drop Shipment. No other order types will work with this feature.

When the order is entered into the system, from the "*Enter Sales Orders*" menu option, <clicking> on the "**Status**" button will open a new window with several new data items.

A check in the "*Ordered In P.O."* check box indicates the Sales Order has been transferred to the Purchase Order system.

If you want the system to transfer the detail to Purchase Order Entry, uncheck this box, but specify a valid vendor number in the **"Vendor #"** field.

The placement of a valid vendor number is required for the transfer to take place. Checking "on" this box will tell the system that the order has already been transferred to the Purchase Order Entry module.

The **"Vendor P.O. #"** field is for manual referencing of purchase orders. If you are transferring this sales order to Purchase Order, no response is required here.

The items that are actually transferred to the Purchase Order Entry module are those items with a backlog quantity. In other words, you may enter a Sales Order and begin shipping specific line items from that order. If this has taken place prior to the transfer to P.O., then only those items remaining as backlogged on the Sales Order, will transfer to P.O.

When the transfer from Sales Order to Purchase Order takes place, the system will automatically check the *"Ordered in P.O. System"* check box. This will prevent the duplication of transfers to the Purchase Order module.

If you have transferred all backlogged items and decide to add new items to the original Sales Order, you may uncheck this box and proceed to transfer the new items to Purchase Order. Be very careful when attempting this option that duplicates are not created in the Purchase Order file.

Make sure to validate this screen before proceeding to validate the Sales Order. For further details regarding Adding or Changing Sales Orders, please see **Chapter 3** of the Sales Order Entry manual.

If you have all of the preceding variables set properly, then you need to go to the *"Enter Transaction"* menu in the Sales Order Entry module and execute the option *"Transfer Sales Orders to P.O."*

This creates the batch file that may then be read into the Purchase Order Entry module. If this option has not been executed, no transfer will take place.

When this transfer has been completed, an audit trail of the purchase orders transferred will be automatically printed, displaying both the inventory and non-inventory items that need to be ordered. This audit trail will also reflect the quantities, units of measure, and unit costs of each item.

For inventory items, the unit cost will be the last cost stored in the system, regardless of the costing method you may be using. All non-inventory items will display a **"Zero"** unit cost since cost information is not available at this point.

You will need to add cost information to these items once you have completed the transfer to Purchase Order Entry. It is highly recommended that a backup of the data file **"PO04.co"** be made before executing this option in case of a power surge, hardware or media failure. Damage to all or part of this file could occur in any of the above instances requiring you to re-execute this option.

If all of the criteria discussed so far has been met, you are now ready to execute the option *"Transfer P.O. from S.O."* When you select this option, a new screen will appear asking you one question "**Separate PO's?"** If you have specified a range of Sales Orders to be transferred, you may want them all to go to a single vendor, or you may want each sales order to have its own P.O. number.

Checking this box will specify that separate Purchase Orders be established for each Sales Order being transferred. <Click> on "**Start"** button to validate once you have answered this question. The system will then complete the transfer.

You may then go to the menu option *"Enter Purchase Orders"* and <click> on the "Change" button to make any changes to each new purchase order. This may include the changing of costs, adding and deleting of line items, and/or the printing of the new Purchase Orders.

## **Results:**

**coPO1dy.dbf - Purchase Order File** - Any Deposits Recorded reduced to Zero

**coPO2dy.dbf - Purchase Order Detail File** - Receipt Transaction recorded *(optional)*

**coPO4.dbf - Batch Purchase Order File** - Batch File is cleared once Transfer completed **coIM1dy.dbf - Inventory Item File**

- Quantity on Hand, History, and Cost updated  *(If Interactive and Items Received)*

**coIM2dy.dbf - Transaction File** - Receipt Transaction Recorded *(optional)*

## **PRINT BAR CODE PRINTER LABELS (PO0108)**

This section discusses the printing of bar code labels with the Zebra **(Eltron)** Bar Code Printer within the Manufacturing Inventory Management module.

The Purchase Order Entry system provides you with the ability to print Bar Code Price Labels that can be recognized by the system with an approved bar code reader. The Zebra **(Eltron)** Bar Code Label Printer allows you to print a wide range of professional looking bar code labels for your merchandise.

The format of the label is as follows:

- **1) Normal user readable text which contains the Item Description.**
- **2) Normal user readable text which includes the Item's Part Number and Price.**
- **3) Encoded Inventory Item Number.**

When using a bar code reader, pass the bar scanner over the bar coded item number. The scanner may pass in a left to right, or a right to left direction, but it must be kept at about a **45** degree vertical angle to the bar code.

You may use the bar code entry method any time you are prompted by the system to enter the inventory item number. This includes a wide range of accounting modules, not just **Manufacturing Inventory Management**. **Point of Sale**, **Purchase Order**, **Accounts Receivable** and more all can use bar code readers during normal operations. The bar code scanner should be configured to automatically perform a carriage return after scanning the code. Keep in mind that the Inventory Item Number is coded as one **(1)** field of text. This means that the modules involved should be configured to **"Default to IM,"** because the data entry screens will default to one contiguous line, even if you have item segments defined within your Inventory part numbers..

When you select the option to *"Print Bar Code Printer Labels,"* the system will ask you for the following information:

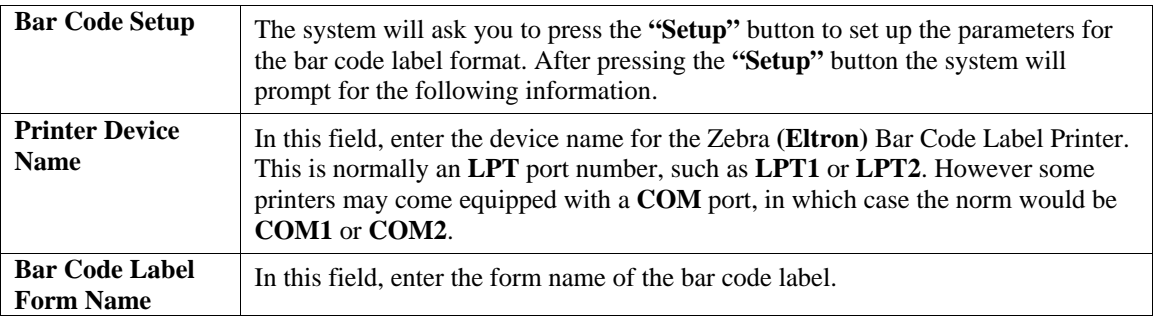

There are two sample formats that are shipping with the **Infinity POWER** system. **DPLABEL** is a standard size bar code label and **DPLABEL1** is a smaller butterfly label, as shown below:

 $\mathbf{I}$ 

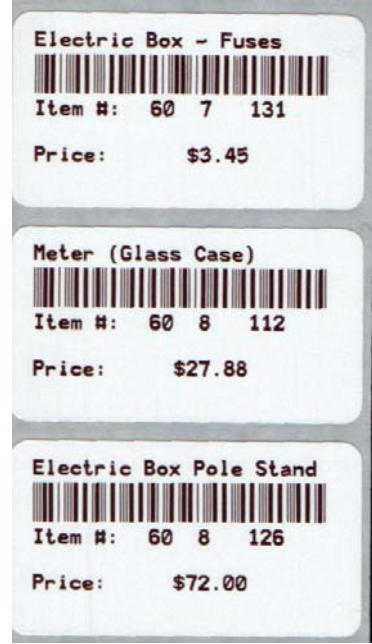

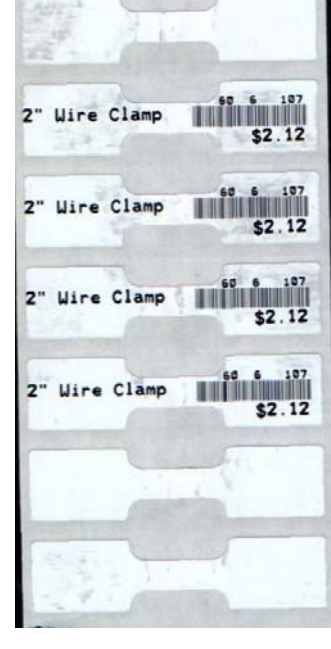

**DPLABEL DPLABEL1**

These formats may be modified to meet each users customized needs on demand. The setup of each form may be done by the user, your **Data Pro Dealer** or contact **Data Pro Technical Support** at **(727) 803-1550** for a quote on any requested modifications.

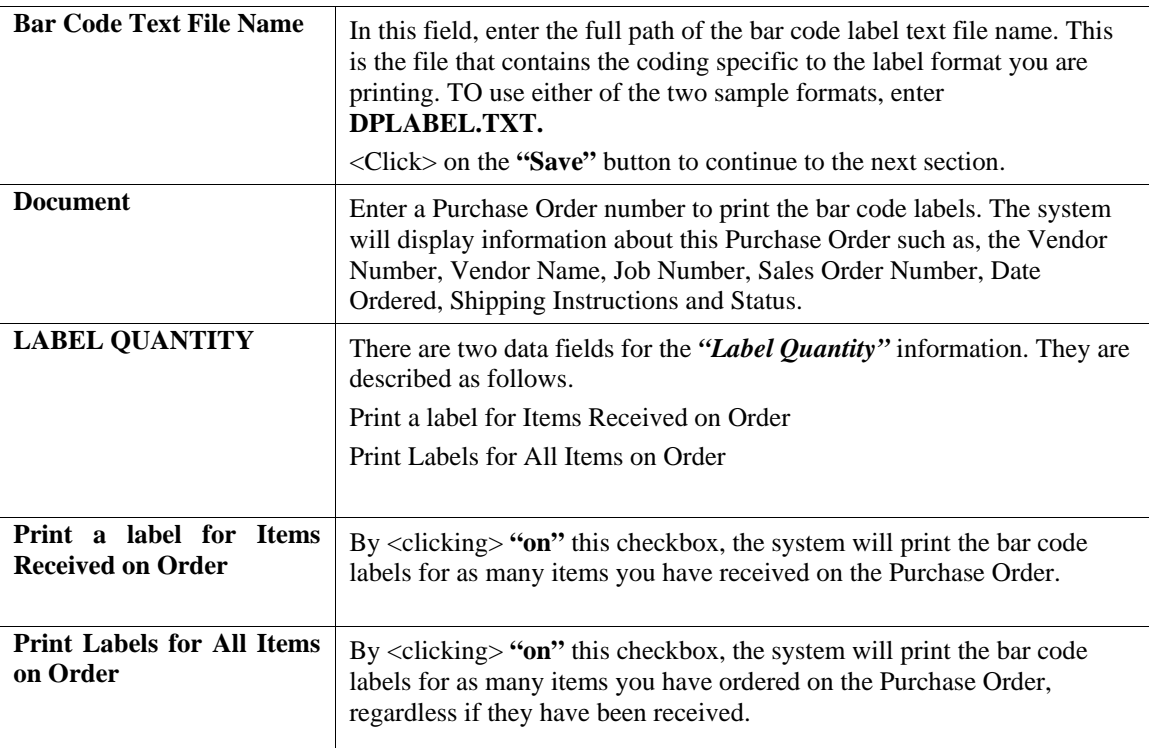

<Click> on the **"Start"** button to start the label printing routine.

The format for these labels uses specific variables that are downloaded to the printer when printing the barcode label. The variables that come standard with the **DPLABEL.TXT** file are as follows:

- **V00 Item Number V01 - Item Description Line 1 V02 - Item Description Line 2 V03 - Item Description Line 3 V04 - Item Description Line 4 V05 - Unit of Measure V06 - Bin Number V07 - Category V08 - Price Level 1 V09 - Price Level 2 V10 - Price Level 3 V11 - Price Level 4**
- **V12 Price Level 5**

The following represents the programming code in the **DPLABEL.TXT** file. The programming codes may be found in the Zebra **(Eltron)** Programming Guide.

**FK"DPLABEL" FS"DPLABEL" V00,20,L,"Item #" V01,30,L,"Desc1" V02,30,L,"Desc2" V03,30,L,"Desc3" V04,30,L,"Desc4" V05,4,L,"UOM" V06,10,L,"Bin" V07,10,L,"Category" V08,10,L,"Price1" V09,10,L,"Price2" V10,10,L,"Price3" V11,10,L,"Price4" V12,10,L,"Price5" D7 S2 A150,20,0,4,1,1,N,V01 B150,50,0,2,2,6,50,N,V00 A150,110,0,4,1,1,N,"Item #:" A300,110,0,4,1,1,N,V00 A150,170,0,4,1,1,N,"Price:" A300,170,0,4,1,1,N,V08 FE FK"DPLABEL1" FS"DPLABEL1" V00,20,L,"Item #" V01,30,L,"Desc1" V02,30,L,"Desc2" V03,30,L,"Desc3" V04,30,L,"Desc4" V05,4,L,"UOM" V06,10,L,"Bin" V07,10,L,"Category" V08,10,L,"Price1" V09,10,L,"Price2" V10,10,L,"Price3" V11,10,L,"Price4" V12,10,L,"Price5" D7 S2 A450,00,0,1,1,1,N,V00 A195,12,0,3,1,1,N,V01 B415,12,0,2,1,2,25,N,V00 A450,40,0,3,1,1,N,V08 FE** 

## **CHAPTER 4 PRINT REPORTS**

This section includes a description and sample of each report generated by the **Purchase Order Entry** module. The equations used to calculate the amounts on the reports; and how these reports are generated *(through the use of various questions asked by the system)* are discussed here. Reports illustrate the results of transactions from the options within this module or from another integrated module. Most reports do not update the actual files.

All modules are designed to be extremely flexible in the way you may organize data and print the corresponding reports accordingly. **Do not** assume that these sample reports reflect the only way in which these reports may be structured and/or printed. These reports may be used as a cross-reference to determine which reports you should be using in your daily activities or when trying to locate specific types of information.

## **STANDARD FEATURES FOR REPORTS**

Here is a listing of some standard features, which can be utilized with all reports:

**CTRL+O (Output Options) Destination - Printer Choice, E-Mail or Display Report Titles E-mail Settings - Recipient and Subject Font Attributes Report Print Options Displayed Report Options Range of Accounts Data Record Retrieval Report Sorting Preference Masking** *(Wildcards)* **Period to Report On Cancel the Print Job** 

## **CTRL+O (Output Options)**

You are able to change your Output Options *(printing preference)* at any time when you are within the **Infinity POWER** programs. By Pressing **CTRL O**, an overlay screen will appear with your available output options. You may choose to print to a Printer, send the report as an e-mail, or display the report on the screen.

If you select **"Printer,"** this will cause the output to be generated to whichever printer device you currently have as *"active"* in the **Windows** operating system. You may choose to change printers by <clicking> on the **"Print Options"** button and select another printer that you have set up in your Windows program. Also, by choosing **"Printer,"** you have the capability of changing the title of the report you will be printing. The standard report name will be shown, however, if you wish to overwrite it with another title, you may do so.

If you select **"E-Mail,"** this will cause the output to generate an e-mail to a specific recipient. On the Output Options screen, you will need to define the recipient of the e-mail in the **"To"** field. Make sure to enter their e-mail address and not just their name. The **"Subject"** field is automatically assigned the name of the report you will be generating, however, if you wish to overwrite it with another subject, you may do so.

### **NOTE**

Be sure you have defined your **"E-Mail Host"** in the Output section of the Configuration Settings, otherwise, this feature will not be operational. Your name should be your e-mail address, not your actual name.

If you select **"Display,"** this will cause the output to generate the report to the screen. All reports are generally created in an **80** or **132** column format. You may size your output window both larger and smaller to allow you to view as much of the report on the screen at once as possible.

If you are used to using the **Windows Character-based** or **UNIX** version of **Infinity POWER**, you realize that you may also send reports to a **"text"** file for a myriad of uses. You may do the same in Windows, however, you must set up a **"printer"** type in Windows that will direct the output to the file. Once this is done, any time you want to direct reports to a file, you simply select the new printer definition under Windows.

This principal applies if you want to print any report or form as a **FAX** document. Define the FAX software as a printer in Windows and simply redirect your output to that specific printer.

## **Font Attributes**

Within the **Output Options** window, you can modify font attributes such as color, size, and styles for each report. This allows you to be creative in your report styles whether formal, informal, or classic professional, depending on the purpose of the report. You may choose a more informal style for internal reports, but select a more elegant style for a customer. Selecting a font in the Printer Settings section affects printed reports only. If you select **"Print"** as the output destination, this is the font that will be applied to the printed report.

You can also select a font style for the display destination, independent of the Print Settings font selection. In the **Display Settings** section of the screen, <click> on the **Fonts…** button to open the **Font** window. From this window, select different fonts, add special effects such as underlining, change the color, font style *(bold, italics, bold italic, etc)*, and the font size. When a report is selected in display output, this is the font that will be applied when the report is displayed on the screen.

### **NOTE**

If you send a report to print directly from the displayed output screen, (**Send** menu option or the **Send to another output destination** toolbar options) the font selected in the Printer Settings will be the font that is applied to the printed report, regardless of what font settings are selected for the Display Settings. Font attributes are unique for Printer Settings and Display settings due to the fact that your printer and the **Infinity POWER** system may not support all of the same fonts.

After selecting font attributes for either the Printer Settings or Display Settings, <clicking> the corresponding **Save** button will make those current selections the default settings. If you select different attributes between displaying/printing reports, you must <click> the **Apply** button for the new font attributes to be applied. Otherwise, the selections made for the previous report (within the same session), will be applied to the current report. Once you log out of the system, the last saved printer and display settings will be applied to the reports when you log back into the system.

If **E-Mail** is selected as the report output destination, the actual report will be embedded within the e-mail message as an HTML display in a fixed Courier font so that columns will automatically adjust to align properly.

## **Report Print Options**

In the **Printer Settings** section,  $\langle$ click> on the **Options...** button to open the **Print** window. You can select the entire report, the current page, or a range of pages, or a specific page to be printed. You can also custom adjust form sizes by increasing or decreasing the horizontal and vertical offsets. The **horizontal offset** adjusts the alignment in fractions of an inch. The default offset value is set to 0.00. A positive increase will adjust alignment to the right, a negative value will adjust alignment to the left. The **vertical offset** adjusts the alignment in fractions of an inch.

The default offset value is set to 0.00. A positive increase will adjust alignment down, a negative value will adjust alignment up.

## **Displayed Report Options**

If the report output is **Display**, you can also use the navigation toolbar buttons to jump to another page within the displayed report, or <click> the # toolbar button to specify a particular page. This comes in handy to view specific information in a long report, without having to navigate page by page.

From within a displayed report, you can also send the report (current page or all pages) to print or change the output destination for the current page or the entire report without leaving the screen.

By <clicking> the search toolbar button, you can also search for specified text within the displayed report. This allows you to search for any text, amounts, dates, etc, contained within the report.

## **Range of Orders**

When asked to define the range of orders to report on, place your cursor on the *"Beginning Order #"* field and <click> the **Down Arrow** *(F2 by default)* to gain access to the account listing. You may choose to search for orders by order number, vendor number, vendor name or SO Ref #. Once you have selected the Beginning Account Number, <click> on the Ending Account Number field and then <click> the **Down Arrow** *(F2 by default)* to gain access to the account listing to choose your ending number.

## **Data Record Retrieval**

This function can be done on any indexed field in the currently active system or a field the current system is integrated with. When the right mouse button is <clicked> in the field, the system will display the choices of data record retrieval.

This feature is available in most options throughout the **Infinity POWER** system. It will simplify your retrieval of records when printing reports. The data record retrieval choices are listed below.

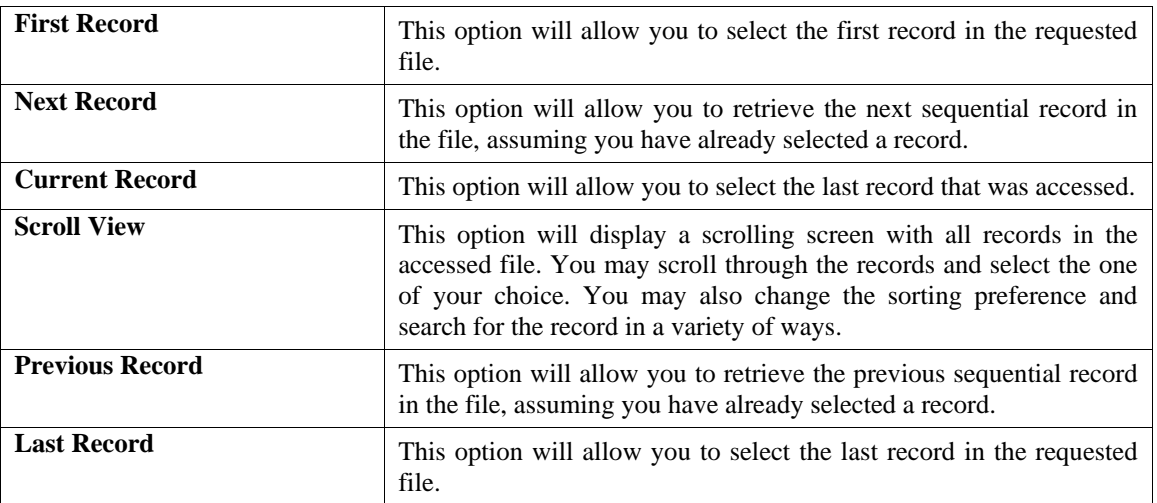

## **Report Sorting Preference**

This refers to the order in which items will print on reports. This is handled through the method in which you choose the beginning and ending account range. For example, you will be given four choices when you select your beginning and ending account number when <clicking> the **Down Arrow** *(F2 by default)*:

You will be given four choices in the sort by field:

- **Purchase Order Number**
- **Vendor Number**
- **Vendor Name**
- **Vendor's S.O. Number**

Instead of printing all reports in order of the account number, you may elect to print them in alphabetical order by the description of the account number by selecting your account range by **"Description."** 

## **Masking (Wildcards)**

The Purchase Order mask is a field which gives you the ability to set up a search with any range of purchase orders specified and have the system also sort for only those items within the defined mask.

The fields being masked in the Purchase Order Entry module are the **Vendor Number** and the **Project Number**. This gives you the ability to print either purchase orders or other reports and include only the vendor that you specify in the vendor mask field.

A single vendor in the system may have many purchase orders in the file, but are scattered throughout the file. In other words, they were not entered into the system in any consecutive order.

By being able to specify the vendor number as a mask when you perform any printing function, the system will allow you to only print for the vendor desired, regardless of the order in which they may be found in the file.

The purchase order number mask field would appear on your screen as:

**[ ]** 

### **\*12345678901234567890\***

If you decide to print a report that should include only the information for vendor **31773**, you would specify:

**[31773 ]** 

**\*1234567890\*** 

The blank spaces may either be spaces or question marks. Question marks are the standard DOS wildcard format.

## **Period to Report On**

If a report is a summary type report, the information contained in the report will be inclusive of all data input during the date range specified at the time of selection of the report. This provides you the ability to do historical period reporting as well as current period reporting.

## **Cancel the Print Job**

<Click>ing on the **"Cancel"** button during the printing of a report will cancel the print job. However, keep in mind, some of the report may still be in the printer buffer at the time of cancellation.

## **PRINT PURCHASE ORDERS (PO0201)**

This option allows you to print either all new Purchase Orders, a range of Purchase Orders that have already been printed and mark these as duplicates, or re-print purchase orders without marking them as duplicates. The form that will be used is the form you have set up in the Master Configuration for Purchase Orders.

When you select this option, you will be given a choice to print:

- **New Documents**
- **Any Document**

If you choose to print **"New Documents,"** the system will begin printing all Purchase Orders that have not yet been printed.

### *To Print Duplicates:*

1. <Click> on **Any Document** and <click> on the **Label as Duplicates** check box.

### **NOTE**

To print purchase orders previously printed, but not label them as duplicates, do not <click> on the **Label as Duplicates** checkbox.

You may now select a range of Purchase Orders to print. The system will ask you for the beginning and ending Purchase Orders to print.

If you are interactive with the Job Cost Main Modules, once you have entered the range of purchase orders to include, an additional screen will be displayed prompting you to enter the **"Project Number"** mask. This allows you to only include those purchase orders that have been assigned to a specific project or job.

By leaving this mask blank, the system will include all purchase orders for all projects or jobs. Otherwise, enter the project number and all other purchase orders and projects will be ignored.

Every time a Purchase Order is printed, the system will increment the **"***Number of Purchase Orders Printed***"** field in the Purchase Order master record.

Once your selections have been made, the following screen will appear:

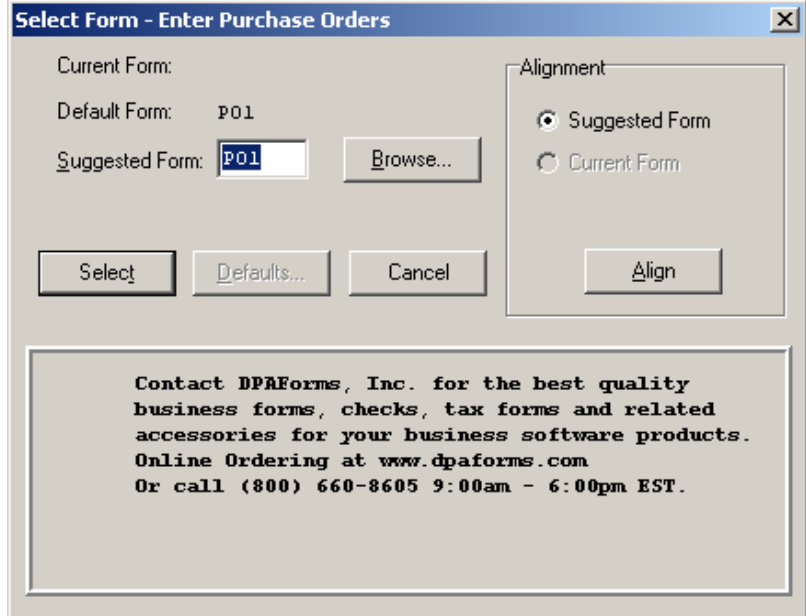

<Click> on **"Select"** to continue. You may test your form alignment by <clicking> on the **"Align"** button which will send a test page to your printer so that you may visually determine if your forms are correctly lining up with any preprinted forms. <Click> on **"Cancel"** to exit this option.
These purchase orders are used to confirm orders that have been entered into the system. You may send them to your vendors as a confirming order or you may use them for internal use, such as giving a copy to your buyers. You may print these orders as many times as you desire.

Don't forget that the use of the **".."** or two periods in the first field during entry of detail lines allows users to create text only lines on a Purchase Order. The following sample Purchase Order illustrates how this is done. Plus, the Forms Generator module that is included with all **Infinity POWER** applications also allows for users to incorporate their logos as part of all sample white paper forms. Or, you may request that Data Pro or your Data Pro Dealer make these changes to your forms to further enhance the look of your organization.

#### **Field Names:**

Fields depend on the form selected. Normally the fields are as follows:

- Purchase Order Number
- Order Type
- Print Date
- Page Number
- Order Placed With
- Bill To: Name & Address
- Ship To: Name & Address
- Vendor Account Number
- Open Item Description
- Order Date
- Need By Date
- Vendor's S.O. Number
- Requested By
- Shipping Instructions
- GL Account
- Quantity Ordered
- Unit of Measure
- Description
- Inventory Item Number
- Unit Price
- Discount % by Line
- Extended Amount
- Terms Description
- Overall Order Discount
- Subtotal
- Sales Tax
- Freight
- Deposit Amount
- Total Amount Due
- Authorization

## **Purchase Orders**

Infinity POWER Sample Company, Inc.<br>\*\*\* PURCHASE ORDER \*\*\*

Number: 100146 - Duplicate<br>Account: TAM1

Date: 04/28/2006<br>Page: 1<br>Last Date: 05/19/2006

Order Placed With:

Tampa Electrical Supplies<br>9833 N. Kennedy Blvd.<br>#100 Tampa, FL 33602

Ship To:

Custom Home: S. Jones<br>14467 Cleveland Avenue<br>Unit 605 Clearwater, FL 33612

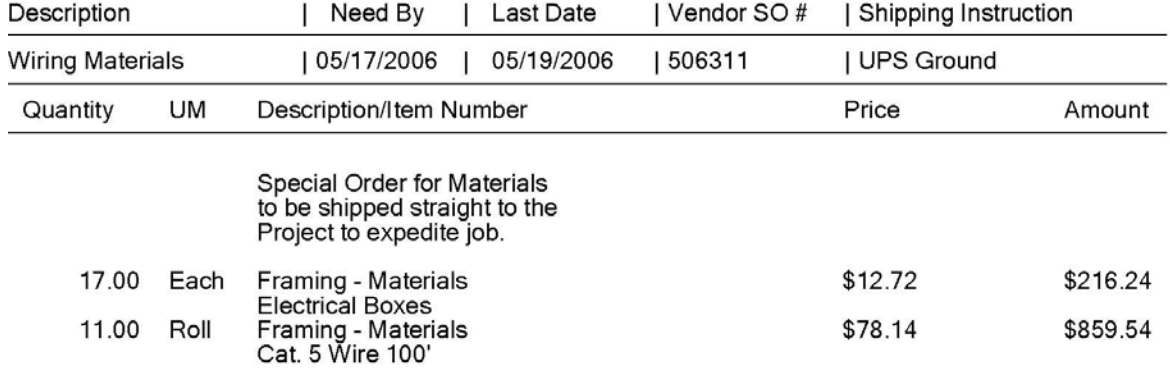

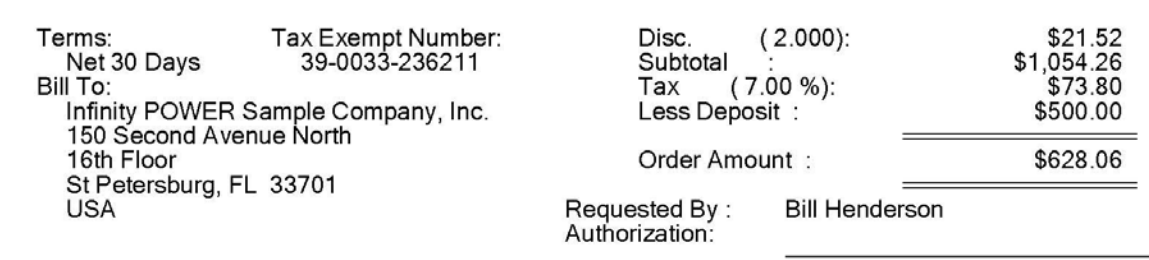

## **PRINT REQUEST FOR PROPOSALS (PO0202)**

This option allows you to print either all new Requests for Proposals, a range of Requests for Proposals that have already been printed and mark these as duplicates, or re-print requests for proposals without marking them as duplicates.

The form that will be used is the form you have set up in the Master Configuration for Requests for Proposals.

When you select this option, you will be given a choice to print:

- **New Documents**
- **Any Document**

If you choose to print **"New Documents,"** the system will begin printing all Purchase Orders that have not yet been printed.

#### *To Print Duplicates:*

1. <Click> on **Any Document** and <click> on the **Label as Duplicates** check box.

#### **NOTE**

To print purchase orders previously printed, but not label them as duplicates, do not <click> on the **Label as Duplicates** checkbox.

You may now select a range of Requests for Proposals to print. The system will ask you for the beginning and ending Requests for Proposals to print.

If you are interactive with the Job Cost Main Module, once you have entered the range of Requests for Proposals to include, an additional screen will be displayed prompting you to enter the **"Project Number"** mask. This allows you to only include those Requests for Proposals that have been assigned to a specific project or job.

By leaving the mask blank, the system will include all Requests for Proposals for all projects or jobs. Otherwise, enter the project number and all other Requests for Proposals and projects will be ignored.

Every time a Request for Proposal is printed, the system will increment the *"Number of Requests for Proposals"* field in the Purchase Order master record.

These Requests for Proposals are forms used to send to your vendors to obtain pricing quotes for merchandise and services that you may want to purchase. You may print these forms to send to prospective vendors, or you may print them for internal use, such as giving a copy to your buyers or department managers.

Once your selections have been made, the following screen will appear:

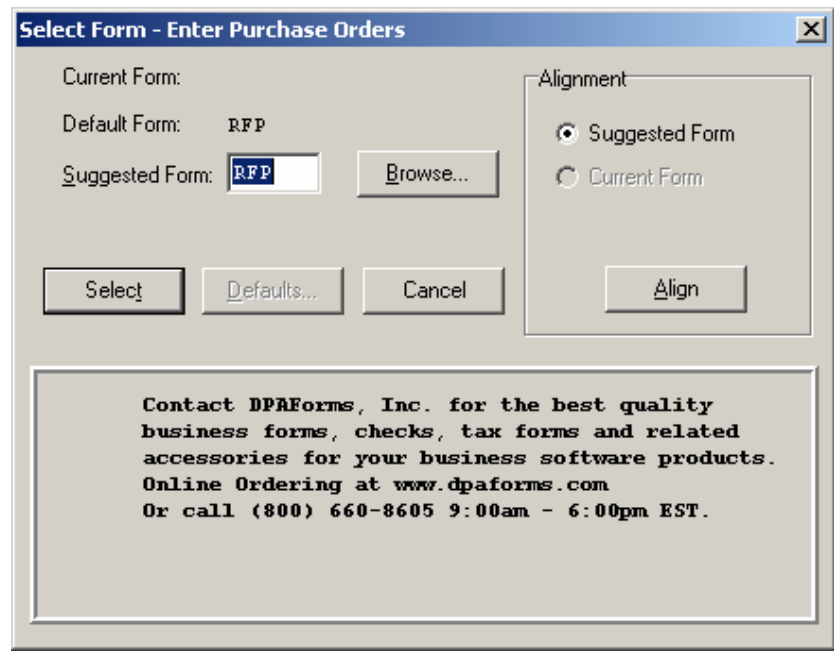

<Click> on **"Select"** to continue. Notice the default name of the form matches to the form that has been defined in the Master Configuration for RFP's. You may test your form alignment by <clicking> on the **"Align"** button which will send a test page to your printer so that you may visually determine if your forms are correctly lining up with any preprinted forms. <Click> on **"Cancel"** to exit this option.

Keep in mind that Requests for Proposals do not print any prices on the forms, since you are requesting prices from your vendors. You are, however, permitted to input your own costs at the time of the original entry of the request, just as you would for a normal purchase order.

Once you have issued your requests for proposals and received the prices you requested, you may then proceed to the *"Change Existing Purchase Orders"* option to change the Order Type to a Purchase Order, instead of a Request for Proposal.

Unless you need to make any changes to your original entries, no additional changes are required to change the status from a Request for Proposal to a Purchase Order.

You may print these requests for proposals as many times as you desire.

#### **Field Names:**

Fields depend on the form selected, normally the fields are as follows:

Request for Proposal Number

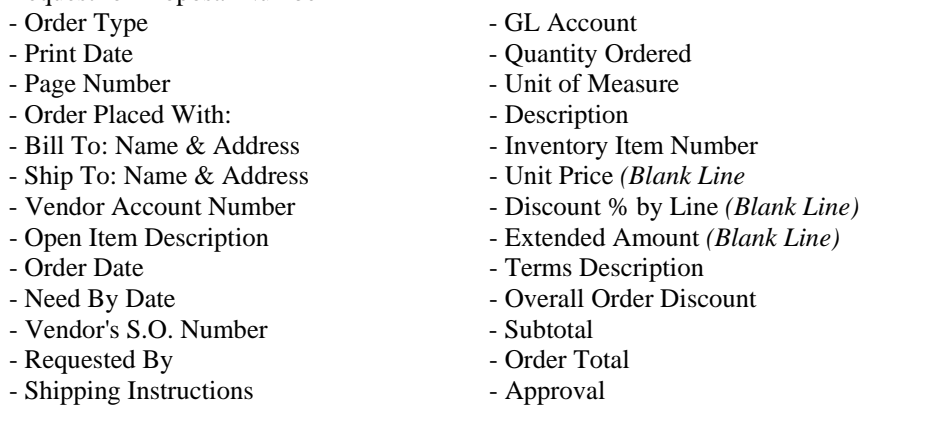

# **Request For Proposal**

Infinity POWER Sample Company, Inc.

\*\*\*REQUEST FOR PROPOSAL\*\*\*

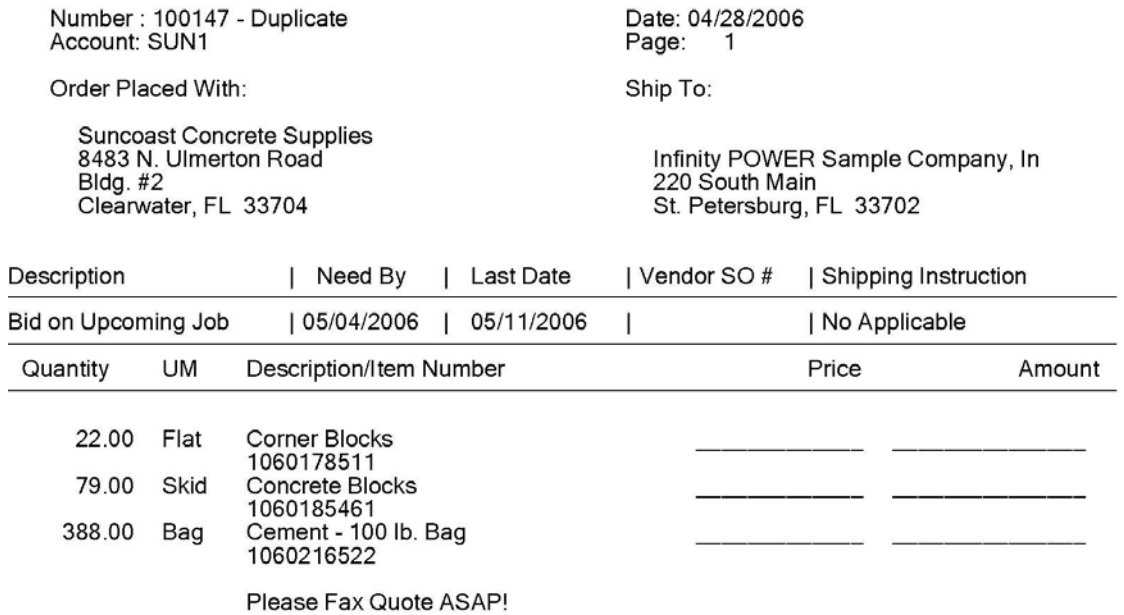

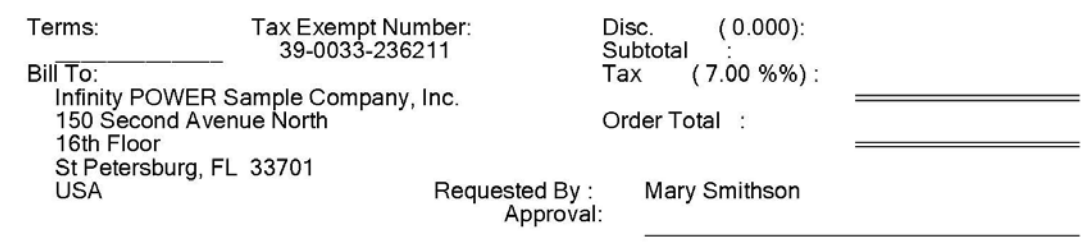

## **PRINT PO STATUS REPORT (PO0205)**

This option prints the summarized status information for all Purchase Orders or Requests for Proposals. This report will also indicate the number of times each preprinted form has been printed.

This report may be used as a quick overview of the status of each Purchase Order and/or Request for Proposal. You may specify which Purchase Order type to include, a *"Percent Complete,"* and whether you want to include those orders above or below the specified percent. The percent complete is based on the total received quantity divided by the total order quantity.

This allows you to only view those orders that have met or not met your requirements for review. This is a very important management tool to be able to see where possible problems may be developing from specific vendors or in the accounting cycle.

If you are interactive with the **Job Cost Main Module**, once you have passed the first four criteria options, an additional screen will be displayed prompting you to enter the **"Project Number"** mask for this report. This allows you to only include those orders on this report that have been assigned to a specific project or job. By leaving the mask blank, the system will include all orders and all projects or jobs on the report. Otherwise, enter the project number and all other orders and projects will be ignored.

#### **Field Names:**

- Purchase Order Number
- Vendor
- Percent Filled
- Number of Purchase Orders Printed
- Number of Duplicate P.O.s Printed
- Order Type
- Status
- Vendor S.O. Number
- Date Required
- Latest Ship Date

# **P.O. Status Report**

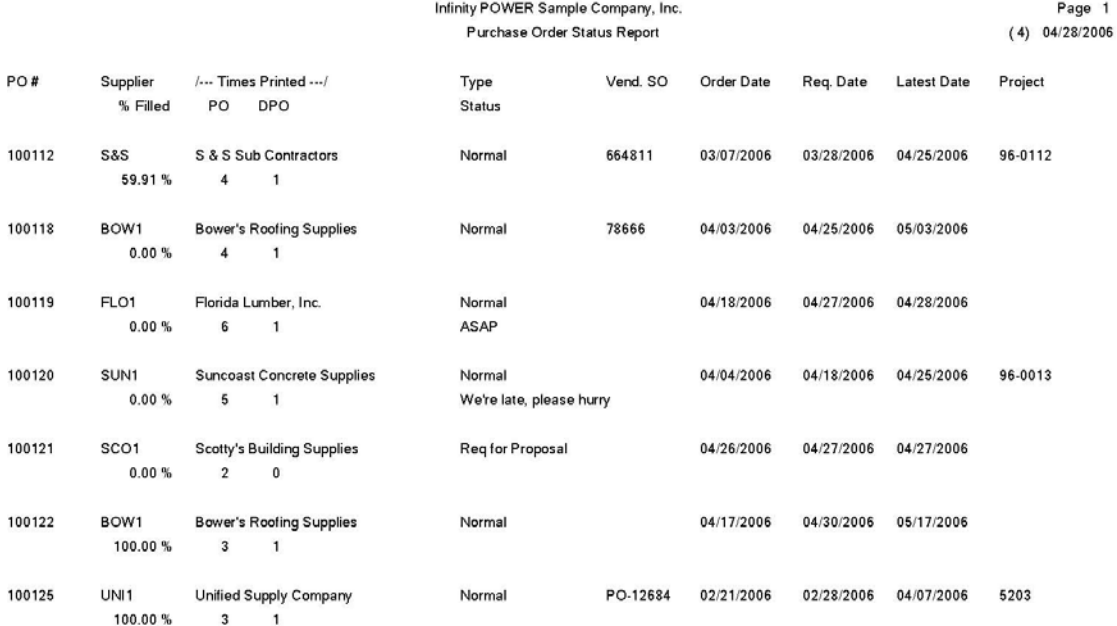

## **PRINT ON-ORDER REPORT (PO0206)**

This report shows the original order quantity, receipts to date, remaining, on-order, and invoiced quantities, as well as on-order amounts for all current P.O.s. This report is available in Vendor Order or Purchase Order numeric order.

This report gives you a complete detailed report of all on-order information. You may select a Purchase Order range, and optionally change the sorting criteria to print the report in vendor order.

This is an excellent report to quickly view the current on-order quantities by detail line for each order.

You may find this report to be very helpful in the areas of manufacturing as well. The data included in this report may help determine your ability to produce finished goods, if you are not interactive with the Manufacturing Inventory module.

When you select this option, the system will prompt you to specify the range of orders to print on. Your choices are:

- **All Purchase Orders**
- **Required Date Range**
- **Latest Date Range**
- **Late Orders**

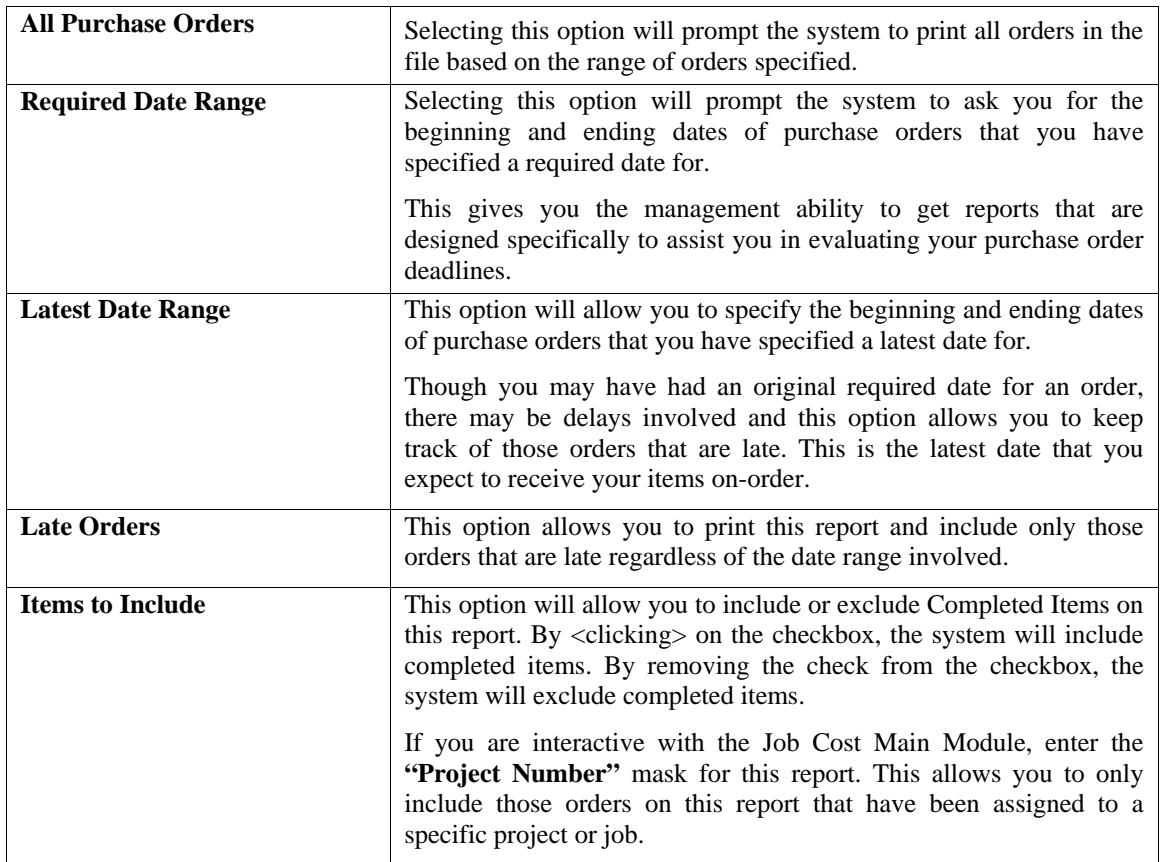

<Click> the "**Start"** button and the system will include all orders and all projects or jobs on the report. Otherwise, enter the project number and all other orders and projects will be ignored.

The fields included in this report are:

#### **Field Names:**

- Purchase Order Number
- Vendor
- Type
- Vendor S.O. Number
- Order Date
- Required Date
- Latest Date
- Item Description
- Vendor's Part Number
- Your Item Number
- GL Account
- Unit of Measure
- Quantity Ordered
- Quantity Received
- Quantity Invoiced
- Quantity Remaining on Backorder
- On-Order Dollar Amount
- Order Totals
- Grand Totals

# **On-Order Report**

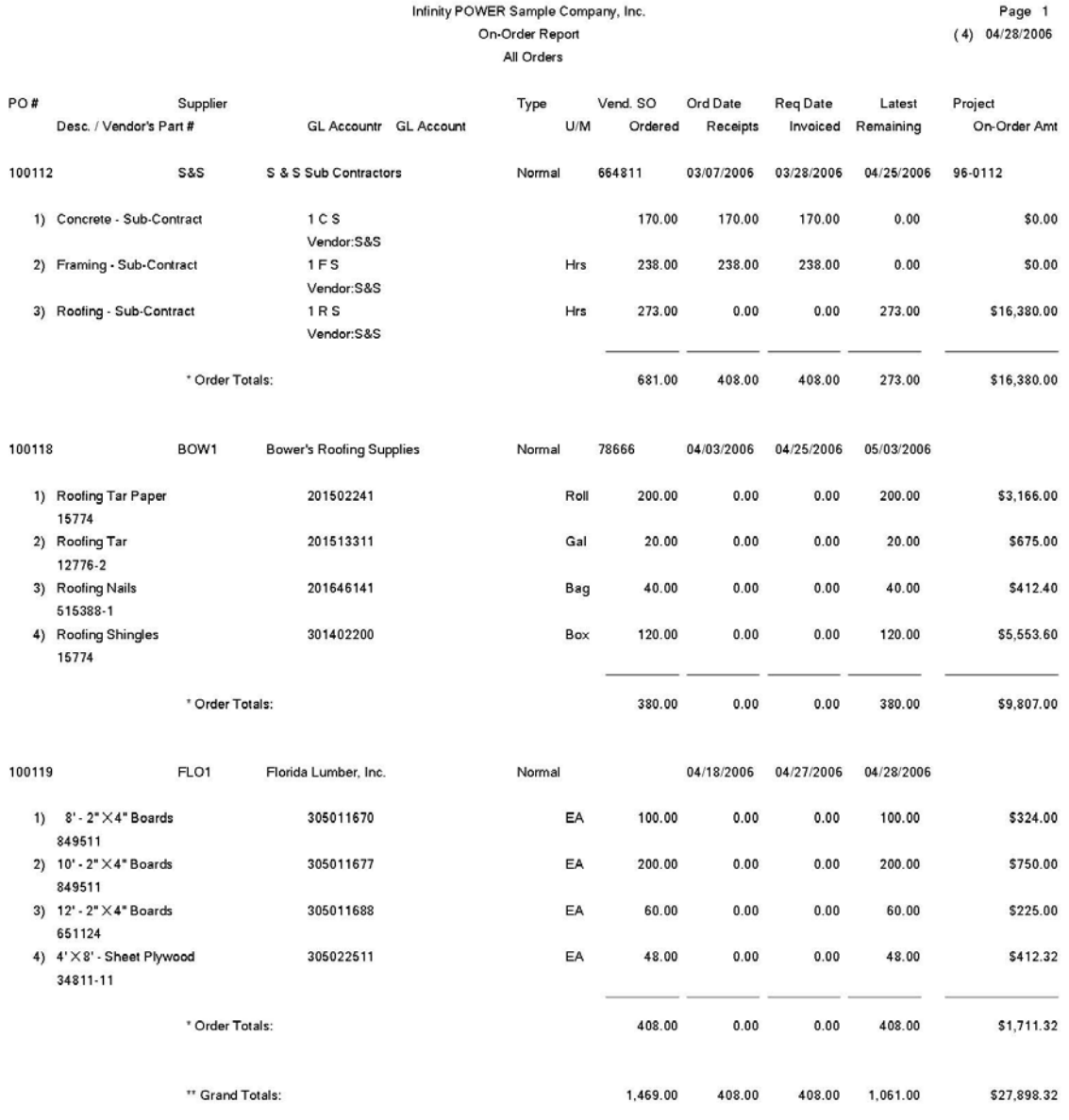

## **PRINT SHIPMENTS RECEIVED FOR SO (PO0212)**

This option allows you to review all shipments that have been received specifically for Sales Orders that are pending. You may specify a range of Purchase Orders to include in this report which will include only those purchase orders that have had quantities received for those orders that have had a Sales Order Number specified on them.

In other words, this report will match up receipts of items ordered to those sales orders that need to be filled once the quantities are received into inventory.

This will assist you to keep from overlooking the need to fill important orders once they have been received into stock. Printing of this report should be done as often as items are received into stock. This may mean daily to some firms and weekly or monthly to others.

The fields included in this report are:

#### **Field Names:**

- Purchase Order Number
- Vendor
- Type
- Vendor S.O. Number
- Order Date
- Required Date
- Latest Date
- Description
- Vendor's Part Number
- Your Item Number
- Unit of Measure
- Sales Order Number
- Quantity Ordered
- Quantity Received
- Quantity Remaining
- Receipt Cost
- Order Total
- Grand Totals

# **Shipments Received for SO Report**

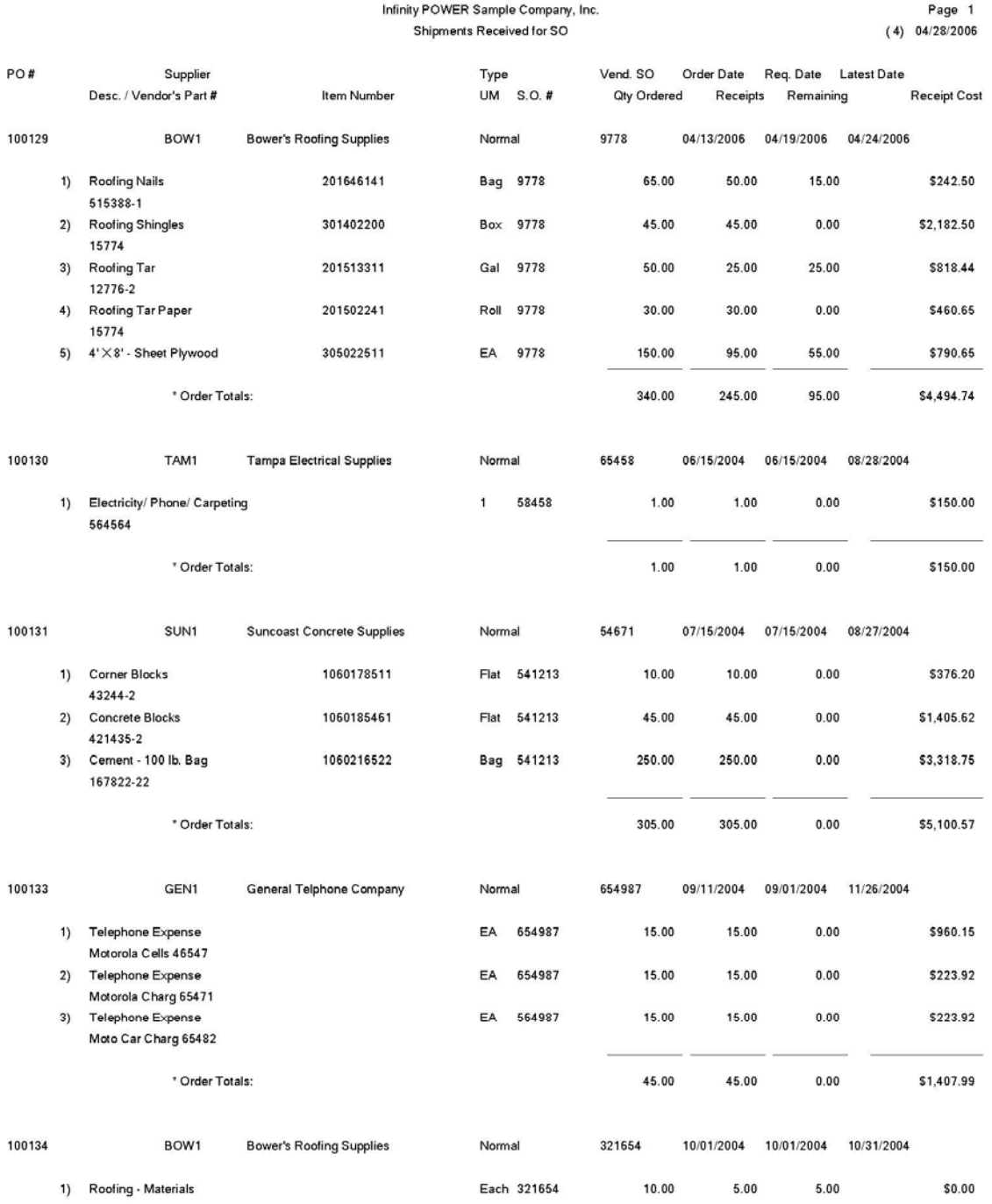

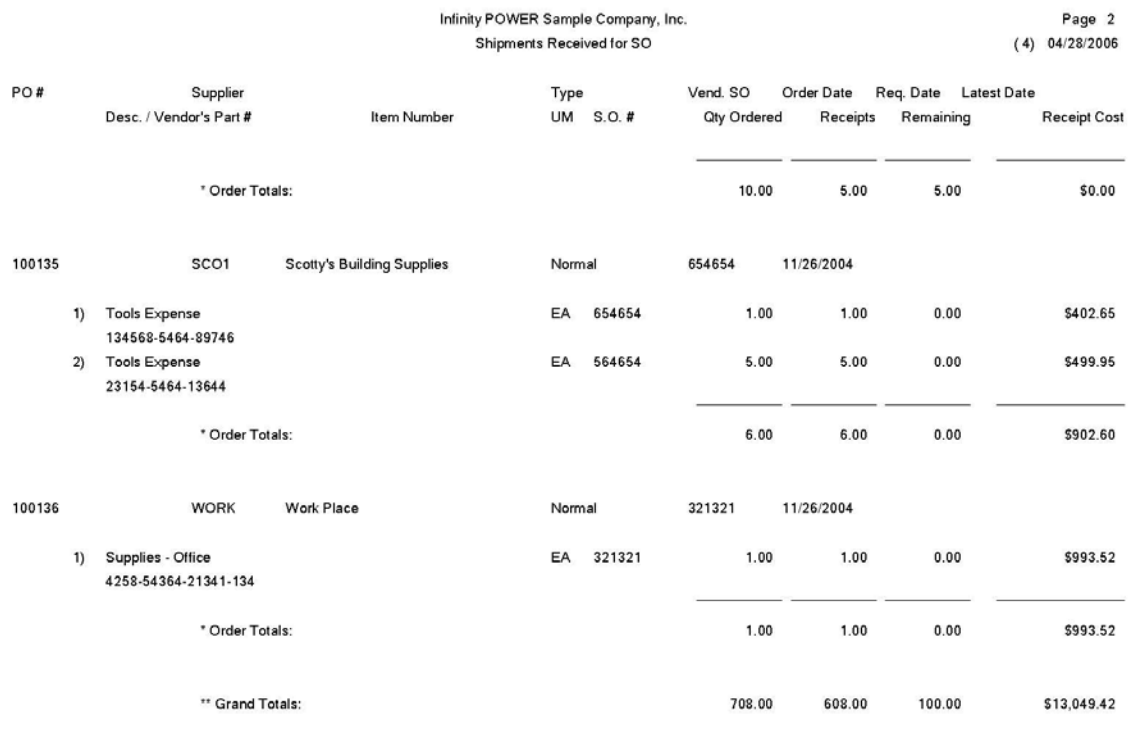

## **PRINT STOCK RECEIPTS AGING (PO0208)**

This report provides a complete material requirements scheduling based on the current stock aging categories that you have defined in your *"Change Master Configuration"* option. The aging will include all inventory items currently on order.

This report provides a very useful tool in projecting the future stock receipts based on current Purchase Orders. The report will display the total inventory receipt quantities by aging category established in your Master Configuration, as well as providing current stock levels in inventory.

The aging compares the required date of each order to the current system date and the defined aging categories. This will assist you in determining how soon receipt of goods will be and if additional orders should be placed due to additional stock requirements placed into the system.

This is a very important tool in assessing whether you have an ample quantity of an item on-order to meet current and future sales needs.

The report will print the Quantity On-Hand, Quantity Reserved, and Quantity Available fields if you are interactive with Manufacturing Inventory Management. An On-Order Variance will then be printed which will point out immediately any overages or shortages in On-Order amounts.

An **"X"** will print beside this line if there is a discrepancy between the Quantity On-Order in Purchase Order and the Quantity On-Order in Manufacturing Inventory Management.

Since there is the ability to either Record Purchase Orders or Record Receipts through Manufacturing Inventory Management, not recording transactions through the proper module can cause a discrepancy between the two systems. This report will immediately flag you to this problem, if it exists.

You may select a range of inventory items to include on this report.

#### **Field Names:**

- Inventory Item Number
- Inventory Item Description
- Unit of Measure
- # of Purchase Orders for This Item
- 1st Aging Category
- 2nd Aging Category
- 3rd Aging Category
- 4th Aging Category
- Total Required
- Current Quantity on Hand
- Quantity Reserved to Ship
- Quantity Available
- On-Order Variance

# **Stock Receipts Aging Report**

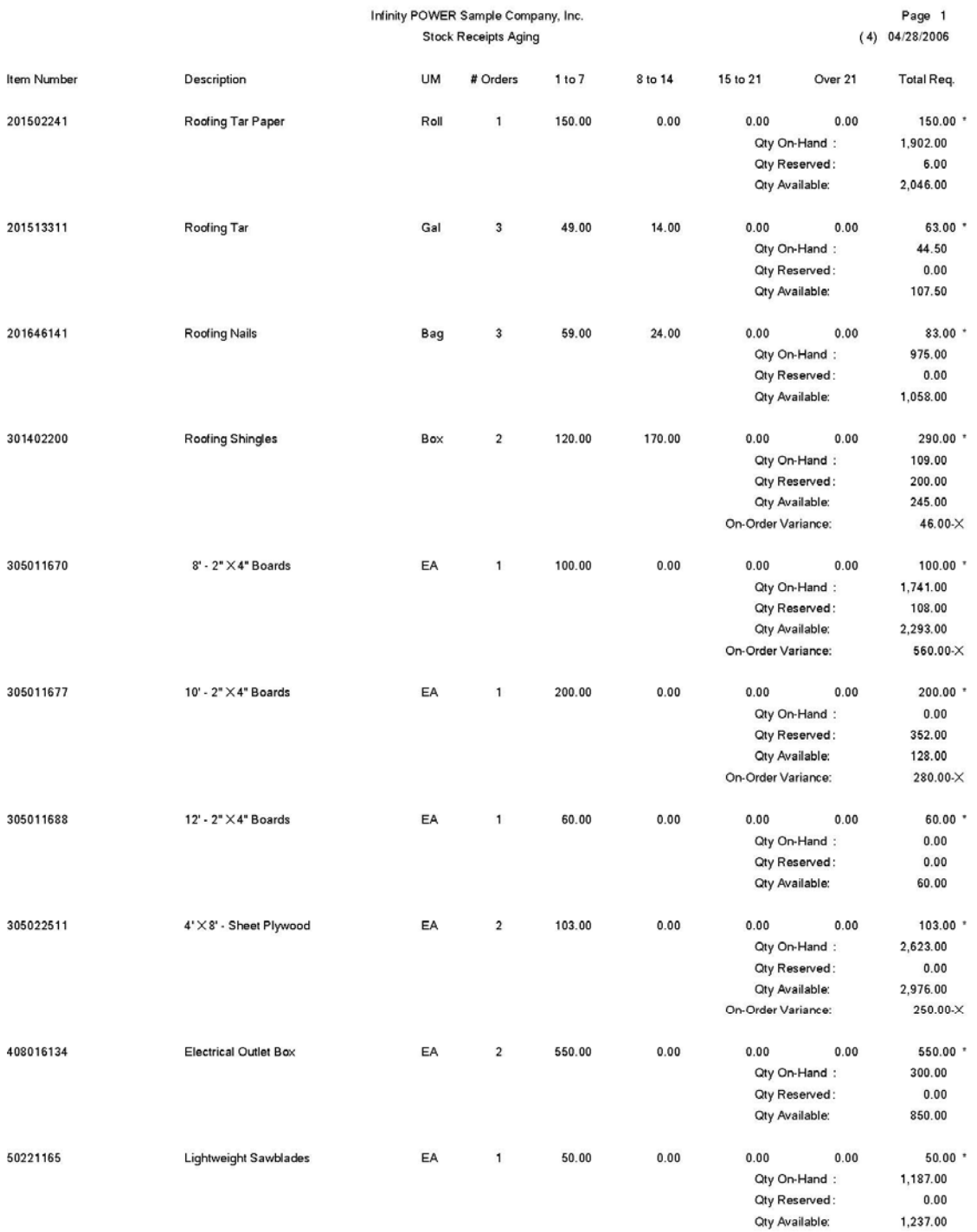

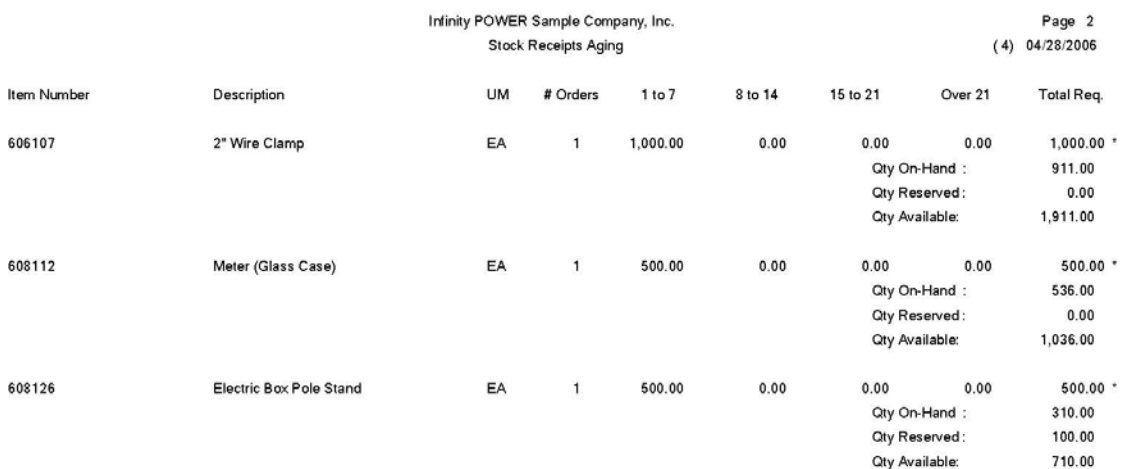

## **PRINT ON-ORDER BY SINGLE ITEM (PO0209)**

This option allows you to quickly review every current Purchase Order that has an on-order quantity *(quantity ordered but not received)* for specific inventory items. This report may be used to analyze the detailed on-order information for a specific inventory item.

You may have several different purchase orders all requesting the same inventory item. This report will allow you to view all outstanding purchase orders and requirements by a specific inventory item. This will allow detailed assessment of the needs of any particular item.

The fields included in this report are:

#### **Field Names:**

- Purchase Order Number
- Vendor
- Type
- Vendor S.O. Number
- Order Date
- Required Date
- Latest Date
- Item Description
- Inventory Item Number
- Unit of Measure
- Quantity Ordered
- Quantity Received
- Quantity Invoiced
- Quantity Remaining On-Order
- On-Order Dollar Amount
- Grand Totals

# **On-Order by Single Item Report**

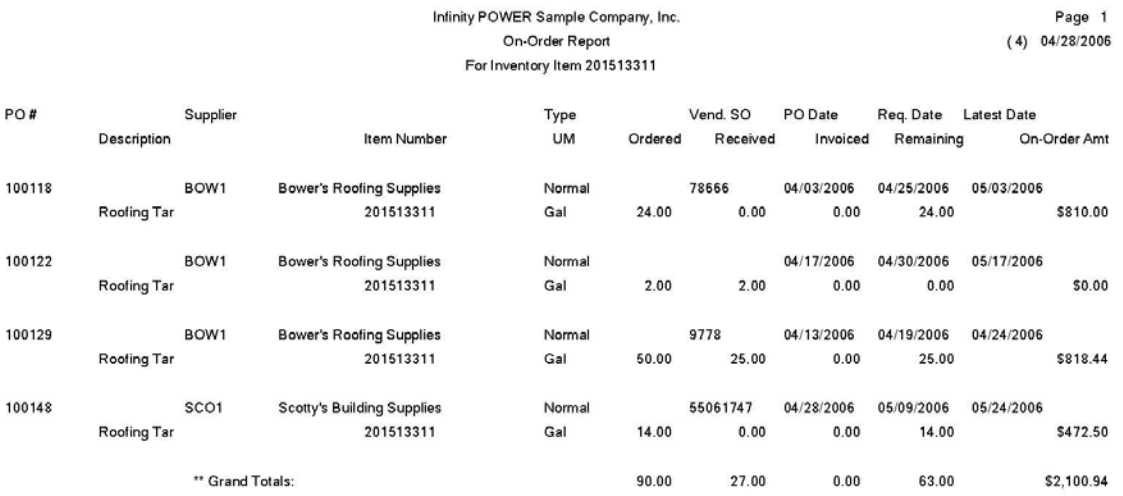

## **CALCULATE INVENTORY ON-ORDER (PO0210)**

This option creates a temporary work file containing the calculations necessary for printing the *"Total Inventory On-Order Report"* and/or graphing the *"On-Order Dollars by Inventory."* Once you execute this option you may print the *"Total Inventory On-Order Report"* and/or graph the *"On-Order Dollars by Inventory"* as many times as you desire.

This option does not print any report but does the necessary calculations for the *"Total Inventory On-Order Report"* and *"On-Order Dollars by Inventory.*" You must execute this option before printing these two reports. You may select the beginning and ending range of inventory items to be calculated and the system will create a temporary file summarizing the information necessary to print or graph these items.

After you have executed this option, you may utilize the above listed options until you have processed additional orders, receipts and/or invoice information. Depending on the number of open purchase orders and the number of inventory items on file, this option may require a substantial amount of time to process.

**Results:** 

#### **PO04x.co - Temporary On-Order File**

- Inventory On-Order created

## **PRINT TOTAL INVENTORY ON-ORDER (PO0211)**

This option allows you to review every current Purchase Order that has an On-Order quantity *(quantity ordered but not received)* for all inventory items. You must select the option to *"Calculate Inventory On-Order"* before using this report.

This report provides you with a detailed listing of all inventory items with an on-order quantity. This report may be printed as often as necessary without recalculating the inventory on-order, provided you have executed that option at least once.

**Warning:** If any processing has been done since the last time that you calculated the inventory on-order, such as updating orders, recording receipts, or performing the invoicing function, you must execute the option *"Calculate Inventory On-Order*" again for accurate reporting.

### **Field Names:**

- 
- 
- 
- Vendor S.O. Number Grand Totals
- Order Date
- Required Date
- Latest Date
- Item Description
- Inventory Item Number
- Unit of Measure
- Quantity Ordered
- Quantity Received
- Quantity Invoiced
- Purchase Order Number Quantity Remaining On-Order
- Vendor  **On-Order Dollar Amount**
- Type  **Subtotal for Item** 
	-

# **Total Inventory On-Order Report**

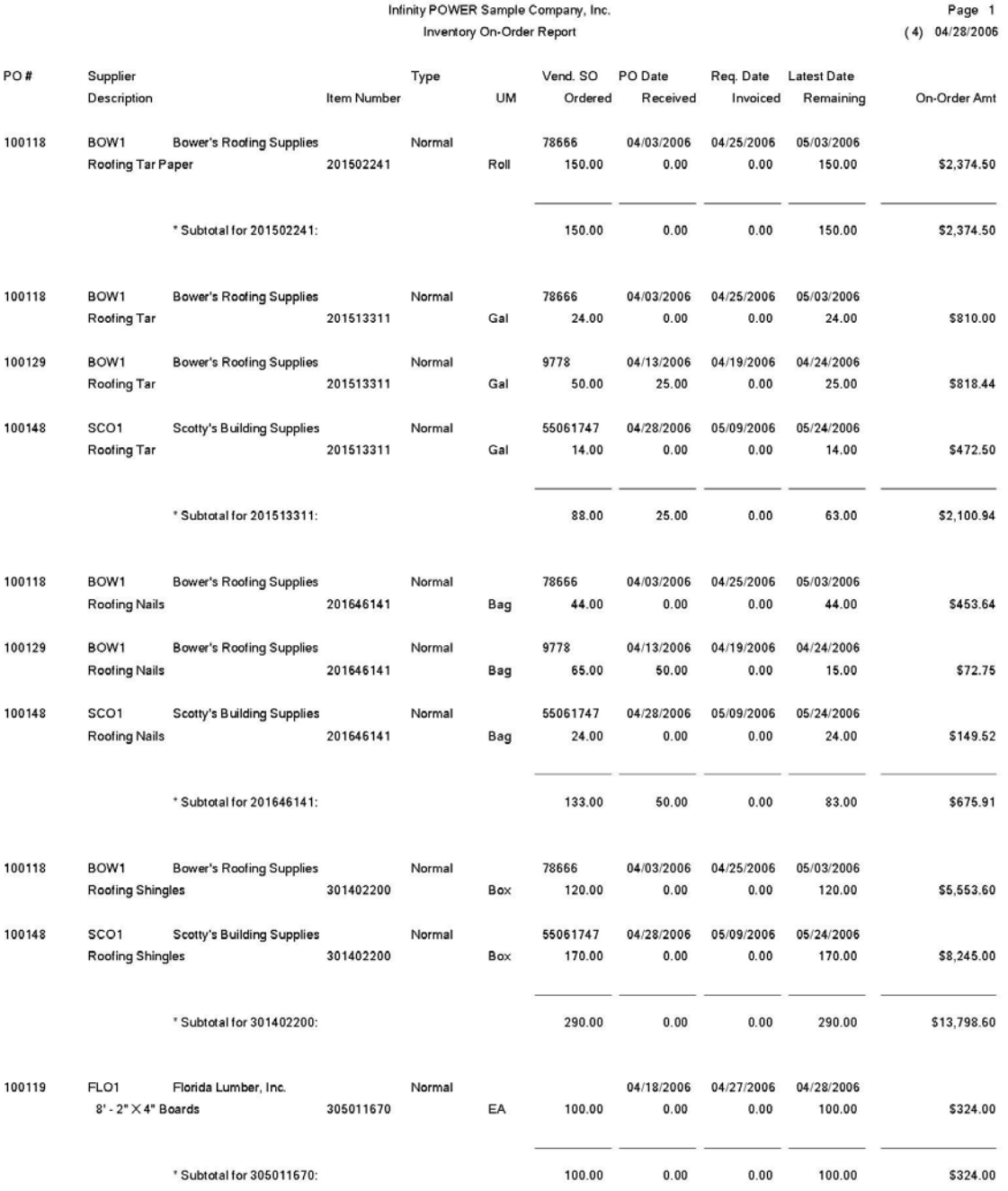

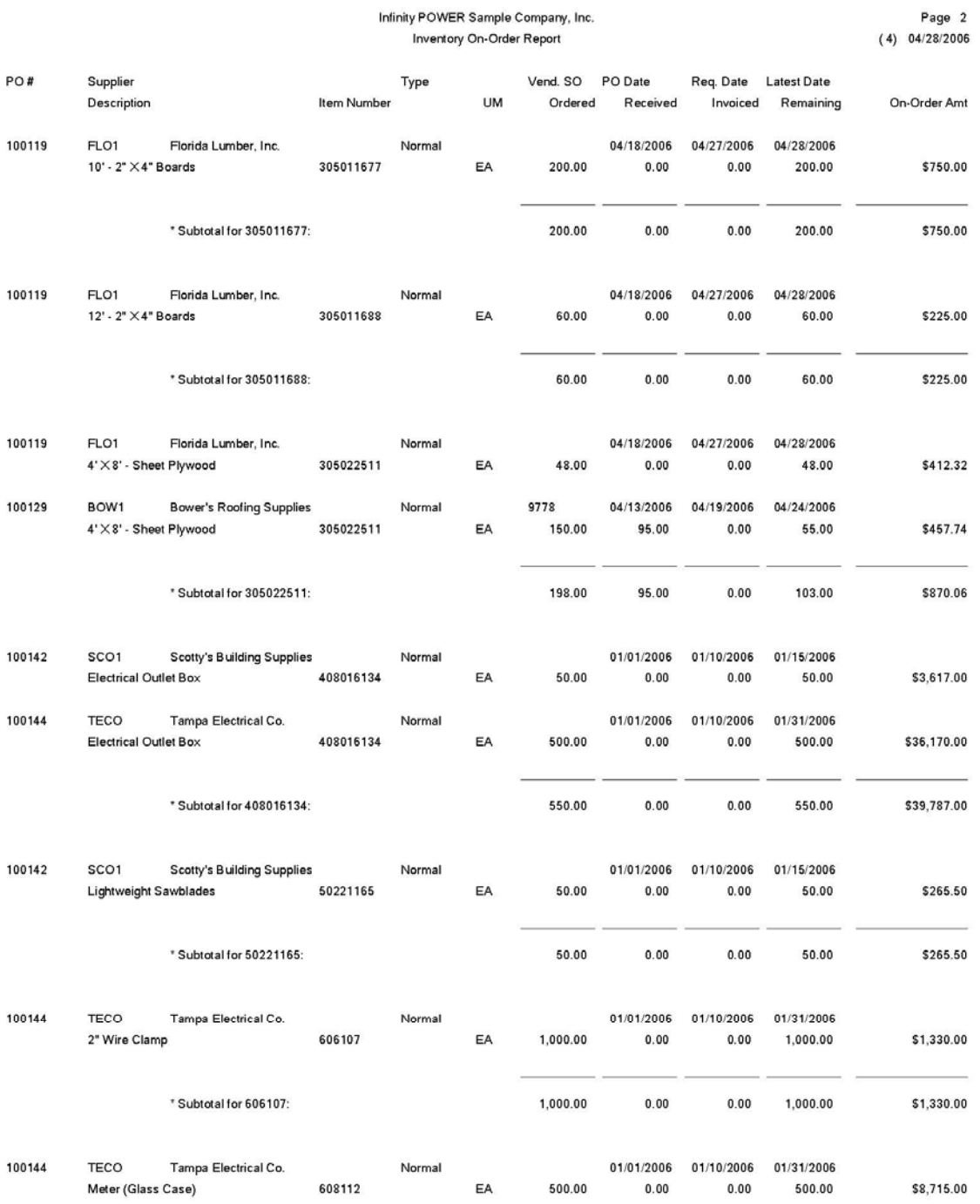

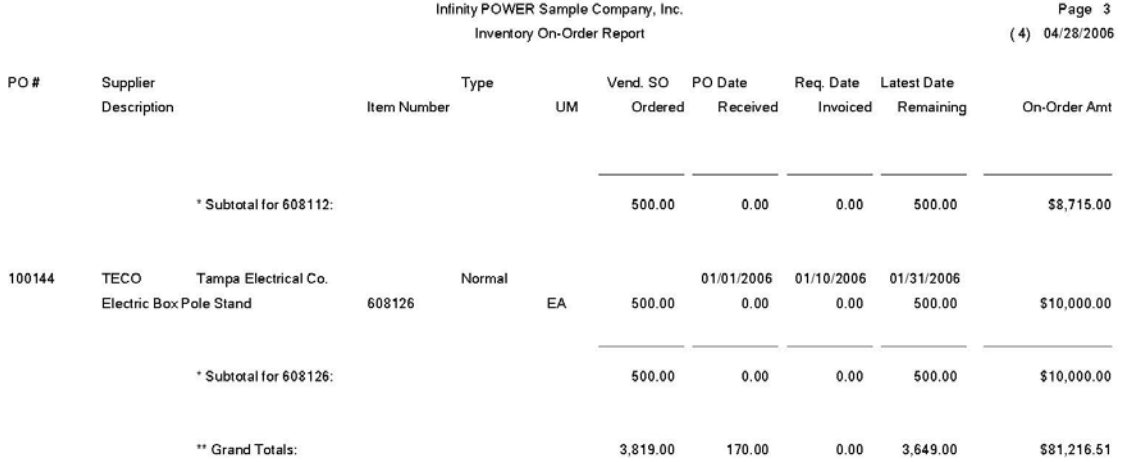

## **PRINT COMMITTED COST ANALYSIS (PO0213)**

This report option allows you to review all current projects and the dollars that have been committed through the issuance of purchase orders to those projects.

This report provides a very useful tool in projecting cost overruns for various projects. The report will show not only the original contract amount, cost budget, and the current Project-To-Date costs, but also include all committed dollars based on outstanding purchase orders for each project. The report offers additional flexibility in that it may be run for just requests for proposals, outstanding normal purchase orders, filled purchase orders or any combination of the above.

The report may be printed in two ways. The first includes an overall view of total costs and committed costs by project. The second version is a detailed report that breaks down not only the overall costs and committed costs, but all of the detail that makes up these numbers.

This includes the actual purchase order numbers that have been issued, who the vendor is, which specific cost codes have been used, their unit cost, and the total committed cost by cost code.

When you select this option, the system will prompt you to enter a range of projects to include on this report. You may enter the first project number directly, or press **TAB** to review near matches. Then, enter the ending project number to include in the range.

The fields included in this report are:

#### **Field Names:**

#### **Non-Detailed Report**

- Project Number
- Project Description
- Project Type
- Contract Amount
- Budget Cost
- Project-To-Date Cost
- Committed Open Purchase Orders
- Adjusted Cost (PTD Cost + Committed Cost)
- Budget Variance (Budget Adjusted Cost)
- Totals

#### **Detailed Report:**

- Project Number Qty Ordered
- Project Description  **Qty Remaining**
- 
- Contract Amount Cost Code
- Budget Cost  **Description**
- Project-To-Date Cost Unit Cost
- Committed Open Purchase Orders Committed Cost by Cost Code
- Adjusted Cost (PTD Cost + Committed Cost)
- Budget Variance (Budget Adjusted Cost)
- Totals
- PO Detail:
- Purchase Order Number
- Vendor
- 
- 
- Project Type  **Unit of Measure** 
	-
	-
	-
	-

# **Committed Cost Analysis Report**

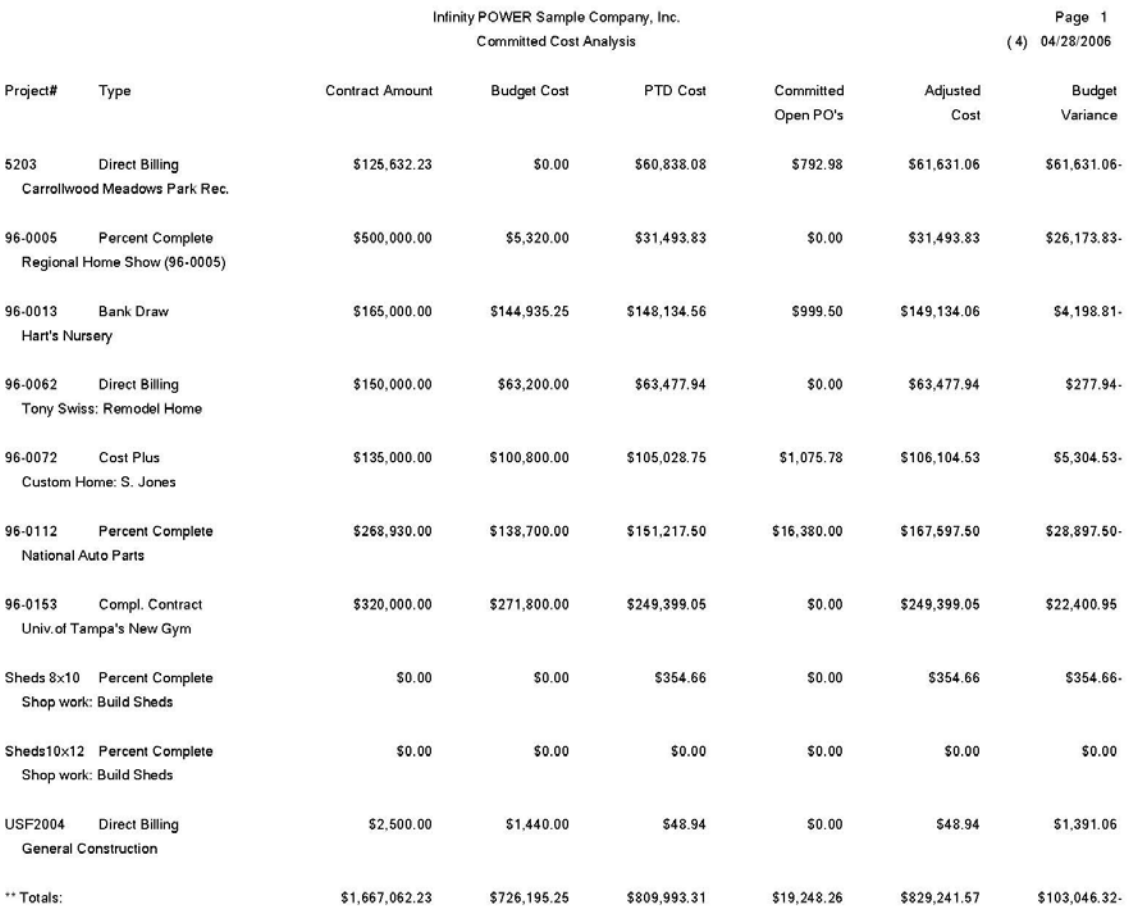

This page intentionally left blank.

# **CHAPTER 5 PERFORM ANALYTICAL GRAPHS**

This section discusses the two types of Analytical Graphs utilized by the **Purchase Order Entry** module. These graphs are designed to give you an instant visualization of your backorder information. No other programs are required to execute this option. The system performs all graphics functions from within its own programs. The ability to perform Analytical Graphs is currently not available with the **Linux** versions.

After the graph has been displayed to your screen, printing is one simple step:

#### *For Windows Compatibles:*

1. Press **ALT Print Screen** and paste into a **WORD** document.

#### **NOTE**

You may also paste this image into a document or an Excel spreadsheet for presentation purposes.

## **ON-ORDER DOLLARS BY VENDOR (PO0301)**

This option provides a graph comparing total on-order dollars by vendor.

This option provides you with a quick comparison of up to twelve different vendors' total on-order dollars. You may display the graph as either a Bar Graph or Pie Chart.

- 1. When you select this option, you may select the individual vendors that you want to include on this graph. After you select each vendor, the system will calculate the on-order dollar amount. If you have a number of unfilled orders for a particular vendor, the system may take a few seconds to calculate the amount.
- 2. After you have selected all of your vendors, you may specify whether you want a Bar Graph or a Pie Chart.
- 3. After the graph is displayed, click OK to continue.

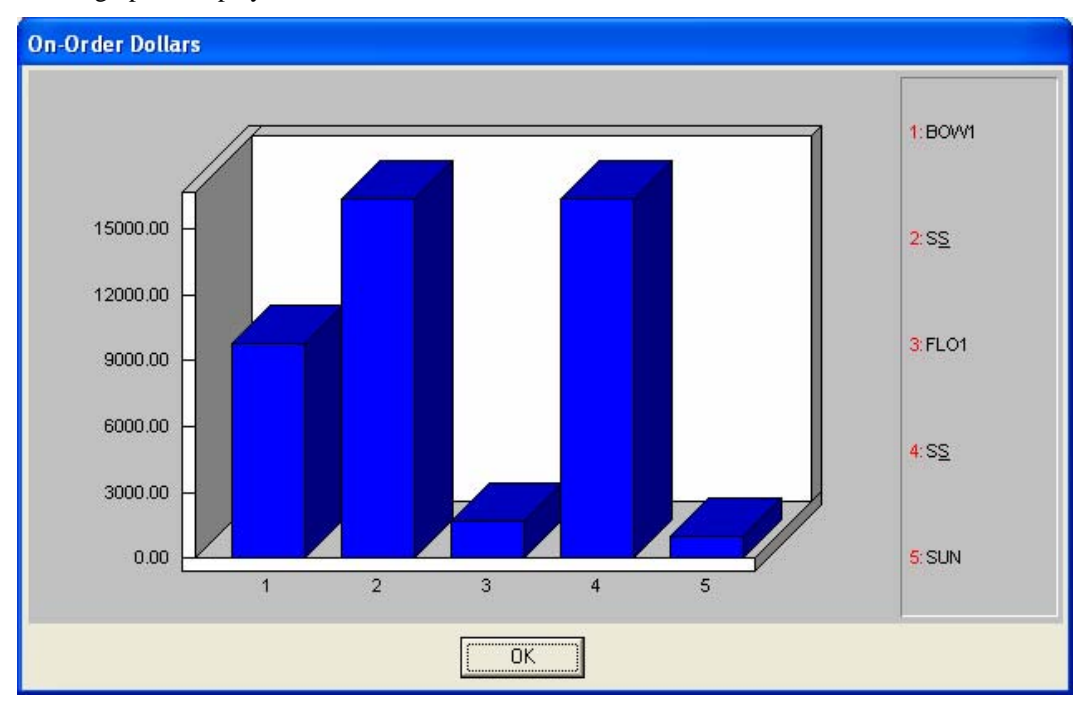

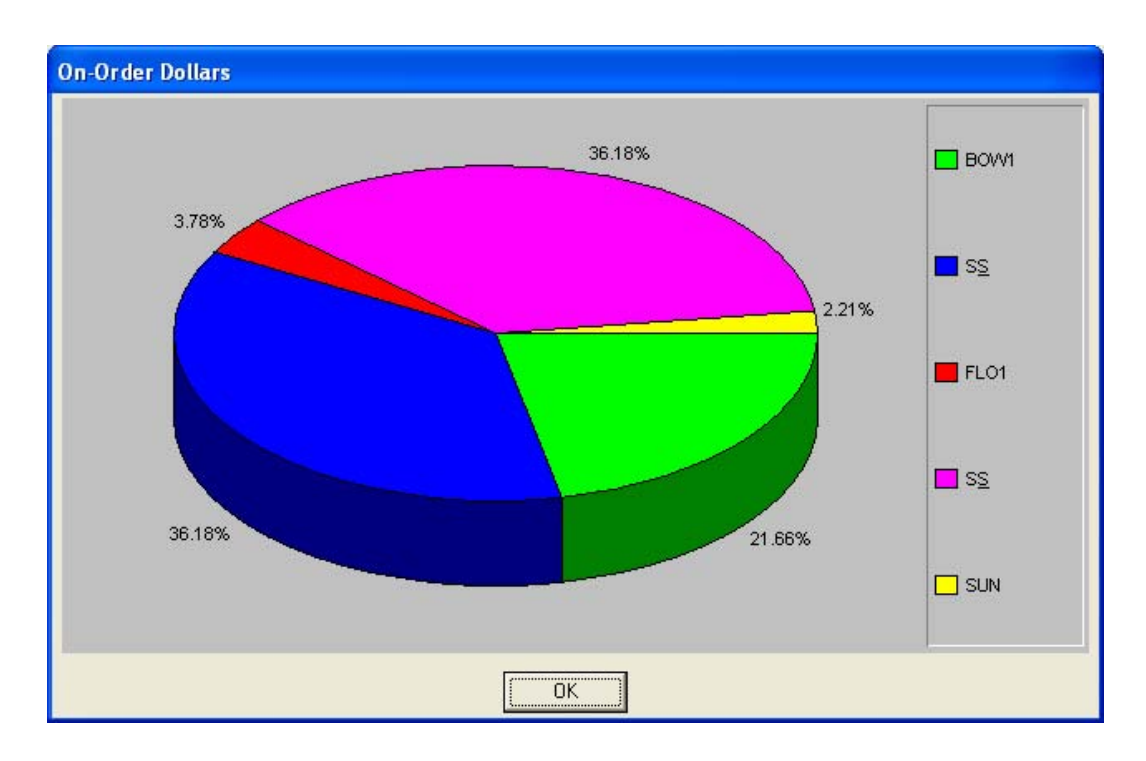

## **ON-ORDER DOLLARS BY INVENTORY (PO0302)**

This option provides a graph comparing total on-order dollars by inventory item.

This option provides you with a quick comparison of up to twelve different inventory items' total on-order dollars. You may display the graph as either a Bar Graph or Pie Chart.

- 1. When you select this option, you may select the individual inventory items that you want to include on this graph.
- 2. After you select each inventory item, the system will calculate the on-order dollar amount. If you have a number of unfilled orders for a particular inventory item, the system may take a few seconds to calculate the amount.
- 3. After you have selected all of your inventory items, you may specify whether you want a Bar Graph or a Pie Chart.
- 4. After the graph is displayed, click the **OK** button.

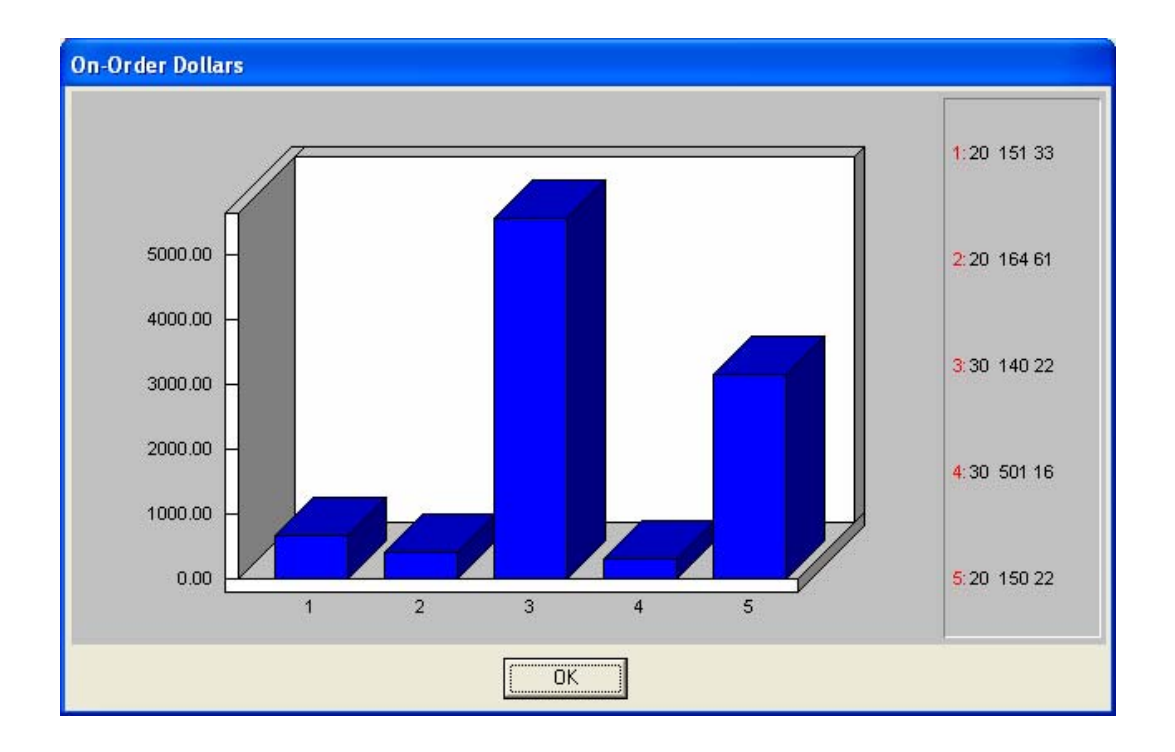

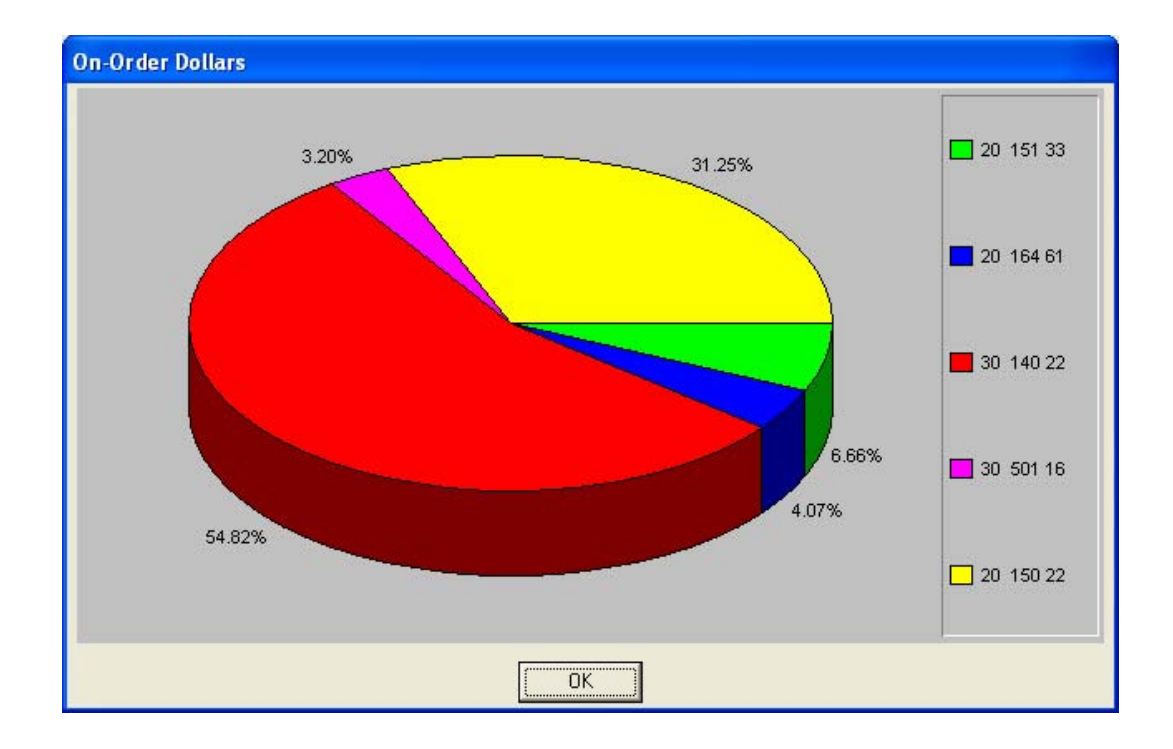

This page intentionally left blank.

# **INDEX**

## $#$

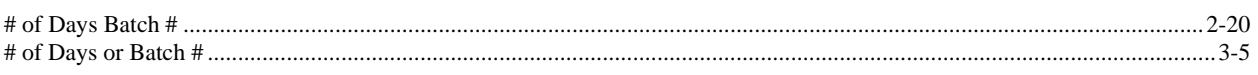

### $\mathbf A$

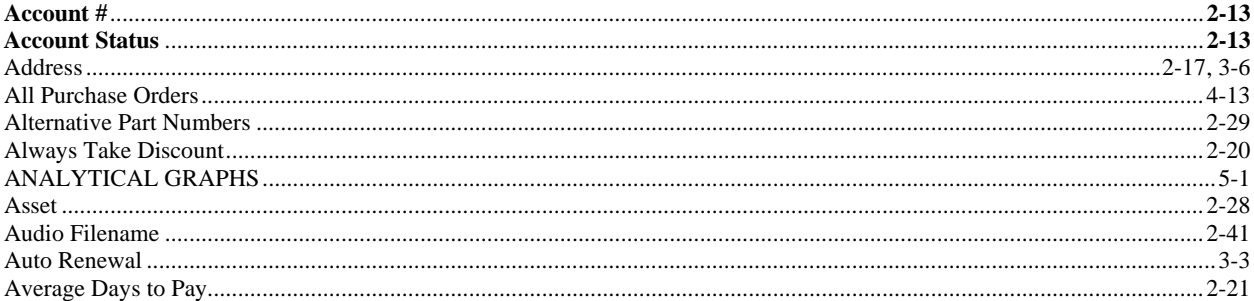

### $\mathbf B$

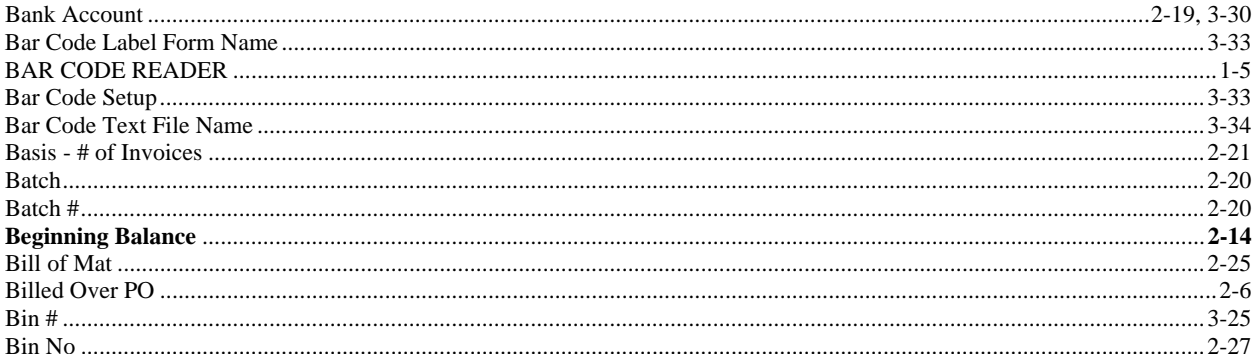

## $\mathbf C$

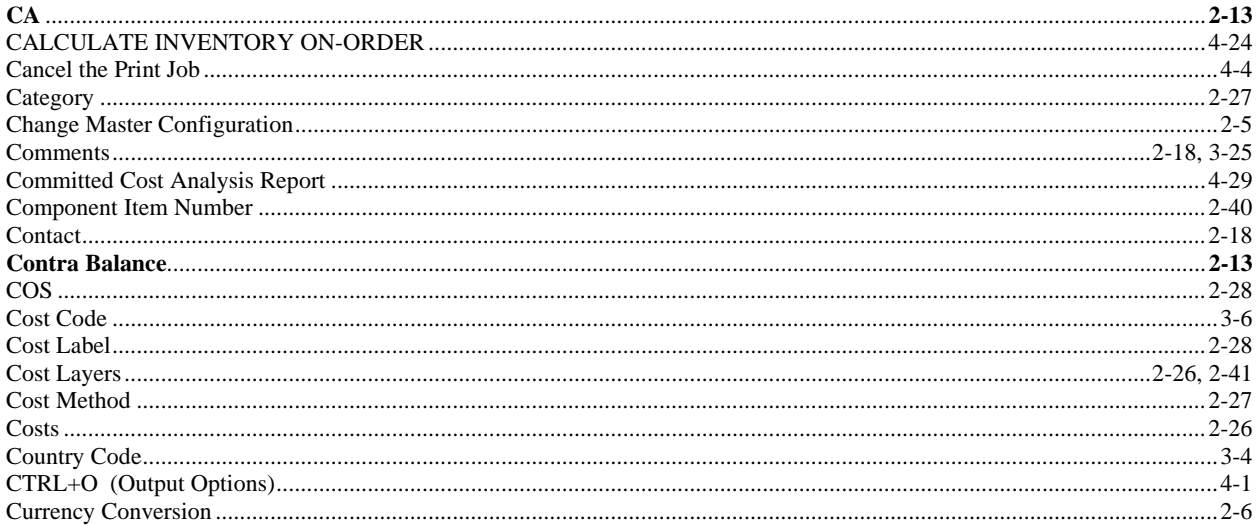

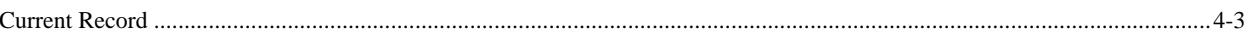

### D

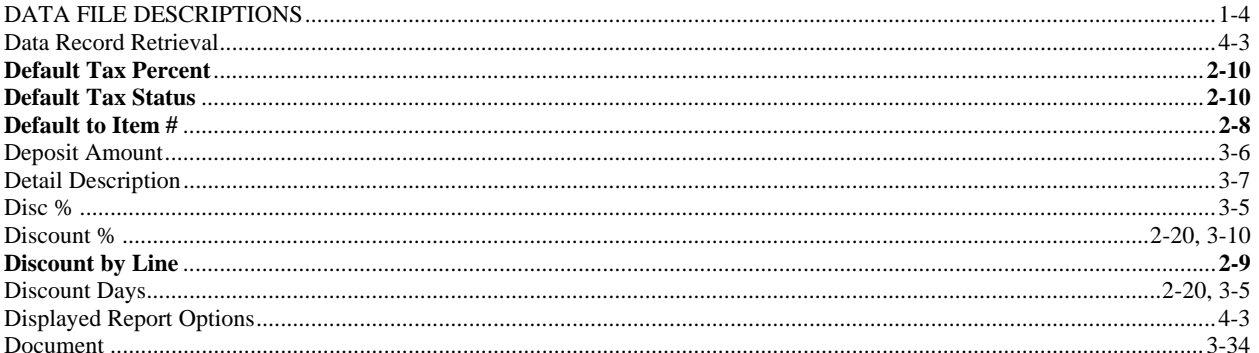

### $E$

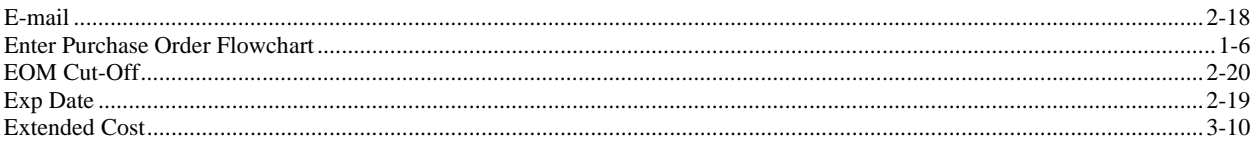

### $\mathbf{F}$

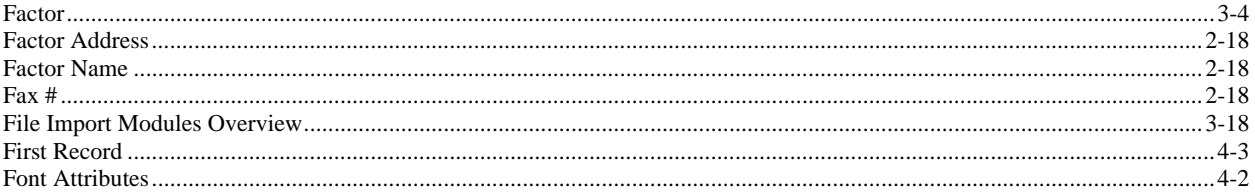

### G

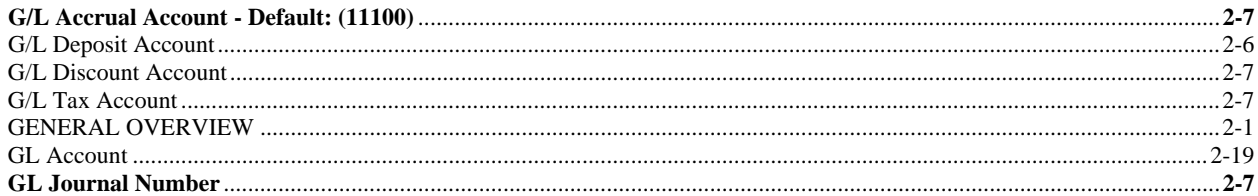

### $H$

### 

### $\mathbf I$

#### 

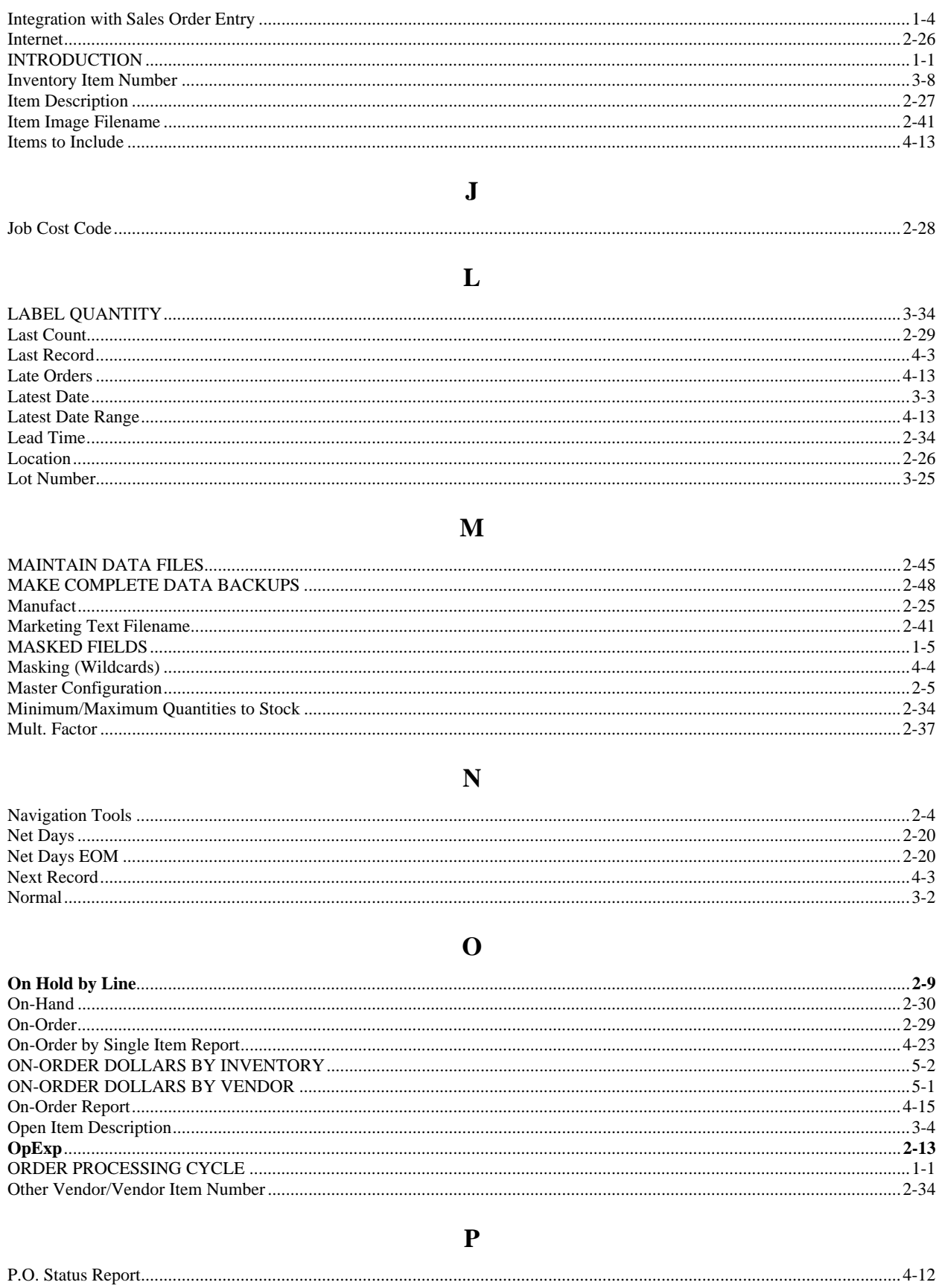

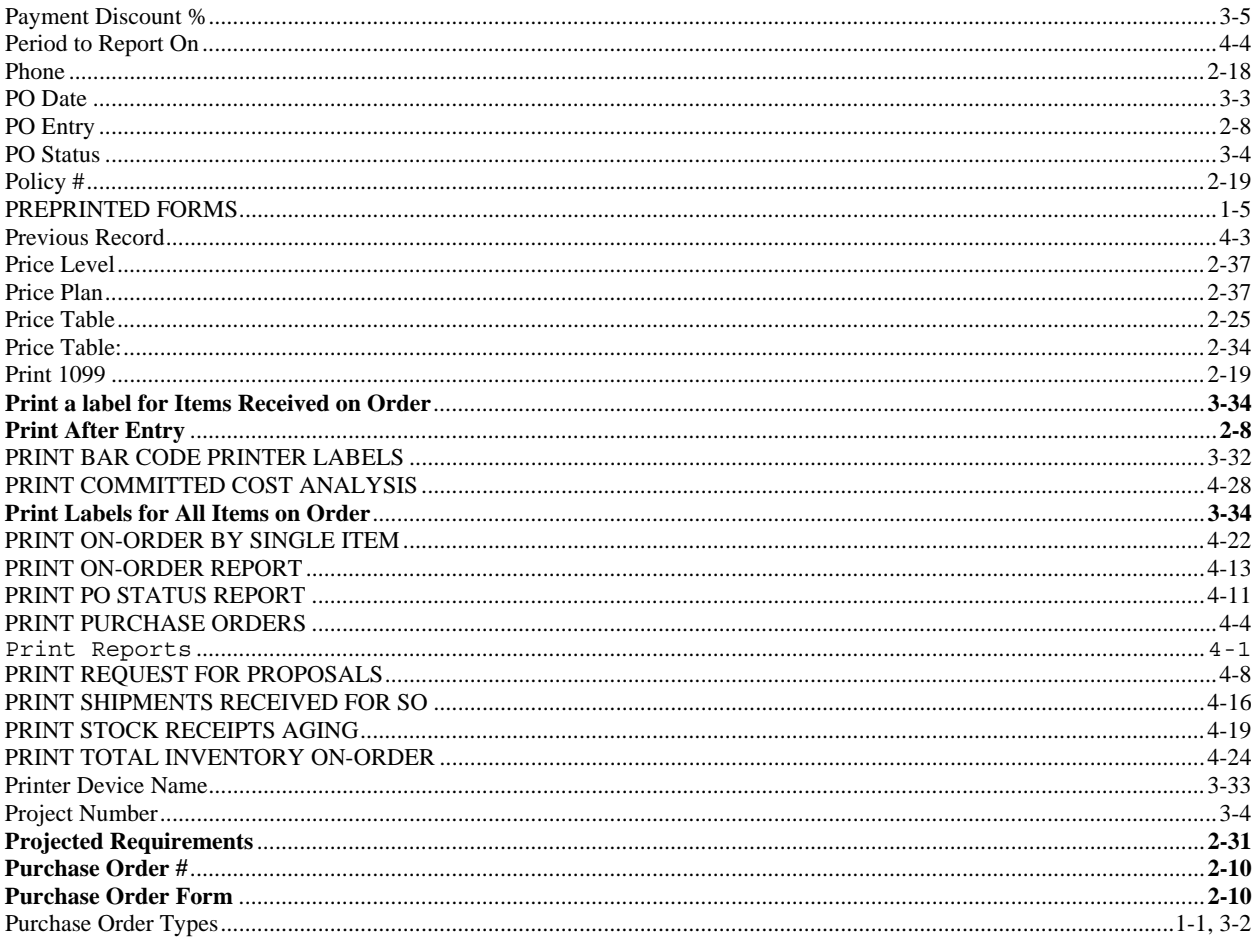

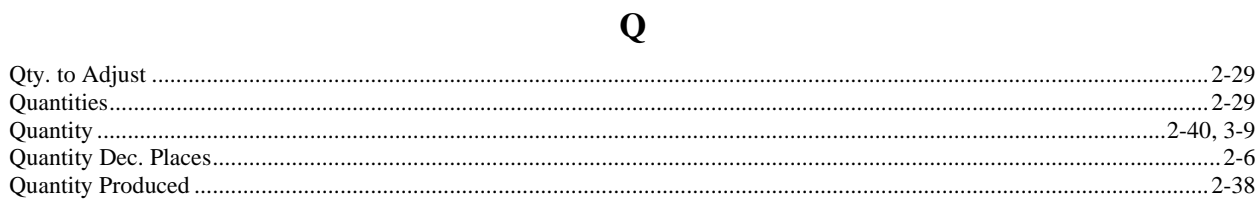

## $\mathbf R$

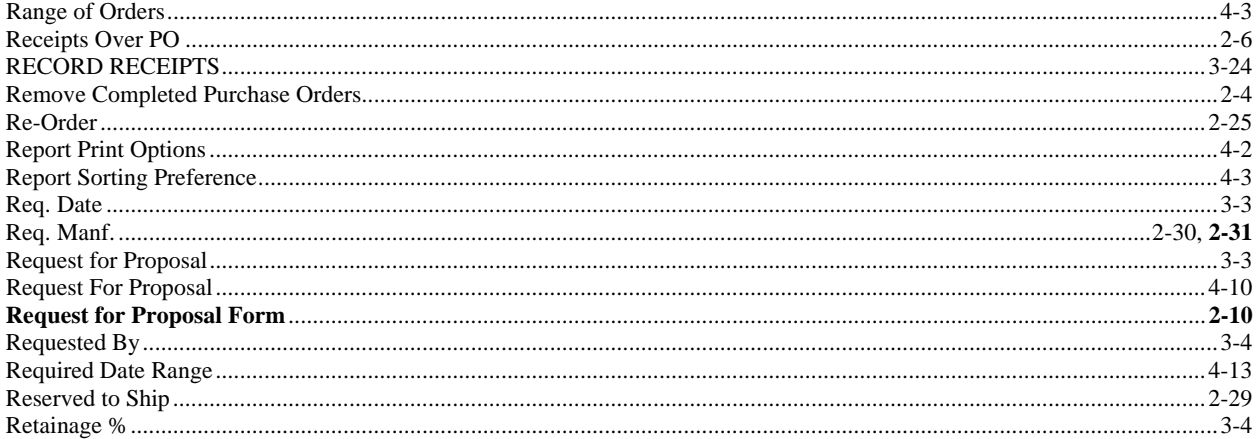

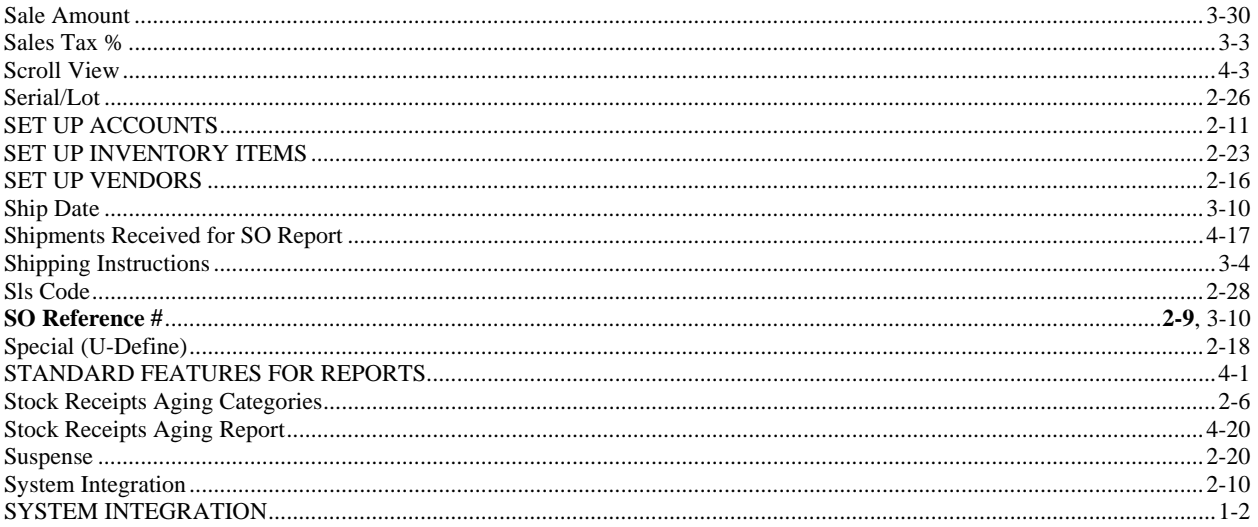

 $\mathbf T$ 

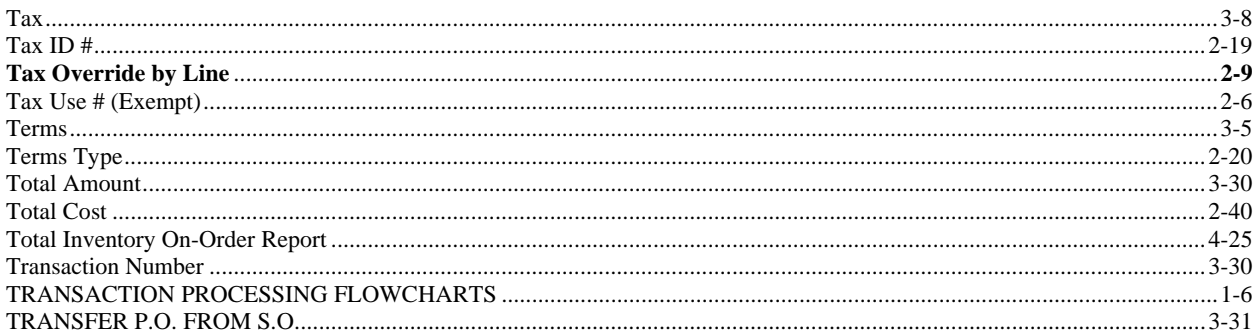

## $\mathbf U$

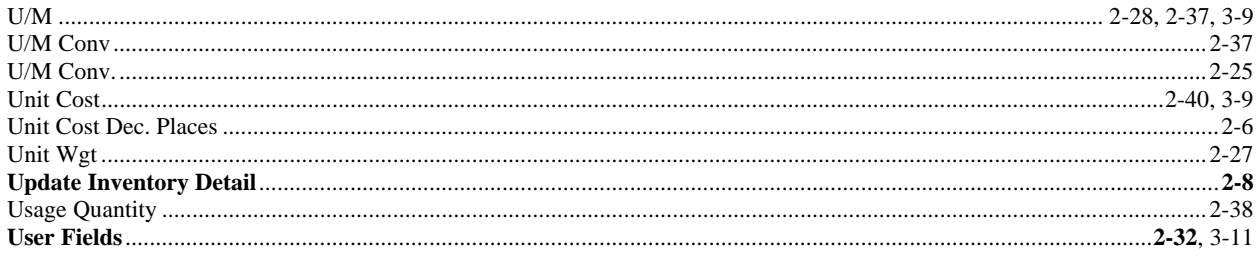

## $\overline{\mathbf{V}}$

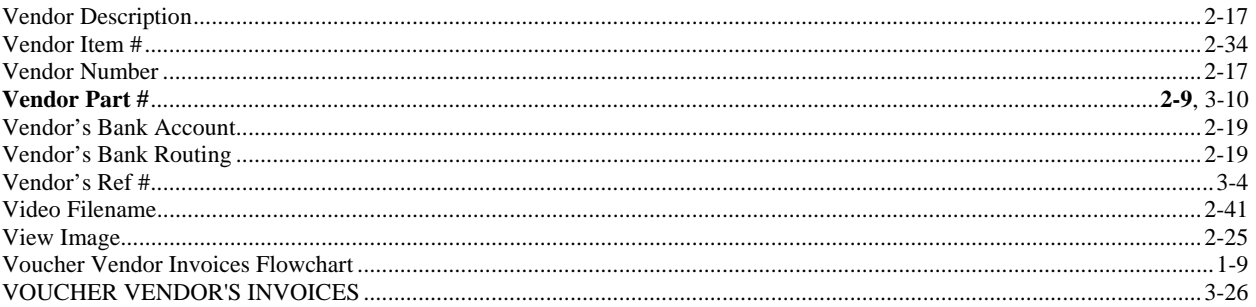

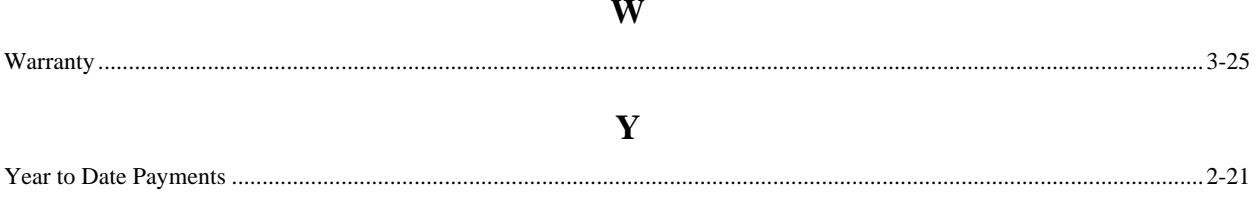